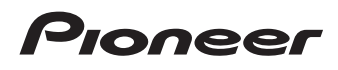

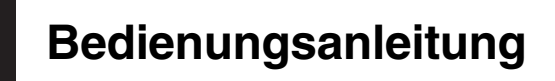

DVD-RDS-AV-EMPFÄNGER DVD-RDS-AV-EMPFÄNGER

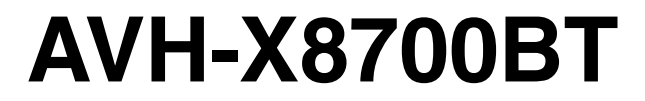

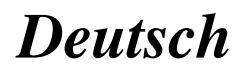

### <span id="page-1-0"></span>Vielen Dank dass Sie sich für dieses Pioneer-Produkt entschieden haben.

Lesen Sie diese Anleitung bitte aufmerksam durch, um sich mit der richtigen Bedienungsweise für Ihr Modell vertraut zu machen. Bewahren Sie dieses Dokument nach dem Durchlesen zur späteren Bezugnahme an einem sicheren Ort griffbereit auf.

### Wichtig

Die als Beispiele gezeigten Bildschirmdarstellungen können von den tatsächlichen Bildschirminhalten abweichen, die im Zuge der Leistungs- und Funktionsverbesserung möglicherweise ohne Ankündigung geändert werden.

#### **GD** [Vorsichtsmaßnahmen](#page-8-0)

[Wichtige Sicherheitshinweise](#page-8-0) 9 [Handbremsensperre](#page-10-0) 11 – [Für sicheres Fahren](#page-10-0) 11 [Bei Verwendung eines Displays, das an V](#page-11-0) [OUT angeschlossen ist](#page-11-0) 12 [So vermeiden Sie eine](#page-11-0) [Batterieentleerung](#page-11-0) 12 [Heckkamera](#page-11-0) 12 [Anmerkungen zum SD-Karteneinschub](#page-11-0) 12 [Anmerkungen zum USB-Anschluss](#page-11-0) 12 [Im Störungsfall](#page-12-0) 13 [Besuchen Sie unsere Webseite](#page-12-0) 13 [Anmerkungen zu diesem Produkt](#page-12-0) 13 [Schutz der LCD-Tafel und des](#page-12-0) [Bildschirms](#page-12-0) 13 [Anmerkungen zum internen Speicher](#page-12-0) 13 – [Vor dem Abklemmen der](#page-12-0) [Fahrzeugbatterie](#page-12-0) 13 – [Bei einer Rücksetzung gelöschte](#page-13-0) [Daten](#page-13-0) 14 – [Zurücksetzen des Mikroprozessors](#page-13-0) 14 [Zu dieser Anleitung](#page-13-0) 14 [Grundlagen der Bedienung](#page-14-0) [Die Bezeichnungen und Funktionen der](#page-14-0) [einzelnen Teile](#page-14-0) 15 [Schutz des Geräts gegen Diebstahl](#page-15-0) 16

- [Abnehmen der Frontplatte](#page-15-0) 16
- [Anbringen der Frontplatte](#page-15-0) 16

[Hinweise zur Verwendung der LCD-Tafel](#page-16-0) 17 [Einstellen des Winkels der LCD-Tafel](#page-16-0) 17 [Einlegen/Auswerfen/Anschließen von](#page-16-0)

#### [Medien](#page-16-0) 17

- [Einlegen und Auswerfen einer](#page-17-0)  $Disc 18$  $Disc 18$
- [Einführen und Auswerfen einer SD-](#page-17-0)[Speicherkarte](#page-17-0) 18
- [Anschließen und Abtrennen eines](#page-18-0) [iPods](#page-18-0) 19
- [Ein- und Ausstöpseln eines USB-](#page-18-0)[Speichermediums](#page-18-0) 19

[Starten und Beenden des Systems](#page-18-0) 19 [Beim erstmaligen Hochfahren](#page-18-0) 19 [Normaler Systemstart](#page-19-0) 20

[Ausschalten des Displays](#page-19-0) 20

- [Wenn der Applikationsbildschirm](#page-19-0) [verfügbar ist](#page-19-0) 20
- [Wenn der Applikationsbildschirm nicht](#page-19-0) [verfügbar ist](#page-19-0) 20
- [Verwenden der Bildschirme](#page-21-0) 22
	- [Wechseln zwischen den Bildschirmen](#page-21-0) [mit den Sensortasten](#page-21-0) 22
	- [Wechseln zwischen den Bildschirmen](#page-22-0) [mit den Gerätetasten](#page-22-0) 23

[Unterstützte AV-Programmquellen](#page-23-0) 24 [Aufrufen des AV-Bedienbildschirms](#page-23-0) 24

– [Auswählen einer Programmquelle für](#page-23-0) [das vordere Display auf dem AV-](#page-23-0)[Quellenauswahlbildschirm](#page-23-0) 24

- [Auswählen einer Programmquelle für](#page-24-0) [das vordere Display aus der](#page-24-0) [Programmquellenliste](#page-24-0) 25
- [Auswählen einer Programmquelle für](#page-24-0) [das zusätzliche Display](#page-24-0) 25

[Ausschalten der AV-Quelle](#page-24-0) 25 [Ändern der Anzeigereihenfolge der](#page-24-0) [Programmquellensymbole](#page-24-0) 25 [Ändern der Anzeigereihenfolge der](#page-25-0) [Programmquellentasten](#page-25-0) 26

[Verwenden der Sensortasten](#page-25-0) 26

- [Verwenden der gemeinsamen](#page-25-0) [Sensortasten](#page-25-0) 26
- $-$  [Bedienung von Listenbildschirmen](#page-26-0) 27
- [Bedienen der Zeitleiste](#page-26-0) 27
- [Bedienung der eingeblendeten](#page-26-0) [Tastatur](#page-26-0) 27

#### [Registrieren eines Bluetooth-Geräts und](#page-27-0) [Aufbauen einer Verbindung](#page-27-0)

[Vorbereiten der Kommunikationsgeräte](#page-27-0) 28 [Registrieren Ihrer Bluetooth-Geräte](#page-27-0) 28

- [Suche nach Bluetooth-Geräten in der](#page-27-0) [Nähe](#page-27-0) 28
- [Paarung über die Bluetooth-Geräte](#page-28-0) 29
- [Verbindung mit einem Bluetooth-Gerät](#page-29-0) [automatisch herstellen](#page-29-0) 30
- [Löschen eines registrierten Geräts](#page-29-0) 30
- [Manueller Verbindungsaufbau mit einem](#page-30-0) [registrierten Bluetooth-Gerät](#page-30-0) 31

[Ändern der Sichtbarkeit](#page-30-0) 31

[Eingeben des PIN-Codes für den Aufbau](#page-30-0) [einer drahtlosen Bluetooth-](#page-30-0)

[Verbindung](#page-30-0) 31

- [Anzeigen der Bluetooth-Adresse](#page-31-0) 32
- [Löschen des Bluetooth-Speichers](#page-31-0) 32
- [Aktualisieren der Bluetooth-Software](#page-31-0) 32
- [Anzeigen der Bluetooth-Softwareversion](#page-32-0) 33

#### [Verwenden der Funktion zum Freisprech-](#page-33-0)[Telefonieren](#page-33-0)

[Anzeigen des Telefonmenüs](#page-33-0) 34

- [Sensortasten](#page-33-0) 34
- [Ablesen des Bildschirms](#page-33-0) 34
- [Tätigen von Anrufen](#page-34-0) 35
	- [Direktwahl](#page-34-0) 35
	- [Anrufen einer Nummer aus dem](#page-34-0) [Telefonbuch](#page-34-0) 35
	- [Wählen über die Anrufliste](#page-35-0) 36
- [Verwenden der Kurzwahllisten](#page-36-0) 37 [Annehmen von Anrufen](#page-37-0) 38

– [Annehmen eines eingehenden](#page-37-0)

### [Anrufs](#page-37-0) 38

#### [Minimieren des](#page-37-0)

[Wahlbestätigungsbildschirms](#page-37-0) 38

- [Ändern der Telefoneinstellungen](#page-38-0) 39
	- [Automatisches Annehmen von](#page-38-0) [Anrufen](#page-38-0) 39
	- [Umschalten des Klingeltons](#page-38-0) 39
	- [Umkehren der Namen im](#page-38-0) [Telefonbuch](#page-38-0) 39
	- [Einstellen des Privatmodus](#page-39-0) 40
	- [Anpassen der Hörlautstärke des](#page-39-0) [Gesprächspartners](#page-39-0) 40

[Verwenden der](#page-39-0)

[Spracherkennungsfunktion](#page-39-0) 40 [Hinweise für die Verwendung der Funktion](#page-40-0)

[zum Freisprech-Telefonieren](#page-40-0) 41

#### [Einrichten eines iPods / iPhones oder](#page-41-0) **[Smartphones](#page-41-0)**

[Der grundlegende Ablauf zum Einrichten](#page-41-0) [eines iPods / iPhones oder](#page-41-0) [Smartphones](#page-41-0) 42 [Auswählen der Verbindungsmethode für](#page-41-0) [Geräte](#page-41-0) 42 [iPod-Kompatibilität](#page-42-0) 43 [Kompatibilität mit Android](#page-42-0)™-Gerät 43 [AppRadio Mode-Kompatibilität](#page-42-0) 43

[Kompatibilität mit MirrorLink-Gerät](#page-43-0) 44

[Informationen zu den Verbindungen und](#page-43-0) [Funktionen der einzelnen Geräte](#page-43-0) 44

[Verwenden des Radios](#page-46-0)

[Verwenden der Sensortasten](#page-46-0) 47

- [Ablesen des Bildschirms](#page-46-0) 47 [Vorbereitende Schritte](#page-47-0) 48
- [Auswählen eines Bands](#page-47-0) 48
- [Manuelle Abstimmung](#page-47-0) 48
- [Suchlauf-Abstimmung](#page-48-0) 49
- [Auswählen eines Festsenderkanals aus der](#page-48-0)

[Festsenderkanal-Liste](#page-48-0) 49

 $\binom{3}{}$ 

[Speichern von Senderfrequenzen](#page-48-0) 49 [Speichern der Sender mit den stärksten](#page-48-0) [Sendesignalen](#page-48-0) 49 [Abstimmen von Sendern mit starken](#page-49-0) [Sendesignalen](#page-49-0) 50 [Empfang von Verkehrsdurchsagen](#page-49-0) 50 [Gebrauch der Unterbrechungsfunktion für](#page-50-0) [Nachrichtensendung](#page-50-0) 51 [Abstimmung von alternativen](#page-51-0) [Frequenzen](#page-51-0) 52 [Begrenzen auf Sender mit](#page-51-0) [Regionalprogrammen](#page-51-0) 52 [Umschalten des Auto-PI-Suchlaufs](#page-52-0) 53 – [Aktivieren des Auto-PI-Suchlaufs für](#page-52-0) [gespeicherte Sender](#page-52-0) 53 [Ändern der Klangqualität des UKW-](#page-52-0)[Tuners](#page-52-0) 53 [Speichern von Songinformationen auf einem](#page-52-0)  $i$ Pod (iTunes-Tagging) 53 [Bedienung mit den Gerätetasten](#page-52-0) 53

#### **The [Abspielen einer Disc](#page-53-0)**

[Verwenden der Sensortasten \(für Audio\)](#page-53-0) 54 [Verwenden der Sensortasten \(für Video\)](#page-53-0) 54 [Ablesen des Bildschirms \(für Audio\)](#page-54-0) 55 [Ablesen des Bildschirms \(für Video\)](#page-55-0) 56 [Vorbereitende Schritte](#page-55-0) 56 [Auswählen von Dateien aus der](#page-56-0) [Dateinamensliste](#page-56-0) 57 [Zufallswiedergabe der Titel](#page-56-0) 57 [Einstellen eines](#page-56-0) [Wiederholwiedergabebereichs](#page-56-0) 57 [Wechseln des Mediendateityps](#page-57-0) 58 [Suche nach einer abzuspielenden](#page-57-0) [Passage](#page-57-0) 58 [Bedienen des DVD-Menüs](#page-57-0) 58 [Wechseln der Untertitelsprache](#page-57-0) 58 [Wechseln der Audiosprache](#page-58-0) 59 [Schrittweise Bildwiedergabe](#page-58-0) 59 [Zeitlupen-Wiedergabe](#page-58-0) 59

[Zurückkehren zu einer ausgewählten](#page-58-0) [Szene](#page-58-0) 59 [Wiedergabefortsetzung \(Lesezeichen\)](#page-59-0)[Bedienung des DVD-Menüs mit den](#page-59-0) [Sensortasten](#page-59-0)[Wechseln der Multi-Winkel-DVD-Anzeige](#page-59-0)[Auswählen der Audioausgabe](#page-59-0)[Bedienung mit den Gerätetasten](#page-60-0)

#### [Wiedergeben von komprimierten](#page-61-0) [Audiodateien](#page-61-0)

[Verwenden der Sensortasten](#page-61-0)[Ablesen des Bildschirms](#page-62-0)[Vorbereitende Schritte \(für Disc\)](#page-63-0)[Vorbereitende Schritte \(für USB/SD\)](#page-63-0)[Wechseln des Suchmodus](#page-64-0)[Auswählen von Dateien aus der](#page-64-0) [Dateinamensliste](#page-64-0)[Auswählen einer Datei aus einer Liste mit](#page-64-0) [Inhalten bezüglich des gerade spielenden](#page-64-0) [Songs \(Verbindungssuche\)](#page-64-0)[Abspielen von Dateien in zufälliger](#page-65-0) [Reihenfolge](#page-65-0)[Einstellen eines](#page-65-0) [Wiederholwiedergabebereichs](#page-65-0)[Wechseln des Mediendateityps](#page-66-0)[Bedienung mit den Gerätetasten](#page-66-0)[Wiedergeben von komprimierten](#page-67-0) [Videodateien](#page-67-0) [Verwenden der Sensortasten](#page-67-0)[Ablesen des Bildschirms](#page-68-0)[Vorbereitende Schritte \(für Disc\)](#page-68-0)[Vorbereitende Schritte \(für USB/SD\)](#page-68-0)[Auswählen von Dateien aus der](#page-69-0) [Dateinamensliste](#page-69-0)[Einstellen eines](#page-69-0) [Wiederholwiedergabebereichs](#page-69-0)

[Schrittweise Bildwiedergabe](#page-69-0) 70 [Zeitlupen-Wiedergabe](#page-69-0) 70 [Wechseln des Mediendateityps](#page-70-0) 71

<u>4</u>) <sub>De</sub>

[Bedienung mit den Gerätetasten](#page-70-0) 71

#### [Anzeige von komprimierten Bilddateien](#page-71-0)

[Verwenden der Sensortasten](#page-71-0) 72 [Ablesen des Bildschirms](#page-71-0) 72 [Vorbereitende Schritte](#page-72-0) 73 [Auswählen von Dateien aus der](#page-72-0) [Dateinamensliste](#page-72-0) 73 [Abspielen von Dateien in zufälliger](#page-72-0) [Reihenfolge](#page-72-0) 73 [Einstellen eines](#page-72-0) [Wiederholwiedergabebereichs](#page-72-0) 73 [Wechseln des Mediendateityps](#page-73-0) 74 [Einstellen des Diashow-Intervalls](#page-73-0) 74 [Bedienung mit den Gerätetasten](#page-73-0) 74

#### **The [Verwendung eines iPods](#page-74-0)**

[Verwenden der Sensortasten \(für Audio\)](#page-74-0) 75 [Verwenden der Sensortasten \(für Video\)](#page-75-0) 76 [Ablesen des Bildschirms \(für Audio\)](#page-76-0) 77 [Ablesen des Bildschirms \(für Video\)](#page-76-0) 77 [Vorbereitende Schritte](#page-76-0) 77 [Einstellen der Zufallswiedergabe](#page-77-0) 78 [Einstellen eines](#page-77-0) [Wiederholwiedergabebereichs](#page-77-0) 78 [Auswählen von Songs oder Videos im](#page-78-0) [Wiedergabebildschirm](#page-78-0) 79 [Bedienen der iPod-Funktion dieses Produkts](#page-79-0) üher Ihren iPod 80 [Ändern der Geschwindigkeit der](#page-79-0) [Hörbuchwiedergabe](#page-79-0) 80 [Anzeige von Listen mit Inhalten bezüglich](#page-80-0) [des gerade spielenden Songs](#page-80-0) [\(Verbindungssuche\)](#page-80-0) 81 [Bedienung mit den Gerätetasten](#page-80-0) 81 [iPod-Programmquelle verwenden, aber](#page-80-0) [Musik einer anderen App als der iPod-](#page-80-0)[Musikapp abspielen](#page-80-0) 81 – [Verwenden der Sensortasten](#page-80-0) 81 – [Ablesen des Bildschirms](#page-81-0) 82

[Abspielen von Musik eines Android](#page-82-0) [Auto-kompatiblen Geräts](#page-82-0)

[Verwenden der Sensortasten](#page-82-0) 83 [Ablesen des Bildschirms](#page-82-0) 83 [Vorbereitende Schritte](#page-83-0) 84

[Verwenden Ihrer iPhone- oder](#page-84-0) [Smartphone-Applikationen](#page-84-0)

[Verwenden von AppRadio Mode](#page-84-0) 85

- [Verwenden der Sensortasten \(seitliche](#page-84-0) [App-Steuerungsleiste\)](#page-84-0) 85
- [Vorbereitende Schritte](#page-85-0) 86
- $-$  [Gebrauch der Tastatur](#page-86-0) 87
- [Anpassen der Bildgröße \(für](#page-87-0)
- [Smartphone-Benutzer\)](#page-87-0) 88
- [Anzeigen des Bilds Ihrer Applikation](#page-88-0) [\(iPhone mit 30-poligem](#page-88-0)
	- [Anschluss\)](#page-88-0) 89
- [Anzeigen des Bilds Ihrer Applikation](#page-88-0) [\(iPhone mit Lightning Connector\)](#page-88-0) 89
- [Anzeigen des Bilds Ihrer Applikation](#page-89-0) [\(Smartphone\)](#page-89-0) 90
- [Verwenden von Android Auto](#page-89-0) 90
	- [Vorbereitende Schritte](#page-90-0) 91
	- [Einstellen der Fahrposition](#page-90-0) 91
	- [Anpassen der Lautstärke](#page-90-0) 91
- [Verwendung des MirrorLink-Modus](#page-91-0) 92
	- [Verwenden der Sensortasten \(seitliche](#page-91-0)
		- [App-Steuerungsleiste\)](#page-91-0) 92
	- [Vorbereitende Schritte](#page-91-0) 92

[Verwenden der Ton-Mischfunktion](#page-92-0) 93

[Gebrauch von Aha Radio](#page-93-0)

[Verwenden der Sensortasten](#page-93-0) 94 [Ablesen des Bildschirms](#page-94-0) 95 [Vorbereitende Schritte](#page-94-0) 95

- [Für Benutzer eines iPhones mit 30](#page-94-0) [poligem Anschluss](#page-94-0) 95
- [Für Benutzer eines iPhones mit](#page-95-0) [Lightning Connector](#page-95-0) 96
- [Für Smartphone-Benutzer](#page-95-0) 96

[Bedienung mit den Gerätetasten](#page-95-0) 96

#### [Verwendung eines Bluetooth-Audio-](#page-96-0)[Players](#page-96-0)

[Verwenden der Sensortasten](#page-96-0) 97 [Ablesen des Bildschirms](#page-97-0) 98 [Vorbereitende Schritte](#page-97-0) 98 [Auswählen von Dateien aus der](#page-98-0) [Dateinamensliste](#page-98-0) 99 [Abspielen von Dateien in zufälliger](#page-98-0) [Reihenfolge](#page-98-0) 99 [Einstellen eines](#page-98-0) [Wiederholwiedergabebereichs](#page-98-0) 99 [Bedienung mit den Gerätetasten](#page-98-0) 99

#### [Verwenden einer HDMI-Programmquelle](#page-99-0)

[Verwenden der Sensortasten](#page-99-0) 100 [Ablesen des Bildschirms](#page-99-0) 100 [Vorbereitende Schritte](#page-99-0) 100

#### [Verwenden einer AUX-Programmquelle](#page-100-0)

[Verwenden der Sensortasten](#page-100-0) 101 [Ablesen des Bildschirms](#page-100-0) 101 [Vorbereitende Schritte](#page-100-0) 101 [Einstellen des Videosignals](#page-101-0) 102 [Wechseln des Bedienbildschirms](#page-101-0) 102

#### [Verwendung eines AV-Eingangs](#page-102-0)

[Verwenden der Sensortasten](#page-102-0) 103 [Ablesen des Bildschirms](#page-102-0) 103 [Vorbereitende Schritte](#page-102-0) 103 [Einstellen des Videosignals](#page-103-0) 104

[Verwenden von MIXTRAX](#page-104-0)

[Sensortasten](#page-104-0) 105 [Auswählen von Kriterien zur](#page-104-0) [Songwiedergabe](#page-104-0) 105 [Ausschließen von Songs für die](#page-105-0) [Wiedergabe](#page-105-0) 106 [Festlegen der wiederzugebenden](#page-105-0) [Passage](#page-105-0) 106 [Einstellen des Blinkmusters](#page-105-0) 106 **20** [Systemeinstellungen](#page-106-0)

#### [Einstellen des UKW-Kanalrasters](#page-106-0) 107 [Aktivieren einer Bluetooth-Audio-](#page-106-0)[Programmquelle](#page-106-0) 107 [Einstellen der Nonstop-Scrolling-](#page-106-0)[Funktion](#page-106-0) 107 [Einstellen des AV-Eingangs](#page-107-0) 108 [Einstellen der Heckkamera](#page-107-0) 108 – [Aktivieren der Heckkamera-](#page-108-0)[Funktion](#page-108-0) 109 – [Einstellen der Polarität der](#page-108-0) [Heckkamera](#page-108-0) 109 – [Einstellen der seitenverkehrten](#page-108-0) [Bildanzeige für das Heckbild](#page-108-0) 109 [Einrichten des Kameramodus](#page-109-0) [Kamerasichtfeld](#page-109-0) 110 [Anzeigen der Parkassistentlinien](#page-109-0) 110 [Einstellen der Leitlinien im Bild der](#page-110-0) [Heckkamera](#page-110-0) 111 [Einstellen des zweiten](#page-111-0) [Kameraeingangs](#page-111-0) 112 – Finschalten der zweiten Kamera 112 – [Einstellen der seitenverkehrten](#page-112-0) [Bildanzeige für das zweite](#page-112-0) [Kamerabild](#page-112-0) 113 [Einstellen des sicheren Modus](#page-112-0) 113 [Ausschalten des Demobildschirms](#page-112-0) 113 [Auswählen der Systemsprache](#page-113-0) 114 [Umkehren der Klimabedienfeld-](#page-113-0)[Statusanzeige](#page-113-0) 114 [Einstellen der Tastatursprache mit einer](#page-113-0) [Applikation für iPhone](#page-113-0) 114 [Einstellen des Signaltons](#page-114-0) 115 [Anpassen der Reaktionspositionen des](#page-114-0) [Sensortastenbildschirms](#page-114-0) [\(Sensortastenkalibrierung\)](#page-114-0) 115 [Einstellen der Dimmerfunktion](#page-115-0) 116 [Einstellen, ob die Dimmerfunktion aktiviert](#page-115-0) [werden soll](#page-115-0) 116

[Einstellen der Zeitdauer der](#page-116-0) [Dimmerfunktion](#page-116-0) 117 [Anpassen des Bilds](#page-116-0) 117 [Anzeigen der Firmwareversion](#page-117-0) 118 [Aktualisieren der Firmware](#page-118-0) 119 [Überprüfen der Kabelanschlüsse](#page-118-0) 119 [Audio-Einstellungen](#page-120-0) [Gebrauch der Überblend-/Balance-](#page-120-0)[Einstellung](#page-120-0) 121 [Gebrauch der Balance-Einstellung](#page-120-0) 121 [Einstellen der Stummschaltung/](#page-121-0) [Dämpfung](#page-121-0) 122 [Einstellen der Programmquellenpegel](#page-121-0) 122 [Anpassen des Filters](#page-124-0) 125 – [Anpassen der Front- und](#page-124-0) [Hecklautsprecherausgabe](#page-124-0) 125 – [Gebrauch des Subwoofer-](#page-124-0)[Ausgangs](#page-124-0) 125 [Auswählen der Hörposition](#page-125-0) 126 [Feinanpassung der Lautsprecherpegel](#page-125-0) 126 [Anpassen des Zeitabgleichs](#page-126-0) 127 [Gebrauch des Equalizers](#page-128-0) 129 – [Aufrufen von Equalizerkurven](#page-128-0) 129 – [Anpassen der Equalizerkurven](#page-128-0) 129 – [Gebrauch der Equalizer-](#page-129-0)[Automatik](#page-129-0) 130 [Automatisches Anpassen der Equalizerkurve](#page-129-0) [\(Auto-EQ\)](#page-129-0) 130 – [Vor Aktivierung der Auto-EQ-](#page-130-0)[Funktion](#page-130-0) 131 – [Durchführen der Auto-EQ-](#page-130-0)[Messung](#page-130-0) 131 [Allgemeines Anzeigemenü](#page-132-0) [Auswählen der Hintergrundanzeige](#page-132-0) 133 – [Auswählen eines Bildes des externen](#page-132-0) [Speichergeräts \(USB, SD\) für die](#page-132-0)

[Hintergrundanzeige](#page-132-0) 133 [Einstellen der Beleuchtungsfarbe](#page-133-0) 134

– [Auswählen der Farbe aus](#page-133-0) [voreingestellten Farben](#page-133-0) 134 – [Erstellen einer benutzerdefinierten](#page-133-0) [Farbe](#page-133-0) 134 [Auswählen einer Themenfarbe](#page-134-0) 135 [Einstellen der Uhranzeige](#page-134-0) 135 [Ändern des vorinstallierten](#page-134-0) [Begrüßungsbildschirms](#page-134-0) 135 – [Umschalten auf den im externen](#page-135-0) [Speichergerät \(USB, SD\) gespeicherten](#page-135-0) [Begrüßungsbildschirm](#page-135-0) 136 [Importieren einer](#page-135-0) [Einstellungskonfiguration](#page-135-0) 136 – [Exportieren von](#page-135-0) "Motiv"- [Einstellungen](#page-135-0) 136 – [Importieren von](#page-136-0) "Motiv"- [Einstellungen](#page-136-0) 137 [Einrichten des Videoplayers](#page-137-0) [Einstellen der bevorzugten Sprachen](#page-137-0) 138 – [Einstellen der Untertitelsprache](#page-137-0) 138 – [Einstellen der Audiosprache](#page-137-0) 138 - [Einstellen der Menüsprache](#page-138-0) 139 [Einstellen des Blickwinkelsymbols](#page-138-0) 139 [Einstellen des Bildseitenverhältnisses](#page-138-0) 139 [Einstellen der Kindersicherung](#page-139-0) 140 – [Einstellen von Codenummer und](#page-139-0) [Kindersicherungsstufe](#page-139-0) 140 [Anzeigen Ihres DivX-VOD-](#page-140-0)[Registrierungscodes](#page-140-0) 141 [Anzeigen Ihres DivX VOD-](#page-140-0)[Deregistrierungscodes](#page-140-0) 141 [Automatische Wiedergabe von DVDs](#page-141-0) 142 [Einstellen des Videosignals der](#page-141-0) [Heckkamera](#page-141-0) 142 [Einstellen des Video-Ausgabeformats](#page-142-0) 143

#### **<sup>2</sup> [Favoritenmenü](#page-143-0)**

[Erstellen eines Shortcuts](#page-143-0) 144 [Auswählen eines Shortcuts](#page-143-0) 144 [Entfernen eines Shortcuts](#page-143-0) 144

#### [Anzeigen des Betriebszustands von](#page-144-0) [Fahrzeugsystemen](#page-144-0)

[Anzeigen von Informationen über erfasste](#page-144-0) [Hindernisse](#page-144-0) 145 [Anzeigen des Klimabedienfeld-](#page-144-0)

[Betriebszustands](#page-144-0) 145

#### [Allgemeine Bedienvorgänge](#page-146-0)

[Einstellen von Datum und Uhrzeit](#page-146-0) 147 [Speichern von Songinformationen auf einem](#page-146-0) [iPod \(iTunes-Tagging\)](#page-146-0) 147 Einstellen der "[Sound Retriever](#page-147-0)"- [Funktion](#page-147-0) 148 [Ändern des Breitbildmodus](#page-147-0) 148

#### **27** [Andere Funktionen](#page-149-0)

[Auswählen der Videoquelle für ein](#page-149-0) [zusätzliches Display](#page-149-0) 150 [Einstellen der Anti-Diebstahl-Funktion](#page-149-0) 150 – [Einstellen des Passworts](#page-150-0) 151 – [Eingabe des Passworts](#page-150-0) 151 – [Löschen des Passworts](#page-150-0) 151

– [Passwort vergessen?](#page-151-0) 152 [Wiederherstellen der Standardeinstellungen](#page-151-0) [des Produkts](#page-151-0) 152

– [Wiederherstellen der](#page-151-0) [Standardeinstellungen](#page-151-0) 152

#### [Anhang](#page-152-0)

[Fehlersuche](#page-152-0) 153 [Fehlermeldungen](#page-154-0) 155 [Handhabung und Pflege von Discs](#page-159-0) 160 – [Pflege des integrierten Laufwerks](#page-159-0) 160 – [Umgebungsbedingungen zum](#page-160-0) [Abspielen einer Disc](#page-160-0) 161 [Unterstützte Disc-Formate](#page-160-0) 161  $-$  [DVD-Video und CD](#page-160-0)  $161$ – [AVCHD-Discs](#page-160-0) 161 – [DualDisc-Wiedergabe](#page-160-0) 161 – [Dolby Digital](#page-161-0) 162

[Ausführliche Informationen zu abspielbaren](#page-161-0) [Medien](#page-161-0) 162 – [Kompatibilität](#page-161-0) 162 - [Medienkompatibilitätsübersicht](#page-164-0) 165 [Bluetooth](#page-168-0) 169 [SDHC](#page-168-0) 169 [WMA/WMV](#page-168-0) 169 [DivX](#page-168-0) 169 [AAC](#page-168-0) 169 [Google, Google Play, Android](#page-169-0)™ und Android [Auto](#page-169-0) 170 Mirrorlink 170 [MIXTRAX](#page-169-0) 170 [Ausführliche Informationen zu](#page-169-0) [angeschlossenen iPod-Geräten](#page-169-0) 170  $-$  [iPod und iPhone](#page-169-0) 170  $-$  [Lightning](#page-169-0) 170 – [App Store](#page-170-0) 171  $-$  [iOS](#page-170-0) 171 – [iTunes](#page-170-0) 171 [Verwendung von auf Appbasierten](#page-170-0) [verknüpften Inhalten](#page-170-0) 171  $-$  [Aha Radio](#page-171-0) 172 [HDMI](#page-171-0) 172 [MHL](#page-171-0) 172 [Anmerkung zur Video-Wiedergabe](#page-171-0) 172 [Anmerkung zur DVD-Video-Wiedergabe](#page-171-0) 172 [Anmerkung zum Gebrauch von MP3-](#page-171-0) [Dateien](#page-171-0) 172 [Hinweise zu Open-Source-Lizenzen](#page-171-0) 172 [Korrekter Gebrauch des LCD-](#page-172-0)[Bildschirms](#page-172-0) 173 – [Handhabung des LCD-](#page-172-0)[Bildschirms](#page-172-0) 173 – [Flüssigkristallanzeige \(LCD-](#page-172-0)[Bildschirm\)](#page-172-0) 173 - [Pflege des LCD-Bildschirms](#page-172-0) 173 – [LED-Hintergrundbeleuchtung \(Licht](#page-172-0) [emittierende Dioden\)](#page-172-0) 173

[Technische Daten](#page-173-0) 174

<u>8</u>) <sub>De</sub>

<span id="page-8-0"></span>Gewisse nationale und behördliche Vorschriften können den Einbau und die Benutzung dieses Produkts in Fahrzeugen einschränken. Bitte beachten Sie die jeweils gültigen Gesetze und Richtlinien beim Einbau und Betrieb dieses Produkts.

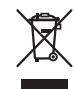

Wenn Sie das Produkt entsorgen möchten, führen Sie es nicht dem normalen Hausmüll zu. Es gibt ein getrenntes Sammelsystem für verbrauchte Elektroprodukte in Übereinstimmung mit der Gesetzgebung, die eine ordnungsgemöße Behandlung, Verwertung und Recycling fordert.

Privathaushalte in den Mitgliedsstaaten der EU, in der Schweiz und Norwegen können Ihre Elektroprodukte kostenlos an ausgewiesene Sammelstellen oder einen Händler (fall Sie ein gleichwertiges Neugerät kaufen) zurückgeben. Für andere Länder als die oben erwähnte, kontaktieren Sie bitte Ihre örtlichen Behörden für das korrekte Entsorgungsverfahren. Dadurch stellen Sie sicher, dass Ihr entsorgtes Produkt die notwendige Behandlung erfährt und dem Recycling zugeführt wird, was mögliche negative Auswirkungen auf die Umwelt und die menschliche Gesundheit verhindert.

### VORSICHT

Dieses Produkt ist ein Laserprodukt entsprechend dem Lasersicherheitsstandard Klasse 1 IEC 60825-1:2007 und verfügt über ein Lasermodul der Klasse 1M. Um eine fortwährende Sicherheit zu gewährleisten, dürfen keinerlei Abdeckungen entfernt und sich Zugang zum Inneren des Produkts verschafft werden. Beauftragen Sie bei allen Wartungsarbeiten qualifiziertes Personal.

**LASER KLASSE 1**

**VORSICHT—WENN GEÖFFNET, HANDELT ES SICH UM SICHT- UND UNSICHTBARE LASERSTRAHLUNG DER KLASSE 1M. SCHAUEN SIE NICHT MIT OPTISCHEN GERÄTEN HINEIN.**

### Wichtige Sicherheitshinweise **WARNUNG**

- ! Versuchen Sie nicht, dieses Produkt selbst einzubauen oder zu warten. Der Einbau oder die Wartung dieses Produkts durch Personen, die nicht dafür geschult sind und nicht über Erfahrung mit elektronischer Ausrüstung und Fahrzeugzubehör verfügen, kann gefährlich sein und Sie dem Risiko eines elektrischen Schlages, einer Verletzung oder anderer Gefahren aussetzen.
- ! Dieses Produkt darf nicht mit Flüssigkeit in Berührung kommen. Dies könnte zu einem elektrischen Schlag führen. Außerdem könnte dieses Produkt beschädigt werden, qualmen oder überhitzen, wenn es mit Flüssigkeit in Berührung kommt.

Kapitel 01

 $_{\text{De}}$  (9

01 Vorsichtsmaßnahmen

- Falls Flüssigkeiten oder Fremdkörper in dieses Produkt eindringen sollten, stellen Sie Ihr Fahrzeug an einem sicheren Platz ab und schalten dann die Zündung aus (ACC OFF), um sich danach an Ihren Händler oder den nächsten autorisierten Pioneer-Kundendienst zu wenden. Benutzen Sie das Produkt in diesem Zustand nicht, da es in Brand geraten könnte, die Gefahr eines elektrischen Schlags besteht, oder andere Schäden auftreten könnten.
- ! Wenn Sie Rauch, merkwürdige Geräusche oder Gerüche am Produkt feststellen oder irgendwelche anderen Anzeichen am LCD-Bildschirm auftreten, schalten Sie das Gerät sofort aus und wenden Sie sich an Ihren Händler oder den nächsten autorisierten Pioneer-Kundendienst. Wenn Sie das Produkt in diesem Zustand verwenden, kann das zu dauerhaften Schäden am System führen.
- ! Bauen Sie dieses Produkt nicht auseinander und ändern Sie es nicht, da es hohe Spannung führende Teile enthält, von denen die Gefahr eines elektrischen Schlags ausgeht. Wenden Sie sich für Inspektionen, Einstellungen oder Reparaturen an Ihren Händler oder den nächsten autorisierten Pioneer-Kundendienst.

Bevor Sie dieses Produkt in Betrieb nehmen, lesen Sie die folgenden Sicherheitshinweise gründlich durch:

! Dieses Produkt, Applikationen und die Heckkameraoption (sofern erworben) dürfen während der Fahrt nicht bedient werden, da Ihre Aufmerksamkeit dem sicheren Betrieb des Fahrzeugs gelten muss. Das Gerät darf den Fahrer niemals von der Einhaltung wichtiger Sicherheitsrichtlinien und der allgemeinen Verkehrsregeln abhalten. Wenn Sie Probleme beim Betrieb des Produkts und Ablesen des Displays haben, parken Sie Ihr Fahrzeug an einem sicheren Ort und ziehen Sie die Feststellbremse an, bevor Sie die notwendigen Einstellungen vornehmen.

- ! Stellen Sie niemals die Lautstärke dieses Produkts so hoch ein, dass Verkehrsgeräusche und Einsatzfahrzeuge nicht mehr gehört werden können.
- Aus Sicherheitsgründen sind bestimmte Gerätefunktionen gesperrt, wenn das Fahrzeug nicht gestoppt/die Handbremse nicht angezogen ist.
- Bewahren Sie dieses Handbuch griffbereit auf, so dass Sie Betriebsabläufe und Sicherheitsinformationen schnell nachlesen können.
- Installieren Sie dieses Produkt so, dass es (i) die Sicht des Fahrers nicht beeinträchtigt, (ii) die Funktionen der Fahrzeugbetriebssysteme oder Sicherheitsfunktionen, einschließlich der Airbags und der Warnleuchten, nicht behindert und (iii) den Fahrer nicht beim sicheren Betrieb des Fahrzeugs stört.
- Beachten Sie bitte, beim Fahren stets den Sicherheitsgurt anzulegen. Nicht korrekt angeschnallte Insassen sind bei einem Unfall einer wesentlich höheren Verletzungsgefahr ausgesetzt.
- ! Verwenden Sie während der Fahrt niemals Kopfhörer.<sup>1</sup>

### Kapitel 01

Vorsichtsmaßnahmen

Vorsichtsmaßnahmer

<span id="page-10-0"></span>Bestimmte von diesem Produkt gebotene Funktionen (wie Betrachten eines Videobilds und bestimmte Sensortastenbedienungen) können ein Sicherheitsrisiko darstellen (mit möglicher Verletzungs- oder Todesfolge) oder gegen bestehende Gesetze verstoßen, wenn sie während der Fahrt verwendet werden. Um zu verhindern, dass solche Funktionen während der Fahrt verwendet werden, gibt es ein Interlock-System, das erkennt, ob die Handbremse angezogen ist oder das Fahrzeug sich bewegt. Wenn Sie versuchen, die oben beschriebenen Funktionen während der Fahrt zu verwenden, werden sie deaktiviert, bis Sie das Fahrzeug an einem sicheren Ort anhalten und die Handbremse anziehen. Bitte halten Sie das Bremspedal gedrückt, bevor Sie die Handbremse wieder lösen.

### Für sicheres Fahren

- WARNUNG
- ! DIE HELLGRÜNE LEITUNG AM STROM-ANSCHLUSS DIENT DER IDENTIFIZIE-RUNG DES STATUS DER FESTSTELLBREMSE UND MUSS AN DER STROMVERSORGUNGSSEITE DES FESTSTELLBREMSENSCHALTERS AN-GESCHLOSSEN WERDEN. EINE UN-SACHGEMÄSSE VERBINDUNG ODER VERWENDUNG DIESER LEITUNG KANN GEGEN GELTENDE GESETZE VERSTOS-SEN UND ZU SCHWEREN VERLETZUN-GEN ODER SACHSCHÄDEN FÜHREN.
- ! Vermeiden Sie jegliche Eingriffe zur Manipulation oder Deaktivierung des Handbremsensperrsystems, da dieses Ihrer Sicherheit dient. Eine Manipulation oder Deaktivierung des Handbremsensperrsystems kann eine schwere Verletzung oder den Tod zur Folge haben.
- ! Um Unfallrisiken und die Verletzung von geltenden Gesetzen zu vermeiden, darf dieses Produkt nicht für die Darstellung eines Video-

bilds verwendet werden, das für den Fahrer sichtbar ist.

In einigen Ländern ist selbst das Betrachten von Videobildern auf einer Anzeige - sogar durch andere Personen als den Fahrer - gesetzeswidrig. Diese Vorschriften sind in den entsprechenden Ländern zu befolgen.

Wenn Sie versuchen, während der Fahrt ein Videobild zu betrachten, wird die Warnung "Video auf dem Frontmonitor ist während der Fahrt nicht zulässig!" am Bildschirm angezeigt. Wenn Sie ein Videobild auf diesem Display betrachten möchten, parken Sie das Fahrzeug an einem sicheren Ort und ziehen Sie die Feststellbremse an. Bitte halten Sie das Bremspedal gedrückt, bevor Sie die Feststellbremse wieder lösen.

### Bei Verwendung eines Displays, das an V OUT angeschlossen ist

Die Video-Ausgangsbuchse (V OUT) ist für den Anschluss eines Displays vorgesehen, über das Insassen auf den Rücksitzen ein Video anschauen können.

# WARNUNG

Installieren Sie das zusätzliche Display NIEMALS an einem Ort, der es dem Fahrer ermöglicht, während der Fahrt Videobilder zu sehen.

### So vermeiden Sie eine Batterieentleerung

Verwenden Sie dieses Produkt nur bei laufendem Motor. Ein Betrieb bei abgestelltem Motor kann eine Entladung der Batterie verursachen.

# WARNUNG

Bauen Sie dieses Produkt nicht in ein Fahrzeug ein, dessen Zündung nicht mit einem ACC-Kabel oder -Schaltkreis ausgestattet ist.

### Heckkamera

Mit der optionalen Heckkamera können Sie dieses Produkt dazu verwenden, Anhänger im Auge zu behalten oder rückwärts in eine enge Parklücke einzuparken.

# WARNUNG

12 De

- . DAS BILD KANN SPIEGELVERKEHRT ANGE-ZEIGT WERDEN.
- ! EINGANG NUR FÜR DAS RÜCKWÄRTSFAH-REN ODER DIE SPIEGELFUNKTION DER HECKKAMERA VERWENDEN. ANDERE VER-WENDUNGSZWECKE KÖNNEN ZU VERLET-ZUNGEN ODER SCHÄDEN FÜHREN.

# VORSICHT

- Aus Sicherheitsgründen steht die Heckkamerafunktion erst zur Verfügung, nachdem dieses Produkt hochgefahren ist.
- ! Der Rückansichtsmodus dient dazu, dieses Produkt als Hilfe beim Rangieren von Anhängern oder beim Einparken rückwärts zu verwenden. Diese Funktion darf nicht zu Unterhaltungszwecken verwendet werden.

### Anmerkungen zum SD-Karteneinschub VORSICHT

- ! Achten Sie darauf, dass die SD-Speicherkarte nicht in Kinderhände gerät, um ein versehentliches Verschlucken zu vermeiden.
- ! Zur Vermeidung von Datenverlust und einer Beschädigung des Speichermediums entfernen Sie es niemals aus diesem Produkt, während noch Daten übertragen werden.
- Sollte bei einem Speichermedium aus irgendeinem Grund Datenverlust oder -korruption auftreten, ist es gewöhnlich nicht möglich, die Daten wiederherzustellen. Pioneer haftet nicht für Schäden, Kosten oder Ausgaben, die durch Datenverlust oder -korruption entstehen.
- ! Niemals eine SD-Speicherkarte beim Autofahren einführen oder auswerfen.

### Anmerkungen zum USB-Anschluss **VORSICHT**

Zur Vermeidung von Datenverlust und einer Beschädigung des Speichermediums entfernen Sie es niemals aus diesem Produkt, während noch Daten übertragen werden.

<span id="page-11-0"></span>Kapitel

### <span id="page-12-0"></span>Vorsichtsmaßnahmen

Kapitel 01

! Pioneer kann nicht für die Kompatibilität mit allen USB-Massenspeichergeräten garantieren und übernimmt keinerlei Verantwortung für eventuellen Datenverlust in Media-Playern, iPhones, Smartphones oder anderen Geräten bei Verwendung mit diesem Produkt.

### Im Störungsfall

Wenn dieses Produkt nicht ordnungsgemäß funktioniert, wenden Sie sich an Ihren Händler oder die nächstgelegene autorisierte Pioneer-Service-Station.<sup>1</sup>

### Besuchen Sie unsere Webseite

Besuchen Sie uns auf der folgenden Seite: http://www.pioneer.eu

- Registrieren Sie Ihr Produkt. Wir werden die Einzelheiten Ihres Kaufs zu unseren Akten legen, um Ihnen den Zugriff auf diese Informationen für den Eintritt eines Versicherungsfalles wie Verlust oder Diebstahl zu gewähren.
- Auf unserer Website finden Sie die jeweils neuesten Informationen der PIONEER CORPORATION.
- ! Pioneer stellt regelmäßig Softwareaktualisierungen zur Verbesserung seiner Produkte bereit. Weitere Informationen zu verfügbaren Softwareaktualisierungen finden Sie im Abschnitt "Support" auf der Pioneer-Website.

### Anmerkungen zu diesem Produkt

! Dieses Produkt arbeitet in Gebieten außerhalb Europas nicht einwandfrei. RDS (Radio Data System) funktioniert nur in Bereichen, wo UKW-Sender RDS-Signale senden. Der RDS-TMC Dienst kann auch in Gebieten verwendet werden, wo ein Sender RDS-TMC Signale ausstrahlt.

### **Wichtia**

Bitte tragen Sie die folgenden Informationen in das dafür vorgesehene Formular in der "Schnellstartanleitung" ein.

- 14-stellige Seriennummer (an der Unterseite des Geräts angegeben)
- Kaufdatum (Datum der Quittung)
- Stempel des Händlers

Diese Informationen dienen als Eigentumsnachweis. Im Fall eines Diebstahls teilen Sie der Polizei die 14-stellige Seriennummer und das Kaufdatum des Geräts mit.

Bewahren Sie die "Schnellstartanleitung" an einem sicheren Ort auf.

 $\Box$ 

### Schutz der LCD-Tafel und des Bildschirms

- **D** Schützen Sie den LCD-Bildschirm vor direkter Sonneneinstrahlung, wenn dieses Produkt nicht verwendet wird. Dies könnte aufgrund der daraus resultierenden hohen Temperaturen Funktionsstörungen des LCD-Bildschirms verursachen.
- p Wenn Sie ein Mobiltelefon benutzen, halten Sie die Antenne nicht zu nah an den LCD-Bildschirm, um Störungen des Bilds durch Punkte, Farbstreifen etc. zu vermeiden.
- **D** Damit keine Schäden am LCD-Bildschirm entstehen, berühren Sie seine Sensortasten unbedingt ganz leicht und nur mit der  $Finance$ ringerspitze.

### Anmerkungen zum internen Speicher

### Vor dem Abklemmen der Fahrzeugbatterie

**D** Einige Einstellungen und aufgezeichnete Inhalte werden nicht zurückgesetzt.

 $_{\text{De}}$  (13)

### <span id="page-13-0"></span>Bei einer Rücksetzung gelöschte Daten

Die Information wird gelöscht, wenn das gelbe Kabel von der Fahrzeugbatterie (bzw. die Batterie selbst) abgeklemmt wird.

**D** Einige Einstellungen und aufgezeichnete Inhalte werden nicht zurückgesetzt.

### Zurücksetzen des Mikroprozessors VORSICHT

Durch Drücken auf die RESET-Taste werden die Einstellungen und aufgezeichneten Inhalte auf die Werkseinstellungen zurückgesetzt.

- **D** Nehmen Sie diesen Bedienschritt nicht vor, wenn an dieses Produkt ein anderes Gerät angeschlossen ist.
- **D** Einige Einstellungen und aufgezeichnete Inhalte werden nicht zurückgesetzt.

Der Mikroprozessor muss in folgenden Fällen zurückgesetzt werden:

- ! Nach dem Einbau, bevor dieses Produkt zum ersten Mal benutzt wird.
- Wenn das Produkt nicht richtig funktioniert.
- · Wenn beim Betrieb des Produktes Störungen auftreten.
- 1 Schalten Sie die Zündung AUS.

#### 2 Drücken Sie mit der Spitze eines Stiftes oder einem anderen spitzen Gegenstand auf die RESET-Taste.

Die Einstellungen und aufgezeichnete Inhalte werden auf die Werkseinstellungen zurückgesetzt.

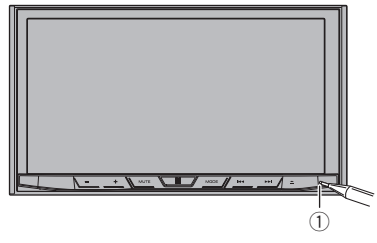

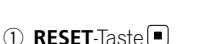

## Zu dieser Anleitung

Diese Anleitung verwendet Abbildungen tatsächlicher Bildschirme zur Beschreibung der Vorgänge. Die Bildschirme mancher Geräte entsprechen eventuell je nach verwendetem Modell nicht den Bildschirmabbildungen in dieser Anleitung.<sup>1</sup>

### <span id="page-14-0"></span>Die Bezeichnungen und Funktionen der einzelnen Teile

Dieses Kapitel vermittelt Informationen über die Bezeichnungen der Teile und die über die Tasten steuerbaren Hauptfunktionen.

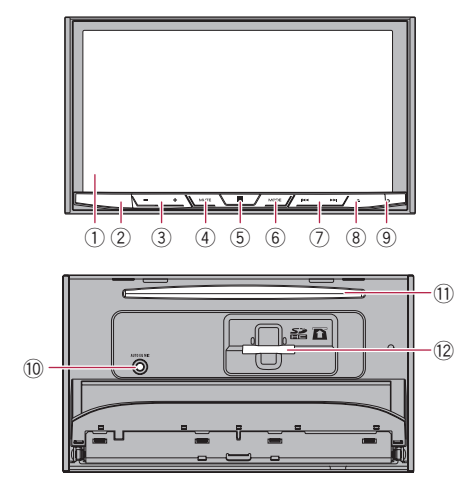

### 1 LCD-Bildschirm

### 2 Fernbedienungssensor

D Die Fernbedienung CD-R33 ist (separat) erhältlich.

Einzelheiten zur Bedienung siehe Anleitung der Fernbedienung.

### 3 VOL-Taste (+/–)

Mit diesen Tasten stellen Sie die Lautstärke der AV-Quelle (Audio und Video) ein.

### (4) **MUTE-Taste**

Drücken Sie auf diese Taste zur Stummschaltung und drücken Sie sie erneut, um die Stummschaltung aufzuheben.

### 5 HOME-Taste

- ! Drücken Sie auf diese Taste, um den Oberen Menübildschirm anzuzeigen.
	- Einzelheiten zur Bedienung siehe [Ver](#page-21-0)[wenden der Bildschirme](#page-21-0) auf Seite 22.
- ! Drücken und halten Sie die Taste, um die Spracherkennungsfunktion zu aktivieren.

 $\supset$  Einzelheiten siehe [Verwenden der](#page-39-0) [Spracherkennungsfunktion](#page-39-0) auf Seite [40](#page-39-0).

### 6 MODE-Taste

- ! Drücken Sie auf diese Taste, um zwischen dem Applikationsbildschirm und dem AV-Bedienbildschirm umzuschalten.
	- **D** Wenn die Anzeige beim Drücken der MODE-Taste nicht zwischen AV-Bedienbildschirm und Applikationsbildschirm wechseln kann, dann wird die Anzeige ausgeschaltet.
	- Einzelheiten zur Bedienung siehe [Ver](#page-21-0)[wenden der Bildschirme](#page-21-0) auf Seite 22.
- ! Halten Sie diese Taste gedrückt, um das Display auszuschalten, wenn der Applikationsbildschirm verfügbar ist.
	- $\supset$  Einzelheiten siehe [Ausschalten des](#page-19-0) Displays [auf Seite 20.](#page-19-0)

### 7 TRK-Taste

Mit diesen Tasten steuern Sie die manuelle Suchlaufabstimmung, den Schnellvorlauf, den Rücklauf und den Titelsuchlauf.

### $\circledR$   $\triangle$ -Taste

### 9 RESET-Taste

● Einzelheiten zur Bedienung siehe [Zurück](#page-13-0)[setzen des Mikroprozessors](#page-13-0) auf Seite 14.

### <sup>10</sup> Auto-EQ-Mikrofoneingangsbuchse

An diese Buchse kann ein Mikrofon für die Akustikmessung (separat erhältlich) angeschlossen werden.

### b Disc-Schacht

Zum Einlegen einer abzuspielenden Disc.

**●** Einzelheiten siehe *[Einlegen und Auswer](#page-17-0)*[fen einer Disc](#page-17-0) auf Seite 18.

### <sup>(2)</sup> SD-Karteneinschub

 $\supset$  Einzelheiten siehe [Einführen und Auswer](#page-17-0)[fen einer SD-Speicherkarte](#page-17-0) auf Seite 18.

 $_{\text{De}}$  (15)

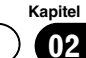

# Schutz des Geräts gegen Diebstahl

### VORSICHT

<span id="page-15-0"></span>Kapitel

- ! Versuchen Sie nicht die Frontplatte abzunehmen, während sich die DISC/SD in der Auswurfposition befindet.
- ! Versuchen Sie nicht die Frontplatte abzunehmen, während Daten auf ein DISC/SD-Speichermedium geschrieben werden. Dadurch könnten die Daten beschädigt werden.
- ! Nach dem Abnehmen der Frontplatte wird die Befestigungsplatte automatisch in ihre Originalposition gebracht.

Achten Sie darauf, dass sich keine Hände oder andere Gegenstände hinter dem Monitor befinden, während dieser nach hinten bewegt wird.

! Stellen Sie sicher, dass sich die Frontplatte während der Fahrt in ihrer Originalposition befindet.

Es ist gefährlich, wenn die Frontplatte während der Fahrt absteht.

! Stellen Sie keine Getränke oder andere Gegenstände auf die vollständig geöffnete Frontplatte.

# **Michtig**

- ! Gehen Sie beim Anbringen oder Entfernen der Frontplatte vorsichtig vor.
- ! Die Frontplatte sollte keiner übermäßigen Kraft ausgesetzt werden.
- ! Schützen Sie die Frontplatte vor direktem Sonnenlicht und hohen Temperaturen.
- ! Setzen Sie die Frontplatte, sofern diese entfernt wurde, wieder auf das Gerät auf, bevor Sie das Fahrzeug starten.

### Abnehmen der Frontplatte

1 Drücken Sie auf die ≜-Taste.

### 2 Berühren Sie die folgende Taste.

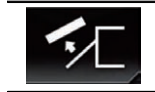

Die Frontplatte bewegt sich automatisch in Ihre Richtung.

3 Schieben Sie den Schalter an der Unterseite der Frontplatte nach rechts, und ziehen Sie die Frontplatte nach oben, während Sie auf den Schalter drücken.

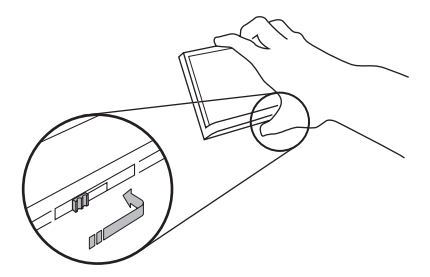

4 Bewahren Sie die Frontplatte zur sicheren Verwahrung in der mitgelieferten Schutzhülle auf.

### Anbringen der Frontplatte

### 1 Schieben Sie die Frontplatte mit leichtem Druck oben in das Gerät ein.

Schieben Sie die Nuten an der Frontplatte mit leichtem Druck in die Aussparungen oben in das Gerät ein.

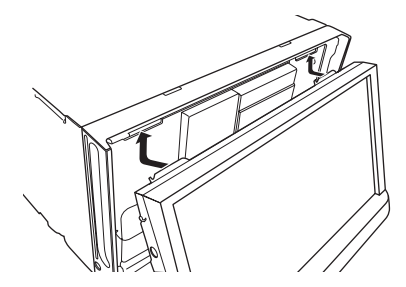

<span id="page-16-0"></span>2 Drücken Sie auf die Unterseite der Frontplatte, bis Sie mit einem Klick einrastet.

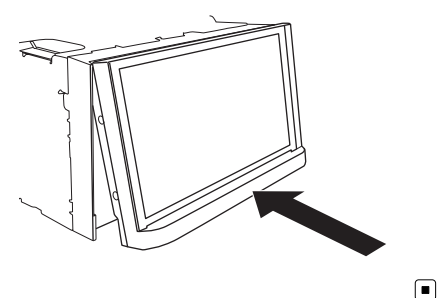

## Hinweise zur Verwendung der LCD-Tafel

### WARNUNG

- ! Halten Sie beim Öffnen, Schließen oder Verstellen der LCD-Tafel Hände und Finger vom Gerät fern. Seien Sie diesbezüglich besonders vorsichtig, wenn Kinder zugegen sind.
- ! Lassen Sie die LCD-Tafel beim Betrieb nicht geöffnet. Die offene LCD-Tafel kann bei einem Unfall eine Verletzung verursachen.

# VORSICHT

- ! Öffnen oder schließen Sie die LCD-Tafel nicht mit Gewalt. Dies könnte eine Funktionsstörung zur Folge haben.
- ! Führen Sie Bedienvorgänge erst durch, nachdem die LCD-Tafel sich vollständig geöffnet oder geschlossen hat. Bei einer Bedienung des Geräts während eines Öffnungs- oder Schließvorgangs wird die LCD-Tafel möglicherweise zur Sicherheit am aktuellen Winkel gestoppt.
- ! Stellen Sie keine Becher oder Dosen auf der geöffneten LCD-Tafel ab. Dadurch kann das Produkt beschädigt werden.

### Einstellen des Winkels der LCD-Tafel

1 Drücken Sie auf die ≜-Taste.

2 Berühren Sie die folgenden Tasten, um den Winkel der LCD-Tafel anzupassen.

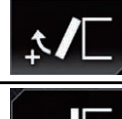

Bringt die Tafel in eine waagerechte Position.

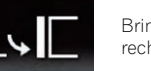

Bringt die Tafel wieder in die aufrechte Position.

### 3 Berühren Sie die folgende Taste.

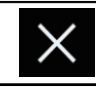

Kehrt zum vorherigen Bildschirm zurück.

**D** Der eingestellte Winkel der LCD-Tafel wird gespeichert, und die LCD-Tafel kehrt bei nachfolgendem Öffnen oder Schließen automatisch an diesen Winkel zurück.

### Einlegen/Auswerfen/ Anschließen von Medien VORSICHT

- Führen Sie keine anderen Gegenstände als Discs in den Disc-Schacht ein.
- ! Führen Sie ausschließlich SD-Speicherkarten in den SD-Karteneinschub ein.
- Wenn eine SD-Speicherkarte ausgeworfen wird, während noch Daten übertragen werden, kann dies eine Beschädigung der SD-Speicherkarte zur Folge haben. Halten Sie beim Auswerfen von SD-Speicherkarten unbedingt die in dieser Anleitung beschriebene Prozedur ein.
- Drücken Sie die **A-Taste nicht, wenn eine SD-**Speicherkarte nicht vollständig eingeführt ist. Dies könnte die Karte beschädigen.

Kapitel 02

 $_{\text{De}}$  (17

<span id="page-17-0"></span>**Drücken Sie die ▲-Taste nicht, bevor eine SD-**Speicherkarte vollständig herausgezogen und entfernt wurde. Dies könnte die Karte beschädigen.

### Einlegen und Auswerfen einer Disc

#### Einlegen einer Disc

- 1 Drücken Sie auf die ≜-Taste.
- 2 Berühren Sie die folgende Taste.

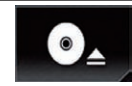

Öffnet die LCD-Tafel.

#### 3 Führen Sie eine Disc in den Disc-Schacht ein.

Die Disc wird eingezogen, und die LCD-Tafel schließt sich.

### Auswerfen einer Disc

- 1 Drücken Sie auf die A-Taste.
- 2 Berühren Sie die folgende Taste.

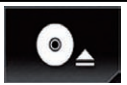

Die LCD-Tafel öffnet sich, und die Disc wird ausgeworfen.

#### 3 Entfernen Sie die Disc und drücken Sie auf die h-Taste.

Die LCD-Tafel schließt sich.

### Einführen und Auswerfen einer SD-Speicherkarte

- **D** Dieses System ist nicht mit MMC-Karten (Multi Media Card) kompatibel.
- **p** Es wird nicht für Kompatibilität mit allen SD-Speicherkarten garantiert.
- **D** Mit gewissen SD-Speicherkarten kann dieses Produkt unter Umständen nicht sein volles Leistungspotenzial entfalten.

### Einführen einer SD-Speicherkarte

- 1 Drücken Sie auf die A-Taste.
- 2 Berühren Sie die folgende Taste.

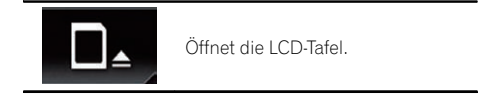

#### 3 Führen Sie die SD-Speicherkarte in den SD-Karteneinschub ein.

Führen Sie die Karte mit der Etikettenseite nach oben weisend ein und drücken Sie die Karte in den Einschub, bis sie mit einem Klikken fest einrastet.

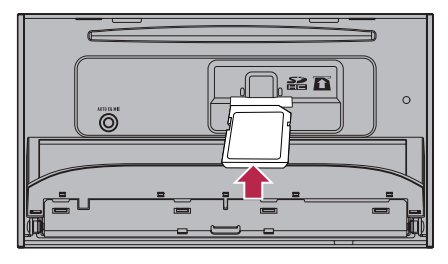

4 Drücken Sie auf die <sup>\*</sup>-Taste. Die LCD-Tafel schließt sich.

#### Auswerfen einer SD-Speicherkarte

- 1 Drücken Sie auf die A-Taste.
- 2 Berühren Sie die folgende Taste.

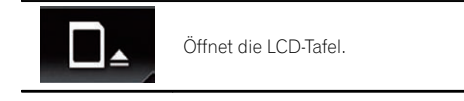

3 Drücken Sie leicht auf die Mitte der SD-Speicherkarte, bis ein Klicken zu hören ist. Die SD-Speicherkarte wird ausgeworfen.

#### Ziehen Sie die SD-Speicherkarte gerade heraus.

5 Drücken Sie auf die A-Taste.

Die LCD-Tafel schließt sich.

### <span id="page-18-0"></span>Anschließen und Abtrennen eines iPods

### Anschließen Ihres iPods

 $\supset$  Einzelheiten zur Verbindung siehe Installationsanleitung.

### Abtrennen Ihres iPods

% Vergewissern Sie sich, dass gegenwärtig kein Datenzugriff erfolgt, und ziehen Sie die Kabel heraus.

### Ein- und Ausstöpseln eines USB-Speichermediums

- **D** Mit gewissen USB-Speichermedien kann dieses Produkt unter Umständen nicht sein volles Leistungspotenzial entfalten.
- **D** Ein Verbinden über ein USB-Hub ist nicht möglich.
- **p** Für den Anschluss ist ein USB-Kabel erforderlich.

### Einstöpseln eines USB-Speichermediums

% Schließen Sie ein USB-Speichermedium am USB-Kabel an.

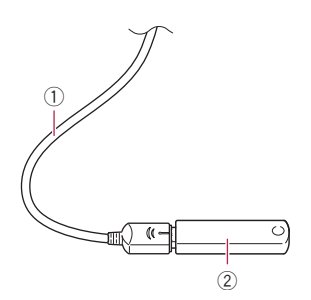

1 USB-Kabel

2 USB-Speichermedium

### Ausstöpseln eines USB-Speichermediums

% Vergewissern Sie sich, dass gegenwärtig kein Datenzugriff erfolgt, und ziehen Sie das USB-Speichermedium heraus.

### Starten und Beenden des Systems

#### 1 Lassen Sie den Motor an, um das System hochzufahren.

Nach einer kurzen Pause erscheint der Begrüßungsbildschirm einige Sekunden lang.

#### 2 Zum Stoppen des Systems stellen Sie den Motor ab.

Das Produkt wird ebenfalls ausgeschaltet.

### Beim erstmaligen Hochfahren

Wählen Sie beim erstmaligen Gebrauch des Produkts die Sprache, die Sie verwenden möchten.

#### 1 Lassen Sie den Motor an, um das System hochzufahren.

Nach einer kurzen Pause erscheint der Begrüßungsbildschirm einige Sekunden lang.

Der "Select Program Language"-Bildschirm erscheint.

#### 2 Berühren Sie die Sprache, die Sie für Anzeigen auf dem Bildschirm verwenden möchten.

3 Berühren Sie die folgende Taste.

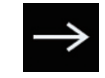

Zeigt den "Einrichtung Smartphone"-Bildschirm an.

#### 4 Berühren Sie den Punkt, der eingestellt werden soll.

= Einzelheiten siehe [Informationen zu den Ver](#page-43-0)[bindungen und Funktionen der einzelnen Ge](#page-43-0)räte [auf Seite 44.](#page-43-0)

#### 5 Berühren Sie die folgende Taste.

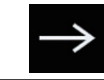

Zeigt den Oberen Menübildschirm an.

■ Wenn Sie S berühren, kehrt die Anzeige zum vorherigen Bildschirm zurück.<sup>1</sup>

Kapitel 02

### <span id="page-19-0"></span>Normaler Systemstart

#### % Lassen Sie den Motor an, um das System hochzufahren.

Nach einer kurzen Pause erscheint der Begrüßungsbildschirm einige Sekunden lang.

- **D** Der angezeigte Bildschirm hängt vom letzten Betriebszustand ab.
- p Geben Sie das Passwort für die Anti-Diebstahl-Funktion ein, wenn der Passworteingabebildschirm angezeigt wird.

### Ausschalten des Displays

Sie können den Bildschirm ausschalten, beispielsweise nachts oder wenn der Bildschirm zu hell ist.

### Wenn der Applikationsbildschirm verfügbar ist

#### % Drücken und halten Sie die MODE-Taste.

Das Display wird ausgeschaltet.

p Wenn Sie den Bildschirm berühren, während das Display ausgeschaltet ist, wird der ursprüngliche Bildschirminhalt wieder angezeigt.

### Wenn der Applikationsbildschirm nicht verfügbar ist

#### **· Drücken Sie auf die MODE-Taste.**

Das Display wird ausgeschaltet.

**D** Wenn Sie den Bildschirm berühren, während das Display ausgeschaltet ist, wird der ursprüngliche Bildschirminhalt wieder angezeigt.<sup>1</sup>

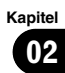

### <span id="page-21-0"></span>Verwenden der Bildschirme

### Wechseln zwischen den Bildschirmen mit den Sensortasten

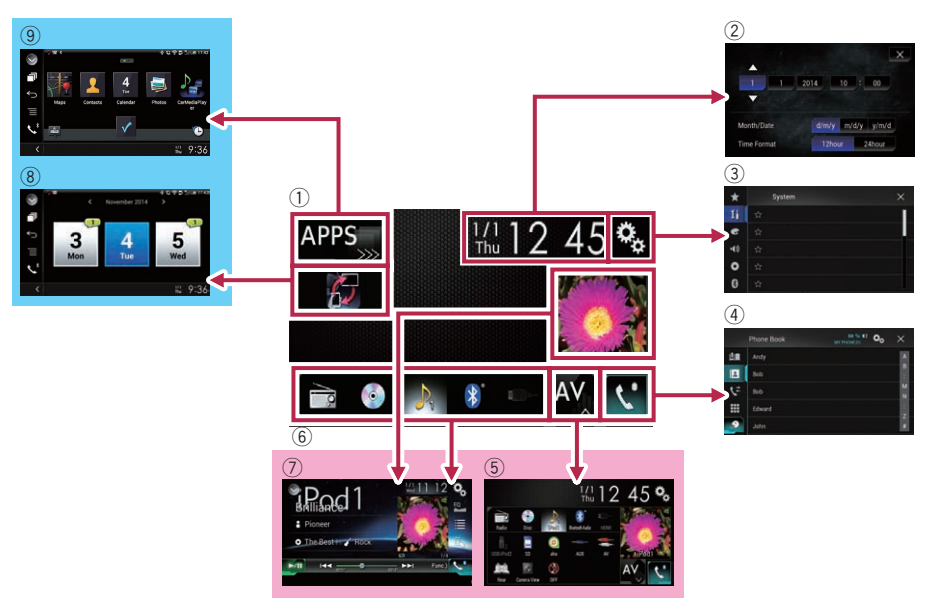

 $(22)$  De

### <span id="page-22-0"></span>Wechseln zwischen den Bildschirmen mit den Gerätetasten

### 1 Oberer Menübildschirm

Dies ist das Anfangsmenü, über das die Bildschirme für die Einstellung und Ausführung von Funktionen gewählt werden.

- **D** Beim Drücken auf die HOME-Taste wird der Obere Menübildschirm angezeigt.
- $\Box$  "APPS" wird angezeigt, wenn der Modus AppRadio Mode oder MirrorLink eingeschaltet ist.
- **D** "Android Auto" wird angezeigt, wenn Android Auto eingeschaltet ist.

### 2 Zeit/Datum-Einstellungsbildschirm

Auf diesem Bildschirm können Einstellungen bezüglich der Uhrzeit und des Datums vorgenommen werden.

### 3 Einstellungsmenübildschirm

Auf diesem Bildschirm können die Systemund Audioeinstellungen usw. vorgenommen werden.

### 4 Telefonmenübildschirm

Auf diesem Bildschirm haben Sie Zugriff auf Funktionen für das Freisprech-Telefonieren.

### 5 AV-Quellenauswahlbildschirm

Auf diesem Bildschirm kann die AV-Programmquelle ausgewählt werden.

### 6 Symbole für Lieblingsprogrammquellen

Die Symbole häufig verwendeter Programmquellen können angezeigt werden, indem sie in den Anzeigebereich gezogen werden.

**→** Einzelheiten zur Bedienung siehe [Ändern](#page-24-0) [der Anzeigereihenfolge der Programmquel](#page-24-0)lensymbole [auf Seite 25.](#page-24-0)

### 7 AV-Bedienbildschirm

Sie können jede Quelle bedienen.

### 8 Applikationsbedienbildschirm

Sie können Applikationen für das iPhone oder Smartphone direkt über dieses Produkt bedienen.

**D** Wenn keine Applikationen verfügbar sind, dann wird der Applikationsbedienbildschirm nicht angezeigt.

### 9 Applikationsmenübildschirm

Auf diesem Produkt kann ein Applikationsmenü aufgerufen werden, in dem Sie Applikationen für das iPhone oder Smartphone am Bildschirm anzeigen und bedienen können.

# $\overline{9}$  1

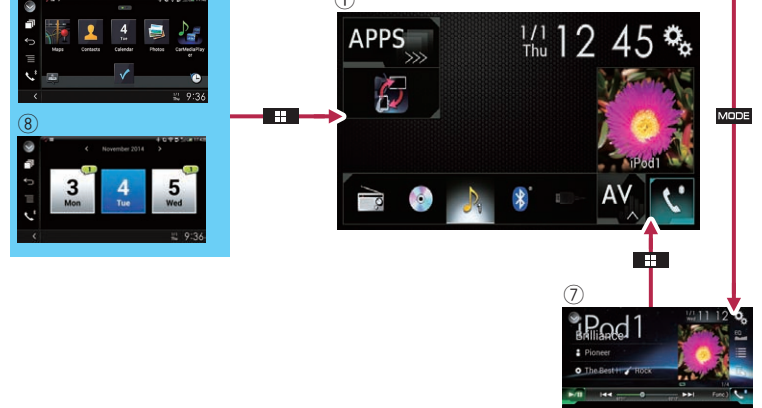

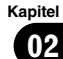

<span id="page-23-0"></span>**D** Wenn keine Applikationsmenüs verfügbar sind, dann wird der Applikationsmenübildschirm nicht angezeigt.

### Unterstützte AV-Programmquellen

Sie können die folgenden Programmquellen mit diesem Produkt wiedergeben oder nutzen.

- Radio (UKW, MW/LW)
- $\cdot$  CD
- ! ROM (komprimierte Audio- oder Videodateien)
- . DVD-Video
- ! Video-CD

Die folgenden Quellen können durch Anschließen eines zusätzlichen Geräts wiedergegeben oder genutzt werden.

- $\bullet$  USB
- $\cdot$  SD
- $\bullet$  iPod
- Aha Radio
- · Bluetooth-Audio
- AV-Eingang (AV)
- $\bullet$  AUX
- $\cdot$  HDMI $\blacksquare$

### Aufrufen des AV-Bedienbildschirms

1 Drücken Sie auf die HOME-Taste, um den Oberen Menübildschirm anzuzeigen.

2 Berühren Sie die AV-Bedientaste.

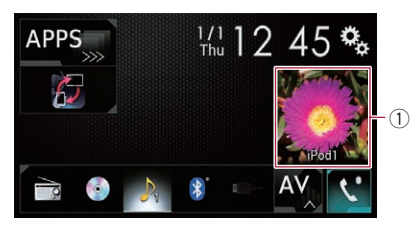

1 AV-Bedientaste Der AV-Bedienbildschirm erscheint.

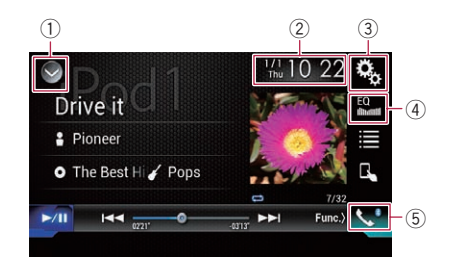

- 1 Zeigt eine Liste mit den Programmquellen an.
	- Einzelheiten siehe [Auswählen einer Pro](#page-24-0)[grammquelle für das vordere Display aus](#page-24-0) [der Programmquellenliste](#page-24-0) auf Seite 25.
- 2 Zeigt den Zeit/Datum-Einstellungsbildschirm an.
	- Finzelheiten siehe [Einstellen von Datum](#page-146-0) und Uhrzeit [auf Seite 147.](#page-146-0)
- 3 Zeigt den Einstellungsmenübildschirm an.
- 4 Ruft die Equalizerkurven auf.
	- **Einzelheiten siehe [Gebrauch des Equali](#page-128-0)**zers [auf Seite 129.](#page-128-0)
- 5 Zeigt den Telefonmenübildschirm an.  $\supset$  Einzelheiten siehe [Anzeigen des Telefon](#page-33-0)menüs [auf Seite 34.](#page-33-0)

### Auswählen einer Programmquelle für das vordere Display auf dem AV-Quellenauswahlbildschirm

1 Drücken Sie auf die HOME-Taste, um den Oberen Menübildschirm anzuzeigen.

2 Berühren Sie die folgende Taste.

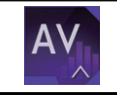

Zeigt den AV-Quellenauswahlbildschirm an.

#### 3 Berühren Sie das gewünschte Programmquellensymbol.

Der AV-Bedienbildschirm für die gewählte Programmquelle wird eingeblendet.

Kapitel 02

### <span id="page-24-0"></span>Grundlagen der Bedienung

### Auswählen einer Programmquelle für das vordere Display aus der Programmquellenliste

**D** Diese Funktion ist nicht verfügbar, wenn über dieses Produkt ein Anruf getätigt wird.

#### 1 Drücken Sie auf die HOME-Taste, um den Oberen Menübildschirm anzuzeigen.

2 Berühren Sie die AV-Bedientaste.

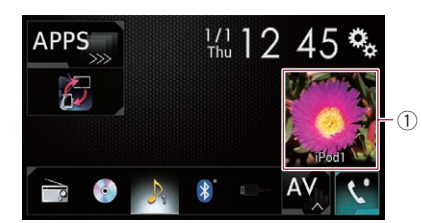

#### 1 AV-Bedientaste

Der AV-Bedienbildschirm erscheint.

### 3 Berühren Sie die folgende Taste.

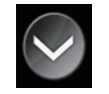

Zeigt eine Liste mit den Programmquellen an.

#### 4 Berühren Sie die gewünschte Programmquellentaste.

Der AV-Bedienbildschirm für die gewählte Programmquelle wird eingeblendet.

**D** "Camera View" ist nur verfügbar, wenn "Eingang Rückfahrkamera" oder "Eingang 2. Kamera" auf "Ein" eingestellt ist.

### Auswählen einer Programmquelle für das zusätzliche Display

Sie können eine Programmquelle für das zusätzliche Display auswählen.

**→** Einzelheiten zur Bedienung siehe [Auswäh](#page-149-0)[len der Videoquelle für ein zusätzliches Di](#page-149-0)splay [auf Seite 150](#page-149-0).<sup>□</sup>

### Ausschalten der AV-Quelle

Zum Beenden der Wiedergabe oder des Empfangs einer AV-Quelle schalten Sie die AV-Quelle aus.

#### 1 Drücken Sie auf die HOME-Taste, um den Oberen Menübildschirm anzuzeigen.

2 Berühren Sie die folgende Taste.

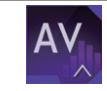

Zeigt den AV-Quellenauswahlbildschirm an.

### 3 Berühren Sie [OFF].

Die AV-Quelle wird ausgeschaltet.<sup>1</sup>

### Ändern der Anzeigereihenfolge der Programmquellensymbole

Im AV-Quellenauswahlbildschirm kann die Anzeigereihenfolge der Programmquellensymbole geändert werden.

- **D** Diese Einstellung ist nur verfügbar, wenn Sie das Fahrzeug an einem sicheren Ort anhalten und die Feststellbremse anziehen.
- **D** Diese Funktion ist nicht verfügbar, wenn über dieses Produkt ein Anruf getätigt wird.

#### 1 Drücken Sie auf die HOME-Taste, um den Oberen Menübildschirm anzuzeigen.

2 Berühren Sie die folgende Taste.

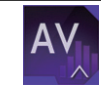

Zeigt den AV-Quellenauswahlbildschirm an.

#### 3 Berühren und halten Sie ein Programmquellensymbol und ziehen Sie es dann an die gewünschte Position.

**D** Wenn ein Programmquellensymbol verschoben wird, dann ändert sich die gesamte Reihenfolge der Programmquellenliste.

### Ändern der Anzeigereihenfolge der Programmquellentasten

Die Anzeigereihenfolge der Programmquellentasten der Programmquellenliste kann geändert werden.

- **D** Diese Einstellung ist nur verfügbar, wenn Sie das Fahrzeug an einem sicheren Ort anhalten und die Feststellbremse anziehen.
- **D** Diese Funktion ist nicht verfügbar, wenn über dieses Produkt ein Anruf getätigt wird.

#### 1 Drücken Sie auf die HOME-Taste, um den Oberen Menübildschirm anzuzeigen.

2 Berühren Sie die AV-Bedientaste.

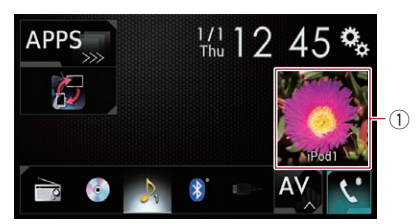

### 1 AV-Bedientaste

Der AV-Bedienbildschirm erscheint.

3 Berühren Sie die folgende Taste.

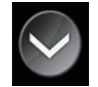

Zeigt eine Liste mit den Programmquellen an.

### Berühren Sie die folgende Taste.

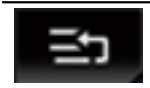

Die Programmquellentasten können verschoben werden.

#### 5 Ziehen Sie die Programmquellentaste an die gewünschte Position.

### 6 Berühren Sie die folgende Taste.

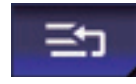

Kehrt zum vorherigen Bildschirm zurück.

**D** Wenn die Programmquellentaste verschoben wird, dann ändert sich auch die Position der Programmquellensymbole im Oberen Menübildschirm und dem AV-Quellenbildschirm.

### Verwenden der Sensortasten

Sie können das Produkt bedienen, indem Sie die auf dem Bildschirm angezeigten Symbole und Elemente (Sensortasten) direkt mit der Fingerspitze berühren.

**D** Damit keine Schäden am LCD-Bildschirm entstehen, berühren Sie seine Sensortasten unbedingt ganz leicht und nur mit der Fingerspitze.

### Verwenden der gemeinsamen Sensortasten

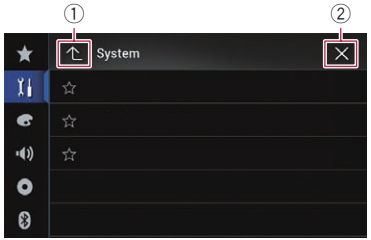

- 1 Kehrt zum vorherigen Bildschirm zurück.
- 2 Der Bildschirm wird geschlossen.

<span id="page-25-0"></span>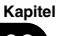

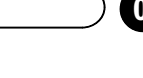

### <span id="page-26-0"></span>Bedienung von Listenbildschirmen

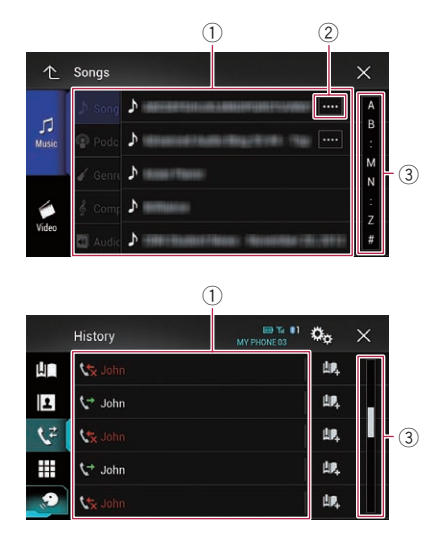

- 1 Durch Berühren eines Elements der Liste wird dieses ausgewählt oder die Optionen werden weiter eingegrenzt.
- 2 Diese Taste wird eingeblendet, wenn nicht alle Zeichen im Anzeigebereich aus Platzgründen angezeigt werden können.

Beim Berühren dieser Taste durchlaufen die restlichen Zeichen den Anzeigebereich.

3 Diese Taste wird eingeblendet, wenn nicht alle Elemente auf einer einzigen Seite angezeigt werden können.

Ziehen Sie an der Bildlaufleiste, um die versteckten Elemente anzusehen.

Sie können ebenfalls an der Liste ziehen, um versteckte Elemente anzusehen.

### Bedienen der Zeitleiste

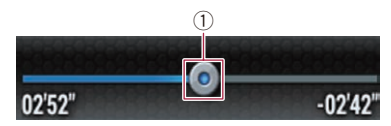

1 Die Wiedergabestelle kann durch Ziehen der Taste geändert werden.

- **D** Während an der Taste gezogen wird, wird die Wiedergabezeit entsprechend der Position der Taste angezeigt.
- **D** Diese Funktion ist nicht verfügbar, wenn die iPod-Funktion mit einem iPhone 6 Plus, iPhone 6, iPhone 5s, iPhone 5c, iPhone 5 oder iPod touch (5. Generation) verwendet wird.
- **D** Diese Funktion ist bei einigen Medien oder Quellen nicht verfügbar.

### Bedienung der eingeblendeten Tastatur

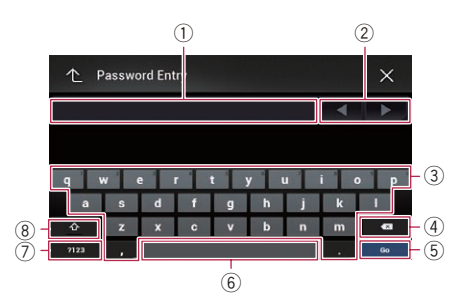

- 1 Hier werden die eingegebenen Zeichen angezeigt. Wenn kein Text im Feld steht, wird eine Textanweisung angezeigt.
- 2 Bewegt den Cursor einige Buchstaben nach rechts oder links entsprechend der Anzahl der Berührungen.
- 3 Gibt die Zeichen in das Textfeld ein.
- 4 Löscht den eingegebenen Text links vom Cursor um jeweils ein Zeichen. Durch eine kontinuierliche Berührung der Schaltfläche wird der gesamte Text gelöscht.
- 5 Bestätigt die Eingabe und fährt mit dem nächsten Schritt fort.
- 6 Gibt ein Leerzeichen ein. Bei jeder Berührung wird ein Leerzeichen eingefügt.
- 7 Wechselt zwischen dem Alphabet und Zahlen/Symbolen.
- 8 Schaltet zwischen Groß- und Kleinbuchstaben  $um.\blacksquare$

 $_{\text{De}}$  (27

### <span id="page-27-0"></span> $03$   $\sqrt{6}$  Registrieren eines Bluetooth-Geräts und Aufbauen einer Verbindung

Wenn Sie Geräte besitzen, die Bluetooth®- Technologie unterstützen, können Sie diese drahtlos mit diesem Produkt verbinden. Dieser Abschnitt beschreibt, wie Sie eine Bluetooth-Verbindung einrichten.

Einzelheiten zu den Verbindungsmöglichkeiten mit Geräten, die über Bluetooth-Drahtlostechnologie verfügen, finden Sie auf unserer Website.

D Das "Bluetooth"-Menü ist nur verfügbar, wenn Sie das Fahrzeug an einem sicheren Ort anhalten und die Feststellbremse anziehen.

### Vorbereiten der Kommunikationsgeräte

Dieses Produkt bietet eine integrierte Funktion zur Verwendung von Geräten mit Bluetooth-Drahtlostechnologie.

**■** Einzelheiten siehe [Hinweise für die Verwen](#page-40-0)[dung der Funktion zum Freisprech-Telefonie](#page-40-0)ren [auf Seite 41.](#page-40-0)

Sie können Geräte mit den nachstehenden Profilen für den Verbindungsaufbau in diesem Produkt registrieren.

- HFP (Hands-Free Profile)
- A2DP (Advanced Audio Distribution Profile)
- SPP (Serial Port Profile)
- **D** Beim Ausschalten dieses Produkts wird auch die Bluetooth-Verbindung getrennt. Wenn das System wieder hochgefahren wird, versucht es automatisch, die Verbindung zum zuvor verbundenen Gerät wieder aufzubauen. Auch wenn die aufgebaute Verbindung aus irgendeinem Grunde unterbrochen wurde, wird automatisch versucht, die Verbindung mit demselben Gerät wieder herzustellen (jedoch nicht, wenn die Trennung der Verbindung durch eine Bedienung am Gerät bewirkt wurde).

### Registrieren Ihrer Bluetooth-Geräte

Sie müssen ein Gerät mit Bluetooth-Drahtlostechnologie in diesem Produkt registrieren, wenn Sie zum ersten Mal eine Verbindung mit ihm aufbauen. Insgesamt können bis zu drei Geräte registriert werden. Für die Registrierung können Sie zwischen zwei Methoden wählen:

- ! Suche nach Bluetooth-Geräten in der Nähe
- ! Paarung über die Bluetooth-Geräte
- **D** Wenn bereits drei Geräte gekoppelt worden sind, wird "Speicher voll." angezeigt und es kann keine Kopplung vorgenommen werden. Heben Sie in diesem Fall zuerst die Kopplung mit einem Gerät auf.
	- **→** Einzelheiten siehe [Löschen eines regi](#page-29-0)[strierten Geräts](#page-29-0) auf Seite 30.

### Suche nach Bluetooth-Geräten in der Nähe

Das Produkt sucht nach verfügbaren Bluetooth-Geräten in der Nähe, zeigt sie in einer Liste an und registriert sie für den Verbindungsaufbau.

**D** Wenn das Gerät bereits verbunden ist, wird diese Funktion inaktiv.

#### 1 Aktivieren Sie die Bluetooth-Drahtlostechnologie an den Geräten.

- **p** Bei manchen Bluetooth-Geräten muss die Bluetooth-Drahtlostechnologie nicht extra aktiviert werden. Weitere Einzelheiten finden Sie in der Bedienungsanleitung Ihres Geräts.
- **D** Stellen Sie das Gerät so ein, dass es für andere Geräte erkennbar ist.

#### 2 Drücken Sie auf die HOME-Taste, um den Oberen Menübildschirm anzuzeigen.

### <span id="page-28-0"></span>Registrieren eines Bluetooth-Geräts und Aufbauen einer Verbindung

#### 3 Berühren Sie die folgenden Tasten in der dargestellten Reihenfolge:

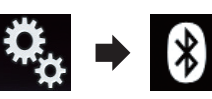

Der "Bluetooth"-Bildschirm erscheint.

- 4 Berühren Sie [Anschluss].
- 5 Berühren Sie die folgende Taste.

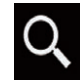

Mit der Suche wird begonnen.

Das System sucht nach auf Verbindung wartenden Bluetooth-Geräten und zeigt gefundene Geräte in einer Liste an.

**D** Bis zu 20 Geräte werden in der Reihenfolge ihrer Erfassung aufgelistet.

#### 6 Warten Sie, bis Ihr Bluetooth-Gerät in der Liste erscheint.

**D** Wenn das Bluetooth-Gerät, das Sie verbinden möchten, nicht angezeigt wird, prüfen Sie, ob das Gerät auf eine drahtlose Bluetooth-Verbindung wartet.

### 7 Berühren Sie den Namen des zu registrierenden Bluetooth-Geräts.

Während des Verbindungsaufbaus wird "Kopplung läuft … Bitte warten." angezeigt und nach der Verbindungsherstellung "Gekoppelt".

- **D** Wenn Ihr Gerät SSP (Secure Simple Pairing) unterstützt, wird in der Anzeige dieses Produkts eine sechsstellige Nummer angezeigt. Berühren Sie [Ja], um das Gerät zu koppeln.
- **D** Sollte das Herstellen der Verbindung fehlschlagen, dann wird "Fehler" angezeigt. Nehmen Sie den Vorgang in diesem Fall erneut von Anfang vor.
- **D** Der PIN-Code beträgt standardmäßig "0000", kann aber geändert werden.
- $\supset$  Einzelheiten siehe [Eingeben des PIN-](#page-30-0)[Codes für den Aufbau einer drahtlosen](#page-30-0) [Bluetooth](#page-30-0)-Verbindung [auf Seite 31.](#page-30-0)
- $\Box$  Sobald die Verbindung hergestellt ist, wird der Gerätename angezeigt. Berühren Sie den Gerätenamen, um die Verbindung zu trennen.

Nachdem ein Gerät erfolgreich registriert wurde, baut das System eine Bluetooth-Verbindung auf.

Die Profilsymbole im Listenbildschirm registrierter Geräte leuchten wie folgt.

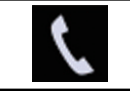

Dieses Symbol leuchtet, wenn Ihr Mobilgerät erfolgreich über HFP (Hands-Free Profile) verbunden ist.

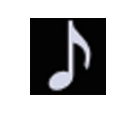

Dieses Symbol leuchtet, wenn Ihr Audiogerät erfolgreich über A2DP (Advanced Audio Distribution Profile)/AVRCP (Audio/Video Remote Control Profile) verbunden ist.

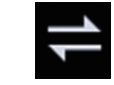

Dieses Symbol leuchtet, wenn eine Bluetooth-Verbindung über SPP (Serial Port Profile) hergestellt ist.

- **D** Nach der Kopplung wird das im Gerät gespeicherte Telefonbuch eventuell automatisch an dieses Produkt übertragen.
- # Durch Berühren der folgenden Taste kann zwischen der Anzeige der Gerätenamen und der Bluetooth-Geräteadressen gewechselt werden.

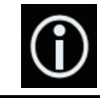

Wechselt zwischen den Gerätenamen und den Bluetooth-Geräteadressen.

### Paarung über die Bluetooth-Geräte

Sie können ein Bluetooth-Gerät registrieren, indem Sie dieses Produkt in den Bereitschaftsmodus versetzen und eine Verbindung vom Bluetooth-Gerät aus anfordern.

- **D** Vergewissern Sie sich vor der Registrierung, dass die Option "Sichtbarkeit" im "Bluetooth"-Menü auf "Ein" gesetzt ist.
- $\supset$  Einzelheiten siehe [Ändern der Sichtbarkeit](#page-30-0) [auf Seite 31](#page-30-0).

Registrieren<br>Verbindung

eines

Bluetooth-Geräts

a<br>B

Aufbauen

einer

### <span id="page-29-0"></span>08 **Registrieren eines Bluetooth-Geräts und Aufbauen** einer Verbindung

### 1 Aktivieren Sie die Bluetooth-Drahtlostechnologie an den Geräten.

**n** Bei manchen Bluetooth-Geräten muss die Bluetooth-Drahtlostechnologie nicht extra aktiviert werden. Weitere Einzelheiten finden Sie in der Bedienungsanleitung Ihres Geräts.

### 2 Verwenden Sie die Bluetooth-Einstellung an Ihrem Gerät, um dieses Produkt zu koppeln.

- **D** Wenn die Eingabe eines PIN-Codes erforderlich ist, geben Sie ihn ein. (Der standardmäßige PIN-Code beträgt "0000".) Nach der erfolgreichen Registrierung werden die Verbindungseinstellungen vom Gerät aus durchgeführt.
- p Wenn die Registrierung fehlschlägt, wiederholen Sie den Vorgang von Anfang an.

### Verbindung mit einem Bluetooth-Gerät automatisch herstellen

Wenn diese Funktion aktiviert ist, wird automatisch eine Verbindung zwischen Ihrem Bluetooth-Gerät und diesem Produkt aufgebaut, sobald sich beide Geräte nur wenige Meter voneinander befinden.

Diese Funktion ist standardmäßig eingeschaltet.

**D** Wenn diese Funktion aktiviert ist, wird die Verbindung zum zuletzt verbundenen Bluetooth-Gerät beim Einschalten der Zündung automatisch hergestellt.

### 1 Drücken Sie auf die HOME-Taste, um den Oberen Menübildschirm anzuzeigen.

### 2 Berühren Sie die folgenden Tasten in der dargestellten Reihenfolge:

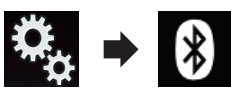

Der "**Bluetooth**"-Bildschirm erscheint.

#### 3 Berühren Sie [Auto-Verbindung] wiederholt, bis die gewünschte Einstellung angezeigt wird.

- Ein (Standardeinstellung): Schaltet die automatische Verbindungsherstellung ein.
- Aus:

Schaltet die automatische Verbindungsherstellung aus.

Wenn Ihr Bluetooth-Gerät für eine drahtlose Bluetooth-Verbindung bereit ist, wird automatisch eine Verbindung mit diesem Produkt aufgebaut.

Wenn der Verbindungsaufbau fehlschlägt, wird "**Bluetooth-Verbindung fehlgeschla-**

gen. Neu versuchen?" angezeigt.

Berühren Sie [Ja], um die Verbindung erneut aufzubauen.

### Löschen eines registrierten Geräts

Wenn Sie bereits drei Bluetooth-Geräte registriert haben und ein weiteres hinzufügen möchten, müssen Sie zunächst eines der registrierten Geräte löschen.

**p** Beim Löschen eines registrierten Telefons werden alle zugehörigen Telefonbucheinträge sowie die entsprechenden Anrufspeicherlisten entfernt.

# VORSICHT

Schalten Sie dieses Produkt niemals aus, während gerade ein gekoppeltes Bluetooth-Gerät gelöscht wird.

#### 1 Drücken Sie auf die HOME-Taste, um den Oberen Menübildschirm anzuzeigen.

#### 2 Berühren Sie die folgenden Tasten in der dargestellten Reihenfolge:

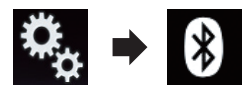

Der "**Bluetooth**"-Bildschirm erscheint.

3 Berühren Sie [Anschluss].

Registrieren<br>Verbindung

eines

Bluetooth-Geräts

a<br>B

Aufbauen

einer

### <span id="page-30-0"></span>Registrieren eines Bluetooth-Geräts und Aufbauen einer Verbindung

#### 4 Berühren Sie die folgende Taste.

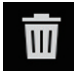

Löscht ein gekoppeltes Gerät.

Eine Bestätigungsmeldung wird angezeigt.

#### 5 Berühren Sie [Ja].

Das Gerät wird gelöscht.

### Manueller Verbindungsaufbau mit einem registrierten Bluetooth-Gerät

Verbinden Sie das Bluetooth-Gerät in den folgenden Fällen manuell:

- ! Es sind zwei oder mehr Bluetooth-Geräte registriert, und Sie möchten das zu verwendende Gerät manuell auswählen.
- ! Sie möchten wieder eine Verbindung mit einem getrennten Bluetooth-Gerät herstellen.
- Aus bestimmten Gründen kann die Verbindung nicht automatisch hergestellt werden.

Nehmen Sie die folgenden Bedienschritte vor, um eine Verbindung manuell herzustellen.

#### 1 Aktivieren Sie die Bluetooth-Drahtlostechnologie an den Geräten.

**D** Bei manchen Bluetooth-Geräten muss die Bluetooth-Drahtlostechnologie nicht extra aktiviert werden. Weitere Einzelheiten finden Sie in der Bedienungsanleitung Ihres Geräts.

#### 2 Drücken Sie auf die HOME-Taste, um den Oberen Menübildschirm anzuzeigen.

#### 3 Berühren Sie die folgenden Tasten in der dargestellten Reihenfolge:

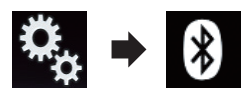

Der "**Bluetooth**"-Bildschirm erscheint.

4 Berühren Sie [Anschluss].

5 Berühren Sie den Namen des Geräts, mit dem Sie eine Verbindung herstellen wollen. **■** 

### Ändern der Sichtbarkeit

Mit dieser Funktion kann eingestellt werden, ob dieses Produkt für andere Geräte sichtbar sein soll.

Diese Funktion ist standardmäßig eingeschaltet.

#### 1 Drücken Sie auf die HOME-Taste, um den Oberen Menübildschirm anzuzeigen.

2 Berühren Sie die folgenden Tasten in der dargestellten Reihenfolge:

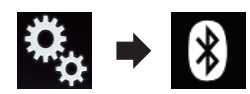

Der "**Bluetooth**"-Bildschirm erscheint

#### 3 Berühren Sie [Sichtbarkeit] wiederholt, bis die gewünschte Einstellung angezeigt wird.

- Ein (Standardeinstellung): Macht das Gerät sichtbar.
- ! Aus: Macht das Gerät unsichtbar.

### Eingeben des PIN-Codes für den Aufbau einer drahtlosen Bluetooth-Verbindung

Um Ihr Bluetooth-Gerät über die drahtlose Bluetooth-Technologie zu verbinden, müssen Sie auf Ihrem Bluetooth-Gerät einen PIN-Code zur Verbindungsüberprüfung eingeben.

**D** Standardmäßig beträgt der PIN-Code "0000"; er kann aber mit dieser Funktion geändert werden.

 $_{\text{De}}$  (31

### <span id="page-31-0"></span> $03$   $\sqrt{68}$  Registrieren eines Bluetooth-Geräts und Aufbauen einer Verbindung

1 Drücken Sie auf die HOME-Taste, um den Oberen Menübildschirm anzuzeigen.

2 Berühren Sie die folgenden Tasten in der dargestellten Reihenfolge:

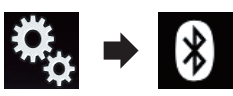

Der "**Bluetooth**"-Bildschirm erscheint.

3 Berühren Sie [PIN-Eingabe].

Der "PIN"-Bildschirm erscheint.

#### 4 Berühren Sie die Ziffern [0] bis [9], um den PIN-Code (bis zu 8 Ziffern) einzugeben.

5 Berühren Sie die folgende Taste.

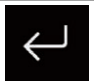

Speichert den PIN-Code in diesem Produkt.

 $\Box$ 

### Anzeigen der Bluetooth-Adresse

Sie können die Bluetooth-Adresse dieses Produkts überprüfen.

### 1 Drücken Sie auf die HOME-Taste, um den Oberen Menübildschirm anzuzeigen.

### 2 Berühren Sie die folgenden Tasten in der dargestellten Reihenfolge:

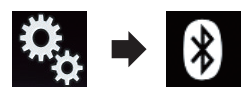

Der "Bluetooth"-Bildschirm erscheint.

### 3 Berühren Sie [Geräteinfo].

Die Bluetooth-Adresse wird angezeigt.<sup>■</sup>

### Löschen des Bluetooth-**Speichers VORSICHT**

Schalten Sie dieses Produkt niemals aus, während gerade der Bluetooth-Speicher gelöscht wird.

#### 1 Drücken Sie auf die HOME-Taste, um den Oberen Menübildschirm anzuzeigen.

2 Berühren Sie die folgenden Tasten in der dargestellten Reihenfolge:

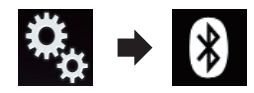

Der "Bluetooth"-Bildschirm erscheint.

#### 3 Berühren Sie [Bluetooth Memory Clear].

### 4 Berühren Sie [Löschen].

Der Bestätigungsbildschirm erscheint.

### 5 Berühren Sie [OK].

Der Bluetooth-Speicher wird gelöscht.

■ Falls Sie den Speicher doch nicht löschen möchten, berühren Sie [Abbrechen]. ■

### Aktualisieren der Bluetooth-Software

Mit dieser Funktion kann dieses Produkt auf die aktuellste Bluetooth-Software aktualisiert werden. Einzelheiten zur Bluetooth-Software und der Aktualisierung finden Sie auf unserer Website.

**P** Bevor der Vorgang beginnt, wird die Programmquelle ausgeschaltet und die Bluetooth-Verbindung getrennt.

# VORSICHT

Schalten Sie dieses Produkt niemals aus, während die Software aktualisiert wird.

### <span id="page-32-0"></span>Registrieren eines Bluetooth-Geräts und Aufbauen einer Verbindung

1 Drücken Sie auf die HOME-Taste, um den Oberen Menübildschirm anzuzeigen.

2 Berühren Sie die folgenden Tasten in der dargestellten Reihenfolge:

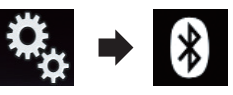

Der "Bluetooth"-Bildschirm erscheint.

### 3 Berühren Sie [Bluetooth-Update].

### 4 Berühren Sie [Start].

Der Datenübertragungsbildschirm wird angezeigt.

p Folgen Sie den Anweisungen auf dem Bildschirm, um die Aktualisierung der Bluetooth-Software abzuschließen.

### Anzeigen der Bluetooth-Softwareversion

Sollte dieses Produkt nicht ordnungsgemäß funktionieren, müssen Sie Ihren Händler eventuell für eine Reparatur kontaktieren. In solchen Fällen werden Sie eventuell nach der Softwareversion gefragt. Führen Sie die folgenden Schritte aus, um die Version dieses Geräts zu überprüfen.

### 1 Drücken Sie auf die HOME-Taste, um den Oberen Menübildschirm anzuzeigen.

### 2 Berühren Sie die folgenden Tasten in der dargestellten Reihenfolge:

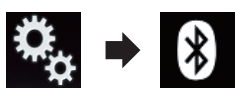

Der "Bluetooth"-Bildschirm erscheint.

### 3 Berühren Sie [Bluetooth-Versionsinformation].

Die Version des Bluetooth-Moduls dieses Produkts wird angezeigt.<sup>■</sup>

Kapitel 03

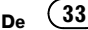

### <span id="page-33-0"></span> $\mathbf{0}^T$   $\mathbf{0}$   $\mathbf{0}^T$   $\mathbf{0}$   $\mathbf{0}$

# VORSICHT

Zu Ihrer eigenen Sicherheit sollten Sie das Telefonieren während der Fahrt möglichst vermeiden.

Falls Ihr Mobiltelefon die Bluetooth-Technologie unterstützt, können Sie dieses Produkt drahtlos mit Ihrem Mobiltelefon verbinden. Mit der Freisprechfunktion können Sie über dieses Produkt Anrufe tätigen oder entgegennehmen. Dieser Abschnitt beschreibt die Einrichtung einer Bluetooth-Verbindung und die Bedienung des Mobiltelefons mit Bluetooth-Technologie über dieses Produkt.

Einzelheiten zu den Verbindungsmöglichkeiten mit Geräten, die über Bluetooth-Drahtlostechnologie verfügen, finden Sie auf unserer Website.

### Anzeigen des Telefonmenüs

- **D** Verbinden Sie zum Freisprech-Telefonieren ein Mobiltelefon mit diesem Produkt. **→** Einzelheiten siehe [Kapitel 3.](#page-27-0)
- **D** Das Telefonsymbol wird auf den folgenden Bildschirmen angezeigt:
	- Oberer Menübildschirm
	- AV-Bedienbildschirm
	- In der seitlichen App-Steuerungsleiste der Bildschirme **AppRadio Mode** und dem MirrorLink-Modus
- Berühren Sie die folgende Taste.

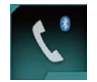

Zeigt den Telefonmenübildschirm an.

**D** Der "**Telefonbuch**"-Bildschirm wird bei der erstmaligen Verwendung dieser Funktion angezeigt. Ab dem nächsten Mal wird der Bildschirm der zuletzt genutzten Funktion angezeigt.

### Sensortasten

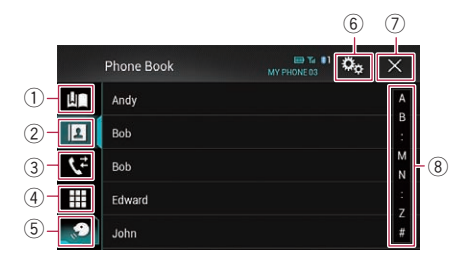

- 1 Zeigt den Kurzwahlbildschirm an.
- 2 Wechselt zur Telefonbuchliste.
- 3 Wechselt zu den Listen der verpassten, empfangenen und getätigten Anrufe.
- 4 Wechselt in den Modus zur direkten Telefonnummerneingabe.
- 5 Wechselt zur Spracherkennungsfunktion.
- 6 Zeigt den Einstellungsmenübildschirm an.
- 7 Der Bildschirm wird geschlossen.
- 8 Zeigt die Listeneinträge alphabetisch an.

### Ablesen des Bildschirms

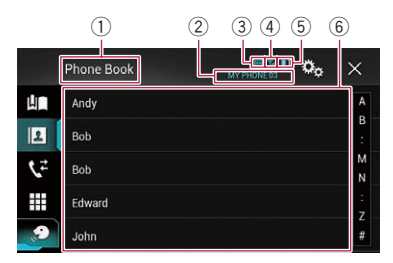

- 1 Menütitel
- 2 Name des angeschlossenen Mobiltelefons
- 3 Batteriestatus des Mobiltelefons
- 4 Empfangsstatus des Mobiltelefons
- 5 Zeigt an, dass ein Bluetooth-Telefon verbunden ist.

Die Nummer des verbundenen Geräts wird angezeigt.

 $6$  Listenanzeigebereich

### <span id="page-34-0"></span>Tätigen von Anrufen

Sie können einen Anruf auf viele verschiedene Weisen tätigen.

### Direktwahl

1 Drücken Sie auf die HOME-Taste, um den Oberen Menübildschirm anzuzeigen.

2 Berühren Sie die folgenden Tasten in der dargestellten Reihenfolge:

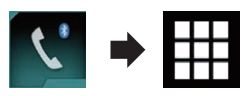

Der "Wählen"-Bildschirm erscheint.

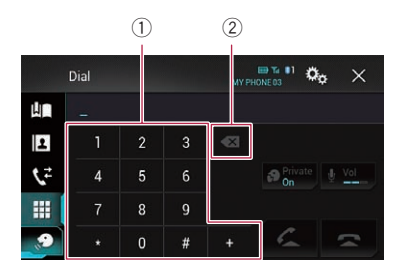

- 1 Wähltastatur
- 2 Löscht eine Ziffer. Berühren und halten Sie die Taste, um alle Ziffern zu löschen.

### 3 Berühren Sie die Zifferntasten, um die Telefonnummer einzugeben.

4 Berühren Sie die folgende Taste.

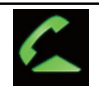

Tätigt einen Anruf.

#### 5 Berühren Sie die folgende Taste.

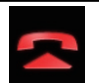

Beendet den Anruf.

Der Anruf wird beendet.

**D** Beim Auflegen kann ein Geräusch zu hören sein.

### Anrufen einer Nummer aus dem Telefonbuch

Nachdem Sie die gewünschte Nummer im Telefonbuch gefunden haben, können Sie sie auswählen und anrufen.

**D** Die Kontakte auf Ihrem Telefon werden nach der Verbindungsherstellung normalerweise automatisch an dieses Produkt übertragen.

Wenn die Kontakte nicht automatisch übertragen werden, kann dieser Vorgang über das Telefonmenü des Mobiltelefons ausgeführt werden.

Um die Kontakte über das Telefonmenü des Mobiltelefons zu übertragen, muss dieses Produkt für andere Geräte sichtbar sein.

 $\supset$  Einzelheiten siehe [Ändern der Sichtbar](#page-30-0)keit [auf Seite 31](#page-30-0).

#### 1 Drücken Sie auf die HOME-Taste, um den Oberen Menübildschirm anzuzeigen.

#### 2 Berühren Sie die folgenden Tasten in der dargestellten Reihenfolge:

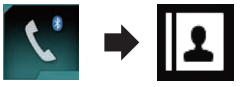

Der "**Telefonbuch**"-Bildschirm erscheint

#### 3 Berühren Sie den gewünschten Namen in der Liste.

Der Detailbildschirm des Telefonbuchs wird angezeigt.

### 4 Berühren Sie die anzurufende Telefonnummer.

Der Wahlbildschirm erscheint.

#### 5 Der Wählvorgang beginnt.

**D** Berühren Sie , um den Anruf abzubrechen.

### 6 Berühren Sie die folgende Taste.

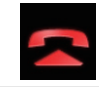

Beendet den Anruf.

Kapitel 04

### <span id="page-35-0"></span> $04$   $\epsilon$  Verwenden der Funktion zum Freisprech-Telefonieren

Der Anruf wird beendet.

#### Auswählen einer Rufnummer im alphabetischen Suchmodus

Sind im Telefonbuch viele Rufnummern gespeichert, können diese mit dem alphabetischen Suchmodus durchsucht werden.

#### 1 Drücken Sie auf die HOME-Taste, um den Oberen Menübildschirm anzuzeigen.

#### 2 Berühren Sie die folgenden Tasten in der dargestellten Reihenfolge:

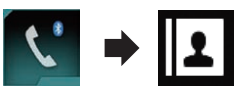

Der "Telefonbuch"-Bildschirm erscheint.

#### 3 Ziehen Sie an der Suchleiste, um einen Eintrag anhand des ersten Buchstabens des Namens zu suchen.

Auf der Suchleiste werden die Buchstaben angezeigt, die der aktuellen Position im Alphabet am nächsten liegen.

#### 4 Lassen Sie die Suchleiste am gewünschten Buchstaben los.

Die "Telefonbuch"-Einträge, die mit diesem Buchstaben beginnen (wie z. B. "Barbara", "Bastian" und "Brigitte"), werden angezeigt.

- **D** Berühren Sie [Abbrechen], um die Suche mit einem anderen Buchstaben zu verfeinern.
- **D** Wenn Russisch als Systemsprache gewählt ist, dann wird die folgende Taste angezeigt. Wenn Sie das Zeichen ändern möchten, berühren Sie die folgende Taste wiederholt, bis das gewünschte Zeichen angezeigt wird.

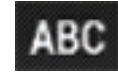

Ändert das Zeichen.

### 5 Berühren Sie einen Eintrag, um die Telefonnummernliste des Eintrags anzuzeigen.

Der Detailbildschirm des Telefonbuchs wird angezeigt.

#### 6 Berühren Sie die anzurufende Telefonnummer.

Der Wahlbildschirm erscheint.

#### 7 Der Wählvorgang beginnt.

- **D** Berühren Sie , um den Anruf abzubrechen.
- 8 Berühren Sie die folgende Taste.

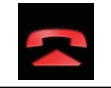

Beendet den Anruf.

Der Anruf wird beendet.

### Wählen über die Anrufliste

Die letzten Anrufe (gewählte Nummern, eingegangene Anrufe und Anrufe in Abwesenheit) werden in einer Anrufspeicherliste festgehalten. Sie können die Anrufspeicherliste durchgehen und Nummern daraus anrufen.

1 Drücken Sie auf die HOME-Taste, um den Oberen Menübildschirm anzuzeigen.

2 Berühren Sie die folgenden Tasten in der dargestellten Reihenfolge:

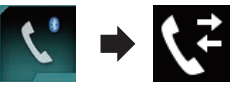

Der "Verlauf"-Bildschirm erscheint.

**p** Je nach Mobiltelefonmodell werden einige Anrufe eventuell nicht in den Anruflisten angezeigt.

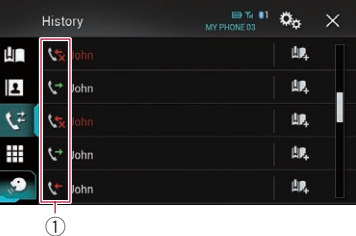

1 Anruflisten
## Verwenden der Funktion zum Freisprech-Telefonieren

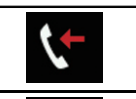

Eingegangene Anrufe.

Getätigte Anrufe.

Anrufe in Abwesenheit.

### 3 Berühren Sie den gewünschten Listeneintrag, um einen Anruf zu tätigen.

Der Wahlbildschirm erscheint.

### 4 Der Wählvorgang beginnt.

- **D** Berühren Sie , um den Anruf abzubrechen.
- 5 Berühren Sie die folgende Taste.

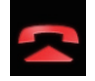

Beendet den Anruf.

Der Anruf wird beendet.

### Verwenden der Kurzwahllisten

Sie können eine Rufnummer über die Kurzwahlliste wählen.

### Registrieren einer Telefonnummer

Sie können auf einfache Weise bis zu sechs Telefonnummern pro Gerät als Kurzwahl speichern.

### 1 Drücken Sie auf die HOME-Taste, um den Oberen Menübildschirm anzuzeigen.

### 2 Berühren Sie die folgenden Tasten in der dargestellten Reihenfolge:

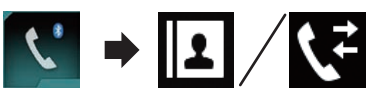

Der "Telefonbuch"- oder "Verlauf"-Bildschirm erscheint.

3 Berühren Sie die folgende Taste.

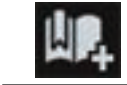

Registriert die Telefonnummer in der "Speicher"-Liste.

### Tätigen eines Anrufs über die Kurzwahlliste

1 Drücken Sie auf die HOME-Taste, um den Oberen Menübildschirm anzuzeigen.

2 Berühren Sie die folgenden Tasten in der dargestellten Reihenfolge:

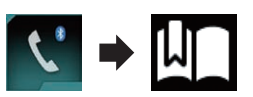

Der "Speicher"-Bildschirm erscheint.

#### 3 Berühren Sie den gewünschten Listeneintrag, um einen Anruf zu tätigen.

Der Wahlbildschirm erscheint.

### 4 Der Wählvorgang beginnt.

- **D** Berühren Sie , um den Anruf abzubrechen.
- 5 Berühren Sie die folgende Taste.

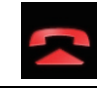

Beendet den Anruf.

Der Anruf wird beendet.

 $_{\text{De}}$  (37

### $\mathbf{0}^T$   $\mathbf{0}$   $\mathbf{0}^T$   $\mathbf{0}$   $\mathbf{0}$

#### Löschen einer Telefonnummer

1 Drücken Sie auf die HOME-Taste, um den Oberen Menübildschirm anzuzeigen.

2 Berühren Sie die folgenden Tasten in der dargestellten Reihenfolge:

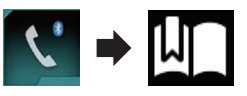

Der "Speicher"-Bildschirm erscheint.

3 Berühren Sie die folgende Taste.

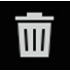

Löscht die Telefonnummer.

### Annehmen von Anrufen

Über dieses Produkt kann ein eingehender Anruf an Ihr Mobiltelefon entgegengenommen werden.

### Annehmen eines eingehenden Anrufs

Dieses Produkt macht durch Anzeige einer Meldung und Ausgabe eines Klingeltons auf einen eingehenden Anruf aufmerksam.

- **D** Das System kann so eingestellt werden, dass eingehende Anrufe automatisch entgegengenommen werden. Wenn kein automatisches Annehmen von eingehenden Anrufen eingestellt ist, nehmen Sie Anrufe manuell entgegen.
	- **●** Einzelheiten siehe [Automatisches An](#page-38-0)[nehmen von Anrufen](#page-38-0) auf Seite 39.
- **D** Wenn die Telefonnummer des Anrufenden bereits in "Telefonbuch" registriert ist, wird der registrierte Name angezeigt.

1 Berühren Sie die folgende Taste.

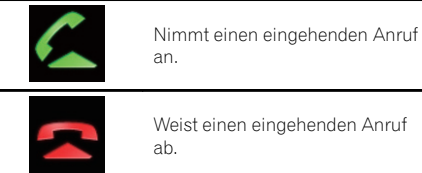

Der abgelehnte Anruf wird in der Liste der Anrufe in Abwesenheit vermerkt.

**→** Einzelheiten siehe [Wählen über die Anrufli](#page-35-0)ste [auf Seite 36](#page-35-0).

### 2 Berühren Sie die folgende Taste.

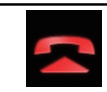

 $\Box$ 

Beendet den Anruf.

Der Anruf wird beendet.

### Minimieren des Wahlbestätigungsbildschirms

**D** Der Wahlbestätigungsbildschirms kann nicht im AV-Bedienbildschirm minimiert werden.

p Während eines Gesprächs können AV-Programmquellen auch dann nicht ausgewählt werden, wenn der Wahlbestätigungsbildschirm minimiert worden ist.

### 1 Berühren Sie die folgende Taste.

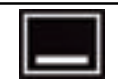

Der Wahlbestätigungsbildschirm wird minimiert.

2 Berühren Sie die folgende Taste.

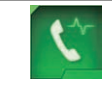

Der Wahlbestätigungsbildschirm wird erneut eingeblendet.

## <span id="page-38-0"></span>Ändern der Telefoneinstellungen

### Automatisches Annehmen von **Anrufen**

Dieses Produkt nimmt am verbundenen Mobiltelefon eingehende Anrufe automatisch an, so dass Sie diese Anrufe während der Fahrt annehmen können, ohne die Hände vom Lenkrad zu nehmen.

Wenn die Option "Autom. Rufannahme" auf "Ein" gestellt ist, wird ein eingehender Anruf automatisch innerhalb von 5 Sekunden entgegengenommen.

### 1 Drücken Sie auf die HOME-Taste, um den Oberen Menübildschirm anzuzeigen.

### 2 Berühren Sie die folgenden Tasten in der dargestellten Reihenfolge:

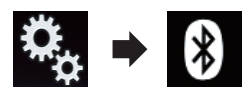

Der "**Bluetooth**"-Bildschirm erscheint.

### 3 Berühren Sie [Autom. Rufannahme] wiederholt, bis die gewünschte Einstellung angezeigt wird.

- Aus (Standardeinstellung): Schaltet das automatische Entgegennehmen von Anrufen aus.
- ! Ein:

Schaltet das automatische Entgegennehmen von Anrufen ein.

## Umschalten des Klingeltons

Sie können wählen, ob der Klingelton dieses Produkts verwendet werden soll oder nicht.

### 1 Drücken Sie auf die HOME-Taste, um den Oberen Menübildschirm anzuzeigen.

### 2 Berühren Sie die folgenden Tasten in der dargestellten Reihenfolge:

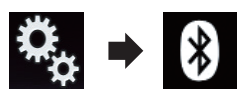

Der "**Bluetooth**"-Bildschirm erscheint

### 3 Berühren Sie [Klingelton] wiederholt, bis die gewünschte Einstellung angezeigt wird.

- Ein (Standardeinstellung): Schaltet den Klingelton ein.
- ! Aus: Schaltet den Klingelton aus.

### Umkehren der Namen im Telefonbuch

Wenn Ihr Gerät mit diesem Produkt verbunden ist, werden die Vor- und Nachnamen Ihrer Kontakte eventuell in umgekehrter Reihenfolge im Telefonbuch registriert.

Mit dieser Funktion können Sie die Reihenfolge ändern (d. h. die Namen des Telefonbuchs umkehren).

### 1 Drücken Sie auf die HOME-Taste, um den Oberen Menübildschirm anzuzeigen.

### 2 Berühren Sie die folgenden Tasten in der dargestellten Reihenfolge:

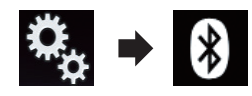

Der "Bluetooth"-Bildschirm erscheint.

### 3 Berühren Sie [Namen umkehren].

Der Bestätigungsbildschirm erscheint.

### 4 Berühren Sie [Ja].

**D** Sollte das Umkehren fehlschlagen, dann wird "Fehler beim Namen invertieren" angezeigt. Nehmen Sie den Vorgang in diesem Fall erneut von Anfang vor.

Kapitel 04

 $_{\text{De}}$  (39

### $\mathbf{0}^T$   $\bullet$   $\bullet$  Verwenden der Funktion zum Freisprech-Telefonieren

p Das Umkehren der Namen Ihrer Kontakte über dieses Produkt beeinflusst die Daten auf Ihrem Mobiltelefon nicht.

### Einstellen des Privatmodus

Sie können während eines Gesprächs auf den Privatmodus umschalten (direkt mit dem Mobiltelefon sprechen).

#### % Berühren Sie die folgenden Tasten, um den Privatmodus ein- oder auszuschalten.

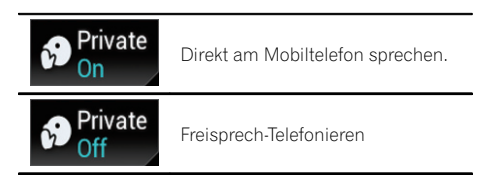

### Anpassen der Hörlautstärke des Gesprächspartners

Für eine gute Klangqualität kann dieses Produkt die Hörlautstärke des Gesprächspartners anpassen.

Nutzen Sie diese Funktion, wenn die Lautstärke zu hoch oder zu niedrig ist.

Berühren Sie die folgende Taste.

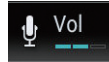

Wechselt zwischen drei Lautstärkepegeln.

- **D** Diese Funktion kann selbst dann genutzt werden, während Sie am Telefon sprechen.
- **D** Für jedes Gerät lassen sich Einstellungen speichern.<sup>1</sup>

### Verwenden der Spracherkennungsfunktion

Sie können die Spracherkennungsfunktion eines iPhones oder eines anderen Smartphones verwenden.

**D** Wenn ein iPhone mit iOS 6.1 oder höher verwendet wird, kann der "Siri Eyes Free"- Modus zusammen mit diesem Produkt genutzt werden.

- **p** Damit diese Funktion mit einem Smartphone genutzt werden kann, muss das Gerät mit **Android Auto** kompatibel sein. Zudem muss zuvor unter "Einrichtung Smartphone" die Option "Modus" auf "Android Auto" gesetzt werden.
	- **→** Einzelheiten siehe *[Informationen zu den](#page-43-0)* [Verbindungen und Funktionen der einzel](#page-43-0)nen Geräte [auf Seite 44](#page-43-0).

1 Drücken Sie auf die HOME-Taste, um den Oberen Menübildschirm anzuzeigen.

2 Berühren Sie die folgenden Tasten, um die Sprachsteuerung zu starten.

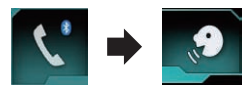

Die Spracherkennungsfunktion wird gestartet und der Sprachsteuerungsbildschirm wird angezeigt.

Die Spracherkennungsfunktion kann auf gleiche Weise wie auf einem iPhone oder einem anderen Smartphone verwendet werden.

**D** Die Spracherkennungsfunktion kann auch durch Drücken und Halten der HOME-Taste gestartet werden.

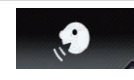

Zeigt an, dass sich dieses Produkt im Bereitschaftsmodus für Ihre Sprachbefehle befindet.

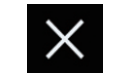

Beendet die Spracherkennungsfunktion.

 $\Box$ 

### Verwenden der Funktion zum Freisprech-Telefonieren

### Hinweise für die Verwendung der Funktion zum Freisprech-Telefonieren

### Allgemeine Hinweise

- Ein erfolgreicher Verbindungsaufbau mit allen Mobiltelefonen, die über Bluetooth-Drahtlostechnologie verfügen, wird nicht gewährleistet.
- ! Die Sichtliniendistanz zwischen diesem Produkt und Ihrem Mobiltelefon darf für das Senden und Empfangen von Sprache und Daten per Bluetooth 10 Meter nicht überschreiten. Je nach Verwendungsumgebung fällt die tatsächliche Übertragungsentfernung u. U. noch geringer aus als diese geschätzte Entfernung.
- Bei manchen Mobiltelefonen wird möglicherweise kein Klingelton über die Lautsprecher wiedergegeben.
- ! Wenn am Mobiltelefon der Privatmodus aktiviert ist, kann ein Freisprech-Telefonieren unmöglich sein.

### Registrierung und Verbindung

- ! Die Bedienung des Mobiltelefons variiert je nach dem Typ des Mobiltelefons. Lesen Sie die Bedienungsanleitung Ihres Mobiltelefons für ausführliche Anweisungen.
- ! Bei Mobiltelefonen kann auch bei ordnungsgemäßer Kopplung mit diesem Produkt die Übertragung des Telefonbuchs fehlschlagen. Trennen Sie in diesem Fall die Verbindung mit dem Telefon und nehmen Sie eine erneute Kopplung dieses Produkts über Ihr Telefon vor.

### Tätigen und Empfangen von Anrufen

- ! Sie hören in den folgenden Situationen unter Umständen ein Geräusch:
	- Wenn Sie einen Anruf über die Taste am Telefon annehmen.
	- Wenn die Person am anderen Ende der Leitung auflegt.
- ! Sollte die Person am anderen Ende der Telefonverbindung aufgrund eines starken Echos Ihre Stimme nicht verstehen, verringern Sie die Lautstärke für Freisprech-Telefonieren. Dies kann Abhilfe schaffen.
- ! Bei manchen Mobiltelefonen kann es vorkommen, dass bei einem eingehenden Anruf auch nach Drücken der Annahmetaste ein Freisprech-Telefonieren nicht möglich ist.
- Der registrierte Name erscheint, wenn die Telefonnummer des eingehenden Anrufs bereits im Telefonbuch registriert ist. Wenn eine Telefonnummer unter unterschiedlichen Namen registriert ist, wird nur die Telefonnummer angezeigt.
- ! Wenn die Telefonnummer des eingehenden Anrufs nicht im Telefonbuch registriert ist, wird die Telefonnummer des eingehenden Anrufs angezeigt.

#### Liste der empfangenen Anrufe und Liste der gewählten Nummern

- ! Sie können keinen Anruf an den Eintrag eines unbekannten Teilnehmers (keine Telefonnummer) in der Liste der eingegangenen Anrufe tätigen.
- ! Für Anrufe, die am Mobiltelefon selbst getätigt wurden, speichert dieses Produkt keine Daten im Anrufspeicher.

### Telefonbuch-Übertragungen

- . Wenn im Mobiltelefon mehr als 800 Telefonbucheinträge gespeichert sind, werden möglicherweise nicht alle Einträge komplett heruntergeladen.
- ! Bei manchen Mobiltelefonen ist es nicht möglich, ganze Telefonbücher komplett zu übertragen. Übertragen Sie in einem solchen Fall die Einträge nacheinander aus dem Telefonbuch Ihres Mobiltelefons.
- Abhängig vom verbundenen Mobiltelefon kann dieses Produkt möglicherweise das Telefonbuch nicht korrekt anzeigen. (Einige Zeichen können nicht leserlich sein, oder Vor- und Nachname können vertauscht sein.)
- ! Wenn das Telefonbuch in dem Mobiltelefon Bilddaten enthält, kann das Telefonbuch eventuell nicht korrekt übertragen werden. (Im Mobiltelefon gespeicherte Bilddaten können nicht übertragen werden.)
- ! Abhängig vom Mobiltelefon ist die Übertragungsfunktion für das Telefonbuch möglicherweise nicht verfügbar.

## $0$ 5  $\sqrt{2}$  Einrichten eines iPods / iPhones oder Smartphones

Um einen iPod / ein iPhone oder Smartphone mit diesem Produkt zu verwenden, müssen am Produkt je nach anzuschließendem Gerät gewisse Einstellungen konfiguriert werden. Dieser Abschnitt erläutert die notwendigen Einstellungen für jedes Gerät.

### Der grundlegende Ablauf zum Einrichten eines iPods / iPhones oder Smartphones

- 1 Wählen Sie die Verbindungsmethode für Ihr Gerät.
	- $\supset$  Einzelheiten siehe Auswählen der Verbindungsmethode für Geräte auf Seite 42.
- 2 Verbinden Sie Ihr Gerät mit diesem Produkt.
	- $\supset$  Einzelheiten zur Verbindung siehe Installationsanleitung.
- 3 Stellen Sie falls erforderlich über Bluetooth eine Verbindung zwischen Ihrem Gerät und diesem Produkt her.
	- Einzelheiten zur Bluetooth-Verbindung siehe [Kapitel 3](#page-27-0).

 $\boxed{\blacksquare}$ 

### Auswählen der Verbindungsmethode für Geräte

Wenn Sie iPhone- oder Smartphone-Applikationen mit diesem Produkt nutzen möchten, müssen Sie die zum Gerät passende Verbindungsmethode wählen.

Abhängig vom verbundenen Gerät sind Einstellungen erforderlich.

1 Drücken Sie auf die HOME-Taste, um den Oberen Menübildschirm anzuzeigen.

2 Berühren Sie die folgenden Tasten in der dargestellten Reihenfolge:

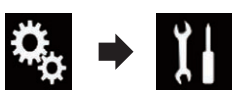

Der "System"-Bildschirm erscheint.

3 Berühren Sie [Ein-/Ausgangseinst.].

4 Berühren Sie [Einrichtung Smartphone]. Der "Einrichtung Smartphone"-Bildschirm erscheint.

### 5 Konfigurieren Sie die folgenden Einstellungen.

- **Gerät**: Zur Auswahl des anzuschließenden Geräts.
- Verbindung: Zur Auswahl der Verbindungsmethode.
- **D** Konfigurieren Sie die Einstellungen ordnungsgemäß entsprechend des anzuschließenden Geräts und der zu verwendenden Verbindungsmethode.
	- Einzelheiten siehe [Informationen zu den](#page-43-0) [Verbindungen und Funktionen der einzel](#page-43-0)nen Geräte [auf Seite 44.](#page-43-0)
- **D** Wenn Sie eine Einstellung ändern, wird ein Bestätigungsbildschirm angezeigt. Berühren Sie [OK].

Die Einstellungen werden automatisch übernommen, nachdem die folgenden Bedienschritte ausgeführt werden.

- Die Programmquelle wird ausgeschaltet.
- Der AppRadio Mode- oder MirrorLink-Modus werden verlassen.
- Die Smartphone-Verbindung (USB und Bluetooth) wird getrennt.

Berühren Sie [Abbrechen], um den Vorgang abzubrechen.

**D** Nach dem Ändern der Einstellung kann diese für eine Weile nicht erneut geändert werden.

## Einrichten eines iPods / iPhones oder Smartphones

### Kapitel 05

# iPod-Kompatibilität

Dieses Produkt unterstützt nur die nachstehenden iPod-Modelle und -Softwareversionen. Andere Modelle bzw. Softwareversionen arbeiten möglicherweise nicht einwandfrei. Vorgesehen für

- iPhone 6 Plus: iOS 8
- $\cdot$  iPhone 6: iOS 8
- $\cdot$  iPhone 5s: iOS 7.0.3
- $\cdot$  iPhone 5c: iOS 7.0.3
- $\bullet$  iPhone 5: iOS 7.0.3
- $\bullet$  iPhone 4s: iOS 7.0.3
- $\bullet$  iPhone 4: iOS 7.0.3
- $\cdot$  iPhone 3GS: iOS 6.0.1
- iPod touch (5. Generation): iOS 6.0.1
- iPod touch (4. Generation): iOS 6.0.1
- iPod touch (3. Generation): iOS 5.1.1
- iPod touch (2. Generation): iOS 4.2.1
- ! iPod classic 160GB (2009): Ver. 2.0.4
- iPod classic 160GB (2008): Ver. 2.0.1
- iPod classic 80GB: Ver. 1.1.2
- iPod nano (7. Generation)
- iPod nano (6. Generation): Ver. 1.2
- iPod nano (5. Generation): Ver. 1.0.2
- iPod nano (4. Generation): Ver. 1.0.4
- iPod nano (3. Generation): Ver. 1.1.3
- **D** Sie können einen mit diesem Produkt kompatiblen iPod über getrennt erhältliche Verbindungskabel anschließen und steuern.
- **D** Die Bedienungsverfahren sind vom jeweiligen iPod-Modell und der Softwareversion des iPods abhängig.
- p Abhängig von der Softwareversion sind iPods möglicherweise nicht mit diesem Produkt kompatibel.

Einzelheiten zur Kompatibilität von iPods mit diesem Produkt finden Sie in den Informationen auf unserer Website.

Diese Anleitung gilt für die nachstehend aufgeführten iPod-Modelle.

### iPod mit 30-poligem Anschluss

- iPhone 4s
- iPhone 4
- iPhone 3GS
- iPod touch 4. Generation
- ! iPod touch 3. Generation
- iPod touch 2. Generation
- ! iPod classic 160GB
- ! iPod classic 80GB
- ! iPod nano 6. Generation
- ! iPod nano 5. Generation
- ! iPod nano 4. Generation
- ! iPod nano 3. Generation

### iPod mit Lightning Connector

- iPhone 6 Plus
- iPhone 6
- ! iPhone 5s
- iPhone 5c
- $\bullet$  iPhone 5
- iPod touch 5. Generation
- $i$ Pod nano 7. Generation $\blacksquare$

## Kompatibilität mit Android™-Gerät

- **D** Die Bedienvorgänge unterscheiden sich eventuell je nach Android-Gerät und der Softwareversion des Android-Betriebssystems.
- **D** Je nach Version des Android-Betriebssystems ist das Smartphone ggf. nicht mit diesem Produkt kompatibel.
- **D** Es wird nicht für Kompatibilität mit allen Arten von Android-Geräten garantiert.
- Einzelheiten zur Kompatibilität von Android-Geräten mit diesem Produkt finden Sie in den Informationen auf unserer Website.<sup>1</sup>

## AppRadio Mode-Kompatibilität

### iPod mit 30-poligem Anschluss

- $\bullet$  iPhone 4s
- ! iPhone 4
- iPod touch 4. Generation

### iPod mit Lightning Connector

- iPhone 6 Plus
- iPhone 6
- ! iPhone 5s

### <span id="page-43-0"></span> $05$   $\,($  Einrichten eines iPods / iPhones oder Smartphones

- iPhone 5c
- $\cdot$  iPhone 5
- iPod touch 5. Generation
- Einzelheiten zur Kompatibilität von Android-Geräten mit diesem Produkt finden Sie in den Informationen auf unserer Website **n**

### Kompatibilität mit MirrorLink-Gerät

- **D** Dieses Produkt ist mit der **MirrorLink**-Version 1.0 kompatibel.
- Die Kompatibilität mit allen MirrorLink-Geräten wird nicht garantiert.
- $\supset$  Einzelheiten zur Kompatibilität von Mirror-Link-Geräten mit diesem Produkt finden Sie in den Informationen auf unserer Website. $\Box$

### Informationen zu den Verbindungen und Funktionen der einzelnen Geräte

Nachfolgend finden Sie die erforderlichen Einstellungen und Kabel für den Anschluss der einzelnen Geräte sowie die verfügbaren Programmquellen.

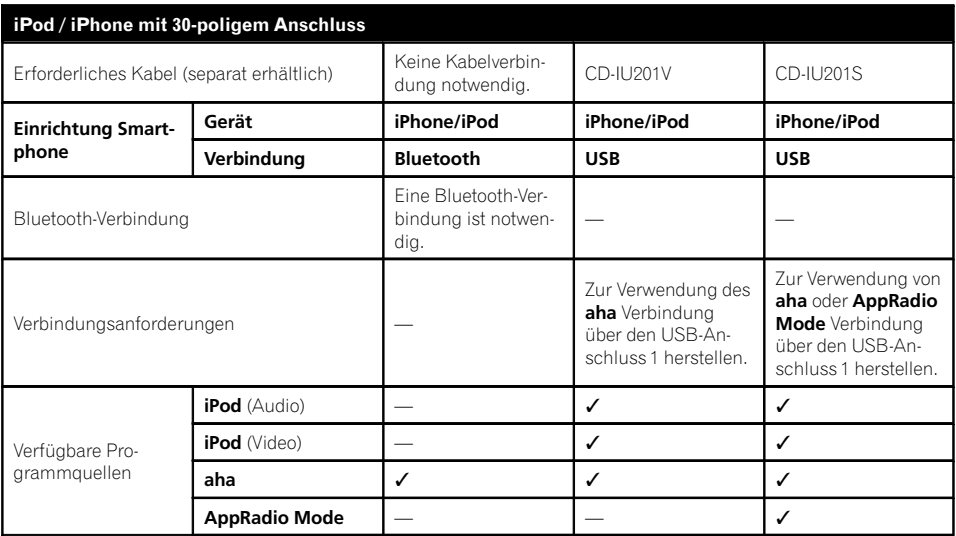

## Einrichten eines iPods / iPhones oder Smartphones

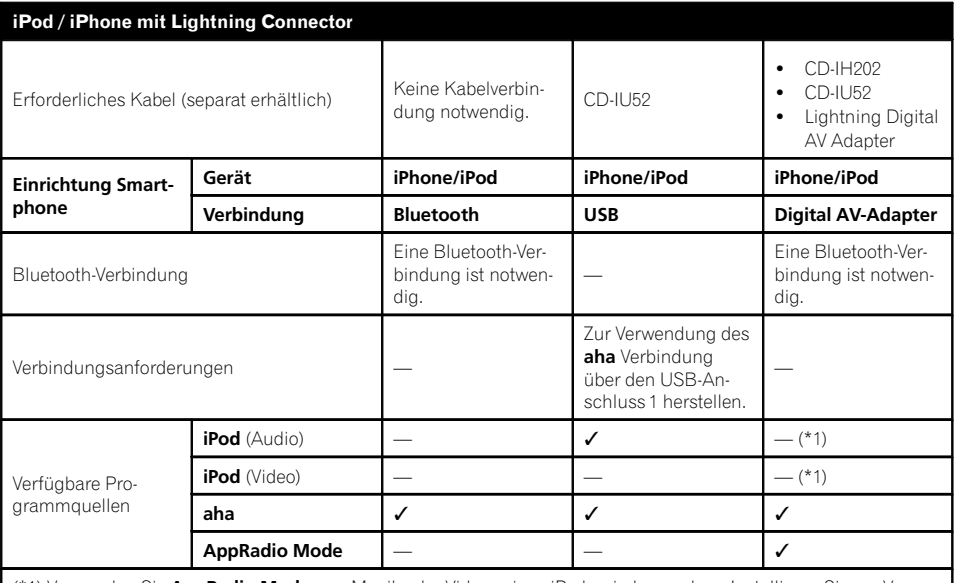

(\*1) Verwenden Sie AppRadio Mode, um Musik oder Videos eines iPods wiederzugeben. Installieren Sie zur Verwendung von AppRadio Mode die App CarMediaPlayer auf Ihrem iPod.

 $\supset$  Einzelheiten zum CarMediaPlayer finden Sie auf unserer Website.

 $\supset$  Einzelheiten finden Sie in der CarMediaPlayer-Anleitung.

#### Android, MirrorLink Erforderliches Kabel (separat erhältlich) Keine Kabelverbin-Neine Nabelverbin-<br>dung notwendig. CD-MU200 Einrichtung Smartphone Gerät Andere Andere Andere Verbindung Bluetooth USB HDMI Modus — Android Auto/MirrorLink/Aus — Bluetooth-Verbindung Eine Bluetooth-Verbindung ist notwendig. Zur Verwendung von aha oder Android Auto ist eine Bluetooth-Verbindung notwendig. Eine Bluetooth-Verbindung ist notwendig. Verbindungsanforderungen Zur Verwendung von MirrorLink oder **Android Auto Ver**bindung über den USB-Anschluss 2 herstellen. —

 $_{\text{De}}$  (45

# Kapitel

## 05 Einrichten eines iPods / iPhones oder Smartphones

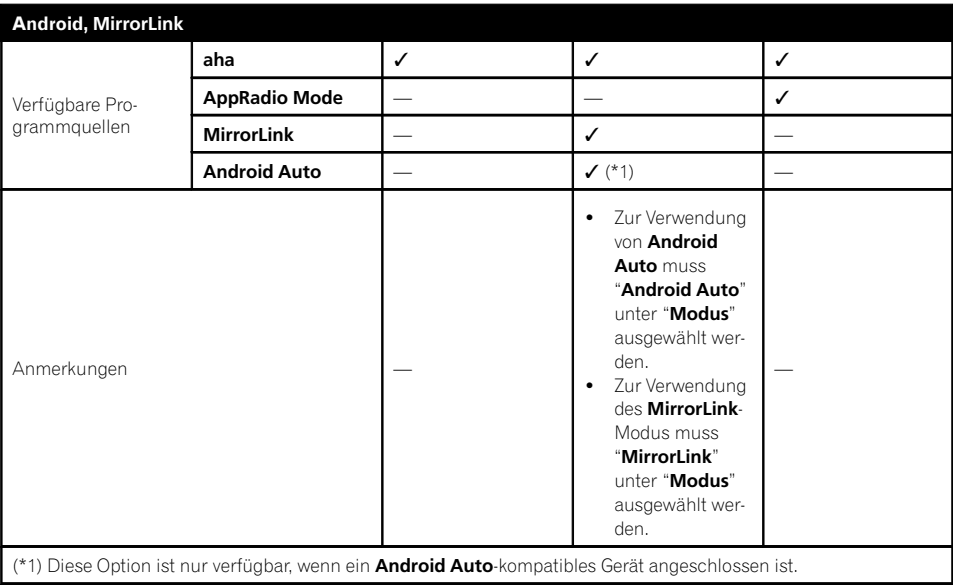

 $\textcolor{red}{\blacksquare}$ 

## <span id="page-46-0"></span>Verwenden des Radios

Mit diesem Produkt können Sie Radio hören. In diesem Abschnitt werden die einzelnen Schritte zum Bedienen des Radios beschrieben.

### Verwenden der Sensortasten

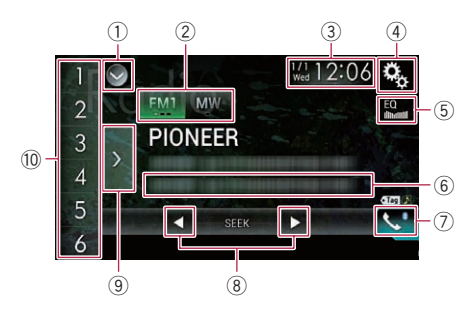

- 1 Zeigt eine Liste mit den Programmquellen an.
	- Einzelheiten siehe [Auswählen einer Pro](#page-24-0)[grammquelle für das vordere Display aus](#page-24-0) [der Programmquellenliste](#page-24-0) auf Seite 25.
- 2 Wählt ein Band aus.
	- **∋** Finzelheiten siehe [Auswählen eines](#page-47-0) Bands [auf Seite 48](#page-47-0).
- 3 Zeigt den Zeit/Datum-Einstellungsbildschirm an.
	- Einzelheiten siehe [Einstellen von Datum](#page-146-0) und Uhrzeit [auf Seite 147](#page-146-0).
- 4 Zeigt den Einstellungsmenübildschirm an.
- 5 Ruft die Equalizerkurven auf.
	- $\supset$  Einzelheiten siehe [Gebrauch des Equali](#page-128-0)zers [auf Seite 129](#page-128-0).
- 6 Speichert Songinformationen in einem iPod.
	- $\supset$  Einzelheiten siehe [Speichern von Songin](#page-146-0)[formationen auf einem iPod \(iTunes-Tag](#page-146-0)ging) [auf Seite 147](#page-146-0).
- $\overline{17}$  Zeigt den Telefonmenübildschirm an.  $\supset$  Einzelheiten siehe [Anzeigen des Telefon](#page-33-0)menüs [auf Seite 34](#page-33-0).
- 8 Führt eine manuelle Abstimmung oder eine Suchlauf-Abstimmung durch.
- $\supset$  Einzelheiten siehe [Manuelle Abstim](#page-47-0)mung [auf Seite 48](#page-47-0).
- **■** Einzelheiten siehe [Suchlauf-Abstim](#page-48-0)mung [auf Seite 49](#page-48-0).
- 9 Zeigt die Festsenderkanäle an.
	- $\supset$  Einzelheiten siehe [Auswählen eines Fest](#page-48-0)[senderkanals aus der Festsenderkanal-](#page-48-0)Liste [auf Seite 49.](#page-48-0)
- 10 Ruft durch eine einzige Tastenberührung einen Festsenderkanal auf, der zuvor einer Taste zugewiesen wurde.

Speichert durch langes Berühren einer Taste die aktuelle Senderfrequenz unter dieser Taste; diese Frequenz kann später durch Berühren dieser Taste wieder aufgerufen werden.

 $\supset$  Einzelheiten siehe [Speichern von Sender](#page-48-0)frequenzen [auf Seite 49](#page-48-0).

## Ablesen des Bildschirms

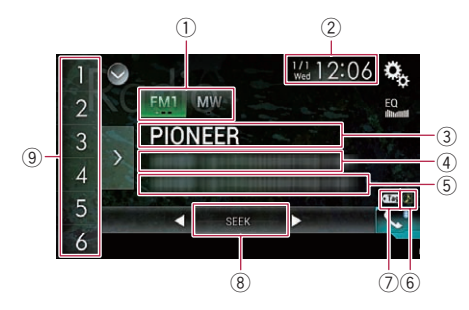

- 1 Wellenbereichsanzeige Zeigt das abgestimmte Band: UKW1, UKW2, UKW3 oder MW/LW.
- 2 Aktuelles Datum und Uhrzeit
- 3 Programmdienstnamensanzeige
	- Zeigt den Programmdienstnamen (Sendername) des aktuellen Senders.
	- **D** Bei Auswahl von "MW/LW" wird stattdessen die Frequenz angezeigt.
- 4 Anzeigebereich für Radiotext Zeigt den aktuell empfangenen Radiotext an.
	- **D** Bei Auswahl von "MW/LW" wird nichts angezeigt.
- 5 Songinformationen

 $_{\text{De}}$  (47)

### <span id="page-47-0"></span>06 Verwenden des Radios

Zeigt den Titel und/oder Interpretennamen des aktuellen Songs an (falls verfügbar).

- **D** Bei Auswahl von "MW/LW" wird nichts angezeigt.
- 6 Songstatusanzeige für das iTunes®-Tagging

Zeigt den Status der Songinformationen an, die in diesem Produkt gespeichert sind.

**D** Dieses Symbol wird auf allen Bedienbildschirmen der AV-Programmquellen angezeigt.

#### Anzeige Bedeutung

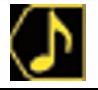

Wird angezeigt, wenn Songinformationstags in diesem Produkt gespeichert sind.

Wird angezeigt, wenn die Songinformationstags auf einen iPod übertragen werden.

### 7 iTunes®-Tagging-Anzeige

Verweist auf Songs, die mit iTunes-Tagging kompatibel sind.

**D** Dieses Symbol wird auf allen Bedienbildschirmen der AV-Programmquellen angezeigt.

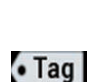

Anzeige Bedeutung

Wird angezeigt, wenn dieses Produkt einen iTunes-Songtag empfängt, der gespeichert und für einen späteren Kauf auf den iPod heruntergeladen werden kann.

Blinkt, wenn dieses Produkt gerade Songinformationstags speichert.

### 8 Frequenzsuchanzeige

#### 9 Speichernummeranzeige

Hebt das ausgewählte voreingestellte Element hervor. $\Box$ 

### Vorbereitende Schritte

### 1 Rufen Sie den AV-Quellenauswahlbildschirm auf.

● Einzelheiten zur Bedienung siehe [Aufrufen](#page-23-0) [des AV-Bedienbildschirms](#page-23-0) auf Seite 24.

### 2 Berühren Sie [Radio] im AV-Quellenauswahlbildschirm.

Der "Radio"-Bildschirm erscheint.

#### 3 Verwenden Sie zur Bedienung des Radios die Sensortasten auf dem Bildschirm.

**■** Einzelheiten siehe [Verwenden der Sensorta](#page-46-0)sten [auf Seite 47.](#page-46-0)<sup>1</sup>

### Auswählen eines Bands

#### Berühren Sie die folgende Taste.

FM<sub>1</sub>

**MW** 

Wechselt zwischen den folgenden UKW-Bändern: UKW1, UKW2 und UKW3.

Wechselt zum MW/I W-Band.

**D** Diese Funktion ist hilfreich für die Vorbereitung verschiedener Senderspeicherlisten für einzelne Bereiche.

### Manuelle Abstimmung

### % Berühren Sie die folgenden Tasten, um eine manuelle Abstimmung vorzunehmen.

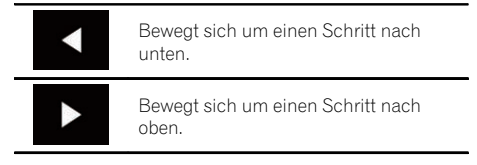

**D** Diese Funktion ist hilfreich für die Vorbereitung verschiedener Senderspeicherlisten für einzelne Bereiche.

<u>48</u>) <sub>De</sub>

## <span id="page-48-0"></span>Suchlauf-Abstimmung

● Berühren und halten Sie eine der folgenden Taste für etwa eine Sekunde gedrückt und lassen Sie sie dann los.

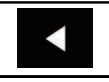

Die Frequenzen werden solange durchlaufen, bis ein Sender mit einem ausreichend starken Empfang gefunden wird. Die Suchlauf-Abstimmung kann durch kurzes Berühren einer der Tasten abgebrochen werden.

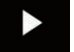

Wenn eine der Tasten länger berührt wird, werden Senderfrequenzen übersprungen. Die Suchlauf-Abstimmung wird fortgesetzt, wenn Sie die Taste loslassen.

 $\Box$ 

## Auswählen eines Festsenderkanals aus der Festsenderkanal-Liste

Wenn Sie Sender im Speicher festhalten, können Sie die in Festsenderkanälen gespeicherten Sender jederzeit durch einen einzigen Tastendruck abrufen.

● Einzelheiten siehe Speichern von Senderfrequenzen auf Seite 49.

### 1 Berühren Sie die Anzeigetaste für die Festsenderkanal-Liste.

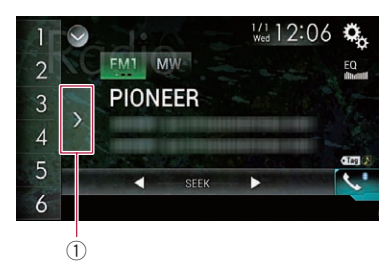

1 Festsenderkanal-Listentaste

### 2 Berühren Sie einen Eintrag in der Liste ("1" bis "6"), um den als Festsenderkanal gespeicherten Sender abzurufen.

p Wenn Sie die Festsenderkanal-Listentaste berühren, während die Festsenderkanal-Liste zu sehen ist, wird die Liste ausgeblendet und die Senderspeichertasten werden angezeigt.<sup>1</sup>

## Speichern von Senderfrequenzen

Durch Berühren einer der Senderspeichertasten ("1" bis "6") können bis zu sechs Sendekanäle auf einfache Weise für einen späteren Abruf (durch erneutes Berühren der betreffenden Taste) gespeichert werden.

### Stellen Sie die Frequenz ein, die Sie speichern möchten.

### 2 Berühren und halten Sie eine der Senderspeichertasten [1] bis [6].

Der ausgewählte Radiosender wird gespeichert.

Beim nächsten Berühren der gleichen Senderspeichertaste "1" bis "6" wird der Sendekanal aus dem Speicher abgerufen.

**D** Es können bis zu 18 UKW-Sender (sechs für jeden der drei UKW-Bereiche) sowie sechs MW/LW-Sender gespeichert werden.  $\blacksquare$ 

## Speichern der Sender mit den stärksten Sendesignalen

Mit der BSM-Funktion (Bestsender-Speicher) lassen sich die sechs stärksten Sender automatisch in den Senderspeichertasten "1" bis "6" festhalten und später durch Berühren dieser Taste wieder abrufen.

**D** Beim Speichern von Sendefrequenzen mit BSM werden zuvor gespeicherte Sendefrequenzen unter Umständen durch neue ersetzt.

Kapitel በ6

 $_{\text{De}}$  (49)

### 06 Verwenden des Radios

**D** Zuvor gespeicherte Sendefrequenzen bleiben eventuell gespeichert, wenn die Anzahl der starken Sendefrequenzen noch nicht die Obergrenze erreicht hat.

#### 1 Berühren Sie die Anzeigetaste für die Festsenderkanal-Liste.

Die Festsenderkanal-Liste wird angezeigt.

### 2 Berühren Sie [BSM], um den Suchlauf zu starten.

Eine Meldung erscheint. Während die Meldung angezeigt wird, werden die Frequenzen der sechs stärksten Sender auf den Senderspeichertasten "1" bis "6" in der Reihenfolge ihrer Signalstärke gespeichert. Die Meldung wird ausgeblendet, sobald dieser Vorgang beendet ist.

Wenn Sie [Abbrechen] berühren, wird der Speichervorgang abgebrochen.<sup>1</sup>

### Abstimmen von Sendern mit starken Sendesignalen

Mit der Lokal-Suchlaufabstimmung werden nur Sender erfasst und eingestellt, die ausreichend starke Sendesignale für guten Empfang bieten.

 $\Box$  Diese Einstellung ist nur verfügbar, wenn "Radio" als Programmquelle gewählt ist.

### 1 Drücken Sie auf die HOME-Taste, um den Oberen Menübildschirm anzuzeigen.

### 2 Berühren Sie die folgenden Tasten in der dargestellten Reihenfolge:

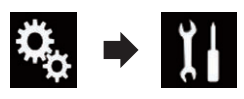

Der "System"-Bildschirm erscheint.

- 3 Berühren Sie [Einstellungen AV-Quelle].
- 4 Berühren Sie [Radioeinstellungen].

### 5 Berühren Sie [Lokal].

Ein Popup-Menü erscheint.

#### 6 Berühren Sie den Punkt, der eingestellt werden soll. UKW

- Aus (Standardeinstellung): Schaltet die Suchlauf-Abstimmung aus.
- ! Level1: Wählt für die UKW-Empfindlichkeit die Stufe 1.
- Level2: Wählt für die UKW-Empfindlichkeit die Stufe 2.
- Level3: Wählt für die UKW-Empfindlichkeit die Stufe 3.
- $\cdot$  Level<sub>4</sub>: Wählt für die UKW-Empfindlichkeit die Stufe 4.

### MW/LW

- Aus (Standardeinstellung): Schaltet die Suchlauf-Abstimmung aus.
- ! Level1: Wählt für die MW/LW-Empfindlichkeit die Stufe 1.
- Level2: Wählt für die MW/LW-Empfindlichkeit die Stufe 2.
- □ Mit der UKW-Einstellung "Level4" (MW/LW "Level2") werden nur die Sender mit den stärksten Signalen empfangen, während niedrigere Einstellungen schwächere Si $q$ nale zulassen. $\blacksquare$

### Empfang von Verkehrsdurchsagen

Mit Hilfe der Funktion TA (Verkehrsdurchsage-Bereitschaft) können Sie beim Hören einer beliebigen Quelle automatisch Verkehrsdurchsagen empfangen. TA kann sowohl für einen TP-Sender (einen Sender, der Verkehrsinformationen ausstrahlt) als auch für einen TP-Sender eines anderen erweiterten Netzwerks (der Informationen mit Querverweis auf TP-Sender übermittelt) aktiviert werden.

**D** Diese Funktion steht nur im UKW-Bereich zur Verfügung.

1 Drücken Sie auf die HOME-Taste, um den Oberen Menübildschirm anzuzeigen.

2 Berühren Sie die folgenden Tasten in der dargestellten Reihenfolge:

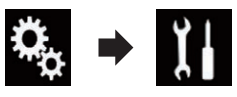

Der "System"-Bildschirm erscheint.

- 3 Berühren Sie [Einstellungen AV-Quelle].
- 4 Berühren Sie [Radioeinstellungen].

### 5 Berühren Sie [Unterbr. VF] wiederholt, bis die gewünschte Einstellung angezeigt wird.

- Aus (Standardeinstellung): Verkehrsdurchsagen werden nicht empfangen.
- $\cdot$  Ein: Verkehrsdurchsagen werden automatisch empfangen.

### 6 Stimmen Sie auf einen TP-Sender oder TP-Sender eines anderen erweiterten Netzwerks ab.

### 7 Stellen Sie die TA-Lautstärke bei Beginn einer Verkehrsdurchsage mit der VOL-Taste (+/–) ein.

Die neu eingestellte Lautstärke wird gespeichert und für alle nachfolgenden Verkehrsdurchsagen abgerufen.

- **D** Sie können das Nachrichtenprogramm durch Wechseln der Programmquelle abbrechen.
- **D** Am Ende einer Verkehrsdurchsage schaltet das System auf die ursprüngliche Quelle zurück.
- **D** Wenn TA aktiviert ist, werden bei der automatischen Suchlauf-Abstimmung oder mit BSM nur TP-Sender oder TP-Sender anderer erweiterter Netzwerke eingestellt.

## Gebrauch der Unterbrechungsfunktion für Nachrichtensendung

Wenn eine Nachrichtensendung von einem PTY-Code-Nachrichtensender ausgestrahlt wird, kann dieses Produkt von jedem beliebigen Sender aus auf den Nachrichtensender umschalten. Bei Beendigung der Nachrichtensendung wird der Empfang des vorherigen Programms fortgesetzt.

**D** Diese Funktion steht nur im UKW-Bereich zur Verfügung.

1 Drücken Sie auf die HOME-Taste, um den Oberen Menübildschirm anzuzeigen.

### 2 Berühren Sie die folgenden Tasten in der dargestellten Reihenfolge:

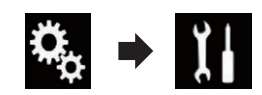

Der "System"-Bildschirm erscheint.

- 3 Berühren Sie [Einstellungen AV-Quelle].
- 4 Berühren Sie [Radioeinstellungen].

### 5 Berühren Sie [Unterbrech. Nachrichten] wiederholt, bis die gewünschte Einstellung angezeigt wird.

- Aus (Standardeinstellung): Deaktiviert die Unterbrechungsfunktion für Nachrichtensendungen.
- Ein:

Aktiviert die Unterbrechungsfunktion für Nachrichtensendungen.

**D** Sie können das Nachrichtenprogramm durch Wechseln der Programmquelle abbrechen.<sup>1</sup>

Kapitel በ6

 $_{\text{De}}$  (51

### Abstimmung von alternativen Frequenzen

Wenn Sie eine Sendung hören, deren Empfang schwächer wird, oder wenn andere Probleme auftreten, sucht dieses Produkt automatisch nach einem anderen Sender mit größerer Signalstärke im gleichen Netzwerk.

**D** Diese Funktion steht nur im UKW-Bereich zur Verfügung.

### 1 Drücken Sie auf die HOME-Taste, um den Oberen Menübildschirm anzuzeigen.

### 2 Berühren Sie die folgenden Tasten in der dargestellten Reihenfolge:

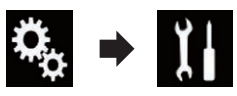

Der "System"-Bildschirm erscheint.

- 3 Berühren Sie [Einstellungen AV-Quelle].
- 4 Berühren Sie [Radioeinstellungen].

### 5 Berühren Sie [Alternativfrequenz] wiederholt, bis die gewünschte Einstellung angezeigt wird.

- Ein (Standardeinstellung): Aktiviert die Alternativfrequenzfunktion.
- ! Aus: Deaktiviert die Alternativfrequenzfunktion.
- **D** Wenn AF aktiviert ist, werden während der automatischen Suchlauf- oder BSM-Abstimmung nur RDS-Sender abgestimmt.
- **D** Wenn Sie einen gespeicherten Sender abrufen, kann der Tuner diesen mit einer neuen Frequenz aus der AF-Liste des entsprechenden Senders aktualisieren. Es erscheint keine Speichernummer im Display, wenn die RDS-Daten für den empfangenen Sender von denen des ursprünglich gespeicherten Senders abweichen.
- **D** Während eines AF-Frequenzsuchlaufs kann der Ton vorübergehend durch ein anderes Programm unterbrochen werden.
- p AF kann unabhängig für jeden UKW-Bereich ein- oder ausgeschaltet werden.

## Begrenzen auf Sender mit Regionalprogrammen

Wenn AF (Alternativfrequenz) zur automatischen Neuabstimmung von Frequenzen verwendet wird, beschränkt die Regionalfunktion die Auswahl auf Sender, die Regionalprogramme ausstrahlen.

**P** Diese Funktion steht nur im UKW-Bereich zur Verfügung.

### 1 Drücken Sie auf die HOME-Taste, um den Oberen Menübildschirm anzuzeigen.

### 2 Berühren Sie die folgenden Tasten in der dargestellten Reihenfolge:

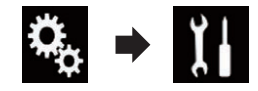

Der "System"-Bildschirm erscheint.

- 3 Berühren Sie [Einstellungen AV-Quelle].
- 4 Berühren Sie [Radioeinstellungen].

### 5 Berühren Sie [Regional] wiederholt, bis die gewünschte Einstellung angezeigt wird.

- Ein (Standardeinstellung): Aktiviert die Regionalfunktion.
- ! Aus: Deaktiviert die Regionalfunktion.
- **P** Regionalprogramme und regionale Netzwerke sind je nach Land verschieden organisiert (d. h. sie können sich nach Uhrzeit, Land und Empfangsgebiet ändern).
- **D** Die Speichernummer wird eventuell aus dem Display ausgeblendet, wenn das Gerät einen Regionalsender abstimmt, der sich von dem ursprünglich eingestellten Sender unterscheidet.
- **D** Die Regionalfunktion kann unabhängig für jeden UKW-Bereich ein- oder ausgeschaltet werden. □

## Umschalten des Auto-PI-Suchlaufs

Wenn dieses Produkt keine geeignete Alternativfrequenz finden kann, oder wenn Sie gerade eine Sendung hören, deren Empfang schwächer wird, sucht dieses Produkt automatisch nach einem anderen Sender mit demselben Programm.

### Aktivieren des Auto-PI-Suchlaufs für gespeicherte Sender

Dieses Produkt kann automatisch nach einem anderen Sender mit demselben Programm suchen, selbst beim Abrufen eines voreingestellten Senders.

- **D** "Auto PI" kann nur eingestellt werden, wenn die Quelle ausgeschaltet ist.
- 1 Drücken Sie auf die HOME-Taste, um den Oberen Menübildschirm anzuzeigen.
- 2 Berühren Sie die folgenden Tasten in der dargestellten Reihenfolge:

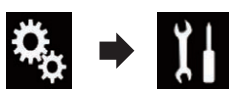

Der "System"-Bildschirm erscheint.

- 3 Berühren Sie [Einstellungen AV-Quelle].
- 4 Berühren Sie [Radioeinstellungen].

#### 5 Berühren Sie [Auto PI] wiederholt, bis die gewünschte Einstellung angezeigt wird.

- Aus (Standardeinstellung): Deaktiviert die Auto-PI-Suchlauffunktion.  $\cdot$  Fin:
	- Aktiviert die Auto-PI-Suchlauffunktion.

## Ändern der Klangqualität des UKW-Tuners

Sie können je nach Anwendungsbedingungen eine von drei Klangqualitätseinstellungen wählen.

- **n** Diese Funktion steht nur im UKW-Bereich zur Verfügung.
- 1 Drücken Sie auf die HOME-Taste, um den Oberen Menübildschirm anzuzeigen.

2 Berühren Sie die folgenden Tasten in der dargestellten Reihenfolge:

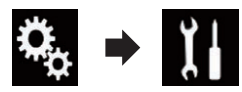

Der "System"-Bildschirm erscheint.

- 3 Berühren Sie [Einstellungen AV-Quelle].
- 4 Berühren Sie [Radioeinstellungen].
- 5 Berühren Sie [Klang Tuner].

Ein Popup-Menü erscheint.

### 6 Berühren Sie den Punkt, der eingestellt werden soll.

- Musik (Standardeinstellung): Wechselt zu Einstellungen mit Priorität auf die Klangqualität.
- ! Standard: Wechselt zu den Standardeinstellungen.
- ! Sprache: Wechselt zu Einstellungen mit Priorität auf Unterdrückung von Rauschstörungen.<sup>■</sup>

### Speichern von Songinformationen auf einem iPod (iTunes-Tagging)

 $\supset$  Einzelheiten siehe [Speichern von Songinfor](#page-146-0)[mationen auf einem iPod \(iTunes-Tagging\)](#page-146-0) [auf Seite 147.](#page-146-0)

## Bedienung mit den Gerätetasten

### Drücken Sie die TRK-Taste.

Die Festsenderkanäle können nach oben oder unten durchlaufen werden.

### Drücken und halten Sie die TRK-Taste.

Ermöglicht eine automatische Suchlauf-Abstimmung.  $\Box$ 

 $_{\text{De}}$  (53)

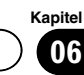

<span id="page-53-0"></span>Mit dem in dieses Produkt eingebaute Laufwerk können herkömmliche Musik-CDs, Video-CDs oder DVD-Videos abgespielt werden. In diesem Abschnitt werden die erforderlichen Schritte erläutert.

# VORSICHT

Während der Fahrt können aus Sicherheitsgründen keine Videobilder angezeigt werden. Zum Betrachten von Videobildern müssen Sie an einem sicheren Ort anhalten und die Handbremse anziehen.

### Verwenden der Sensortasten (für Audio)

### Beispiel: CD

#### Wiedergabebildschirm (Seite 1)

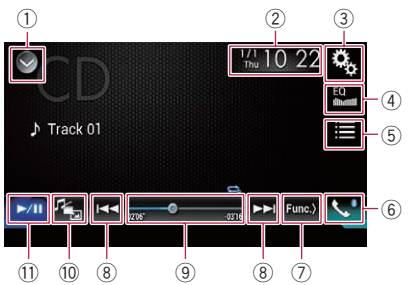

#### Wiedergabebildschirm (Seite 2)

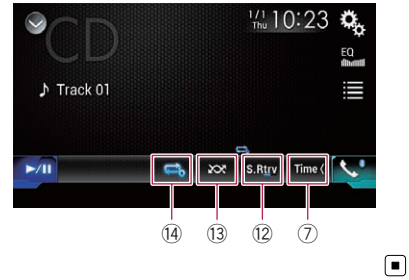

### Verwenden der Sensortasten (für Video) Beispiel: DVD

Wiedergabebildschirm (Seite 1)

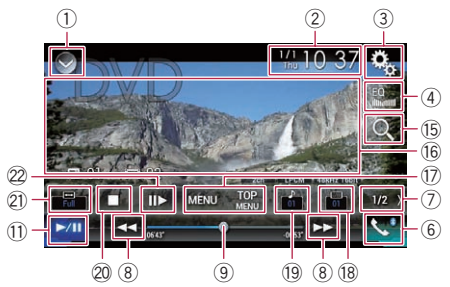

#### Wiedergabebildschirm (Seite 2)

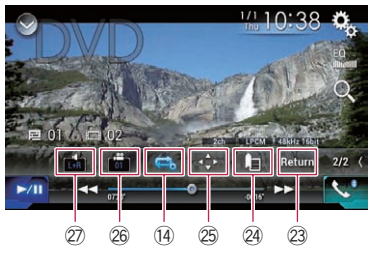

- 1 Zeigt eine Liste mit den Programmquellen an.
	- $\supset$  Einzelheiten siehe [Auswählen einer Pro](#page-24-0)[grammquelle für das vordere Display aus](#page-24-0) [der Programmquellenliste](#page-24-0) auf Seite 25.
- 2 Zeigt den Zeit/Datum-Einstellungsbildschirm an.
	- **■** Einzelheiten siehe [Einstellen von Datum](#page-146-0) und Uhrzeit [auf Seite 147.](#page-146-0)
- 3 Zeigt den Einstellungsmenübildschirm an.
- 4 Ruft die Equalizerkurven auf.
	- $\supset$  Einzelheiten siehe [Gebrauch des Equali](#page-128-0)zers [auf Seite 129](#page-128-0).
- 5 Wählt einen Titel aus der Liste.
	- **■** Einzelheiten siehe [Auswählen von Datei](#page-56-0)[en aus der Dateinamensliste](#page-56-0) auf Seite [57](#page-56-0).
- 6 Zeigt den Telefonmenübildschirm an.
	- $\supset$  Einzelheiten siehe [Anzeigen des Telefon](#page-33-0)menüs [auf Seite 34.](#page-33-0)

 $54$  )  $_{\text{De}}$ 

## Abspielen einer Disc

Kapitel 07

- 7 Wechselt zur nächsten oder vorherigen Sensortastenseite.
- 8 Erlaubt das Springen von Datei zu Datei vorwärts oder rückwärts.
- 9 Ändert die Wiedergabestelle durch Ziehen der Taste.
	- **■** Einzelheiten siehe [Bedienen der Zeitleiste](#page-26-0) [auf Seite 27.](#page-26-0)
- 10 Wechselt den Mediendateityp.
	- $\supset$  Einzelheiten siehe [Wechseln des Medien](#page-57-0)dateityps [auf Seite 58](#page-57-0).
- $\omega$  Wechselt zwischen Wiedergabe und Pause.
- (2) Verwendet die Funktion "Sound Retriever".
	- Einzelheiten siehe [Einstellen der](#page-147-0) "Sound Retriever"-Funktion [auf Seite 148](#page-147-0).
- (3) Spielt Dateien in zufälliger Reihenfolge. ● Einzelheiten siehe [Zufallswiedergabe der](#page-56-0) Titel [auf Seite 57.](#page-56-0)
- <sup>(14)</sup> Legt einen Wiederholwiedergabebereich fest.
	- Einzelheiten siehe [Einstellen eines Wie](#page-56-0)[derholwiedergabebereichs](#page-56-0) auf Seite 57.
- (15) Sucht nach einer abzuspielenden Passage.

**■** Einzelheiten siehe [Suche nach einer ab](#page-57-0)[zuspielenden Passage](#page-57-0) auf Seite 58.

- (16 Blendet die Sensortasten aus. Durch Berühren dieses Bereichs werden die Sensortasten ausgeblendet.
	- **D** Berühren Sie den LCD-Bildschirm an einer beliebigen Stelle, um die Sensortasten erneut einzublenden.
- $\circled{7}$  Zeigt das DVD-Menü an.
	- $\supset$  Einzelheiten siehe [Bedienen des DVD-](#page-57-0)Menüs [auf Seite 58.](#page-57-0)
- <sup>(8)</sup> Wechselt die Untertitelsprache. ● Einzelheiten siehe [Wechseln der Unterti](#page-57-0)telsprache [auf Seite 58](#page-57-0).
- <sup>(19)</sup> Wechselt die Audiosprache.
	- $\supset$  Einzelheiten siehe [Wechseln der Audio](#page-58-0)sprache [auf Seite 59.](#page-58-0)
- 20 Beendet die Wiedergabe.
- $\mathfrak{D}$  Ändert den Breitbildmodus.
	- **→** Einzelheiten siehe [Ändern des Breitbild](#page-147-0)modus [auf Seite 148](#page-147-0).
- 2 Springt ein Bild nach vorn (schrittweise Bildwiedergabe) oder verringert die Wie-

### dergabegeschwindigkeit (Zeitlupenwiedergabe).

- **→** Einzelheiten siehe [Schrittweise Bildwie](#page-58-0)dergabe [auf Seite 59.](#page-58-0)
- Einzelheiten siehe [Zeitlupen-Wiedergabe](#page-58-0) [auf Seite 59.](#page-58-0)
- 23 Dient zur Bedienung von Funktionen auf der Disc (beispielsweise Fortsetzung).
	- **⇒** Einzelheiten siehe [Zurückkehren zu einer](#page-58-0) [ausgewählten Szene](#page-58-0) auf Seite 59.
- <sup>24</sup> Setzt die Wiedergabe fort (Lesezeichen).
	- $\supset$  Einzelheiten siehe [Wiedergabefortset](#page-59-0)[zung \(Lesezeichen\)](#page-59-0) auf Seite 60.
- 26 Zeigt das DVD-Menü-Bedienfeld an.
	- Einzelheiten siehe [Bedienung des DVD-](#page-59-0)[Menüs mit den Sensortasten](#page-59-0) auf Seite [60.](#page-59-0)
- $@$  Ändert den Blickwinkel (Multi-Winkel). **●** Einzelheiten siehe [Wechseln der Multi-](#page-59-0)[Winkel-DVD-Anzeige](#page-59-0) auf Seite 60.
- $\oslash$  Wählt die Audioausgabe.
	- $\supset$  Einzelheiten siehe [Auswählen der Audio](#page-59-0)ausgabe [auf Seite 60.](#page-59-0) $\Box$

## Ablesen des Bildschirms (für Audio)

### Beispiel: CD

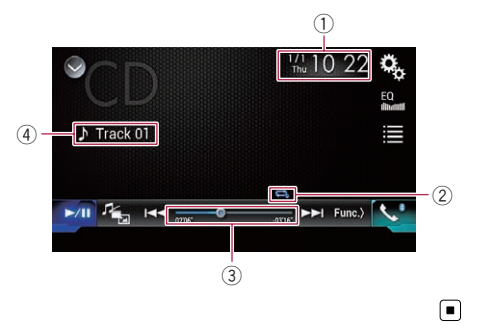

 $_{\text{De}}$  (55

## 07 Abspielen einer Disc

## Ablesen des Bildschirms (für Video)

Beispiel: DVD

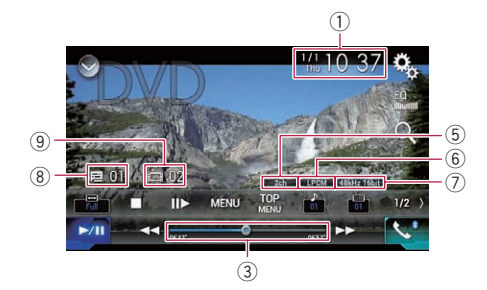

### Beispiel: Video-CD

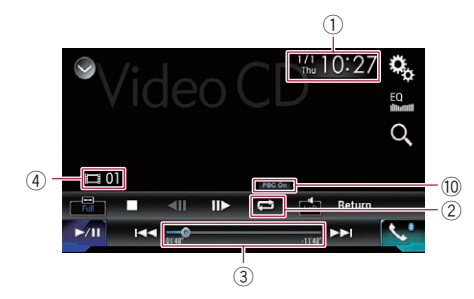

### 1 Aktuelles Datum und Uhrzeit

#### 2 Wiedergabestatus-Anzeige

Zeigt den aktuellen Wiedergabestatus an.

#### Zufallswiedergabe der Titel

# Anzeige Bedeutung Keine Zufallswiedergabe der Titel.

Alle Titel auf der aktuellen Disc werden in zufälliger Reihenfolge wiedergegeben.

### Einstellen eines Wiederholwiedergabebereichs

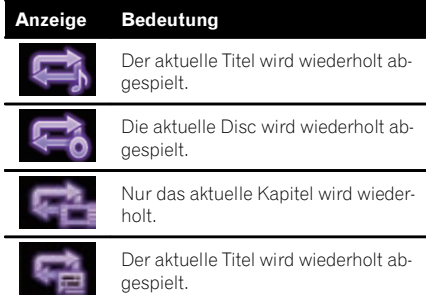

#### 3 Spielzeitanzeige

Zeigt die verstrichene Spielzeit der laufenden Datei an.

#### 4 Titelnummernanzeige

Zeigt die Nummer des aktuell wiedergegebenen Titels an (sofern verfügbar).

- 5 Audiokanalanzeige Zeigt den aktuellen Audiokanaltyp an, beispielsweise "Mch" (Mehrkanal).
- 6 Anzeige des digitalen Tonformats Zeigt das aktuell ausgewählte digitale Tonformat (Surround-Tonformat) an.
- 7 Abtastfrequenz-Anzeige Zeigt die derzeitige Abtastfrequenz an.
- 8 Titelnummernanzeige Zeigt die Nummer des aktuell wiedergegebenen Titels an.
- 9 Kapitelnummernanzeige Zeigt die Nummer des aktuell wiedergegebenen Kapitels an.
- 10 PBC ON-Anzeige

Zeigt an, das gerade eine Disc mit PBC On abaespielt wird. [■]

## Vorbereitende Schritte

#### 1 Rufen Sie den AV-Quellenauswahlbildschirm auf.

● Einzelheiten zur Bedienung siehe [Aufrufen](#page-23-0) [des AV-Bedienbildschirms](#page-23-0) auf Seite 24.

#### 2 Legen Sie die gewünschte Disc in den Disc-Schacht ein.

Die Quelle wechselt, und die Wiedergabe startet.

56) <sub>De</sub>

- <span id="page-56-0"></span>S Einzelheiten siehe [Einlegen und Auswerfen](#page-17-0) einer Disc [auf Seite 18](#page-17-0).
- **n** Wenn bereits eine Disc eingelegt ist, berühren Sie [**Disc**] in der Programmquellenliste oder auf dem AV-Quellenauswahlbildschirm.
	- $\supset$  Finzelheiten siehe [Auswählen einer Pro](#page-24-0)[grammquelle für das vordere Display aus](#page-24-0) [der Programmquellenliste](#page-24-0) auf Seite 25.
	- $\supset$  Einzelheiten siehe [Auswählen einer Pro](#page-23-0)[grammquelle für das vordere Display auf](#page-23-0) [dem AV-Quellenauswahlbildschirm](#page-23-0) auf [Seite 24.](#page-23-0)

### 3 Verwenden Sie zur Steuerung der Disc die Sensortasten auf dem Bildschirm.

- **⊃** Einzelheiten siehe [Verwenden der Sensorta](#page-53-0)[sten \(für Audio\)](#page-53-0) auf Seite 54.
- $\supset$  Einzelheiten siehe [Verwenden der Sensorta](#page-53-0)[sten \(für Video\)](#page-53-0) auf Seite 54.

## Auswählen von Dateien aus der Dateinamensliste

Mithilfe der Titelliste, welche die auf der Disc aufgezeichneten Titel auflistet, können Titel für die Wiedergabe ausgewählt werden.

### 1 Berühren Sie die folgende Taste.

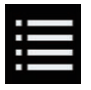

Zeigt eine Liste der auf der Disc aufgezeichneten Titel an.

### 2 Berühren Sie einen Titel in der Liste, um ihn abzuspielen. $\blacksquare$

## Zufallswiedergabe der Titel

Alle Titel auf der Disc können durch Berühren einer einzelnen Taste in zufälliger Reihenfolge wiedergegeben werden.

#### Berühren Sie die folgende Taste wiederholt, bis die gewünschte Einstellung angezeigt wird.

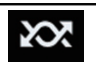

Schaltet die zufällige Wiedergabe ein oder aus.

**XX** (Standardeinstellung):

Keine Zufallswiedergabe der Titel.

! : Alle Titel im aktuellen Wiederholwiedergabebereich werden in zufälliger Reihenfolge wiedergegeben.

**D** Wenn die Wiederholung des derzeitigen Titels eingestellt ist und die zufällige Wiedergabe eingeschaltet wird, ändert sich der Wiederholwiedergabebereich automatisch zur gesamten derzeitigen Disc.<sup>1</sup>

## Einstellen eines Wiederholwiedergabebereichs

Der Wiederholwiedergabebereich kann durch Berühren einer einzelnen Taste geändert werden.

### Berühren Sie die folgende Taste wiederholt, bis die gewünschte Einstellung angezeigt wird.

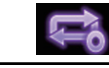

Ändert den Wiederholwiedergabebereich.

### Audio

•  $\Box$  (Standardeinstellung): Die aktuelle Disc wird wiederholt abgespielt.

! :

Der aktuelle Titel wird wiederholt abgespielt.

- **D** Wenn die Wiederholung des derzeitigen Titels eingestellt ist und die zufällige Wiedergabe eingeschaltet wird, ändert sich der Wiederholwiedergabebereich automatisch zur gesamten derzeitigen Disc.
- **D** Wenn Sie während der zufälligen Wiedergabe den Wiederholbereich von der gesamten Disc zum aktuellen Titel ändern, wird die zufällige Wiedergabe automatisch ausgeschaltet.

### Video

- **.** (Standardeinstellung): Alle Dateien werden wiederholt.
- !<br>: Nur das aktuelle Kapitel wird wiederholt.
- $\overline{\phantom{a}}$ Der aktuelle Titel wird wiederholt abgespielt. $\blacksquare$

### Wechseln des Mediendateityps

Wenn Sie ein digitales Speichermedium abspielen, welches verschiedene Mediendateitypen enthält, können Sie zwischen den abzuspielenden Mediendateitypen wechseln.

### 1 Berühren Sie die folgende Taste.

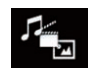

<span id="page-57-0"></span>Kapitel

Zeigt ein Popup-Menü zur Auswahl des gewünschten abzuspielenden Mediendateityps an.

### 2 Berühren Sie den Punkt, der eingestellt werden soll.

. Music:

Wechselt zum Mediendateityp Musik (komprimiertes Audio).

- ! Video: Wechselt zum Mediendateityp Video.
- ! CD-DA:

Wechselt zum Mediendateityp CD (Audiodaten (CD-DA)).

## Suche nach einer abzuspielenden Passage

Mithilfe der Suchfunktion können Sie nach einer abzuspielenden Passage suchen.

- **D** Für DVD-Videos können Sie zwischen Title (Titel), Chapter (Kapitel) oder 10Key (Ziffernfeld) wählen.
- **D** Für Video-CDs können Sie zwischen Track (Titel) oder 10Kev (Ziffernfeld) wählen. 10Key (Ziffernfeld) ist nur für Video-CDs mit PBC (Playback Control) verfügbar.
- □ Die Kapitel- und die Zeitsuchfunktion stehen nicht zur Verfügung, wenn die Wiedergabe der Disc gestoppt wurde.
- 1 Berühren Sie die folgende Taste.

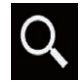

Zeigt den Bildschirm für die direkte Nummernsuche an.

2 Berühren Sie [Title] (Titel), [Chapter] (Kapitel), [10Key] (Zifferntasten) oder [Track] (Titel).

### 3 Berühren Sie [0] bis [9], um die gewünschte Nummer einzugeben.

- **D** Berühren Sie [C], um eine eingegebene Ziffer zu löschen. Um die gesamte Zahl zu löschen, berühren und halten Sie [C].
- 4 Berühren Sie die folgende Taste.

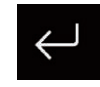

Registriert die Zahl und beginnt mit der Wiedergabe.

 $\Box$ 

## Bedienen des DVD-Menüs

Sie können das DVD-Menü durch direktes Berühren der Menüpunkte auf dem Bildschirm bedienen.

**D** Diese Funktion arbeitet bei gewissen DVD-Inhalten nicht einwandfrei. In solchen Fällen bedienen Sie das DVD-Menü durch Berühren der Sensortasten.

### 1 Zum Anzeigen der Sensortasten berühren Sie den Bildschirm.

2 Berühren Sie die folgende Taste.

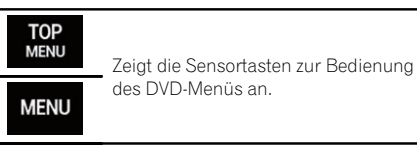

### 3 Berühren Sie den gewünschten Menüpunkt.  $\blacksquare$

## Wechseln der Untertitelsprache

Beim Abspielen einer Disc mit mehrsprachigen Daten (Multi-Untertitel) können Sie während der Wiedergabe die Untertitel-Sprache wechseln.

### <span id="page-58-0"></span>Berühren Sie die folgende Taste wiederholt, bis die gewünschte Einstellung angezeigt wird.

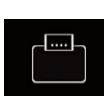

Wechselt die Untertitelsprache. Die gewünschte Sprache kann als standardmäßige Untertitelsprache eingestellt werden.

● Einzelheiten siehe [Einstellen](#page-137-0) [der bevorzugten Sprachen](#page-137-0) auf [Seite 138.](#page-137-0)

 $\Box$ 

# Wechseln der Audiosprache

Beim Abspielen einer Disc mit mehrsprachigen Daten (Multi-Audio) können Sie während der Wiedergabe die Audiosprache wechseln.

### Berühren Sie die folgende Taste wiederholt, bis die gewünschte Einstellung angezeigt wird.

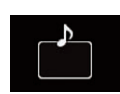

Wechselt die Audiosprache. Die gewünschte Sprache kann als standardmäßige Audio-Sprache eingestellt werden.<br>
D. Einzelbeiten sie

Einzelheiten siehe [Einstellen](#page-137-0) [der bevorzugten Sprachen](#page-137-0) auf [Seite 138.](#page-137-0)

 $\Box$ 

## Schrittweise Bildwiedergabe

Mit dieser Funktion können Sie im Pausenzustand jeweils um ein Bild weiterschalten.

### $\bullet$  Berühren Sie im Pausenzustand  $\lceil \cdot \rceil$ .

Bei jeder Berührung von [III-] wird das Video um ein Bild weitergeschaltet.

- **D** Um zur normalen Wiedergabe zurückzukehren, berühren Sie [ $\blacktriangleright$ /II].
- p Bei einigen Discs können die Bilder bei der schrittweisen Bildwiedergabe undeutlich sein.<sup>[9]</sup>

## Zeitlupen-Wiedergabe

Mit dieser Funktion können Sie die Geschwindigkeit der Wiedergabe verlangsamen.

#### 1 Berühren und halten Sie [II►], bis während der Wiedergabe ein Pfeilsymbol angezeigt wird.

Das Pfeilsymbol wird angezeigt und die Zeitlupen-Wiedergabe (vorwärts) beginnt.

p Um zur normalen Wiedergabe zurückzukehren, berühren Sie [ $\blacktriangleright$ /II].

### 2 Berühren Sie [III-], um die Wiedergabegeschwindigkeit während der Zeitlupen-Wiedergabe anzupassen.

Bei jeder Berührung von [II-] wird die Geschwindigkeit in vier Schritten in der folgenden Reihenfolge geändert:

### $1/16 \rightarrow 1/8 \rightarrow 1/4 \rightarrow 1/2$

- **n** Während der Zeitlupenwiedergabe wird kein Ton wiedergegeben.
- p Bei einigen Discs können die Bilder bei der Zeitlupen-Wiedergabe undeutlich sein.
- p Eine Zeitlupenwiedergabe rückwärts ist nicht möglich.

## Zurückkehren zu einer ausgewählten Szene

Beim Abspielen einer Disc, für die ein Rückkehrpunkt zur Fortsetzung der Wiedergabe gespeichert ist, setzt die Wiedergabe dort ein. Diese Funktion kann nicht verwendet werden, wenn auf der Disc keine vorprogrammierte Szene vorhanden ist.

- **D** Diese Funktion ist nur für DVD-Videos und Video-CDs mit PCB (Playback Control) verfügbar.
- Berühren Sie die folgende Taste.

Return

Kehrt zur festgelegten Stelle zurück und beginnt von dort mit der Wiedergabe.

p Die festgelegte Stelle unterscheidet sich je nach Disc.<sup>■</sup>

 $_{\text{De}}$  (59

### Wiedergabefortsetzung (Lesezeichen)

Die Lesezeichen-Funktion ermöglicht Ihnen, die Wiedergabe bei einer ausgewählten Szene fortzusetzen, wenn die Disc das nächste Mal eingelegt wird.

### Berühren Sie die folgende Taste.

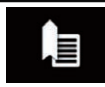

<span id="page-59-0"></span>Kapitel

Setzt ein Lesezeichen pro Disc für maximal fünf Discs.

- $\Box$  Wenn Sie auf der gleichen Disc ein anderes Lesezeichen setzen möchten, wird das ältere Lesezeichen von dem neuen überschrieben.
- p Um das Lesezeichen auf einer Disc zu löschen, berühren und halten Sie diese Taste.
- **D** Das älteste Lesezeichen wird mit dem neuesten Lesezeichen ersetzt.

## Bedienung des DVD-Menüs mit den Sensortasten

Wenn Elemente des DVD-Menüs angezeigt werden, können Sie von den Sensortasten verdeckt werden. In solchen Fällen wählen Sie mit diesen Sensortasten einen Menüpunkt.

#### 1 Berühren Sie die folgenden Tasten, um ein gewünschtes Menüelement auszuwählen.

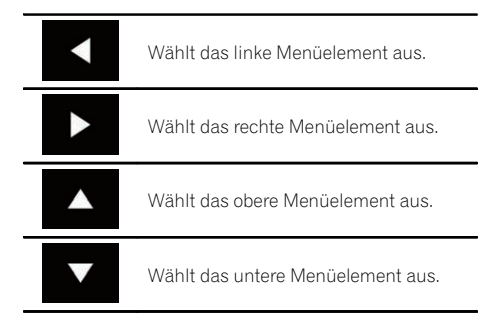

**D** Sollten die Sensortasten für die DVD-Menüauswahl ausgeblendet werden, berühren Sie den Bildschirm an einer beliebigen Stelle und danach  $\leftrightarrow$ . Die Sensortasten werden nun wieder angezeigt.

### 2 Berühren Sie die folgende Taste.

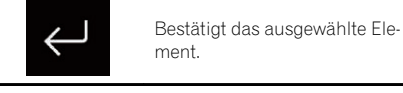

**D** Die Menüanzeigemethode variiert je nach Disc.

Beim Berühren von **werden die Sensorta**sten aus- und das Symbol  $\div$  eingeblendet.

## Wechseln der Multi-Winkel-DVD-Anzeige

Bei DVDs mit Aufzeichnungen aus mehreren Winkeln (Szenen, die aus verschiedenen Winkeln aufgenommen wurden) können Sie während der Wiedergabe den Blickwinkel ändern.

#### Berühren Sie die folgende Taste wiederholt, bis die gewünschte Einstellung angezeigt wird.

Wechselt zwischen den Blickwinkeln.

Bei der Wiedergabe einer Szene mit verschiedenen Blickwinkeln wird das Blickwinkelsymbol angezeigt.

Schalten Sie die Anzeige des Blickwinkelsymbols über das "DVD/ DivX-Einrichtung"-Menü ein bzw.

aus. S Einzelheiten siehe [Einstellen](#page-138-0) [des Blickwinkelsymbols](#page-138-0) auf [Seite 139](#page-138-0).

 $\Box$ 

## Auswählen der Audioausgabe

Bei der Wiedergabe von DVDs, die mit LPCM-Audio aufgezeichnet wurden, kann die Audioausgabe umgeschaltet werden.

## Abspielen einer Disc

#### **• Berühren Sie die folgende Taste wieder**holt, bis die gewünschte Einstellung angezeigt wird.

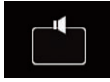

Ändert die Audioausgabeeinstellung.

- L+R: Linker und rechter Kanal
- Left: Linker Kanal
- Right: Rechter Kanal
- Mix: Linker und rechter Kanal gemischt
- p Diese Funktion steht bei gestoppter Wiedergabe nicht zur Verfügung.
- **D** Das Aussehen dieser Taste hängt von der aktuellen Einstellung ab.

### Bedienung mit den Gerätetasten

### Drücken Sie die TRK-Taste.

Erlaubt das Springen von Titel zu Titel oder Kapitel zu Kapitel vorwärts oder rückwärts.

### Drücken und halten Sie die TRK-Taste.

Erlaubt schnellen Rück- oder Vorlauf.

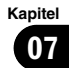

## <span id="page-61-0"></span> $09$   $\,($  Wiedergeben von komprimierten Audiodateien

Mit dem in dieses Produkt eingebauten Laufwerk können komprimierte Audiodateien, die auf einer Disc oder einem externen Speichergerät (USB, SD) gespeichert sind, abgespielt werden. In diesem Abschnitt werden die erforderlichen Schritte erläutert.

● Einzelheiten siehe [Medienkompatibilitäts](#page-164-0)übersicht [auf Seite 165.](#page-164-0)

### Verwenden der Sensortasten

### Beispiel: USB

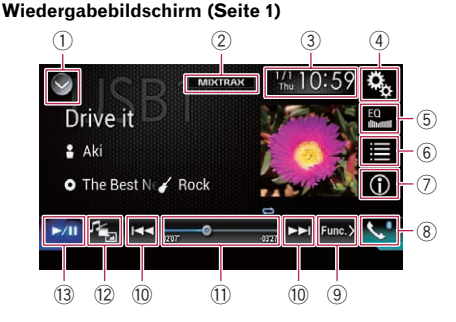

#### Wiedergabebildschirm (Seite 2)

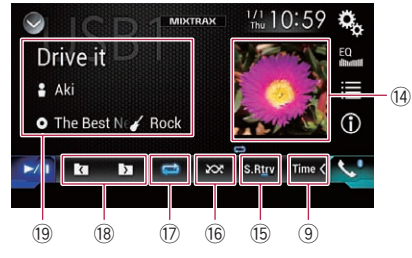

- 1 Zeigt eine Liste mit den Programmquellen an.
	- **→** Einzelheiten siehe [Auswählen einer Pro](#page-24-0)[grammquelle für das vordere Display aus](#page-24-0) [der Programmquellenliste](#page-24-0) auf Seite 25.
- 2 Zeigt den MIXTRAX-Bildschirm an. **→** Einzelheiten siehe [Kapitel 19](#page-104-0).
- 3 Zeigt den Zeit/Datum-Einstellungsbildschirm an.
	- **∋** Einzelheiten siehe [Einstellen von Datum](#page-146-0) und Uhrzeit [auf Seite 147.](#page-146-0)
- 4 Zeigt den Einstellungsmenübildschirm an.
- 5 Ruft die Equalizerkurven auf.
- $\supset$  Einzelheiten siehe [Gebrauch des Equali](#page-128-0)zers [auf Seite 129](#page-128-0).
- 6 Wählt eine Datei aus der Liste.
	- = Einzelheiten siehe [Auswählen von Datei](#page-64-0)[en aus der Dateinamensliste](#page-64-0) auf Seite [65](#page-64-0).

#### Zeigt eine Liste mit Inhalten bezüglich des gerade spielenden Songs an (Verbindungssuche).

- **●** Einzelheiten siehe [Auswählen einer](#page-64-0) [Datei aus einer Liste mit Inhalten bezüg](#page-64-0)[lich des gerade spielenden Songs \(Verbin](#page-64-0)[dungssuche\)](#page-64-0) auf Seite 65.
- 7 Wechselt zwischen der Textanzeige für Tag-Informationen und Datei-/Ordnerinformationen.
	- **■** Einzelheiten siehe [Ablesen des Bild](#page-62-0)schirms [auf Seite 63](#page-62-0).
	- $\supset$  Einzelheiten siehe [Wechseln des Such](#page-64-0)modus [auf Seite 65.](#page-64-0)
- 8 Zeigt den Telefonmenübildschirm an.
	- **→** Einzelheiten siehe [Anzeigen des Telefon](#page-33-0)menüs [auf Seite 34.](#page-33-0)
- 9 Wechselt zur nächsten oder vorherigen Sensortastenseite.
- 10 Erlaubt das Springen von Datei zu Datei vorwärts oder rückwärts.
- **11 Ändert die Wiedergabestelle durch Ziehen** der Taste.

**■** Einzelheiten siehe [Bedienen der Zeitleiste](#page-26-0) [auf Seite 27](#page-26-0).

- 12 Wechselt den Mediendateityp.
	- $\supset$  Einzelheiten siehe [Wechseln des Medien](#page-66-0)dateityps [auf Seite 67.](#page-66-0)
- (3) Wechselt zwischen Wiedergabe und Pause.
- (14) Zeigt die Albenliste an.
	- **D** Diese Funktion ist nur verfügbar, wenn im Musiksuchmodus Dateien eines externen Speichergeräts (USB, SD) wiedergegeben werden.
- **(6) Verwendet die Funktion "Sound Retrie**ver".
	- **■** Einzelheiten siehe [Einstellen der](#page-147-0) "Sound Retriever"-Funktion [auf Seite 148.](#page-147-0)
- **66 Spielt Dateien in zufälliger Reihenfolge. ●** Einzelheiten siehe [Abspielen von Datei](#page-65-0)[en in zufälliger Reihenfolge](#page-65-0) auf Seite 66.
- h Legt einen Wiederholwiedergabebereich fest.

Kapitel 08

- <span id="page-62-0"></span> $\supset$  Finzelheiten siehe [Einstellen eines Wie](#page-65-0)[derholwiedergabebereichs](#page-65-0) auf Seite 66.
- <sup>(18)</sup> Wählt den vorherigen oder nächsten Ordner aus.
- <sup>(19)</sup> Zeigt die Kategorieliste, einschließlich dem gewählten Punkt, an.
	- **D** Diese Funktion ist nur verfügbar, wenn im Musiksuchmodus Dateien eines externen Speichergeräts (USB, SD) wiedergegeben werden.

# Ablesen des Bildschirms

### Beispiel: USB

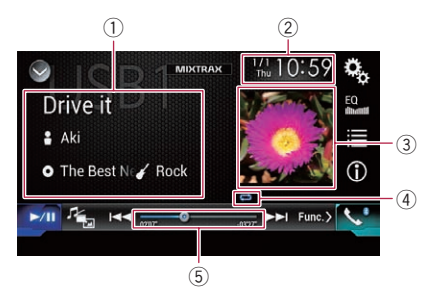

- 1 Informationen zur aktuellen Datei Musiksuchmodus
	- ! Songtitel/Dateiname

Zeigt den Titel des derzeit spielenden Songs an (falls verfügbar). Wenn der Titel des Songs nicht vorliegt, wird der Dateiname angezeigt.

- **P**: Interpretenname Zeigt den Interpretenname des derzeit spielenden Songs an (falls verfügbar). "Kein Name" wird angezeigt, wenn keine zutreffenden Informationen vorhanden sind.
- **· O**: Albumtitel/Ordnername Zeigt den Titel des derzeitigen Albums an (falls verfügbar). Wenn der Titel des Albums nicht vorliegt, wird der Ordnername angezeigt.
- **7**: Genre

Zeigt das Genre der derzeit spielenden Datei an (falls verfügbar). "Kein Genre" wird angezeigt, wenn keine zutreffenden Informationen vorhanden sind.

**D** Es erfolgt keine Anzeige, wenn der derzeit spielende Song in einem Format vorliegt, das diese Funktionen nicht unterstützt.

### **Ordnersuchmodus**

### **1.** Dateiname

Zeigt den Namen der derzeit spielenden Datei an.

- **1**: Ordnername Zeigt den Namen des Ordners an, der die derzeit spielende Datei enthält.
- 2 Aktuelles Datum und Uhrzeit
- 3 Album-Artwork

Sofern verfügbar, wird das Album-Artwork des aktuellen Titels angezeigt.

4 Wiedergabestatus-Anzeige Zeigt den aktuellen Wiedergabestatus an.

### Abspielen von Dateien in zufälliger Reihenfolge

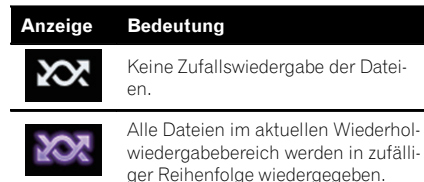

### Einstellen eines Wiederholwiedergabebereichs (für Discs)

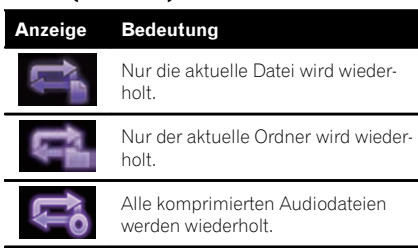

### Einstellen eines Wiederholwiedergabebereichs (im Musiksuchmodus)

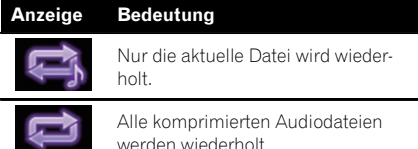

wieder-

#### Einstellen eines Wiederholwiedergabebereichs (im Ordnersuchmodus)

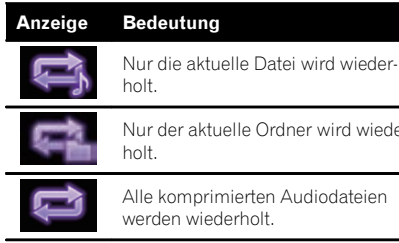

#### 5 Spielzeitanzeige

Zeigt die verstrichene Spielzeit der laufenden Datei an.<sup>1</sup>

### Vorbereitende Schritte (für Disc)

#### 1 Rufen Sie den AV-Quellenauswahlbildschirm auf.

S Einzelheiten zur Bedienung siehe [Aufrufen](#page-23-0) [des AV-Bedienbildschirms](#page-23-0) auf Seite 24.

#### 2 Legen Sie die gewünschte Disc in den Disc-Schacht ein.

Die Quelle wechselt, und die Wiedergabe startet.

- Einzelheiten siehe [Einlegen und Auswerfen](#page-17-0) einer Disc [auf Seite 18](#page-17-0).
- **D** Wenn bereits eine Disc eingelegt ist, berühren Sie [**Disc**] in der Programmquellenliste oder auf dem AV-Quellenauswahlbildschirm.
	- $\supset$  Einzelheiten siehe [Auswählen einer Pro](#page-24-0)[grammquelle für das vordere Display aus](#page-24-0) [der Programmquellenliste](#page-24-0) auf Seite 25.
	- **■** Einzelheiten siehe [Auswählen einer Pro](#page-23-0)[grammquelle für das vordere Display auf](#page-23-0) [dem AV-Quellenauswahlbildschirm](#page-23-0) auf [Seite 24](#page-23-0).

#### 3 Verwenden Sie zur Steuerung der Disc die Sensortasten auf dem Bildschirm.

 $\supset$  Einzelheiten siehe [Verwenden der Sensorta](#page-61-0)sten [auf Seite 62.](#page-61-0)

### Vorbereitende Schritte (für USB/SD)

#### 1 Rufen Sie den AV-Quellenauswahlbildschirm auf.

● Einzelheiten zur Bedienung siehe [Aufrufen](#page-23-0) [des AV-Bedienbildschirms](#page-23-0) auf Seite 24.

#### 2 Stecken Sie die SD-Speicherkarte in den SD-Karteneinschub bzw. schließen Sie das USB-Speichermedium an den USB-Anschluss an.

- **Einzelheiten siehe [Einstöpseln eines USB-](#page-18-0)**[Speichermediums](#page-18-0) auf Seite 19.
- Einzelheiten siehe [Einführen und Auswerfen](#page-17-0) [einer SD-Speicherkarte](#page-17-0) auf Seite 18.

#### 3 Berühren Sie [USB] oder [SD] im AV-Quellenauswahlbildschirm.

Die Quelle wechselt, und die Wiedergabe startet.

#### 4 Verwenden Sie zur Bedienung des externen Speichergeräts (USB, SD) die Sensortasten auf dem Bildschirm.

- **⊃** Einzelheiten siehe [Verwenden der Sensorta](#page-61-0)sten [auf Seite 62.](#page-61-0)
- **D** Die Wiedergabe erfolgt in der Reihenfolge der Ordnernummern. Ordner, die keine abspielbaren Dateien enthalten, werden übersprungen. Wenn der Ordner 01 (Stammverzeichnis) keine abspielbaren Dateien enthält, beginnt die Wiedergabe mit dem Ordner 02.<sup>1</sup>

## <span id="page-64-0"></span>Wechseln des Suchmodus

Dieses Produkt unterstützt zwei Suchmodi: den Ordnersuchmodus und den Musiksuchmodus.

p Die Suchmodi sind nur für ein externes Speichergerät (USB, SD) verfügbar.

### Musiksuchmodus

Im Informationsanzeigebereich des AV-Bedienbildschirms werden der Titelname, Künstlername, Albumtitel und das Genre der aktuellen Datei angezeigt. Wählen Sie diese Option, um gewünschte Musikdateien anhand einer Kategorie wie Titelnamen, Künstlernamen, Albumtitel oder Genre einzugrenzen. Beim Anschluss eines externen Speichergeräts (USB, SD) greift dieses Produkt auf die Datenbank der Musikdateien mit Tag-Informationen zu und wechselt automatisch in den Musiksuchmodus.

### **Ordnersuchmodus**

Im Informationsanzeigebereich des AV-Bedienbildschirms werden der Ordner- und Dateiname der aktuellen Datei angezeigt. Wählen Sie diese Option, um nach Ordnern oder Musikdateien im Listenbildschirm zu suchen.

**D** Sie können zwischen den Suchmodi für die Dateisuche wechseln, indem Sie die Register berühren und eine Datei im Listenbildschirm auswählen.

### **• Berühren Sie die folgende Taste wieder**holt, bis die gewünschte Einstellung angezeigt wird.

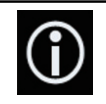

Wechselt zwischen der Anzeige von Taginformationen (Titel, Künstlername, Albumtitel usw.) und dem Datei-/Ordnernamen.

 $\Box$ 

## Auswählen von Dateien aus der Dateinamensliste

Wiederzugebende Dateien können anhand der Liste der Dateien oder Ordner, die auf der Disc

oder dem externen Speichergerät (USB, SD) gespeichert sind, gefunden werden.

### 1 Berühren Sie die folgende Taste.

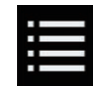

Zeigt eine Liste mit Dateien oder Ordnern an, die auf der Disc oder dem externen Speichergerät (USB, SD) gespeichert sind.

**D** Berühren Sie die Registerkarte "File", um die Datei-/Ordnerliste eines externen Speichergeräts (USB, SD) anzuzeigen.

### 2 Berühren Sie eine Datei in der Liste, um sie abzuspielen.

- p Die Dateien werden in der Reihenfolge ihrer Dateinummer abgespielt.
- p Beim Berühren eines in der Liste aufgeführten Ordners wird sein Inhalt angezeigt. Zum Abspielen einer Datei berühren Sie diese in der Liste. ■

### Auswählen einer Datei aus einer Liste mit Inhalten bezüglich des gerade spielenden Songs (Verbindungssuche)

Wiederzugebende Dateien können anhand einer Kategorienliste der Dateien auf dem externen Speichergerät (USB, SD) ausgewählt werden.

**D** Diese Funktion steht nur für externe Speichergeräte (USB, SD) zur Verfügung.

### 1 Berühren Sie die folgende Taste.

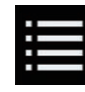

Zeigt eine Liste mit den auf dem externen Speichergerät (USB, SD) gespeicherten Dateien oder Ordnern an.

**D** Berühren Sie bei angezeigter "File"-Liste die Registerkarte "Tag", um die Kategorienliste anzuzeigen.

Kapitel 08

### <span id="page-65-0"></span>2 Berühren Sie die gewünschte Kategorie, um die Dateiliste anzuzeigen.

Der Listenbildschirm erscheint.

### 3 Berühren Sie das Objekt, das Sie spezifizieren möchten.

Verfeinern Sie das Objekt so lange, bis der gewünschte Name des Songs oder der Datei in der Liste angezeigt wird.

- **D** Durch Berühren von [Alle] in der Liste werden alle Optionen in der aktuellen Liste berücksichtigt. Wenn Sie beispielsweise zuerst [Alle] und anschließend [Interpreten] berühren, werden Sie als Nächstes zu einem Bildschirm geleitet, in dem alle Interpreten aufgelistet sind.
- **D** Berühren Sie nach der Auswahl von "Interpreten", "Alben" oder "Genres" eine der Listen, um den ersten Song in der ausgewählten Liste abzuspielen oder die nächste Option anzuzeigen.

4 Berühren Sie den gewünschten Namen des abzuspielenden Songs oder der Datei.<sup>[9]</sup>

## Abspielen von Dateien in zufälliger Reihenfolge

Alle Dateien einer Disc oder eines externen Speichergeräts (USB, SD) können durch Berühren einer einzigen Taste in zufälliger Reihenfolge abgespielt werden.

#### Berühren Sie die folgende Taste wiederholt, bis die gewünschte Einstellung angezeigt wird.

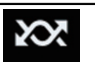

Schaltet die zufällige Wiedergabe ein oder aus.

- $\infty$  (Standardeinstellung): Keine Zufallswiedergabe der Dateien.
- $\sim$   $^{505}$

Alle Audiodateien im aktuellen Wiederholwiedergabebereich werden in zufälliger Reihenfolge wiedergegeben.

- **D** Wenn die Wiederholung der derzeitigen Datei im Mouds Musik durchsuchen eingestellt ist und die zufällige Wiedergabe eingeschaltet wird, ändert sich der Wiederholwiedergabebereich automatisch zum aktuellen Ordner der derzeitigen Disc oder dem externen Speichergerät (USB, SD).
- **D** Wenn die Wiederholung der derzeitigen Datei im Modus Ordner durchsuchen eingestellt ist und die zufällige Wiedergabe eingeschaltet wird, ändert sich der Wiederholwiedergabebereich automatisch zur derzeitigen Disc oder dem externen Speichergerät (USB, SD).<sup>1</sup>

## Einstellen eines Wiederholwiedergabebereichs

Der Wiederholwiedergabebereich kann durch Berühren einer einzelnen Taste geändert werden.

### Berühren Sie die folgende Taste wiederholt, bis die gewünschte Einstellung angezeigt wird.

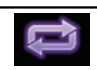

Ändert den Wiederholwiedergabebereich.

### **Disc**

- $\blacktriangleright$  (Standardeinstellung): Alle komprimierten Audiodateien werden wiederholt.
- $\bullet$ 
	- Nur der aktuelle Ordner wird wiederholt.
- $\bullet$  :  $\Box$

Nur die aktuelle Datei wird wiederholt.

### Musiksuchmodus

- **•** (Standardeinstellung):
- Alle Dateien werden wiederholt.
- ! : Nur die aktuelle Datei wird wiederholt.

### **Ordnersuchmodus**

- $\bullet$  (Standardeinstellung): Alle Dateien werden wiederholt.
- $\mathbb{R}^n$

<span id="page-66-0"></span>Der aktuelle Ordner wird wiederholt.

!<br>! Nur die aktuelle Datei wird wiederholt.<sup>■</sup>

## Wechseln des Mediendateityps

Wenn Sie ein digitales Speichermedium abspielen, welches verschiedene Mediendateitypen enthält, können Sie zwischen den abzuspielenden Mediendateitypen wechseln.

### 1 Berühren Sie die folgende Taste.

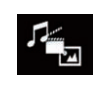

Zeigt ein Popup-Menü zur Auswahl der wiederzugebenden Mediendateiart auf der Disc oder dem externen Speichergerät (USB, SD) an.

### 2 Berühren Sie den Punkt, der eingestellt werden soll.

• Music:

Wechselt zum Mediendateityp Musik (komprimiertes Audio).

- Video: Wechselt zum Mediendateityp Video.
- ! CD-DA: Wechselt zum Mediendateityp CD (Audio-
- daten (CD-DA)). • Photo:

Wechselt zum Mediendateityp Standbild (JPEG-Daten).

## Bedienung mit den Gerätetasten

### Drücken Sie die TRK-Taste.

Erlaubt Springen von Datei zu Datei vorwärts oder rückwärts.

### Drücken und halten Sie die TRK-Taste.

Erlaubt schnellen Rück- oder Vorlauf.

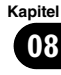

<span id="page-67-0"></span>Mit dem in dieses Produkt eingebauten Laufwerk können komprimierte Videodateien, die auf einer Disc oder einem externen Speichergerät (USB, SD) gespeichert sind, abgespielt werden. In diesem Abschnitt werden die erforderlichen Schritte erläutert.

● Einzelheiten siehe [Medienkompatibilitäts](#page-164-0)übersicht [auf Seite 165.](#page-164-0)

# VORSICHT

Während der Fahrt können aus Sicherheitsgründen keine Videobilder angezeigt werden. Zum Betrachten von Videobildern müssen Sie an einem sicheren Ort anhalten und die Handbremse anziehen.

## Verwenden der Sensortasten

### Beispiel: Disc

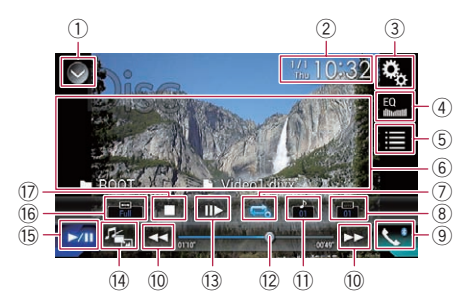

- 1 Zeigt eine Liste mit den Programmquellen an.
	- **→** Einzelheiten siehe [Auswählen einer Pro](#page-24-0)[grammquelle für das vordere Display aus](#page-24-0) [der Programmquellenliste](#page-24-0) auf Seite 25.
- 2 Zeigt den Zeit/Datum-Einstellungsbildschirm an.
	- **⇒** Einzelheiten siehe [Einstellen von Datum](#page-146-0) und Uhrzeit [auf Seite 147.](#page-146-0)
- 3 Zeigt den Einstellungsmenübildschirm an.
- 4 Ruft die Equalizerkurven auf.
	- $\supset$  Einzelheiten siehe [Gebrauch des Equali](#page-128-0)zers [auf Seite 129](#page-128-0).
- 5 Wählt eine Datei aus der Liste.
- = Einzelheiten siehe [Auswählen von Datei](#page-69-0)[en aus der Dateinamensliste](#page-69-0) auf Seite [70](#page-69-0).
- 6 Blendet die Sensortasten aus.

Durch Berühren dieses Bereichs werden die Sensortasten ausgeblendet.

- **D** Berühren Sie den LCD-Bildschirm an einer beliebigen Stelle, um die Sensortasten erneut einzublenden.
- 7 Legt einen Wiederholwiedergabebereich fest.
	- $\supset$  Finzelheiten siehe *[Einstellen eines Wie](#page-69-0)*[derholwiedergabebereichs](#page-69-0) auf Seite 70.
- 8 Wechselt die Untertitelsprache. Bei DivX-Aufnahmen mit mehreren Untertiteln kann während der Wiedergabe zwischen der Untertitelsprache gewechselt werden.
- 9 Zeigt den Telefonmenübildschirm an.  $\supset$  Einzelheiten siehe [Anzeigen des Telefon](#page-33-0)menüs [auf Seite 34.](#page-33-0)
- <sup>10</sup> Erlaubt das Springen von Datei zu Datei vorwärts oder rückwärts.
- $\widehat{u}$  Wechselt die Audiosprache.

Bei DivX-Dateien, die eine Audiowiedergabe in mehreren Sprachen und verschiedenen Audiosystemen (Dolby Digital, DTS usw.) ermöglichen, können Sie während der Wiedergabe zwischen verschiedenen Sprachen bzw. Audiosystemen wechseln.

- 12 Ändert die Wiedergabestelle durch Ziehen der Taste.
	- $\supset$  Einzelheiten siehe *[Bedienen der Zeitleiste](#page-26-0)* [auf Seite 27](#page-26-0).
- <sup>(3)</sup> Springt ein Bild nach vorn (schrittweise Bildwiedergabe) oder verringert die Wiedergabegeschwindigkeit (Zeitlupenwiedergabe).
	- $\supset$  Finzelheiten siehe [Schrittweise Bildwie](#page-69-0)dergabe [auf Seite 70](#page-69-0).
	- $\supset$  Einzelheiten siehe [Zeitlupen-Wiedergabe](#page-69-0) [auf Seite 70](#page-69-0).
- <sup>(4)</sup> Wechselt den Mediendateityp.
	- $\supset$  Einzelheiten siehe [Wechseln des Medien](#page-70-0)dateityps [auf Seite 71.](#page-70-0)
- (i5) Wechselt zwischen Wiedergabe und Pause.
- ® Ändert den Breitbildmodus.

68) <sub>De</sub>

- $\supset$  Finzelheiten siehe [Ändern des Breitbild](#page-147-0)modus [auf Seite 148](#page-147-0).
- **17 Beendet die Wiedergabe.**

## Ablesen des Bildschirms

### Beispiel: Disc

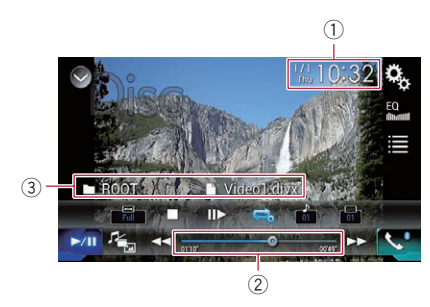

### 1 Aktuelles Datum und Uhrzeit

### 2 Spielzeitanzeige

Zeigt die verstrichene Spielzeit der laufenden Datei an.

### 3 Informationen zur aktuellen Datei

### • **n**: Dateiname

Zeigt den Namen der derzeit spielenden Datei an.

• **D**: Ordnername

Zeigt den Namen des Ordners an, der die derzeit spielende Datei enthält.<sup>1</sup>

### Vorbereitende Schritte (für Disc)

### 1 Rufen Sie den AV-Quellenauswahlbildschirm auf.

● Einzelheiten zur Bedienung siehe [Aufrufen](#page-23-0) [des AV-Bedienbildschirms](#page-23-0) auf Seite 24.

### 2 Legen Sie die gewünschte Disc in den Disc-Schacht ein.

Die Quelle wechselt, und die Wiedergabe startet.

- Einzelheiten siehe [Einlegen und Auswerfen](#page-17-0) einer Disc [auf Seite 18](#page-17-0).
- **D** Wenn bereits eine Disc eingelegt ist, berühren Sie [Disc] in der Programmquellenliste

oder auf dem AV-Quellenauswahlbildschirm.

- Einzelheiten siehe [Auswählen einer Pro](#page-24-0)[grammquelle für das vordere Display aus](#page-24-0) [der Programmquellenliste](#page-24-0) auf Seite 25.
- Einzelheiten siehe [Auswählen einer Pro](#page-23-0)[grammquelle für das vordere Display auf](#page-23-0) [dem AV-Quellenauswahlbildschirm](#page-23-0) auf [Seite 24.](#page-23-0)

### 3 Verwenden Sie zur Steuerung der Disc die Sensortasten auf dem Bildschirm.

 $\supset$  Einzelheiten siehe [Verwenden der Sensorta](#page-67-0)sten [auf Seite 68](#page-67-0).

## Vorbereitende Schritte (für USB/SD)

### 1 Rufen Sie den AV-Quellenauswahlbildschirm auf.

● Einzelheiten zur Bedienung siehe [Aufrufen](#page-23-0) [des AV-Bedienbildschirms](#page-23-0) auf Seite 24.

#### 2 Stecken Sie die SD-Speicherkarte in den SD-Karteneinschub bzw. schließen Sie das USB-Speichermedium an den USB-Anschluss an.

- Einzelheiten siehe Finstöpseln eines USB-[Speichermediums](#page-18-0) auf Seite 19.
- Einzelheiten siehe [Einführen und Auswerfen](#page-17-0) [einer SD-Speicherkarte](#page-17-0) auf Seite 18.

### 3 Berühren Sie [USB] oder [SD] im AV-Quellenauswahlbildschirm.

Das Bild wird auf dem Bildschirm angezeigt.

### 4 Verwenden Sie zur Bedienung des externen Speichergeräts (USB, SD) die Sensortasten auf dem Bildschirm.

- $\supset$  Finzelheiten siehe [Verwenden der Sensorta](#page-67-0)sten [auf Seite 68](#page-67-0).
- **D** Die Wiedergabe erfolgt in der Reihenfolge der Ordnernummern. Ordner, die keine abspielbaren Dateien enthalten, werden übersprungen. Wenn der Ordner 01 (Stammverzeichnis) keine abspielbaren Dateien enthält, beginnt die Wiedergabe mit dem Ordner 02.<sup>1</sup>

Kapitel 09

### <span id="page-69-0"></span>Auswählen von Dateien aus der Dateinamensliste

Dateien lassen sich mittels der Dateinamensliste – einer Liste der auf der Disc oder dem externen Speichergerät (USB, SD) gespeicherten Dateien – auswählen.

### 1 Berühren Sie die folgende Taste.

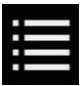

Zeigt eine Liste mit Dateien oder Ordnern an, die auf der Disc oder dem externen Speichergerät (USB, SD) gespeichert sind.

### 2 Berühren Sie eine Datei in der Liste, um sie abzuspielen.

- p Dateien werden in der Reihenfolge ihrer Dateinummern abgespielt; wenn Ordner keine Dateien enthalten, werden sie übersprungen. (Wenn der Ordner 01 (Stammordner) keine Dateien enthält, beginnt die Wiedergabe mit Ordner 02.)
- p Beim Berühren eines in der Liste aufgeführten Ordners wird sein Inhalt angezeigt. Zum Abspielen einer Datei berühren Sie diese in der Liste.

Berühren Sie das Wiedergabesymbol auf dem Miniaturbild, um eine Voranschau der Datei anzuzeigen.<sup>[1]</sup>

### Einstellen eines Wiederholwiedergabebereichs

Der Wiederholwiedergabebereich kann durch Berühren einer einzelnen Taste geändert werden.

### **• Berühren Sie die folgende Taste wieder**holt, bis die gewünschte Einstellung angezeigt wird.

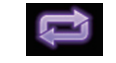

Ändert den Wiederholwiedergabebereich.

- $\implies$  oder  $\Longleftrightarrow$  (Standardeinstellung): Alle Dateien werden wiederholt.
- :

70 De

Nur der aktuelle Ordner wird wiederholt.

 $\blacksquare$ Nur die aktuelle Datei wird wiederholt.

## Schrittweise Bildwiedergabe

Mit dieser Funktion können Sie im Pausenzustand jeweils um ein Bild weiterschalten.

**D** Diese Funktion ist verfügbar, wenn auf der gerade spielenden Disc eine komprimierte Videodatei vorhanden ist.

### Berühren Sie im Pausenzustand [II-].

Bei jeder Berührung von [II-] wird das Video um ein Bild weitergeschaltet.

- **D** Um zur normalen Wiedergabe zurückzukehren, berühren Sie [ $\blacktriangleright$ /II].
- **D** Bei einigen Discs können die Bilder bei der schrittweisen Bildwiedergabe undeutlich sein.

## Zeitlupen-Wiedergabe

Mit dieser Funktion können Sie die Geschwindigkeit der Wiedergabe verlangsamen.

### **• Berühren Sie während der Wiedergabe** [r] (externes Speichergerät (USB, SD)) oder berühren Sie [II>] (Disc) länger.

Das Pfeilsymbol wird angezeigt und die Zeitlupen-Wiedergabe (vorwärts) beginnt.

- **D** Während der Zeitlupenwiedergabe wird kein Ton wiedergegeben.
- **D** Bei einigen Discs und externen Speichergeräten (USB, SD) sind die Bilder während der Zeitlupen-Wiedergabe möglicherweise nicht scharf.
- **D** Um zur normalen Wiedergabe zurückzukehren, berühren Sie [▶/II].
- **D** Eine Zeitlupenwiedergabe rückwärts ist nicht möglich.<sup>1</sup>

## <span id="page-70-0"></span>Wechseln des Mediendateityps

Wenn Sie ein digitales Speichermedium abspielen, welches verschiedene Mediendateitypen enthält, können Sie zwischen den abzuspielenden Mediendateitypen wechseln.

### 1 Berühren Sie die folgende Taste.

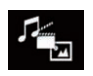

Zeigt ein Popup-Menü zur Auswahl der wiederzugebenden Mediendateiart auf der Disc oder dem externen Speichergerät (USB, SD) an.

- 2 Berühren Sie den Punkt, der eingestellt werden soll.
	- . Music:

Wechselt zum Mediendateityp Musik (komprimiertes Audio).

! Video:

Wechselt zum Mediendateityp Video.

- ! Photo: Wechselt zum Mediendateityp Standbild (JPEG-Daten).
- ! CD-DA:

Wechselt zum Mediendateityp CD (Audiodaten (CD-DA)).<sup>1</sup>

### Bedienung mit den Gerätetasten

### Drücken Sie die TRK-Taste.

Erlaubt Springen von Datei zu Datei vorwärts oder rückwärts.

### Drücken und halten Sie die TRK-Taste.

Erlaubt schnellen Rück- oder Vorlauf.

09

Kapitel

## $10 \;$   $\langle$  Anzeige von komprimierten Bilddateien

Mit dem in dieses Produkt eingebauten Laufwerk können auf einem externen Speichergerät (USB, SD) gespeicherte Standbilder (JPEG-Bilder) angezeigt werden. In diesem Abschnitt werden die erforderlichen Schritte erläutert.

## Verwenden der Sensortasten

### Beispiel: USB

Kapitel

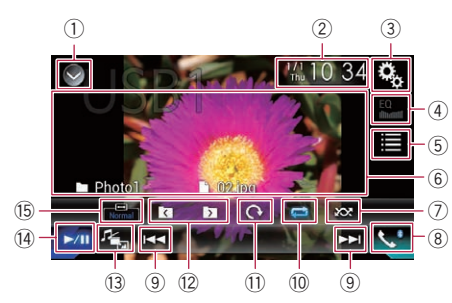

- 1 Zeigt eine Liste mit den Programmquellen an.
	- **■** Einzelheiten siehe [Auswählen einer Pro](#page-24-0)[grammquelle für das vordere Display aus](#page-24-0) [der Programmquellenliste](#page-24-0) auf Seite 25.
- 2 Zeigt den Zeit/Datum-Einstellungsbildschirm an.
	- **∋** Einzelheiten siehe [Einstellen von Datum](#page-146-0) und Uhrzeit [auf Seite 147.](#page-146-0)
- 3 Zeigt den Einstellungsmenübildschirm an.
- 4 Ruft die Equalizerkurven auf.
	- **D** Diese Taste ist nicht aktiv, während Sie auf einem externen Speichergerät (USB, SD) gespeicherte Standbilder ansehen.
- 5 Wählt eine Datei aus der Liste.
	- **→** Einzelheiten siehe [Auswählen von Datei](#page-72-0)[en aus der Dateinamensliste](#page-72-0) auf Seite [73](#page-72-0).
- 6 Blendet die Sensortasten aus.

Durch Berühren dieses Bereichs werden die Sensortasten ausgeblendet.

**D** Berühren Sie den LCD-Bildschirm an einer beliebigen Stelle, um die Sensortasten erneut einzublenden.

7 Spielt Dateien in zufälliger Reihenfolge.

- **■** Einzelheiten siehe [Abspielen von Datei](#page-72-0)[en in zufälliger Reihenfolge](#page-72-0) auf Seite 73.
- 8 Zeigt den Telefonmenübildschirm an.  $\supset$  Einzelheiten siehe [Anzeigen des Telefon](#page-33-0)menüs [auf Seite 34.](#page-33-0)
- 9 Erlaubt das Springen von Datei zu Datei vorwärts oder rückwärts.
- 10 Legt einen Wiederholwiedergabebereich fest.
	- $\supset$  Finzelheiten siehe *[Einstellen eines Wie](#page-72-0)*[derholwiedergabebereichs](#page-72-0) auf Seite 73.
- b Dreht das angezeigte Bild um 90° in Uhrzeigerrichtung.
- <sup>(2)</sup> Wählt den vorherigen oder nächsten Ordner aus.
- (3) Wechselt den Mediendateityp.  $\supset$  Einzelheiten siehe [Wechseln des Medien](#page-73-0)dateityps [auf Seite 74.](#page-73-0)
- <sup>(14)</sup> Wechselt zwischen Wiedergabe und Pause.
- **(6)** Ändert den Breitbildmodus.
	- $\supset$  Einzelheiten siehe [Ändern des Breitbild](#page-147-0)modus [auf Seite 148.](#page-147-0)

## Ablesen des Bildschirms

### Beispiel: USB

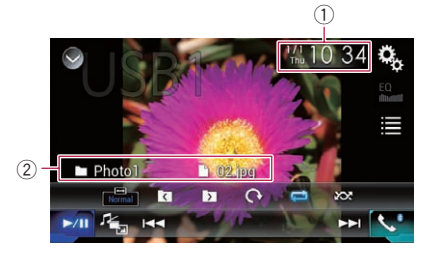

- 1 Aktuelles Datum und Uhrzeit
- 2 Informationen zur aktuellen Datei
	- **1**: Dateiname Zeigt den Namen der derzeit spielenden Datei an.
	- **1.** Ordnername

Zeigt den Namen des Ordners an, der die derzeit spielende Datei enthält.

72) <sub>De</sub>
### Vorbereitende Schritte

#### 1 Rufen Sie den AV-Quellenauswahlbildschirm auf.

● Einzelheiten zur Bedienung siehe [Aufrufen](#page-23-0) [des AV-Bedienbildschirms](#page-23-0) auf Seite 24.

#### 2 Stecken Sie die SD-Speicherkarte in den SD-Karteneinschub bzw. schließen Sie das USB-Speichermedium an den USB-Anschluss an.

- $\supset$  Einzelheiten siehe *[Einstöpseln eines USB-](#page-18-0)*[Speichermediums](#page-18-0) auf Seite 19.
- $\supset$  Einzelheiten siehe [Einführen und Auswerfen](#page-17-0) [einer SD-Speicherkarte](#page-17-0) auf Seite 18.

#### 3 Berühren Sie [USB] oder [SD] im AV-Quellenauswahlbildschirm.

Das Bild wird auf dem Bildschirm angezeigt.

#### 4 Verwenden Sie zur Bedienung des externen Speichergeräts (USB, SD) die Sensortasten auf dem Bildschirm.

- $\supset$  Einzelheiten siehe [Verwenden der Sensorta](#page-71-0)sten [auf Seite 72.](#page-71-0)
- **D** Die Wiedergabe erfolgt in der Reihenfolge der Ordnernummern. Ordner, die keine abspielbaren Dateien enthalten, werden übersprungen. Wenn der Ordner 01 (Stammverzeichnis) keine abspielbaren Dateien enthält, beginnt die Wiedergabe mit dem Ordner 02.

### Auswählen von Dateien aus der Dateinamensliste

Dateien lassen sich mittels der Dateinamensliste – einer Liste der auf dem externen Speichergerät (USB, SD) gespeicherten Dateien – auswählen.

### 1 Berühren Sie die folgende Taste.

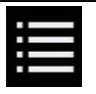

Zeigt eine Liste mit den auf dem externen Speichergerät (USB, SD) gespeicherten Dateien an.

#### 2 Berühren Sie eine Datei in der Liste, um sie abzuspielen.

- p Dateien werden in der Reihenfolge ihrer Dateinummern abgespielt; wenn Ordner keine Dateien enthalten, werden sie übersprungen. (Wenn der Ordner 01 (Stammordner) keine Dateien enthält, beginnt die Wiedergabe mit Ordner 02.)
- p Beim Berühren eines in der Liste aufgeführten Ordners wird sein Inhalt angezeigt. Zum Abspielen einer Datei berühren Sie diese in der Liste. **D**

### Abspielen von Dateien in zufälliger Reihenfolge

Alle Dateien des externen Speichergeräts (USB, SD) können durch Berühren einer einzigen Taste in zufälliger Reihenfolge abgespielt werden.

#### **• Berühren Sie die folgende Taste wieder**holt, bis die gewünschte Einstellung angezeigt wird.

Schaltet die zufällige Wiedergabe ein oder aus.

**xx** (Standardeinstellung): Keine Zufallswiedergabe der Dateien.

**10%** 

Ю

Alle Dateien im aktuellen Wiederholwiedergabebereich werden in zufälliger Reihenfolge wiedergegeben. □

### Einstellen eines Wiederholwiedergabebereichs

Der Wiederholwiedergabebereich kann durch Berühren einer einzelnen Taste geändert werden.

#### Berühren Sie die folgende Taste wiederholt, bis die gewünschte Einstellung angezeigt wird.

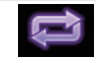

Ändert den Wiederholwiedergabebereich.

### $10\,$   $\,($  Anzeige von komprimierten Bilddateien

- **B** (Standardeinstellung): Alle Dateien werden wiederholt.
- $\mathbf{r}$ Der aktuelle Ordner wird wiederholt.

### Wechseln des Mediendateityps

Wenn Sie ein digitales Speichermedium abspielen, welches verschiedene Mediendateitypen enthält, können Sie zwischen den abzuspielenden Mediendateitypen wechseln.

#### 1 Berühren Sie die folgende Taste.

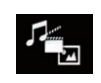

Zeigt ein Popup-Menü zur Auswahl der wiederzugebenden Mediendateiart auf dem externen Speichergerät (USB, SD) an.

#### 2 Berühren Sie den Punkt, der eingestellt werden soll.

- . Music: Wechselt zum Mediendateityp Musik (komprimiertes Audio).
- · Video: Wechselt zum Mediendateityp Video.
- Photo: Wechselt zum Mediendateityp Standbild (JPEG-Daten).

### Einstellen des Diashow-Intervalls

Mit diesem Produkt lassen sich JPEG-Dateien als Diashow wiedergeben. Diese Einstellung erlaubt das Festlegen des Intervalls zwischen den einzelnen Bildern.

**D** Diese Einstellung ist während der Wiedergabe von JPEG-Dateien verfügbar.

#### 1 Drücken Sie auf die HOME-Taste, um den Oberen Menübildschirm anzuzeigen.

#### 2 Berühren Sie die folgenden Tasten in der dargestellten Reihenfolge:

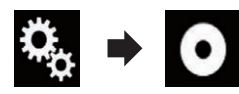

Der "Video-Menü"-Bildschirm erscheint.

### 3 Berühren Sie [Zeit pro Bild].

Ein Popup-Menü erscheint.

#### 4 Berühren Sie den Punkt, der eingestellt werden soll.

- 10Sek. (Standardeinstellung): Die JPEG-Bilder wechseln nach jeweils 10 Sekunden.
- ! 5Sek.: Die JPEG-Bilder wechseln nach jeweils 5 Sekunden.
- $\cdot$  15Sek. Die JPEG-Bilder wechseln nach jeweils 15 Sekunden.
- ! Manuell: Die JPEG-Bilder können manuell gewechselt werden.

### Bedienung mit den Gerätetasten

#### Drücken Sie die TRK-Taste.

Erlaubt Springen von Datei zu Datei vorwärts oder rückwärts.

#### Drücken und halten Sie die TRK-Taste.

Sie können 10 JPEG-Dateien auf ein Mal überspringen.

- **D** Wenn die Anzahl der Dateien im Ordner weniger als 10 beträgt (von der derzeit angezeigten Datei bis zur ersten oder letzten Datei), dann wird automatisch die erste oder letzte Datei des Ordners wiedergegeben.
- $\Box$  Wenn es sich bei der derzeit wiedergegebenen Datei um die erste oder letzte Datei im Ordner handelt, dann wird dieser Suchvorgang nicht durchgeführt.

#### <span id="page-74-0"></span>Für Benutzer eines iPods mit 30-poligem Anschluss

**D** Abhängig von Ihrem iPod ist eine Ausgabe möglicherweise nur möglich, wenn Sie ein USB-Schnittstellenkabel für iPod / iPhone (CD-IU201S/CD-IU201V) (separat erhältlich) verwenden. Schließen Sie Ihren iPod unbedingt mit einem USB-Schnittstellenkabel für iPod / iPhone (CD-IU201S/CD-IU201V) (separat erhältlich) an.

Ein iPod ist als Audio- und/oder Video-Programmquelle verfügbar, wenn eines dieser Kabel angeschlossen ist.

**→** Einzelheiten zur Verbindung siehe Installationsanleitung.

#### Für Benutzer eines iPods / iPhones mit Lightning Connector

**p** Um einen iPod als Audio-Programmquelle verwenden zu können, müssen Sie Ihren iPod über ein USB-Schnittstellenkabel für iPod / iPhone (CD-IU52) (separat erhältlich) mit diesem Produkt verbinden.

Es sind jedoch keine Funktionen bezüglich iPod-Videodateien und AppRadio Mode verfügbar.

- p Ein iPod ist nicht als Audio- und/oder Video-Programmquelle verfügbar, wenn ein iPod mit Lightning Connector über ein Schnittstellenkabel (CD-IH202) (separat erhältlich) mit diesem Produkt verbunden ist.
	- **→** Einzelheiten zur Verbindung siehe Installationsanleitung.

Wenn Sie Audio- und/oder Videodateien Ihres iPods mit einem Lightning Connector abspielen möchten, müssen Sie den Car-MediaPlayer zuerst auf Ihrem iPod mit Lightning Connector installieren und dann den CarMediaPlayer im AppRadio Mode starten.

Einzelheiten zum CarMediaPlayer finden Sie auf unserer Website.

## VORSICHT

Während der Fahrt können aus Sicherheitsgründen keine Videobilder angezeigt werden. Zum Betrachten von Videobildern müssen Sie an einem sicheren Ort anhalten und die Handbremse anziehen.

### Verwenden der Sensortasten (für Audio)

Wiedergabebildschirm (Seite 1)

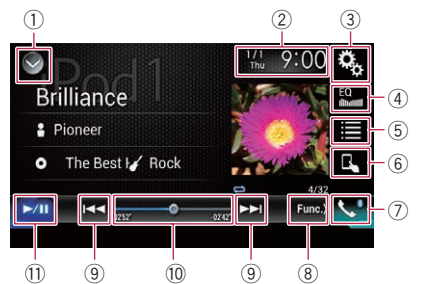

#### Wiedergabebildschirm (Seite 2)

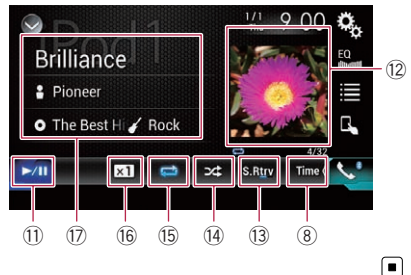

Verwendungeines iPods

### <span id="page-75-0"></span>Verwenden der Sensortasten (für Video)

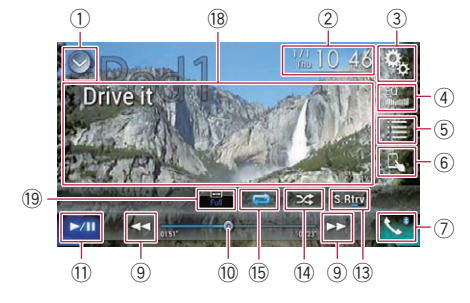

- 1 Zeigt eine Liste mit den Programmquellen an.
	- Einzelheiten siehe [Auswählen einer Pro](#page-24-0)[grammquelle für das vordere Display aus](#page-24-0) [der Programmquellenliste](#page-24-0) auf Seite 25.
- 2 Zeigt den Zeit/Datum-Einstellungsbildschirm an.
	- **●** Einzelheiten siehe [Einstellen von Datum](#page-146-0) und Uhrzeit [auf Seite 147.](#page-146-0)
- 3 Zeigt den Einstellungsmenübildschirm an.
- 4 Ruft die Equalizerkurven auf.
	- $\supset$  Einzelheiten siehe [Gebrauch des Equali](#page-128-0)zers [auf Seite 129](#page-128-0).
- 5 Wählt einen Titel aus der Liste.
	- **∋** Einzelheiten siehe [Auswählen von](#page-78-0) [Songs oder Videos im Wiedergabebild](#page-78-0)schirm [auf Seite 79](#page-78-0).
- 6 Wechselt zum Steuermodus "App Mode".
	- $\supset$  Finzelheiten siehe [Bedienen der iPod-](#page-79-0)[Funktion dieses Produkts über Ihren iPod](#page-79-0) [auf Seite 80](#page-79-0).
- 7 Zeigt den Telefonmenübildschirm an. S Einzelheiten siehe [Anzeigen des Telefon](#page-33-0)menüs [auf Seite 34.](#page-33-0)
- 8 Wechselt zur nächsten oder vorherigen Sensortastenseite.
- 9 Erlaubt das Springen von Datei zu Datei vorwärts oder rückwärts.
- a Ändert die Wiedergabestelle durch Ziehen der Taste.
	- **⇒** Einzelheiten siehe [Bedienen der Zeitleiste](#page-26-0) [auf Seite 27](#page-26-0).
- $0$  Wechselt zwischen Wiedergabe und Pause.
- (2) Zeigt die Songliste des gegenwärtig wiedergegebenen Albums an.
	- **■** Einzelheiten siehe [Anzeige von Listen](#page-80-0) [mit Inhalten bezüglich des gerade spie](#page-80-0)[lenden Songs \(Verbindungssuche\)](#page-80-0) auf [Seite 81.](#page-80-0)
- **(3) Verwendet die Funktion "Sound Retrie**ver".
	- $\supset$  Einzelheiten siehe [Einstellen der](#page-147-0) "Sound Retriever"-Funktion [auf Seite 148.](#page-147-0)
- (4) Spielt Dateien in zufälliger Reihenfolge.
	- **■** Einzelheiten siehe [Einstellen der Zufalls](#page-77-0)wiedergabe [auf Seite 78](#page-77-0).
- **6 Legt einen Wiederholwiedergabebereich** fest.
	- Einzelheiten siehe [Einstellen eines Wie](#page-77-0)[derholwiedergabebereichs](#page-77-0) auf Seite 78.
- (6) Ändert die Hörbuchgeschwindigkeit.
	- $\supset$  Einzelheiten siehe [Ändern der Geschwin](#page-79-0)[digkeit der Hörbuchwiedergabe](#page-79-0) auf Seite  $80.$  $80.$
- (7) Zeigt die Kategorieliste, einschließlich dem gewählten Punkt, an.
- <sup>(8)</sup> Blendet die Sensortasten aus. Durch Berühren dieses Bereichs werden die Sensortasten ausgeblendet.
	- **D** Berühren Sie den LCD-Bildschirm an einer beliebigen Stelle, um die Sensortasten erneut einzublenden.
- $\overline{p}$  Ändert den Breitbildmodus.
	- $\supset$  Einzelheiten siehe [Ändern des Breitbild](#page-147-0)modus [auf Seite 148.](#page-147-0)

### Ablesen des Bildschirms (für Audio)

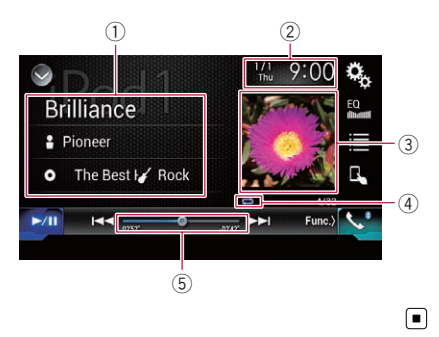

### Ablesen des Bildschirms (für Video)

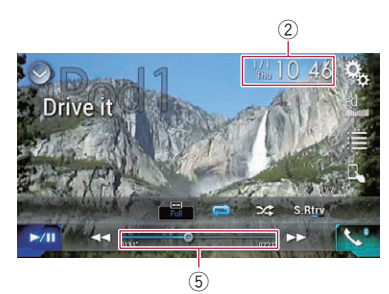

#### 1 Informationen zum aktuellen Titel

#### • Sonatitel

Zeigt den Titel des derzeit spielenden Songs an (falls verfügbar). "Kein Titel" wird angezeigt, wenn keine zutreffenden Informationen vorhanden sind.

#### • **P**: Interpretenname

Zeigt den Interpretenname des derzeit spielenden Songs an (falls verfügbar). "Kein Name" wird angezeigt, wenn keine zutreffenden Informationen vorhanden sind.

#### · **O**: Albumtitel

Zeigt den Albumtitel der derzeit spielenden Datei an (falls verfügbar). "Kein

Titel" wird angezeigt, wenn keine zutreffenden Informationen vorhanden sind.

**7**: Genre Zeigt das Genre der derzeit spielenden Datei an (falls verfügbar). "Kein Genre" wird angezeigt, wenn keine zutreffenden Informationen vorhanden sind.

#### 2 Aktuelles Datum und Uhrzeit

#### 3 Album-Artwork

Sofern verfügbar, wird das Album-Artwork des aktuellen Titels angezeigt.

4 Wiedergabestatus-Anzeige Zeigt den aktuellen Wiedergabestatus an.

#### Einstellen der Zufallswiedergabe

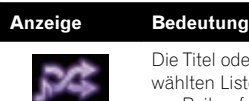

Die Titel oder Videos in der gewählten Liste werden in zufälliger Reihenfolge wiedergegeben.

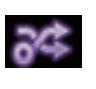

Alben werden in zufälliger Reihenfolge angewählt, und alle Songs im jeweils gewählten Album werden in der normalen Reihenfolge abgespielt.

#### Einstellen eines Wiederholwiedergabebereichs

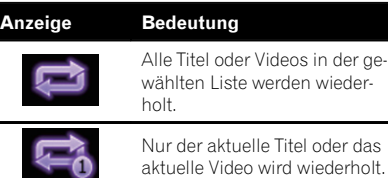

#### 5 Spielzeitanzeige

Zeigt die verstrichene Spielzeit der laufenden Datei an.<sup>[11]</sup>

## Vorbereitende Schritte

Beim Anschluss eines iPods an dieses Produkt muss die Anschlussmethode Ihres Geräts festgelegt werden. Je nach verbundenem Gerät sind andere Einstellungen erforderlich. **⇒** Einzelheiten siehe [Kapitel 5.](#page-41-0)

<sub>De</sub> (77

● Einzelheiten zur Bedienung siehe [Aufrufen](#page-23-0) [des AV-Bedienbildschirms](#page-23-0) auf Seite 24.

#### 2 Schließen Sie Ihren iPod an.

- **D** Wenn Sie ein iPhone oder einen iPod touch anschließen, beenden Sie Applikationen, bevor Sie die Verbindung herstellen.
- **D** Wenn ein iPhone 6 Plus, iPhone 6, iPhone 5s, iPhone 5c, iPhone 5 oder iPod touch (5. Generation) verbunden ist, wird die Medienbibliothek (Titelinformation) des verbundenen Geräts importiert und in diesem Produkt gespeichert. Warten Sie, bis dieser Vorgang abgeschlossen ist. Die Medienbibliothek wird nicht importiert,

wenn die aktualisierte Medienbibliothek des angeschlossenen Geräts importiert wurde oder der Speicher dieses Produkts voll ist.

#### 3 Berühren Sie [iPod] im AV-Quellenauswahlbildschirm.

#### 4 Verwenden Sie zur Bedienung Ihres iPod die Sensortasten auf dem Bildschirm.

- $\supset$  Einzelheiten siehe [Verwenden der Sensorta](#page-74-0)[sten \(für Audio\)](#page-74-0) auf Seite 75.
- $\supset$  Einzelheiten siehe [Verwenden der Sensorta](#page-75-0)[sten \(für Video\)](#page-75-0) auf Seite 76.
- **D** Das Videobild des iPods kann Rauschen aufweisen, wenn das zusätzliche Display das Videobild ausgibt. Wenn sich Rauschen im Videobild des iPods bemerkbar macht, schalten Sie die Ausgabe an das zusätzliche Display aus.
	- Einzelheiten zur Bedienung siehe [Aus](#page-149-0)[wählen der Videoquelle für ein zusätzli](#page-149-0)ches Display [auf Seite 150.](#page-149-0)

### Einstellen der Zufallswiedergabe

78 De

Mit dieser Funktion werden Songs, Alben oder Videos in zufälliger Reihenfolge abgespielt.

#### **• Berühren Sie die folgende Taste wieder**holt, bis die gewünschte Einstellung angezeigt wird.

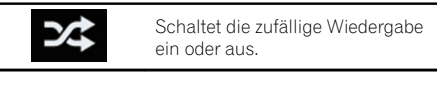

 $\cdot$   $\approx$ 

Die Titel oder Videos in der gewählten Liste werden in zufälliger Reihenfolge wiedergegeben.

 $\sim$  20

Alben werden in zufälliger Reihenfolge angewählt, und alle Songs im jeweils gewählten Album werden in der normalen Reihenfolge abgespielt.

**D** Dieses Symbol wird eventuell nicht angezeigt, wenn ein iPhone 6 Plus, iPhone 6, iPhone 5s, iPhone 5c, iPhone 5 oder iPod touch (5. Generation) verwendet wird. $\blacksquare$ 

### Einstellen eines Wiederholwiedergabebereichs

Der Wiederholwiedergabebereich kann durch Berühren einer einzelnen Taste geändert werden.

#### **• Berühren Sie die folgende Taste wieder**holt, bis die gewünschte Einstellung angezeigt wird.

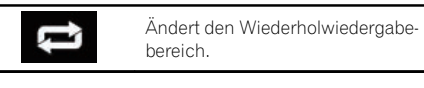

**0:** 

Alle Titel oder Videos in der gewählten Liste werden wiederholt.

.<br>:<br>: Nur der aktuelle Titel oder das aktuelle Video wird wiederholt.

**D** Die Wiederholeinstellung kann ausgeschaltet werden, wenn ein iPhone 6 Plus, iPhone 6, iPhone 5s, iPhone 5c, iPhone 5 oder iPod touch (5. Generation) verwendet wird.

<span id="page-77-0"></span>Kapitel

### <span id="page-78-0"></span>Auswählen von Songs oder Videos im Wiedergabebildschirm

Im Wiedergabebildschirm können Sie nach dem gewünschten Song oder Video suchen.

#### 1 Berühren Sie die folgende Taste.

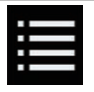

Zeigt eine Liste mit den Kategorien an.

Der "Root"-Bildschirm erscheint.

#### 2 Berühren Sie folgende Tasten, um zwischen der Musik- oder Videokategorienliste zu wechseln.

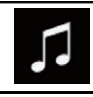

Wechselt zur Musikkategorienliste.

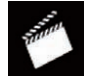

Wechselt zur Videokategorienliste.

**D** Das Symbol für die Videokategorienliste ist nicht verfügbar, wenn die iPod-Funktion mit einem iPhone 6 Plus, iPhone 6, iPhone 5s, iPhone 5c, iPhone 5 oder iPod touch (5. Generation) verwendet wird.

#### 3 Berühren Sie die zu durchsuchende Kategorie.

Kategorienlisten (für Musik):

- Spiellisten
- ! Interpreten
- Alben
- Songs
- Podcasts
- ! Genres
- Komponisten
- · Hörbücher

Kategorienlisten (für Video):

- Video-Spiellisten
- Filme
- Musik-Videos
- ! Fernsehshows
- Video-Podcasts
- **D** Kategorienpunkte, die nicht mit dem angeschlossenen iPod übereinstimmen, werden nicht angezeigt.

#### 4 Ziehen Sie an der Suchleiste, um eine Datei anhand des ersten Buchstabens des Dateinamens zu suchen.

Auf der Suchleiste werden die Buchstaben angezeigt, die der aktuellen Position im Alphabet am nächsten liegen. Die Liste wird während des Ziehens an der Leiste durchlaufen.

**D** Die Suchleiste wird nicht in der obersten Kategorienliste oder Songliste angezeigt.

#### 5 Lassen Sie die Suchleiste am gewünschten Buchstaben los.

Es werden Einträge angezeigt, die mit dem ausgewählten Buchstaben beginnen.

#### 6 Berühren Sie den Titel der Liste, die Sie wiedergeben wollen.

Wiederholen Sie diesen Vorgang, bis Sie den gewünschten Song bzw. Video gefunden haben.

#### 7 Starten Sie mit der Wiedergabe der ausgewählten Liste.

- p Je nach der iPod-Generation oder -Version stehen einige Funktionen eventuell nicht zur Verfügung.
- **D** Sie können mit der Applikation **MusicSphere** erstellte Spiellisten abspielen. Diese Applikation steht auf unserer Website zur Verfügung.
- **D** Mit der Applikation **MusicSphere** erstellte Spiellisten werden in abgekürzter Form angezeigt. $\Box$

Kapitel 11

<sub>De</sub> (79

### <span id="page-79-0"></span>Bedienen der iPod-Funktion dieses Produkts über Ihren iPod

Wenn der Steuerungsmodus "App Mode" gewählt ist, kann die iPod-Funktion dieses Produkts über den verbundenen iPod gesteuert werden. Der Applikationsbildschirm des iPods kann auf diesem Produkt angezeigt werden, und die Musik- und Videodateien des iPods können über dieses Produkt wiedergegeben werden.

- **D** Diese Funktion ist nicht verfügbar, wenn die iPod-Funktion mit einem iPhone 6 Plus, iPhone 6, iPhone 5s, iPhone 5c, iPhone 5 oder iPod touch (5. Generation) verwendet wird.
- **D** Während der Verwendung dieser Funktion schaltet sich Ihr iPod selbst dann nicht aus, wenn der Zündschalter ausgestellt wird. Schalten Sie den iPod direkt aus.

#### 1 Berühren Sie die folgende Taste.

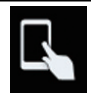

Wechselt den Steuermodus.

**D** Der Steuermodus wechselt zu "App Mode" und das Symbol zu

#### 2 Bedienen Sie den angeschlossenen iPod, um ein Video oder einen Song auszuwählen und wiederzugeben.

- **D** Selbst wenn "App Mode" als Steuermodus eingestellt wurde, lassen sich die folgenden Funktionen über dieses Produkt bedienen. Der tatsächliche Bedienvorgang hängt jedoch von Ihrer App ab:
	- Wiedergabe/Pause
	- Schnellvorlauf/-rücklauf
	- Nächster/vorheriger Titel
	- Nächstes/vorheriges Kapitel

#### 3 Berühren Sie die folgende Taste.

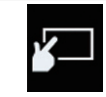

Wechselt den Steuermodus, damit die iPod-Funktionen über dieses Produkt gesteuert werden können.

#### $\Box$

### Ändern der Geschwindigkeit der Hörbuchwiedergabe

Die Wiedergabegeschwindigkeit eines Hörbuchs kann während der Wiedergabe geändert werden.

#### Berühren Sie die folgende Taste.

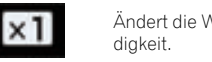

Ändert die Wiedergabegeschwin-

- x1 (Standardeinstellung): Die Wiedergabe erfolgt in normaler Geschwindigkeit.
	- $\times 2$ Die Wiedergabe erfolgt in langsamerer Geschwindigkeit.
- $\bullet$   $\times$   $\frac{1}{2}$

Die Wiedergabe erfolgt in schnellerer Geschwindigkeit.

**D** Das Symbol ändert sich nicht, wenn diese Funktion mit einem iPhone 6 Plus, iPhone 6, iPhone 5s, iPhone 5c, iPhone 5 oder iPod touch (5. Generation) verwendet wird. Die Einstellung ändert sich wie folgt, wenn das Symbol berührt wird, obwohl sich das Symbol selbst nicht ändert.

Schneller  $\rightarrow$  Langsamer  $\rightarrow$  Normal  $\rightarrow$ Schneller...<sup>[9]</sup>

### <span id="page-80-0"></span>Anzeige von Listen mit Inhalten bezüglich des gerade spielenden Songs (Verbindungssuche)

1 Berühren Sie die Illustration, um eine Liste mit den Songnamen des derzeit spielenden Albums zu öffnen.

#### 2 Berühren Sie den Namen des gewünschten Songs, um ihn abzuspielen.

**D** Wenn ein Teil der aufgezeichneten Informationen nicht angezeigt wird, wird auf der rechten Seite der Liste eine Bildlauftaste eingeblendet. Berühren Sie die Bildlauftaste, um die Anzeige zu durchblättern.

### Bedienung mit den Gerätetasten

#### Drücken Sie die TRK-Taste.

Erlaubt das Überspringen von Songs oder Videos vorwärts oder rückwärts. Wenn ein Song oder Video mit Kapiteln wie-

dergegeben wird, können Sie kapitelweise voroder zurückspringen.

#### Drücken und halten Sie die TRK-Taste.

Erlaubt schnellen Rück- oder Vorlauf.

### iPod-Programmquelle verwenden, aber Musik einer anderen App als der iPod-Musikapp abspielen

Der App-Name und die Songinformationen werden angezeigt.

### Verwenden der Sensortasten

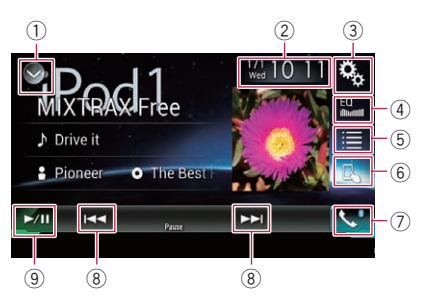

- 1 Zeigt eine Liste mit den Programmquellen an.
	- $\supset$  Einzelheiten siehe [Auswählen einer Pro](#page-24-0)[grammquelle für das vordere Display aus](#page-24-0) [der Programmquellenliste](#page-24-0) auf Seite 25.
- 2 Zeigt den Zeit/Datum-Einstellungsbildschirm an.
	- $\supset$  Einzelheiten siehe [Einstellen von Datum](#page-146-0) und Uhrzeit [auf Seite 147](#page-146-0).
- 3 Zeigt den Einstellungsmenübildschirm an.
- 4 Ruft die Equalizerkurven auf. **→** Einzelheiten siehe Gebrauch des Fqualizers [auf Seite 129](#page-128-0).
- 5 Wählt einen Titel aus der Liste.
	- **∋** Einzelheiten siehe [Auswählen von](#page-78-0) [Songs oder Videos im Wiedergabebild](#page-78-0)schirm [auf Seite 79.](#page-78-0)
- 6 Wechselt zum Steuermodus "App Mode".
	- $\supset$  Finzelheiten siehe *[Bedienen der iPod-](#page-79-0)*[Funktion dieses Produkts über Ihren iPod](#page-79-0) [auf Seite 80.](#page-79-0)
- 7 Zeigt den Telefonmenübildschirm an.
	- $\supset$  Einzelheiten siehe [Anzeigen des Telefon](#page-33-0)menüs [auf Seite 34](#page-33-0).
- 8 Erlaubt das Springen von Datei zu Datei vorwärts oder rückwärts.
- 9 Wechselt zwischen Wiedergabe und Pause.

 $_{\text{De}}$  (81

### Ablesen des Bildschirms

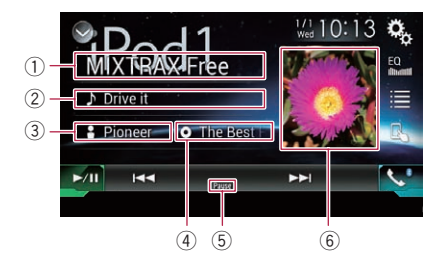

#### 1 App-Name

Zeigt den Namen der gerade verwendeten App an.

#### 2 Sonatitel

Zeigt den Titel des derzeit spielenden Songs an (falls verfügbar). "Kein Titel" wird angezeigt, wenn keine zutreffenden Informationen vorhanden sind.

#### 3 Interpretenname

Zeigt den Interpretenname des derzeit spielenden Songs an (falls verfügbar). "Kein Name" wird angezeigt, wenn keine zutreffenden Informationen vorhanden sind.

#### 4 Albumtitel

Zeigt den Albumtitel der derzeit spielenden Datei an (falls verfügbar). "Kein Titel" wird angezeigt, wenn keine zutreffenden Informationen vorhanden sind.

#### 5 Pause-Anzeige

#### 6 Album-Artwork

Sofern verfügbar, wird das Album-Artwork des aktuellen Titels angezeigt.

### <span id="page-82-0"></span>Abspielen von Musik eines Android Auto-kompatiblen Geräts

Wenn ein **Android Auto**-kompatibles Gerät mit diesem Produkt verbunden ist, können Sie die Musik auf dem Android-Gerät über dieses Produkt abspielen und die Wiedergabe direkt steuern.

- **D** Diese Einstellung ist nur verfügbar, wenn Android Auto aktiviert ist. Starten Sie vor der Verwendung dieser Funktion Android Auto.
	- **⇒** Einzelheiten siehe [Verwenden von](#page-89-0) [Android](#page-89-0) Auto [auf Seite 90](#page-89-0).

### Verwenden der Sensortasten

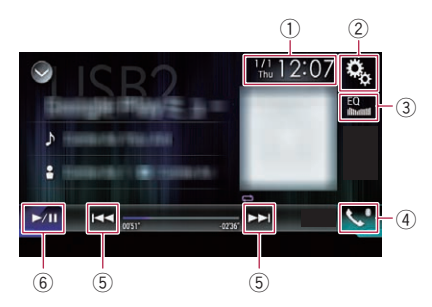

- 1 Zeigt den Zeit/Datum-Einstellungsbildschirm an.
	- Einzelheiten siehe [Einstellen von Datum](#page-146-0) und Uhrzeit [auf Seite 147](#page-146-0).
- 2 Zeigt den Einstellungsmenübildschirm an.
- 3 Ruft die Equalizerkurven auf.
	- $\supset$  Einzelheiten siehe [Gebrauch des Equali](#page-128-0)zers [auf Seite 129](#page-128-0).
- 4 Zeigt den Telefonmenübildschirm an. ● Einzelheiten siehe [Anzeigen des Telefon](#page-33-0)menüs [auf Seite 34](#page-33-0).
- 5 Erlaubt das Springen von Datei zu Datei vorwärts oder rückwärts.
	- **D** Bestimmte Bedienvorgänge fallen je nach der auf dem **Android Auto**-kompatiblen Gerät verwendeten Applikation unterschiedlich aus.
- 6 Wechselt zwischen Wiedergabe und Pause.<sup>1</sup>

### Ablesen des Bildschirms

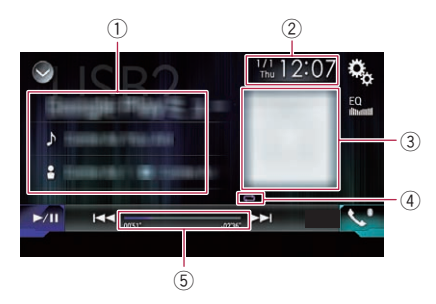

1 Informationen zum aktuellen Titel ! Applikationsname

Zeigt den Applikationsnamen an (sofern verfügbar). "Kein Name" wird angezeigt, wenn es keine entsprechenden Informationen gibt.

• Sonatitel

Zeigt den Titel des aktuell wiedergegebenen Musikstücks an (sofern verfügbar). "Kein Titel" wird angezeigt, wenn es keine entsprechenden Informationen gibt.

#### **P**: Interpretenname

Zeigt den Interpretenname des derzeit spielenden Songs an (falls verfügbar). "Kein Name" wird angezeigt, wenn keine zutreffenden Informationen vorhanden sind.

o: Albumtitel

Zeigt den Albumtitel der derzeit spielenden Datei an (falls verfügbar). "Kein Titel" wird angezeigt, wenn keine zutreffenden Informationen vorhanden sind.

#### 2 Aktuelles Datum und Uhrzeit

- 3 Album-Artwork Sofern verfügbar, wird das Album-Artwork des
- aktuellen Titels angezeigt. 4 Wiedergabestatus-Anzeige Zeigt den aktuellen Wiedergabestatus an.

 $_{\text{De}}$  (83

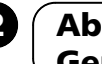

### $12$   $\sqrt{\phantom{a}}$  Abspielen von Musik eines Android Auto-kompatiblen Geräts

#### Einstellen der Zufallswiedergabe

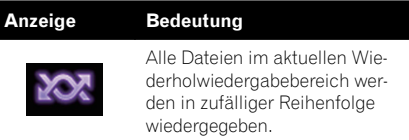

#### Einstellen eines Wiederholwiedergabebereichs

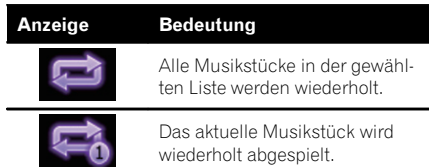

D Je nach Android-Gerät werden eventuell die Anzeigen für die Wiedergabezustände nicht angezeigt.

#### 5 Spielzeitanzeige

Zeigt die verstrichene Spielzeit der laufenden Datei an.<sup>1</sup>

### Vorbereitende Schritte

#### 1 Starten Sie Android Auto.

● Einzelheiten siehe [Verwenden von Android](#page-89-0) Auto [auf Seite 90.](#page-89-0)

#### 2 Drücken Sie auf die HOME-Taste, um den Oberen Menübildschirm anzuzeigen.

3 Berühren Sie [USB2] im AV-Quellenauswahlbildschirm.

#### 4 Verwenden Sie zur Steuerung der Wiedergabe die Sensortasten auf dem Bildschirm.

- $\supseteq$  Einzelheiten siehe [Verwenden der Sensorta](#page-82-0)sten [auf Seite 83.](#page-82-0)
- **Die Android Auto-Funktion arbeitet even**tuell nicht ordnungsgemäß, wenn die Bluetooth-Verbindung mit dem Android Auto-kompatiblen Gerät getrennt wird.

Kapitel 13

### Verwenden Ihrer iPhone- oder Smartphone-Applikationen

## WARNUNG

Bestimmte Verwendungen eines Smartphones sind in Ihrer Gerichtsbarkeit am Steuer möglicherweise untersagt. Sie müssen sich solcher Beschränkungen bewusst sein und sie beachten.

Sollten Sie sich hinsichtlich einer bestimmten Funktion nicht sicher sein, führen Sie diese nur bei geparktem Fahrzeug aus. Funktionen dürfen nur genutzt werden, wenn ihre Ausführung in der aktuellen Straßenverkehrssituation sicher ist.

### Verwenden von AppRadio Mode

Sie können iPhone- oder Smartphone-Applikationen direkt am Produktbildschirm bedienen (AppRadio Mode).

Im AppRadio Mode können Sie Applikationen mit Fingergesten wie Antippen, Ziehen,

Scrollen oder Schubsen auf dem Bildschirm dieses Produkts bedienen.

- $\supset$  Einzelheiten zu AppRadio Mode-kompatiblen Geräten siehe [AppRadio Mode-Kompa](#page-42-0)tibilität [auf Seite 43.](#page-42-0)
- p In diesem Kapitel werden iPhone und iPod touch zusammenfassend als "iPhone" bezeichnet.
- $\Box$  Die kompatiblen Fingergesten sind je nach iPhone- oder Smartphone-Applikation unterschiedlich.
- $\Box$  Auch wenn eine Applikation gestartet wird, die nicht mit dem AppRadio Mode kompatibel ist, kann je nach Applikation deren Bild auf dem Bildschirm dieses Produkts zu sehen sein. Eine Bedienung der Applikation ist jedoch nicht möglich.

Zum Verwenden des **AppRadio Mode** installieren Sie zunächst **AppRadio app** auf dem iPhone oder Smartphone, um den Start der Applikation am Produkt zu ermöglichen. Für Einzelheiten zu AppRadio app besuchen Sie die folgende Site:

#### http://www.pioneer.eu/AppRadioMode

- **p** Lesen Sie unbedingt [Verwendung von auf](#page-170-0) [Appbasierten verknüpften Inhalten](#page-170-0), bevor Sie diese Funktion ausführen.
	- **●** Einzelheiten siehe [Verwendung von auf](#page-170-0) [Appbasierten verknüpften Inhalten](#page-170-0) auf [Seite 171](#page-170-0).
	- ! Inhalte und Funktionalität der kompatiblen Applikationen liegen in der Verantwortung des jeweiligen App-Anbieters.
	- . Mit AppRadio Mode ist die Bedienung während der Fahrt eingeschränkt, wobei verfügbare Funktionen und Inhalte vom jeweiligen App-Anbieter festgelegt werden.
	- . Der AppRadio Mode erlaubt, vorbehaltlich der Einschränkungen während der Fahrt, Zugang zu anderen als den aufgelisteten Applikationen.
	- **PIONEER ÜBERNIMMT KEINE VERANT-**WORTUNG UND SCHLIESST JEDE HAF-TUNG FÜR APPS UND INHALTE VON DRITTEN (NICHT-PIONEER) AUS, EIN-SCHLIESSLICH, OHNE EINSCHRÄNKUNG, FÜR JEGLICHE UNRICHTIGE ODER UN-VOLLSTÄNDIGE INFORMATIONEN.

### Verwenden der Sensortasten (seitliche App-Steuerungsleiste)

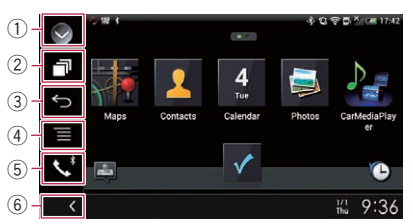

- 1 Zeigt eine Liste mit den Programmquellen an.
	- **→** Einzelheiten siehe [Auswählen einer Pro](#page-24-0)[grammquelle für das vordere Display aus](#page-24-0) [der Programmquellenliste](#page-24-0) auf Seite 25.
- 2 Zeigt den Applikationsstartbildschirm an.
- 3 Zeigt den vorherigen Bildschirm an.
	- **D** Bei der Verwendung eines iPhones wird diese Taste nicht angezeigt.

### <span id="page-85-0"></span> $18$   $\sqrt{6}$  Verwenden Ihrer iPhone- oder Smartphone-Applikationen

- 4 Zeigt den Menübildschirm an.
	- p Bei der Verwendung eines iPhones wird diese Taste nicht angezeigt.
- 5 Zeigt den Telefonmenübildschirm an.  $\supset$  Einzelheiten siehe [Anzeigen des Telefon](#page-33-0)menüs [auf Seite 34.](#page-33-0)
- 6 Zeigt die aktuelle Programmquelle an.
- **D** Im **AppRadio Mode** wird die seitliche App-Steuerungsleiste angezeigt.
- **D** Wenn Sie die HOME-Taste zwei Mal drükken, wird die seitliche App-Steuerungsleiste ausgeblendet. Wenn Sie die HOME-Taste erneut zwei Mal drücken, dann wird die seitliche App-Steuerungsleiste eingeblendet.

### Vorbereitende Schritte

Beim Anschluss eines iPhones oder Smartphones an dieses Produkt muss die Anschlussmethode Ihres Geräts festgelegt werden. Je nach verbundenem Gerät sind andere Einstellungen erforderlich.

● Einzelheiten siehe [Kapitel 5.](#page-41-0)

Der Vorgang ist vom jeweiligen Gerätetyp abhängig.

#### Für Benutzer eines iPhones mit 30 poligem Anschluss

- 1 Schließen Sie Ihr iPhone an.
	- Einzelheiten zur Verbindung siehe Installationsanleitung.

#### 2 Drücken Sie auf die HOME-Taste, um den Oberen Menübildschirm anzuzeigen.

#### 3 Berühren Sie [APPS].

Eine Meldung auf dem Bildschirm zeigt an, dass Ihr iPhone die Applikation starten kann. Eine am iPhone angezeigte Meldung fragt Sie, ob Sie die Applikation starten möchten.

#### 4 Verwenden Sie zum Starten der Applikation Ihr iPhone.

AppRadio app wird gestartet.

#### 5 Berühren Sie [OK] auf dem Bildschirm dieses Produkts.

Der AppRadio Mode-Bildschirm (Applikationsmenübildschirm) erscheint.

**D** Wenn Sie Ihr Gerät verbinden, während eine **AppRadio Mode**-kompatible Applikation bereits ausgeführt wird, erscheint der Applikationsbedienbildschirm auf diesem Produkt.

#### 6 Berühren Sie das Symbol der gewünschten Applikation.

Die Applikation wird gestartet, und der Applikationsbedienbildschirm erscheint.

7 Bedienen Sie die Applikation.

#### 8 Drücken Sie auf die HOME-Taste, um zum Oberen Menübildschirm zurückzukehren.

#### Für Benutzer eines iPhones mit Lightning Connector

#### 1 Registrieren Sie Ihr iPhone und verbinden Sie es über die Bluetooth-Drahtlostechnologie mit diesem Produkt.

- **D** Das registrierte Gerät muss als Prioritätsgerät eingerichtet werden.
	- $\supset$  Finzelheiten siehe [Registrieren Ihrer](#page-27-0) [Bluetooth](#page-27-0)-Geräte [auf Seite 28.](#page-27-0)
- 2 Entriegeln Sie Ihr iPhone.

#### 3 Schließen Sie Ihr iPhone an.

- **D** Die Kabelverbindungsmethode ist vom ieweiligen Gerät abhängig.
- = Einzelheiten zur Verbindung siehe Installationsanleitung.

#### 4 Drücken Sie auf die HOME-Taste, um den Oberen Menübildschirm anzuzeigen.

#### 5 Berühren Sie [APPS].

AppRadio app startet, und der AppRadio Mode-Bildschirm (Applikationsmenübildschirm) erscheint.

 $86$ ) De

### Verwenden Ihrer iPhone- oder Smartphone-Applikationen

**D** Wenn Sie Ihr Gerät verbinden, während eine **AppRadio Mode**-kompatible Applikation bereits ausgeführt wird, erscheint der Applikationsbedienbildschirm auf diesem Produkt.

#### 6 Berühren Sie das Symbol der gewünschten Applikation.

Die Applikation wird gestartet, und der Applikationsbedienbildschirm erscheint.

7 Bedienen Sie die Applikation.

8 Drücken Sie auf die HOME-Taste, um zum Oberen Menübildschirm zurückzukehren.

#### Für Smartphone-Benutzer

#### 1 Registrieren Sie Ihr Smartphone und verbinden Sie es über die Bluetooth-Drahtlostechnologie mit diesem Produkt.

- **D** Das registrierte Gerät muss als Prioritätsgerät eingerichtet werden.
	- $\supset$  Einzelheiten siehe [Registrieren Ihrer](#page-27-0) [Bluetooth](#page-27-0)-Geräte [auf Seite 28.](#page-27-0)
- 2 Entriegeln Sie Ihr Smartphone.

#### 3 Verbinden Sie Ihr Smartphone über das separat erhältliche App Connectivity Kit (CD-AH200) mit diesem Produkt.

- **D** Die Kabelverbindungsmethode ist vom jeweiligen Gerät abhängig.
- = Einzelheiten zur Verbindung siehe Installationsanleitung.

#### 4 Drücken Sie auf die HOME-Taste, um den Oberen Menübildschirm anzuzeigen.

#### 5 Berühren Sie [APPS].

AppRadio app startet, und der AppRadio Mode-Bildschirm (Applikationsmenübildschirm) erscheint.

**D** Wenn Sie Ihr Gerät verbinden, während eine **AppRadio Mode**-kompatible Applikation bereits ausgeführt wird, erscheint der Applikationsbedienbildschirm auf diesem Produkt.

#### 6 Berühren Sie das Symbol der gewünschten Applikation.

Die Applikation wird gestartet, und der Applikationsbedienbildschirm erscheint.

7 Bedienen Sie die Applikation.

8 Drücken Sie auf die HOME-Taste, um zum Oberen Menübildschirm zurückzukehren.

### Gebrauch der Tastatur VORSICHT

Zu Ihrer Sicherheit steht die Tastatur-Funktionalität nur bei angehaltenem Fahrzeug und gezogener Handbremse zur Verfügung.

- **D** Diese Funktion steht nur beim iPhone im AppRadio Mode zur Verfügung.
- **D** Diese Funktion ist ie nach iPhone eventuell nicht verfügbar.

Wenn Sie das Texteingabefeld einer iPhone-Applikation antippen, wird eine Tastatur auf dem Bildschirm eingeblendet. Sie können den gewünschten Text direkt über dieses Produkt eingeben.

p Die für die Tastatur dieses Produkts gewählte Sprache sollte mit der Einstellung im iPhone übereinstimmen. Wenn die Einstellung dieses Produkts von der des iPhones abweicht, können Zeichen möglicherweise nicht einwandfrei eingege-

#### 1 Stellen Sie die Tastatursprache ein.

● Einzelheiten zur Bedienung siehe [Einstellen](#page-113-0) [der Tastatursprache mit einer Applikation für](#page-113-0) [iPhone](#page-113-0) [auf Seite 114](#page-113-0).

#### 2 Starten Sie AppRadio Mode.

ben werden.

 $\supset$  Einzelheiten siehe [Vorbereitende Schritte](#page-85-0) auf [Seite 86](#page-85-0).

#### 3 Berühren Sie das Texteingabefeld auf dem Applikationsbildschirm.

Es wird eine Tastatur zum Eingeben von Text eingeblendet.

Kapitel 13 Kapitel

### $18$   $\sqrt{6}$  Verwenden Ihrer iPhone- oder Smartphone-Applikationen

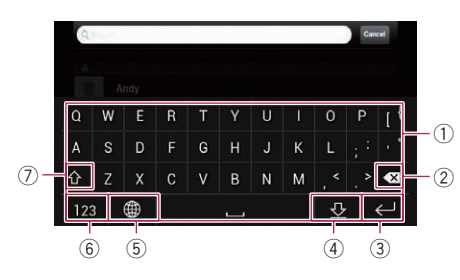

- 1 Dient zur Eingabe von Zeichen.
- 2 Löscht den eingegebenen Text Zeichen um Zeichen vom Ende her.
- 3 Zum Bestätigen der Eingabe und Fortfahren mit dem nächsten Schritt.
- 4 Blendet die Tastatur aus, wodurch der Text mit der Tastatur des iPhones eingegeben werden kann.
- 5 Ändert das iPhone-Tastaturlayout.
	- p Die iPhone-Tastaturlayouts, die durch Antippen von wählbar sind, hängen von der Einstellung für die Hardware-Tastaturbelegung Ihres iPhones ab.
- 6 Wechselt zu einer Tastatur mit einem Zahlenfeld und Symbolen.
- 7 Schaltet zwischen Groß- und Kleinbuchstaben um.

### Anpassen der Bildgröße (für Smartphone-Benutzer)

Wenn **AppRadio Mode** mit einem Android-Gerät, das mit diesem Produkt verbundenen ist, verwendet wird, erscheinen eventuell schwarze Punkte auf dem Bildschirm.

# VORSICHT

Diese Einstellung ist nur verfügbar, wenn Sie das Fahrzeug an einem sicheren Ort anhalten und die Feststellbremse anziehen.

- **D** Diese Funktion kann in folgenden Fällen eingestellt werden:
	- Wenn ein Android-Gerät über das Kabel CD-AH200 (separat erhältlich) an dieses Produkt angeschlossen wird, und wenn der AppRadio Mode nach dem Herstel-

len einer Bluetooth-Verbindung über SPP (Serial Port Profile) verfügbar ist.

- p Wenn diese Einstellung nicht vorgenommen wurde, wird der Einstellungsbildschirm in folgenden Fällen automatisch angezeigt:
	- Beim Wechseln in den AppRadio Mode nach dem Herstellen einer Bluetooth-Verbindung über SPP (Serial Port Profile).
	- Beim Herstellen einer Bluetooth-Verbindung über SPP (Serial Port Profile) im AppRadio Mode.

#### 1 Drücken Sie auf die HOME-Taste, um den Oberen Menübildschirm anzuzeigen.

2 Berühren Sie die folgenden Tasten in der dargestellten Reihenfolge:

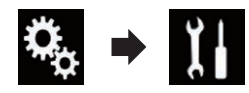

Der "System"-Bildschirm erscheint.

- 3 Berühren Sie [Ein-/Ausgangseinst.].
- 4 Berühren Sie [AppRadio Video-Einst.]. Der Bestätigungsbildschirm erscheint.
- 5 Berühren Sie [OK].

#### 6 Berühren Sie die folgenden Tasten, um die Linie an die Größe des Smartphone-Bilds anzupassen.

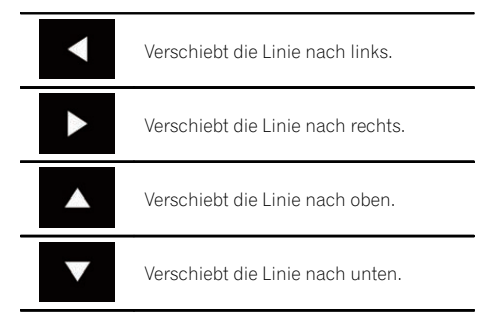

### Verwenden Ihrer iPhone- oder Smartphone-Applikationen

#### 7 Berühren Sie [Vorschau].

p Überprüfen Sie, dass das Bild den gesamten Bildschirm ausfüllt.

#### 8 Berühren Sie [OK].

**D** Wenn Sie die Einstellung erneut von vorn anpassen möchten, berühren Sie [RÜCKS.].

### Anzeigen des Bilds Ihrer Applikation (iPhone mit 30 poligem Anschluss)

Sie können ein Bild für eine nicht mit dem AppRadio Mode kompatible iPhone-Applikation einrichten, das dann auf dem Bildschirm angezeigt wird.

- **D** Je nach der Art der Applikation ist das Bild möglicherweise nicht auf dem Bildschirm zu sehen.
- **D** Die Applikation kann nur am angeschlossenen Gerät bedient werden.
- **D** Wenn Sie bei dieser Funktion das Display berühren, wird die "Nicht berühren"-Anzeige in der oberen, rechten Bildschirmecke eingeblendet.

#### 1 Schließen Sie Ihr iPhone an.

● Einzelheiten zur Verbindung siehe Installationsanleitung.

#### 2 Drücken Sie auf die HOME-Taste, um den Oberen Menübildschirm anzuzeigen.

#### 3 Berühren Sie [APPS].

Eine Meldung auf dem Bildschirm zeigt an, dass Ihr iPhone die Applikation starten kann. Eine am iPhone angezeigte Meldung fragt Sie, ob Sie die Applikation starten möchten.

#### 4 Brechen Sie den Applikationsstart am iPhone ab.

#### 5 Berühren Sie [OK] auf dem Bildschirm dieses Produkts.

Ein schwarzer Bildschirm wird angezeigt.

#### 6 Starten Sie die Applikation am iPhone.

Ein Bild der Applikation erscheint auf dem Bildschirm.

7 Drücken Sie auf die HOME-Taste, um zum Oberen Menübildschirm zurückzukehren.

### Anzeigen des Bilds Ihrer Applikation (iPhone mit Lightning Connector)

Sie können ein Bild für eine nicht mit dem AppRadio Mode kompatible Smartphone-Applikation einrichten, das dann auf dem Bildschirm angezeigt wird.

- **D** Je nach der Art der Applikation ist das Bild möglicherweise nicht auf dem Bildschirm zu sehen.
- **D** Verbinden Sie bei Verwendung dieser Funktion keine anderen Geräte über die Bluetooth-Drahtlostechnologie. Trennen Sie unbedingt die Verbindung mit Ihrem Bluetooth-Gerät, bevor Sie diese Funktion verwenden.
- **D** Die Applikation kann nur am angeschlossenen Gerät bedient werden.
- **n** Wenn Sie bei dieser Funktion das Display berühren, wird die "Nicht berühren"-Anzeige in der oberen, rechten Bildschirmecke eingeblendet.

#### 1 Schließen Sie Ihr iPhone an.

- **D** Die Kabelverbindungsmethode ist vom jeweiligen Gerät abhängig.
- = Einzelheiten zur Verbindung siehe Installationsanleitung.

#### 2 Drücken Sie auf die HOME-Taste, um den Oberen Menübildschirm anzuzeigen.

#### 3 Berühren Sie [APPS].

Das Bild in Ihrem iPhone erscheint auf dem Bildschirm.

#### 4 Starten Sie die Applikation am iPhone.

Ein Bild der Applikation erscheint auf dem Bildschirm.

5 Drücken Sie auf die HOME-Taste, um zum Oberen Menübildschirm zurückzukehren.

 $_{\text{De}}$  (89

#### Kapitel 13

### <span id="page-89-0"></span> $13$   $\sqrt{13}$  Verwenden Ihrer iPhone- oder Smartphone-Applikationen

### Anzeigen des Bilds Ihrer Applikation (Smartphone)

Sie können ein Bild für eine nicht mit dem AppRadio Mode kompatible Smartphone-Applikation einrichten, das dann auf dem Bildschirm angezeigt wird.

- **p** Es wird nicht für Kompatibilität mit allen Smartphones garantiert.
- **D** Verbinden Sie bei Verwendung dieser Funktion keine anderen Geräte über die Bluetooth-Drahtlostechnologie. Trennen Sie unbedingt die Verbindung mit Ihrem Bluetooth-Gerät, bevor Sie diese Funktion verwenden.
- **D** Die Applikation kann nur am angeschlossenen Gerät bedient werden.
- **D** Wenn Sie bei dieser Funktion das Display berühren, wird die "Nicht berühren"-Anzeige in der oberen, rechten Bildschirmecke eingeblendet.

#### 1 Verbinden Sie Ihr Smartphone über das separat erhältliche App Connectivity Kit (CD-AH200) mit diesem Produkt.

- p Die Kabelverbindungsmethode ist vom jeweiligen Gerät abhängig.
- Einzelheiten zur Verbindung siehe Installationsanleitung.

#### 2 Drücken Sie auf die HOME-Taste, um den Oberen Menübildschirm anzuzeigen.

#### 3 Berühren Sie [APPS].

Das Bild in Ihrem Smartphone erscheint auf dem Bildschirm.

#### 4 Starten Sie die Applikation am Smartphone.

Ein Bild der Applikation erscheint auf dem Bildschirm.

#### 5 Drücken Sie auf die HOME-Taste, um zum Oberen Menübildschirm zurückzukehren.

### Verwenden von Android Auto

Sie können Smartphone-Applikationen direkt am Produktbildschirm bedienen (Android Auto).

Mit **Android Auto** können Sie Applikationen mit Fingergesten wie Antippen, Ziehen, Scrollen oder Schubsen auf dem Bildschirm dieses Produkts bedienen.

**D** Android Auto ist eventuell nicht in Ihrem Land erhältlich. Weitere Einzelheiten zu **Android Auto** fin-

den Sie auf der Support-Site von Google: http://support.google.com/androidauto

- **D** Diese Funktion steht nur für **Android** Auto-kompatible Geräte zur Verfügung.
- $\Box$  Die kompatiblen Fingergesten sind je nach Smartphone-Applikation unterschiedlich.

Um **Android Auto** verwenden zu können. muss "Modus" unter "Einrichtung Smartphone" vorab auf "Android Auto" gesetzt werden.

- $\supset$  Einzelheiten siehe [Auswählen der Verbin](#page-41-0)[dungsmethode für Geräte](#page-41-0) auf Seite 42.
	- ! Inhalte und Funktionalität der kompatiblen Applikationen liegen in der Verantwortung des jeweiligen App-Anbieters.
	- . Mit **Android Auto** ist die Bedienung während der Fahrt eingeschränkt, wobei verfügbare Funktionen und Inhalte vom jeweiligen App-Anbieter festgelegt werden.
	- . Der Android Auto erlaubt, vorbehaltlich der Einschränkungen während der Fahrt, Zugang zu anderen als den aufgelisteten Applikationen.
	- ! PIONEER ÜBERNIMMT KEINE VERANT-WORTUNG UND SCHLIESST JEDE HAF-TUNG FÜR APPS UND INHALTE VON DRITTEN (NICHT-PIONEER) AUS, EIN-SCHLIESSLICH, OHNE EINSCHRÄNKUNG, FÜR JEGLICHE UNRICHTIGE ODER UN-VOLLSTÄNDIGE INFORMATIONEN.

### Verwenden Ihrer iPhone- oder Smartphone-Applikationen

### Vorbereitende Schritte

Bei der Verbindung eines Android Auto-kompatiblen Geräts mit diesem Produkt muss die Verbindungsmethode Ihres Geräts festgelegt werden. Je nach verbundenem Gerät sind andere Einstellungen erforderlich.

- Einzelheiten siehe [Kapitel 5.](#page-41-0)
- **p** Für eine optimale Bedienbarkeit von Android Auto sollte die Lenkerposition entsprechend dem Fahrzeug eingestellt werden.
	- $\supset$  Einzelheiten siehe Einstellen der Fahrposition auf Seite 91.

#### 1 Verbinden Sie ein Android Auto-kompatibles Gerät über ein separat erhältliches USB-Schnittstellenkabel für Android-Geräte (CD-MU200) mit diesem Produkt.

● Einzelheiten zur Verbindung siehe Installationsanleitung.

#### 2 Drücken Sie auf die HOME-Taste, um den Oberen Menübildschirm anzuzeigen.

#### 3 Berühren Sie [Android Auto].

Die Bluetooth-Verbindung mit dem Android Auto-kompatiblen Gerät wird automatisch hergestellt.

**D** Wenn **Android Auto** während eines Gesprächs auf einem anderen Mobiltelefon als dem **Android Auto**-kompatiblen Gerät eingeschaltet wird, wird die Bluetooth-Verbindung nach Abschluss des Telefonats getrennt.

#### 4 Bedienen Sie die Applikation.

- $\supset$  Einzelheiten zum Anpassen der Lautstärke finden Sie unter Anpassen der Lautstärke auf Seite 91.
- **D** Die **Android Auto-Funktion arbeitet even**tuell nicht ordnungsgemäß, wenn die Bluetooth-Verbindung mit dem Android Auto-kompatiblen Gerät getrennt wird.

### Einstellen der Fahrposition

Für eine optimale Bedienbarkeit von Android Auto sollte die Lenkerposition entsprechend dem Fahrzeug eingestellt werden.

- 1 Berühren Sie die HOME-Taste, um den Oberen Menübildschirm anzuzeigen.
- 2 Berühren Sie die folgenden Tasten in der dargestellten Reihenfolge:

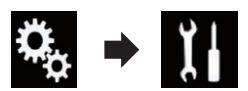

- Der "System"-Bildschirm erscheint.
- 3 Berühren Sie [Fahrersitz].

#### 4 Berühren Sie den Punkt, der eingestellt werden soll.

- L (Standardeinstellung): Für einen Linkslenker auswählen.
- $\bullet$   $\bullet$

Für einen Rechtslenker auswählen. Diese Einstellung wird übernommen, wenn ein **Android Auto**-kompatibles Gerät beim nächsten Mal mit diesem Produkt verbunden wird.

### Anpassen der Lautstärke

Wenn **Android Auto** verwendet wird, kann die Lautstärke der Sprachsteuerung/des Warntons separat von der allgemeinen Tonlautstärke eingestellt werden.

% Berühren Sie die VOL-Taste (+/–).

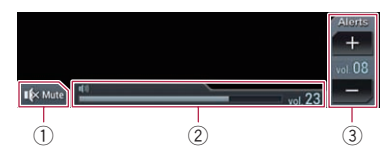

- 1 Berühren Sie die Taste zur Stummschaltung und erneut, um die Stummschaltung aufzuheben.
- 2 Zeigt die Lautstärke der Hauptkomponente an.
- 3 Stellen Sie die Anleitungslautstärke/Hinweistonlautstärke ein.

Bei jeder Berührung von [+] oder [–] nimmt der Lautstärkepegel zu oder ab.

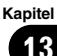

### $18$   $\sqrt{6}$  Verwenden Ihrer iPhone- oder Smartphone-Applikationen

- p Die Lautstärke der Hauptkomponente kann auf diesem Bildschirm nicht angepasst werden. Berühren Sie die VOL-Taste (+/–), um die Lautstärke der Hauptkomponente einzustellen.
- p Das Lautstärkemenü wird für vier Sekunden angezeigt. Berühren Sie nach dem Ausblenden des Bildschirms erneut die VOL-Taste (+/–). Der Bildschirm wird erneut angezeigt.<sup>1</sup>

### Verwendung des MirrorLink-Modus

Wenn Sie ein **MirrorLink**-Gerät mit installierten kompatiblen Applikationen anschließen, können Sie die Applikationen des Mobiltelefons direkt über dieses Produkt (MirrorLink-Modus) bedienen.

Sie können die kompatiblen Applikationen über das Display mit Multi-Touch-Gesten wie Antippen, Ziehen, Scrollen oder Schubsen betrachten und bedienen.

D Je nach verbundenem **MirrorLink**-Gerät sind Multi-Touch-Gesten eventuell deaktiviert.

### Verwenden der Sensortasten (seitliche App-Steuerungsleiste)

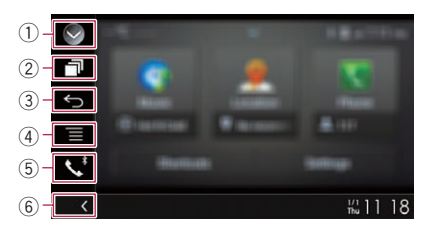

#### 1 Zeigt eine Liste mit den Programmquellen an.

- **⇒** Einzelheiten siehe [Auswählen einer Pro](#page-24-0)[grammquelle für das vordere Display aus](#page-24-0) [der Programmquellenliste](#page-24-0) auf Seite 25.
- 2 Zeigt den Applikationsstartbildschirm an.
- 3 Zeigt den vorherigen Bildschirm an.
- **D** Je nach **MirrorLink-Ger**ätemodell wird diese Taste eventuell nicht angezeigt.
- 4 Zeigt den Menübildschirm an. **D** Je nach **MirrorLink-Gerätemodell wird** diese Taste eventuell nicht angezeigt.
- 5 Zeigt den Telefonmenübildschirm an. ● Einzelheiten siehe [Anzeigen des Telefon](#page-33-0)menüs [auf Seite 34.](#page-33-0)
- 6 Zeigt die aktuelle Programmquelle an.
- **p** Im **MirrorLink**-Modus wird die seitliche App-Steuerungsleiste angezeigt.
- **D** Wenn Sie die HOME-Taste zwei Mal drükken, wird die seitliche App-Steuerungsleiste ausgeblendet. Wenn Sie die HOME-Taste erneut zwei Mal drücken, dann wird die seitliche App-Steuerungsleiste eingeblendet.

### Vorbereitende Schritte

Beim Anschluss eines **MirrorLink**-Geräts an dieses Produkt muss die Anschlussmethode Ihres Geräts festgelegt werden. Je nach verbundenem Gerät sind andere Einstellungen erforderlich.

- $\supset$  Einzelheiten siehe [Kapitel 5.](#page-41-0)
- 1 Entriegeln Sie Ihr MirrorLink-Gerät.

#### 2 Verbinden Sie Ihr MirrorLink-Gerät über ein separat erhältliches USB-Schnittstellenkabel für MirrorLink-Geräte (CD-MU200) mit diesem Produkt.

= Einzelheiten zur Verbindung siehe Installationsanleitung.

#### 3 Drücken Sie auf die HOME-Taste, um den Oberen Menübildschirm anzuzeigen.

#### 4 Berühren Sie [APPS].

Wenn auf dem MirrorLink-Gerät eine Startapplikation installiert ist, wird diese aufgerufen. Sollte dies nicht der Fall sein, wird der Applikationsmenübildschirm angezeigt.

#### 5 Berühren Sie das Symbol der gewünschten Applikation.

Die Applikation wird gestartet, und der Applikationsbedienbildschirm erscheint.

92) <sub>De</sub>

### Verwenden Ihrer iPhone- oder Smartphone-Applikationen

**D** Einige Applikationen werden eventuell je nach dem Zustand des verbundenen Geräts nicht gestartet. Starten Sie in diesem Fall die Applikation entsprechend der Applikation-Startmeldung.

#### 6 Bedienen Sie die Applikation.

7 Drücken Sie auf die HOME-Taste, um zum Oberen Menübildschirm zurückzukehren.

### Verwenden der Ton-Mischfunktion

Bei Verwendung des AppRadio Mode oder MirrorLink-Modus können Sie den von einer AV-Programmquelle und einer Applikation für iPhone oder ein Smartphone ausgegebenen Ton mischen.

#### 1 Starten Sie den AppRadio Mode oder den MirrorLink-Modus.

#### 2 Drücken Sie auf die VOL-Taste (+/–).

Das Ton-Mischmenü wird auf dem Bildschirm angezeigt.

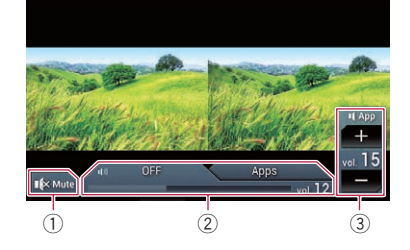

- 1 Berühren Sie die Taste zur Stummschaltung und erneut, um die Stummschaltung aufzuheben.
- 2 Schaltet die Ton-Mischfunktion ein oder aus.
	- ! Linkes Register: Die Ton-Mischfunktion ist aktiviert (Mischung ein). Die Lautstärke der App wird angezeigt. Wenn Sie die App-Lautstärke berühren, werden die Lautstärketasten angezeigt.
- ! Rechtes Register: Die Ton-Mischfunktion ist deaktiviert (Mischung aus).
- 3 Passt die Lautstärke der Applikation an. Bei jeder Berührung von [+] oder [–] nimmt der Lautstärkepegel zu oder ab.
	- **D** Durch Drücken der **MODE-Taste kann** zwischen dem AV-Bedienbildschirm und dem Applikationsbildschirm gewechselt werden.
	- p Auf dem AV-Bedienbildschirm wird das rechte Register nicht angezeigt.
	- **D** Die Lautstärke der Hauptkomponente kann auf diesem Bildschirm nicht angepasst werden. Drücken Sie auf die VOL-Taste (+/–), um die Lautstärke der Hauptkomponente einzustellen.
	- **D** Das Ton-Mischmenü wird für vier Sekunden angezeigt. Drücken Sie nach dem Ausblenden des Bildschirms erneut auf die VOL-Taste (+/–). Der Bildschirm wird erneut angezeigt. $\blacksquare$

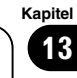

## WARNUNG

Bestimmte Verwendungen eines Smartphones sind in Ihrer Gerichtsbarkeit am Steuer möglicherweise untersagt. Sie müssen sich solcher Beschränkungen bewusst sein und sie beachten.

Sollten Sie sich hinsichtlich einer bestimmten Funktion nicht sicher sein, führen Sie diese nur bei geparktem Fahrzeug aus. Funktionen dürfen nur genutzt werden, wenn ihre Ausführung in der aktuellen Straßenverkehrssituation sicher ist.

Beim Anschließen eines iPhones oder Smartphones mit installiertem Aha Radio können Sie Aha Radio-Inhalte über dieses Produkt bedienen, ansehen und/oder anhören.

- **n** In diesem Kapitel werden iPhone und iPod touch zusammenfassend als "iPhone" bezeichnet.
- p Für Einzelheiten zur Bedienung siehe den Abschnitt mit Hilfe und Tipps innerhalb der Aha Radio-Applikation.
- **D** Sender von Aha Radio erfordern unter Umständen eine anfängliche Einrichtung, bevor auf den jeweiligen Sender zugegriffen werden kann.
- **D** Lesen Sie unbedingt [Verwendung von auf](#page-170-0) [Appbasierten verknüpften Inhalten](#page-170-0), bevor Sie diese Funktion ausführen.
	- S Einzelheiten siehe [Verwendung von auf](#page-170-0) [Appbasierten verknüpften Inhalten](#page-170-0) auf [Seite 171.](#page-170-0)

#### Hinweise:

! Einige Funktionen von Aha Radio stehen möglicherweise nicht zur Verfügung, wenn über dieses Produkt auf den Dienst zugegriffen wird, einschließlich, aber nicht beschränkt auf die Erstellung neuer Aha-Sender, das Löschen von Aha-Sendern, die Aufnahme gesprochener Wörter (Shouts), Ändern von Einstellungen der Aha Radio App, Einloggen bei Facebook, Erstellen eines Facebook-Kontos, Einloggen bei Twitter oder Erstellen eines Twitter-Kontos.

- Aha Radio ist ein von Pioneer unabhängiger Dienst. Weitere Informationen finden Sie bei http://www.aharadio.com/.
- ! Um Aha Radio-Inhalte mit diesem Produkt genießen zu können, muss eine bestimmte Version der Aha Radio-Applikation in Ihrem iPhone oder Smartphone installiert werden. Da die Applikation für das iPhone oder Smartphone nicht von Pioneer bereitgestellt wird, besteht die Möglichkeit, dass die benötigte Version der Applikation zum Zeitpunkt des Kaufs dieses Produkts noch nicht verfügbar ist.

Informationen bezüglich Verfügbarkeit, Version und Aktualisierungen finden Sie bei http://www.pioneer.eu/aharadio

### Verwenden der Sensortasten

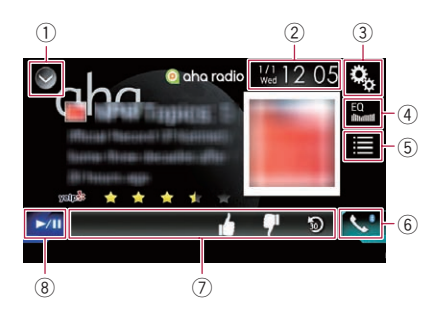

- $0$  Zeigt eine Liste mit den Programmquellen an.
	- $\supset$  Einzelheiten siehe [Auswählen einer Pro](#page-24-0)[grammquelle für das vordere Display aus](#page-24-0) [der Programmquellenliste](#page-24-0) auf Seite 25.
- 2 Zeigt den Zeit/Datum-Einstellungsbildschirm an.
	- **■** Einzelheiten siehe [Einstellen von Datum](#page-146-0) und Uhrzeit [auf Seite 147.](#page-146-0)
- 3 Zeigt den Einstellungsmenübildschirm an.
- 4 Ruft die Equalizerkurven auf.
	- $\supset$  Einzelheiten siehe [Gebrauch des Equali](#page-128-0)zers [auf Seite 129](#page-128-0).
- 5 Wählt einen Aha Radio-Sender aus der Liste.

<span id="page-93-0"></span>Kapitel

Kapitel 14

Durch Berühren dieser Taste wird die Liste der verfügbaren Aha Radio-Sender angezeigt. Berühren Sie den gewünschten Aha Radio-Sender, um die Aha Radio-Programmquelle zu wechseln.

- 6 Zeigt den Telefonmenübildschirm an.
	- Einzelheiten siehe [Anzeigen des Telefon](#page-33-0)menüs [auf Seite 34](#page-33-0).
- 7 Bietet zusätzliche Funktionen für den gegenwärtig wiedergegebenen Sender oder Inhalt.
	- p Die angezeigten Symbole sind vom jeweiligen Sender oder Inhalt abhängig.

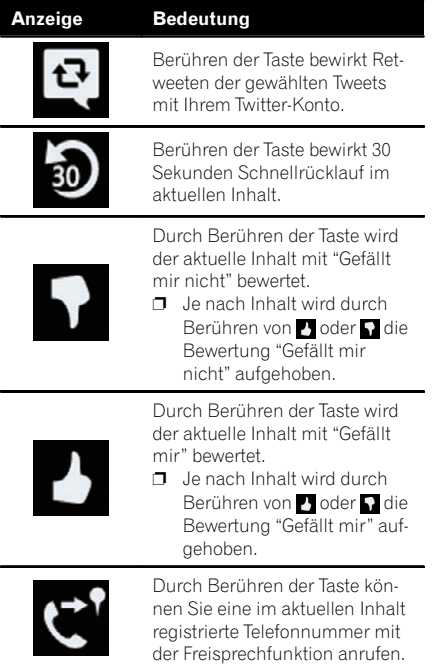

#### 8 Wechselt zwischen Wiedergabe und Pause.<sup>1</sup>

### Ablesen des Bildschirms

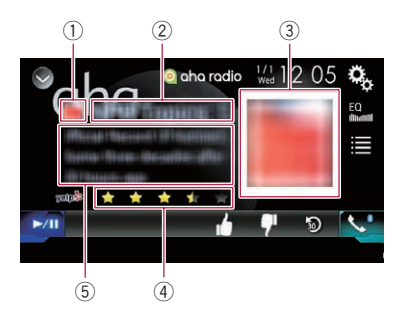

#### 1 Senderzeichen

#### 2 Sendername

Zeigt den Namen des Aha Radio-Senders an, der momentan im Produkt abgestimmt ist.

#### 3 Inhaltsbild

Zeigt ein Bild des aktuellen Inhalts an, sofern verfügbar.

#### 4 Bewertungsinformation

Zeigt die Bewertung des aktuell angezeigten Inhalts an, sofern verfügbar.

- 5 Informationen zum aktuellen Sender Zeigt die Informationen zum aktuell spielenden Inhalt.
	- **D** Wenn es keine entsprechenden Informationen gibt, bleibt die betreffende Anzeigeposition leer. $\Box$

### Vorbereitende Schritte

Beim Anschluss eines iPhones oder Smartphones an dieses Produkt muss die Anschlussmethode Ihres Geräts festgelegt werden. Je nach verbundenem Gerät sind andere Einstellungen erforderlich.

**→** Einzelheiten siehe [Kapitel 5.](#page-41-0)

#### Für Benutzer eines iPhones mit 30-poligem Anschluss

- 1 Entriegeln Sie Ihr iPhone.
- 2 Schließen Sie Ihr iPhone an.
	- **D** Stellen Sie eine Verbindung über USB oder Bluetooth her.

 $_{\text{De}}$  (95

● Einzelheiten zur Bluetooth-Verbindung siehe [Registrieren Ihrer Bluetooth-Geräte](#page-27-0) [auf Seite 28](#page-27-0).

#### 3 Rufen Sie den AV-Quellenauswahlbildschirm auf.

- Einzelheiten zur Bedienung siehe [Aufrufen](#page-23-0) [des AV-Bedienbildschirms](#page-23-0) auf Seite 24.
- 4 Berühren Sie [aha] im AV-Quellenauswahlbildschirm.

#### 5 Verwenden Sie zur Bedienung von Aha Radio die Sensortasten auf dem Bildschirm.

 $\supset$  Einzelheiten siehe [Verwenden der Sensorta](#page-93-0)sten [auf Seite 94.](#page-93-0)

### Für Benutzer eines iPhones mit Lightning Connector

1 Entriegeln Sie Ihr iPhone.

#### 2 Schließen Sie Ihr iPhone an.

- **D** Stellen Sie eine Verbindung über USB, Bluetooth oder HDMI und Bluetooth her.
	- Einzelheiten zur Bluetooth-Verbindung siehe [Registrieren Ihrer Bluetooth-Geräte](#page-27-0) [auf Seite 28](#page-27-0).
- p Die Kabelverbindungsmethode ist vom jeweiligen Gerät abhängig.
	- $\supset$  Einzelheiten zur Verbindung siehe Installationsanleitung.

#### 3 Rufen Sie den AV-Quellenauswahlbildschirm auf.

● Einzelheiten zur Bedienung siehe [Aufrufen](#page-23-0) [des AV-Bedienbildschirms](#page-23-0) auf Seite 24.

#### 4 Berühren Sie [aha] im AV-Quellenauswahlbildschirm.

Beim Berühren von [aha] stellt dieses Produkt eine Bluetooth-Verbindung her.

Nach erfolgreichem Verbindungsaufbau werden die Sensortasten auf dem "aha"-Bildschirm aktiviert.

#### 5 Verwenden Sie zur Bedienung von Aha Radio die Sensortasten auf dem Bildschirm.

 $\supset$  Einzelheiten siehe [Verwenden der Sensorta](#page-93-0)sten [auf Seite 94.](#page-93-0)

### Für Smartphone-Benutzer

- 1 Entriegeln Sie Ihr Smartphone.
- 2 Schließen Sie Ihr Smartphone an.
	- **D** Stellen Sie eine Verbindung über Bluetooth oder HDMI und Bluetooth her.
		- **⇒** Einzelheiten zur Bluetooth-Verbindung siehe [Registrieren Ihrer Bluetooth-Geräte](#page-27-0) [auf Seite 28](#page-27-0).
	- **D** Die Kabelverbindungsmethode ist vom jeweiligen Gerät abhängig.
		- $\supset$  Einzelheiten zur Verbindung siehe Installationsanleitung.

#### 3 Rufen Sie den AV-Quellenauswahlbildschirm auf.

● Einzelheiten zur Bedienung siehe [Aufrufen](#page-23-0) [des AV-Bedienbildschirms](#page-23-0) auf Seite 24.

#### 4 Berühren Sie [aha] im AV-Quellenauswahlbildschirm.

Beim Berühren von [aha] stellt dieses Produkt eine Bluetooth-Verbindung her.

Nach erfolgreichem Verbindungsaufbau werden die Sensortasten auf dem "aha"-Bildschirm aktiviert.

#### 5 Verwenden Sie zur Bedienung von Aha Radio die Sensortasten auf dem Bildschirm.

 $\supset$  Einzelheiten siehe [Verwenden der Sensorta](#page-93-0)sten [auf Seite 94.](#page-93-0)

### Bedienung mit den Gerätetasten

### Drücken Sie die TRK-Taste.

Sie können zwischen Inhalten vorwärts oder rückwärts springen.

Kapitel 15

### <span id="page-96-0"></span>Verwendung eines Bluetooth-Audio-Players

Sie können einen Bluetooth-Audio-Player steuern.

- p Zur Verwendung eines Bluetooth-Audio-Players mit diesem Produkt müssen Sie diesen zunächst registrieren und verbinden.
	- **●** Einzelheiten siehe [Registrieren Ihrer](#page-27-0) [Bluetooth-](#page-27-0)Geräte [auf Seite 28.](#page-27-0)
- p Die Bedienung kann je nach Bluetooth-Audio-Player variieren.
- p Abhängig von dem Bluetooth-Audio-Player, der mit diesem Produkt verbunden wurde, stehen möglicherweise nur die beiden folgenden Bedienungsfunktionalitäten zur Verfügung:
	- A2DP (Advanced Audio Distribution Profile): Nur die Wiedergabe der im Audio-Player gespeicherten Titel ist möglich.
	- A2DP und AVRCP (Audio/Video Remote Control Profile): Wiedergabe, Pause, Titel-Auswahl usw. ist möglich.
- p Da eine Reihe verschiedener Bluetooth-Audio-Player auf dem Markt erhältlich ist, kann es beträchtliche Unterschiede hinsichtlich der Bedienung des Bluetooth-Audio-Players mit diesem Produkt geben. Beziehen Sie sich beim Gebrauch des Bluetooth-Audio-Players mit diesem Produkt auf die Angaben in der Bedienungsanleitung des Players sowie auf die Informationen in dieser Bedienungsanleitung.
- p Während Sie Songs des Bluetooth-Audio-Players hören, sollten Sie einen Gebrauch Ihres Mobiltelefons möglichst vermeiden. Das in Betrieb befindliche Mobiltelefon kann Rauschen bei der Wiedergabe von Songs verursachen.
- **D** Wenn Sie eine andere Programmquelle wählen, während ein Song mit dem Bluetooth-Audio-Player wiedergegeben wird, läuft die Songwiedergabe weiter.
- p Abhängig von dem Bluetooth-Audio-Player, der mit diesem Produkt verbunden wurde, kann die Bedienung des Players über dieses Produkt von den Angaben in dieser Bedienungsanleitung abweichen.
- **D** Während eines Gesprächs mit einem über Bluetooth-Drahtlostechnologie mit diesem Produkt verbundenen Mobiltelefon wird die Songwiedergabe des Bluetooth-Audio-Players möglicherweise unterbrochen.
- **D** Der Bluetooth-Audio-Player kann nicht verwendet werden, während das Verbindungskabel für den Gebrauch des AppRadio Mode angeschlossen ist.

### Verwenden der Sensortasten

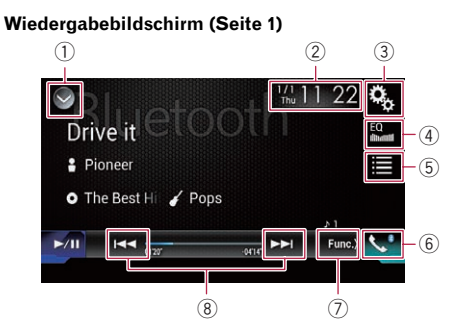

Wiedergabebildschirm (Seite 2)

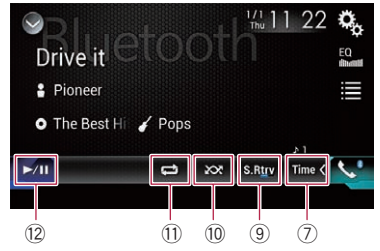

#### 1 Zeigt eine Liste mit den Programmquellen an.

- $\supset$  Einzelheiten siehe [Auswählen einer Pro](#page-24-0)[grammquelle für das vordere Display aus](#page-24-0) [der Programmquellenliste](#page-24-0) auf Seite 25.
- 2 Zeigt den Zeit/Datum-Einstellungsbildschirm an.
	- S Einzelheiten siehe [Einstellen von Datum](#page-146-0) und Uhrzeit [auf Seite 147](#page-146-0).
- 3 Zeigt den Einstellungsmenübildschirm an.
- 4 Ruft die Equalizerkurven auf.

### $15\,$   $\,($  Verwendung eines Bluetooth-Audio-Players

- $\supset$  Einzelheiten siehe [Gebrauch des Equali](#page-128-0)zers [auf Seite 129](#page-128-0).
- 5 Wählt eine Datei aus der Liste.
	- $\supset$  Einzelheiten siehe [Auswählen von Datei](#page-98-0)[en aus der Dateinamensliste](#page-98-0) auf Seite [99](#page-98-0).
- 6 Zeigt den Telefonmenübildschirm an.  $\supset$  Einzelheiten siehe [Anzeigen des Telefon](#page-33-0)menüs [auf Seite 34.](#page-33-0)
- 7 Wechselt zur nächsten oder vorherigen Sensortastenseite.
- 8 Erlaubt das Springen von Datei zu Datei vorwärts oder rückwärts.
- 9 Verwendet die Funktion "Sound Retriever".
	- = Einzelheiten siehe [Einstellen der](#page-147-0) "Sound Retriever"-Funktion [auf Seite 148.](#page-147-0)
- a Spielt Dateien in zufälliger Reihenfolge. **→** Einzelheiten siehe [Abspielen von Datei](#page-98-0)[en in zufälliger Reihenfolge](#page-98-0) auf Seite 99.
- $0$  Legt einen Wiederholwiedergabebereich fast
	- Einzelheiten siehe [Einstellen eines Wie](#page-98-0)[derholwiedergabebereichs](#page-98-0) auf Seite 99.
- (12) Wechselt zwischen Wiedergabe und Pause.<sup>n</sup>

### Ablesen des Bildschirms

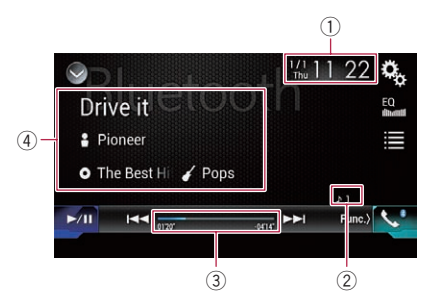

#### 1 Aktuelles Datum und Uhrzeit

#### 2 Dateinummernanzeige

Zeigt die Nummer der gegenwärtig wiedergegebenen Datei an (sofern verfügbar).

#### 3 Spielzeitanzeige

Zeigt die verstrichene Spielzeit der laufenden Datei an (falls verfügbar).

#### 4 Informationen zur aktuellen Datei

Wenn der verbundene Bluetooth-Audio-Player über das Profil AVRCP 1.3 verfügt, werden die folgenden Dateiinformationen angezeigt.

#### **Titelname**

Zeigt den Namen des aktuell wiedergegebenen Titels (sofern verfügbar).

#### • **P**: Interpretenname

Zeigt den Interpretennamen des aktuell wiedergegebenen Titels an (sofern verfügbar).

#### • **O**: Albumtitel

Zeigt den Albumnamen der aktuell wiedergegebenen Datei (sofern verfügbar).

• 7: Genre

Zeigt das Genre der aktuellen Datei an (sofern verfügbar).

- p In den folgenden Fällen werden die Dateiinformationen erst nach Starten oder Fortsetzen der Wiedergabe einer Datei angezeigt:
	- Wenn ein mit AVRCP1.3 kompatibler Bluetooth-Audio-Player verbunden ist und die Wiedergabe über das Gerät gestartet wurde.
	- Wenn während der Wiedergabepause eine andere Datei ausgewählt wurde. $\blacksquare$

### Vorbereitende Schritte

Drücken Sie auf die HOME-Taste, um den Oberen Menübildschirm anzuzeigen.

#### 2 Berühren Sie die folgenden Tasten in der dargestellten Reihenfolge:

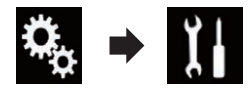

Der "System"-Bildschirm erscheint.

3 Berühren Sie [Einstellungen AV-Quelle].

#### 4 Vergewissern Sie sich, dass "Bluetooth Audio" eingeschaltet ist.

D Die Standardeinstellung ist "Ein".

98) <sub>De</sub>

### <span id="page-98-0"></span>Verwendung eines Bluetooth-Audio-Players

### Kapitel 15

 $\Box$ 

#### 5 Rufen Sie den AV-Quellenauswahlbildschirm auf.

● Einzelheiten zur Bedienung siehe [Aufrufen](#page-23-0) [des AV-Bedienbildschirms](#page-23-0) auf Seite 24.

#### 6 Berühren Sie [Bluetooth Audio] im AV-Quellenauswahlbildschirm.

Der "**Bluetooth**"-Bildschirm erscheint.

#### 7 Verwenden Sie zur Bedienung des Bluetooth-Audio-Players die Sensortasten auf dem Bildschirm.

**→** Einzelheiten siehe [Verwenden der Sensorta](#page-96-0)sten [auf Seite 97.](#page-96-0)

### Auswählen von Dateien aus der Dateinamensliste

In der Dateinamensliste werden die Titel des Bluetooth-Audio-Players angezeigt und stehen dort zur Wiedergabe zur Auswahl.

**D** Diese Funktion steht nur zur Verfügung, wenn der verbundene Bluetooth-Audio-Player AVRCP 1.4 unterstützt.

### 1 Berühren Sie die folgende Taste.

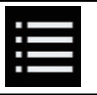

Zeigt die Dateinamensliste an.

#### 2 Berühren Sie eine Datei in der Liste, um sie abzuspielen.

**D** Beim Berühren eines in der Liste aufgeführten Ordners wird sein Inhalt angezeigt. Zum Abspielen einer Datei berühren Sie diese in der Liste.<sup>1</sup>

### Abspielen von Dateien in zufälliger Reihenfolge

Die Zufallswiedergabe aller Dateien im Wiederholwiedergabebereich wird durch Berühren einer einzelnen Taste gesteuert.

**D** Diese Funktion steht nur zur Verfügung, wenn der verbundene Bluetooth-Audio-Player AVRCP 1.3 unterstützt.

#### Berühren Sie die folgende Taste wiederholt, bis die gewünschte Einstellung angezeigt wird.

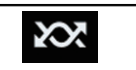

Schaltet die zufällige Wiedergabe ein oder aus.

### Einstellen eines Wiederholwiedergabebereichs

Der Wiederholwiedergabebereich kann durch Berühren einer einzelnen Taste geändert werden.

**D** Diese Funktion steht nur zur Verfügung, wenn der verbundene Bluetooth-Audio-Player AVRCP 1.3 unterstützt.

#### Berühren Sie die folgende Taste wiederholt, bis die gewünschte Einstellung angezeigt wird.

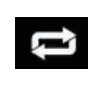

Wechselt zwischen dem Wiederholwiedergabebereich aktuelle Datei und alle Audiodateien des Bluetooth-Audio-Players.

 $\boxed{\blacksquare}$ 

### Bedienung mit den Gerätetasten

#### Drücken Sie die TRK-Taste.

Erlaubt Springen von Datei zu Datei vorwärts oder rückwärts.

#### Drücken und halten Sie die TRK-Taste.

Erlaubt schnellen Rück- oder Vorlauf.

### 16 Verwenden einer HDMI-Programmquelle

Das Videobild eines angeschlossenen Geräts kann über dieses Produkt ausgegeben werden. In diesem Abschnitt wird die Bedienung für eine HDMI-Programmquelle beschrieben.

- **D** Für den Anschluss ist ein High-Speed-HDMI®-Kabel (separat erhältlich) erforderlich.
	- **→** Einzelheiten zur Verbindungsmethode siehe Installationsanleitung.

## VORSICHT

Während der Fahrt können aus Sicherheitsgründen keine Videobilder angezeigt werden. Zum Betrachten von Videobildern müssen Sie an einem sicheren Ort anhalten und die Handbremse anziehen.

### Verwenden der Sensortasten

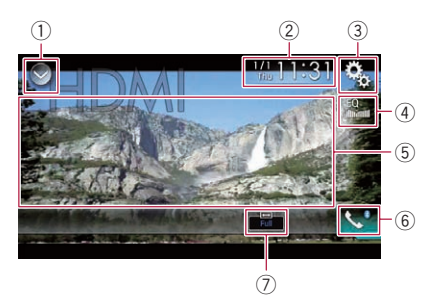

- 1 Zeigt eine Liste mit den Programmquellen an.
	- Einzelheiten siehe [Auswählen einer Pro](#page-24-0)[grammquelle für das vordere Display aus](#page-24-0) [der Programmquellenliste](#page-24-0) auf Seite 25.
- 2 Zeigt den Zeit/Datum-Einstellungsbildschirm an.
	- **⇒** Einzelheiten siehe [Einstellen von Datum](#page-146-0) und Uhrzeit [auf Seite 147.](#page-146-0)
- 3 Zeigt den Einstellungsmenübildschirm an.
- 4 Ruft die Equalizerkurven auf.
	- $\supset$  Einzelheiten siehe [Gebrauch des Equali](#page-128-0)zers [auf Seite 129](#page-128-0).
- 5 Blendet die Sensortasten aus.

Durch Berühren dieses Bereichs werden die Sensortasten ausgeblendet.

- **D** Berühren Sie den LCD-Bildschirm an einer beliebigen Stelle, um die Sensortasten erneut einzublenden.
- 6 Zeigt den Telefonmenübildschirm an.
	- $\supset$  Einzelheiten siehe [Anzeigen des Telefon](#page-33-0)menüs [auf Seite 34.](#page-33-0)
- 7 Ändert den Breitbildmodus.
	- $\supset$  Einzelheiten siehe [Ändern des Breitbild](#page-147-0)modus [auf Seite 148.](#page-147-0)

### Ablesen des Bildschirms

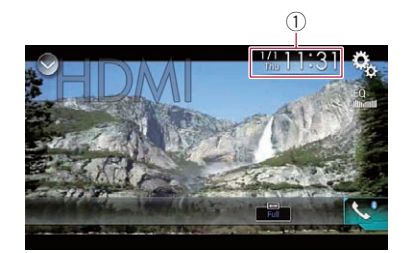

 $\overline{1}$  Aktuelles Datum und Uhrzeit $\overline{1}$ 

### Vorbereitende Schritte

#### 1 Rufen Sie den AV-Quellenauswahlbildschirm auf.

● Einzelheiten zur Bedienung siehe [Aufrufen](#page-23-0) [des AV-Bedienbildschirms](#page-23-0) auf Seite 24.

#### 2 Berühren Sie [HDMI] im AV-Quellenauswahlbildschirm.

Das Bild wird auf dem Bildschirm angezeigt.

#### 3 Verwenden Sie zur Bedienung der externen Einheit die Sensortasten auf dem Bildschirm.

 $\supset$  Einzelheiten siehe Verwenden der Sensortasten auf Seite 100.

### <span id="page-100-0"></span>Verwenden einer AUX-Programmquelle

Das Videobild eines angeschlossenen Geräts kann über dieses Produkt ausgegeben werden. In diesem Abschnitt wird die Bedienung für eine AUX-Programmquelle beschrieben.

- **D** Für den Anschluss ist ein Mini-Buchsen-AV-Kabel (CD-RM10) (separat erhältlich) erforderlich.
	- Einzelheiten zur Verbindungsmethode siehe Installationsanleitung.

## VORSICHT

Während der Fahrt können aus Sicherheitsgründen keine Videobilder angezeigt werden. Zum Betrachten von Videobildern müssen Sie an einem sicheren Ort anhalten und die Handbremse anziehen.

### Verwenden der Sensortasten

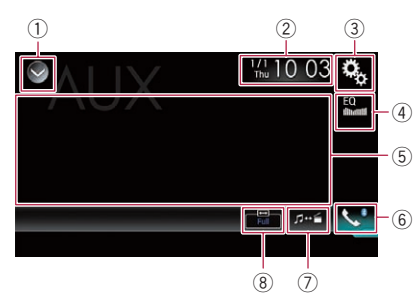

- 1 Zeigt eine Liste mit den Programmquellen an.
	- Einzelheiten siehe [Auswählen einer Pro](#page-24-0)[grammquelle für das vordere Display aus](#page-24-0) [der Programmquellenliste](#page-24-0) auf Seite 25.
- 2 Zeigt den Zeit/Datum-Einstellungsbildschirm an.

**⇒** Einzelheiten siehe E*instellen von Datum* und Uhrzeit [auf Seite 147](#page-146-0).

- 3 Zeigt den Einstellungsmenübildschirm an.
- 4 Ruft die Equalizerkurven auf.
	- **→** Einzelheiten siehe [Gebrauch des Equali](#page-128-0)zers [auf Seite 129](#page-128-0).
- 5 Blendet die Sensortasten aus.

Durch Berühren dieses Bereichs werden die Sensortasten ausgeblendet.

- **D** Berühren Sie den LCD-Bildschirm an einer beliebigen Stelle, um die Sensortasten erneut einzublenden.
- 6 Zeigt den Telefonmenübildschirm an.
	- Einzelheiten siehe [Anzeigen des Telefon](#page-33-0)menüs [auf Seite 34](#page-33-0).
- 7 Wechselt den Bedienbildschirm.
	- $\supset$  Einzelheiten siehe [Wechseln des Bedien](#page-101-0)bildschirms [auf Seite 102.](#page-101-0)
- 8 Ändert den Breitbildmodus.
	- $\supset$  Einzelheiten siehe [Ändern des Breitbild](#page-147-0)modus [auf Seite 148](#page-147-0).

## Ablesen des Bildschirms

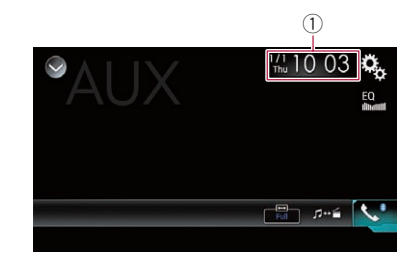

 $\circledR$  Aktuelles Datum und Uhrzeit $\Box$ 

## Vorbereitende Schritte

Sie können das Videobild von einem Gerät anzeigen, das am Videoeingang angeschlossen ist.

1 Drücken Sie auf die HOME-Taste, um den Oberen Menübildschirm anzuzeigen.

2 Berühren Sie die folgenden Tasten in der dargestellten Reihenfolge:

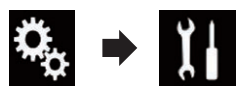

Der "System"-Bildschirm erscheint.

3 Berühren Sie [Ein-/Ausgangseinst.].

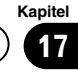

#### <span id="page-101-0"></span>4 Vergewissern Sie sich, dass "AUX-Eingang" eingeschaltet ist.

Die Standardeinstellung ist "Ein".

#### 5 Rufen Sie den AV-Quellenauswahlbildschirm auf.

● Einzelheiten zur Bedienung siehe [Aufrufen](#page-23-0) [des AV-Bedienbildschirms](#page-23-0) auf Seite 24.

#### 6 Berühren Sie [AUX] im AV-Quellenauswahlbildschirm.

Das Bild wird auf dem Bildschirm angezeigt.

#### 7 Verwenden Sie zur Bedienung der externen Einheit die Sensortasten auf dem Bildschirm.

 $\supset$  Einzelheiten siehe [Verwenden der Sensorta](#page-100-0)sten [auf Seite 101.](#page-100-0)

### Einstellen des Videosignals

Wenn Sie an dieses Produkt ein AUX-Gerät anschließen, wählen Sie eine geeignete Videosignaleinstellung.

**D** Diese Funktion kann nur für an den AUX-Eingang anliegende Videosignale eingestellt werden.

#### 1 Drücken Sie auf die HOME-Taste, um den Oberen Menübildschirm anzuzeigen.

#### 2 Berühren Sie die folgenden Tasten in der dargestellten Reihenfolge:

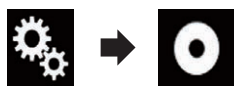

Der "Video-Menü"-Bildschirm erscheint.

#### 3 Berühren Sie [Videosignal-Einstellung].

#### 4 Berühren Sie [AUX].

Ein Popup-Menü erscheint.

#### 5 Berühren Sie den Punkt, der eingestellt werden soll.

- Auto (Standardeinstellung): Passt die Videosignaleinstellung automatisch an.
- ! PAL:

102 De

Wählt das Videosignal PAL.

- . NTSC: Wählt das Videosignal NTSC.
- ! PAL-M: Wählt das Videosignal PAL-M. ! PAL-N:
- Wählt das Videosignal PAL-N.
- ! SECAM: Wählt das Videosignal SECAM.<sup>■</sup>

### Wechseln des Bedienbildschirms

Sie können zwischen den Bildschirmen zur Bedienung von Musikdateien und Videodateien wechseln.

#### Berühren Sie die folgende Taste.

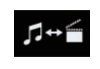

Wechselt zwischen den Bildschirmen zur Bedienung von Musikdateien und Videodateien.

 $\Box$ 

## <span id="page-102-0"></span>Verwendung eines AV-Eingangs

Sie können das Videobild von einem Gerät anzeigen, das an dieses Produkt angeschlossen ist.

**●** Einzelheiten zur Verbindungsmethode siehe Installationsanleitung.

## VORSICHT

Während der Fahrt können aus Sicherheitsgründen keine Videobilder angezeigt werden. Zum Betrachten von Videobildern müssen Sie an einem sicheren Ort anhalten und die Handbremse anziehen.

## Verwenden der Sensortasten

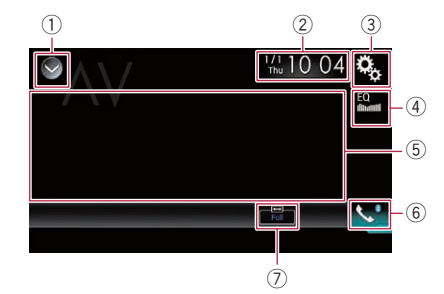

- 1 Zeigt eine Liste mit den Programmquellen an.
	- **∋** Einzelheiten siehe [Auswählen einer Pro](#page-24-0)[grammquelle für das vordere Display aus](#page-24-0) [der Programmquellenliste](#page-24-0) auf Seite 25.
- 2 Zeigt den Zeit/Datum-Einstellungsbildschirm an.
	- Einzelheiten siehe [Einstellen von Datum](#page-146-0) und Uhrzeit [auf Seite 147](#page-146-0).
- 3 Zeigt den Einstellungsmenübildschirm an.
- 4 Ruft die Equalizerkurven auf.
	- **Einzelheiten siehe Gebrauch des Fquali**zers [auf Seite 129](#page-128-0).
- 5 Blendet die Sensortasten aus.

Durch Berühren dieses Bereichs werden die Sensortasten ausgeblendet.

**D** Berühren Sie den LCD-Bildschirm an einer beliebigen Stelle, um die Sensortasten erneut einzublenden.

- 6 Zeigt den Telefonmenübildschirm an.
	- $\supset$  Einzelheiten siehe [Anzeigen des Telefon](#page-33-0)menüs [auf Seite 34](#page-33-0).
- 7 Ändert den Breitbildmodus.  $\supset$  Einzelheiten siehe [Ändern des Breitbild](#page-147-0)modus [auf Seite 148](#page-147-0).

## Ablesen des Bildschirms

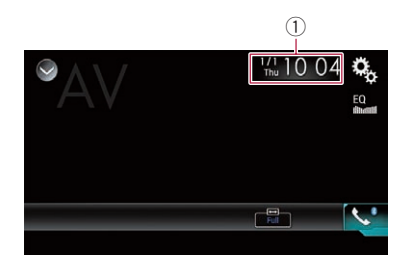

1 Aktuelles Datum und Uhrzeit<sup>[1]</sup>

## Vorbereitende Schritte

Sie können das Videobild von einem Gerät anzeigen, das am Videoeingang angeschlossen ist.

1 Drücken Sie auf die HOME-Taste, um den Oberen Menübildschirm anzuzeigen.

2 Berühren Sie die folgenden Tasten in der dargestellten Reihenfolge:

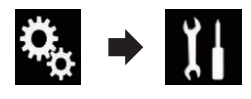

Der "System"-Bildschirm erscheint.

### 3 Berühren Sie [Ein-/Ausgangseinst.].

### 4 Berühren Sie [AV-Eingang].

Ein Popup-Menü erscheint.

### 5 Berühren Sie [Quelle].

Das Videobild eines angeschlossenen externen Geräts kann angezeigt werden.

**D** Wenn "**Quelle**" ausgewählt ist, ist die Option "Eingang 2. Kamera" automatisch auf "Aus" gesetzt.

AV-Eingangs

Kapitel 18

- 6 Rufen Sie den AV-Quellenauswahlbildschirm auf.
	- Finzelheiten zur Bedienung siehe [Aufrufen](#page-23-0) [des AV-Bedienbildschirms](#page-23-0) auf Seite 24.

#### 7 Berühren Sie [AV] im AV-Quellenauswahlbildschirm.

Das Bild wird auf dem Bildschirm angezeigt.

#### 8 Verwenden Sie zur Bedienung der externen Einheit die Sensortasten auf dem Bildschirm.

 $\supset$  Einzelheiten siehe [Verwenden der Sensorta](#page-102-0)sten [auf Seite 103.](#page-102-0)

### Einstellen des Videosignals

Wenn Sie an dieses Produkt ein AV-Gerät anschließen, wählen Sie eine geeignete Videosignaleinstellung.

**D** Diese Funktion kann nur für an den AV-Eingang anliegende Videosignale eingestellt werden.

#### 1 Drücken Sie auf die HOME-Taste, um den Oberen Menübildschirm anzuzeigen.

#### 2 Berühren Sie die folgenden Tasten in der dargestellten Reihenfolge:

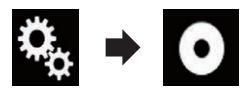

Der "Video-Menü"-Bildschirm erscheint.

#### 3 Berühren Sie [Videosignal-Einstellung].

#### 4 Berühren Sie [AV].

Ein Popup-Menü erscheint.

#### 5 Berühren Sie den Punkt, der eingestellt werden soll.

- Auto (Standardeinstellung): Passt die Videosignaleinstellung automatisch an.
- ! PAL: Wählt das Videosignal PAL.
- ! NTSC: Wählt das Videosignal NTSC.
- ! PAL-M:

Wählt das Videosignal PAL-M.

- ! PAL-N: Wählt das Videosignal PAL-N.
- ! SECAM: Wählt das Videosignal SECAM.<sup>1</sup>

Verwenden

von

MIXTRAX

Kapitel 19

### Verwenden von MIXTRAX

MIXTRAX ist eine Originaltechnologie zum Erstellen von Nonstop-Mixes der Musiktitelselektionen aus Ihrer Audiobibliothek,

einschließlich DJ-Effekten, die ein Klangerlebnis vermitteln, als wäre ein DJ mit Ihnen an Bord, der die Musik abspielt.

- **D** Sie können MIXTRAX durch Berühren von [MIXTRAX] auf dem Wiedergabebildschirm von komprimierten Audiodateien einschalten.
	- $\supset$  Einzelheiten siehe [Verwenden der Sen](#page-61-0)sortasten [auf Seite 62](#page-61-0).

## Sensortasten

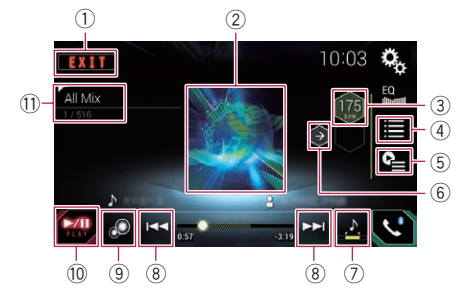

- 1 Verlässt den MIXTRAX-Bildschirm.
- 2 Zeigt den LinkGate-Bildschirm an. Berühren Sie das gewünschte Element. Es werden Songs zum ausgewählten Element abgespielt.
- 3 Dient zum Einstellen des BPM-Werts. Während der Wiedergabe wird der ursprüngliche BPM-Wert nicht angezeigt.
- 4 Zeigt den Kriterienauswahlbildschirm an.
	- Einzelheiten zur Bedienung siehe Auswählen von Kriterien zur Songwiedergabe auf Seite 105.
- 5 Zeigt den Wiedergabelistenbildschirm an.
	- Einzelheiten zur Bedienung siehe [Aus](#page-105-0)[schließen von Songs für die Wiedergabe](#page-105-0) [auf Seite 106.](#page-105-0)
- 6 Verwendet den ursprünglichen BPM-Wert (Beats Per Minute, Schläge pro Minute) für das Tempo.
- 7 Dient zum Festlegen der wiederzugebenden Passage.
- Einzelheiten zur Bedienung siehe [Festle](#page-105-0)[gen der wiederzugebenden Passage](#page-105-0) auf [Seite 106](#page-105-0).
- 8 Berühren, um einen Titel auszuwählen. Berühren und halten für einen Schnellvoroder Schnellrücklauf.
- 9 Schaltet die optische MIXTRAX-Originalanzeige ein oder aus.
- <sup>(10</sup>) Hält die Wiedergabe an und setzt sie fort.
- b Zeigt das auf dem LinkGate-Bildschirm oder Kriterienauswahlbildschirm ausgewählte Element an.  $\blacksquare$

### Auswählen von Kriterien zur Songwiedergabe

Sie können ein Kriterium auswählen, anhand dessen Songs wiedergegeben werden.

1 Berühren Sie die folgende Taste.

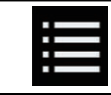

Zeigt den Kriterienauswahlbildschirm an.

#### 2 Berühren Sie die folgenden Tasten, um ein Kriterium auszuwählen.

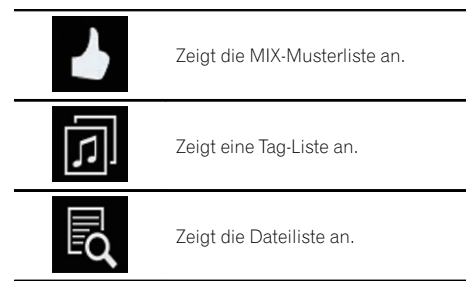

### 3 Wählen Sie ein Kriterium in der Liste.

Es werden Songs zum ausgewählten Kriterium abgespielt. □

### <span id="page-105-0"></span>Ausschließen von Songs für die Wiedergabe

Sie können Kriterien oder Songs festlegen, die nicht wiedergegeben werden sollen.

#### 1 Berühren Sie die folgende Taste.

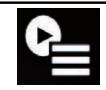

Zeigt den Wiedergabelistenbildschirm an.

#### 2 Berühren Sie die folgende Taste.

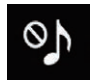

Zeigt den "Playback nicht erlaubt."-Bildschirm an.

#### 3 Berühren Sie [Titel], [Interpreten] oder [Alben].

#### 4 Berühren Sie das Feld links neben dem Kriterium oder Song, das bzw. den Sie nicht wiedergeben möchten.

Es wird ein Symbol angezeigt. Mit diesem Symbol markierte Elemente werden nicht wiedergegeben.

Wenn Sie [All nicht wählen] berühren, wird die Auswahl aufgehoben.

Wenn Sie [All wählen] berühren, werden alle Elemente ausgewählt.

### Festlegen der wiederzugebenden Passage

Sie können die wiederzugebende Passage festlegen.

#### **• Berühren Sie die folgende Taste wieder**holt, bis die gewünschte Einstellung angezeigt wird.

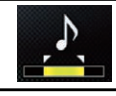

Ändert die wiederzugebenden Passage.

- **A.** (Standardeinstellung): Spielt die mittlere Passage ab.
- $\mathcal{L}$ Spielt eine lange Passage ab.
- $\mathcal{L}$ Spielt eine kurze Passage ab.
- **D** Beim Wechseln zum nächsten Song wird automatisch der geeignetste Klangeffekt übernommen.

### Einstellen des Blinkmusters

Die blinkende Farbe ändert sich mit dem Tonund Basspegel.

#### 1 Drücken Sie auf die HOME-Taste, um den Oberen Menübildschirm anzuzeigen.

#### 2 Berühren Sie die folgenden Tasten in der dargestellten Reihenfolge:

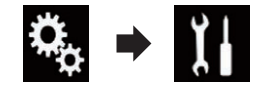

Der "System"-Bildschirm erscheint.

- 3 Berühren Sie [Einstellungen AV-Quelle].
- 4 Berühren Sie [MIXTRAX-Einstellungen].
- 5 Berühren Sie [Leuchtmuster].

Ein Popup-Menü erscheint.

#### 6 Berühren Sie den Punkt, der eingestellt werden soll.

- Klang1 (Standardeinstellung) bis Klang6: Das Blinkmuster ändert sich mit dem Tonpegel. Wählen Sie den gewünschten Modus.
- $\bullet$  T-Pass1 bis T-Pass6:

Das Blinkmuster ändert sich mit dem Basspegel. Wählen Sie den gewünschten Modus.

- Zufällig1: Das Blinkmuster ändert sich zufällig mit dem Tonpegel- und Tiefpassmodus.
- Zufällig2: Das Blinkmuster ändert sich zufällig mit dem Tonpegelmodus.
- Zufällig3: Das Blinkmuster ändert sich zufällig mit dem Tiefpassmodus.
- ! Aus: Das Blinkmuster blinkt nicht.

### Einstellen des UKW-Kanalrasters

Je nach Region kann das Kanalraster geändert werden. Für das UKW-Kanalraster kann zwischen 100 kHz und 50 kHz gewechselt werden.

**D** Diese Einstellung ist verfügbar, wenn die Quelle ausgeschaltet ist.

#### 1 Drücken Sie auf die HOME-Taste, um den Oberen Menübildschirm anzuzeigen.

#### 2 Berühren Sie die folgenden Tasten in der dargestellten Reihenfolge:

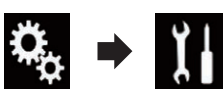

Der "System"-Bildschirm erscheint.

- 3 Berühren Sie [Einstellungen AV-Quelle].
- 4 Berühren Sie [Radioeinstellungen].

#### 5 Berühren Sie [UKW-Schritte] wiederholt, bis die gewünschte Einstellung angezeigt wird.

- 100kHz (Standardeinstellung): Wechselt zu 100 kHz.
- $.50kHz$ Wechselt zu 50 kHz.
- **D** Wenn die Optionen [Unterbr. VF] und [Alternativfrequenz] auf "Aus" gesetzt sind, wird für die Suchlaufabstimmung ein Raster von "50kHz" verwendet, selbst wenn "100kHz" ausgewählt ist.<sup>1</sup>

### Aktivieren einer Bluetooth-Audio-Programmquelle

Sie müssen die Bluetooth-Audio-Programmquelle aktivieren, um den Bluetooth-Audio-Player verwenden zu können.

#### 1 Drücken Sie auf die HOME-Taste, um den Oberen Menübildschirm anzuzeigen.

#### 2 Berühren Sie die folgenden Tasten in der dargestellten Reihenfolge:

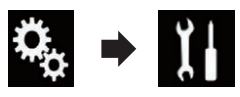

Der "System"-Bildschirm erscheint.

3 Berühren Sie [Einstellungen AV-Quelle].

#### 4 Berühren Sie [Bluetooth Audio] wiederholt, bis die gewünschte Einstellung angezeigt wird.

- Ein (Standardeinstellung): Aktiviert eine Bluetooth-Audio-Programmquelle.
- ! Aus: Deaktiviert eine Bluetooth-Audio-Pro $gamma$ nguelle. $\Box$

### Einstellen der Nonstop-Scrolling-Funktion

Wenn "Permanent-Scroll" auf "Ein" gestellt ist, durchlaufen die aufgezeichneten Textinformationen das Display kontinuierlich immer wieder von Neuem. Wählen Sie die Option "Aus", wenn die Informationen nur ein einziges Mal durch das Display laufen sollen.

1 Drücken Sie auf die HOME-Taste, um den Oberen Menübildschirm anzuzeigen.

2 Berühren Sie die folgenden Tasten in der dargestellten Reihenfolge:

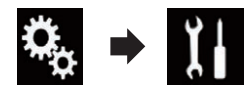

Der "System"-Bildschirm erscheint.

#### 3 Berühren Sie [Permanent-Scroll] wiederholt, bis die gewünschte Einstellung angezeigt wird.

• Aus (Standardeinstellung): Schaltet die Nonstop-Scrolling-Funktion aus.

Kapitel 20

 $_{\sf De}$   $(107)$ 

### 20 Systemeinstellungen

! Ein:

Schaltet die Nonstop-Scrolling-Funktion  $\sin$ .

### Einstellen des AV-Eingangs

Mit dieser Einstellung können Sie externe Videogeräte wie tragbare Player verwenden, die an diesem Produkt angeschlossen sind.

#### 1 Drücken Sie auf die HOME-Taste, um den Oberen Menübildschirm anzuzeigen.

#### 2 Berühren Sie die folgenden Tasten in der dargestellten Reihenfolge:

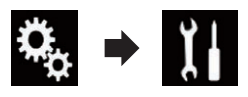

Der "System"-Bildschirm erscheint.

#### 3 Berühren Sie [Ein-/Ausgangseinst.].

#### 4 Berühren Sie [AV-Eingang].

Ein Popup-Menü erscheint.

#### 5 Berühren Sie den Punkt, der eingestellt werden soll.

- Aus (Standardeinstellung): Deaktiviert die AV-Programmquelle.
- Ouelle: Das Videobild eines angeschlossenen exter-
- nen Geräts wird angezeigt. • Kamera: Das Bild einer angeschlossenen externen

Kamera wird angezeigt.

- **D** Wenn "Kamera" ausgewählt ist, ist die Option "Eingang 2. Kamera" automatisch auf "Ein" gesetzt.
- **D** Wenn "Aus" oder "Quelle" ausgewählt ist, ist die Option "Eingang 2. Kamera" automatisch auf "Aus" gesetzt.

### Einstellen der Heckkamera

Die folgenden zwei Funktionen sind verfügbar. Die Heckkamerafunktion erfordert eine separat erhältliche Heckkamera (z. B. ND-BC6). (Für weitere Einzelheiten kontaktieren Sie Ihren Händler.)

#### Heckkamera

Dieses Produkt verfügt über eine Funktion zum automatischen Umschalten auf das bildschirmfüllende Bild der im Fahrzeug eingebauten Heckkamera. Wenn der RÜCKWÄRTSGANG (R) eingelegt wird, blendet der Bildschirm automatisch das Bild der Heckkamera ein.

**D** Wenn der Gangschalthebel sofort nach dem Systemstart dieses Produkts in den RÜCKWÄRTSGANG (R) gestellt wird, wird nur das Kamerabild und nicht die Parkassistentlinien angezeigt. Die Parkassistentlinien werden erst nach kurzer Zeit auf dem Kamerabild eingeblendet. Überprüfen Sie unbedingt die Umgebung des Fahrzeugs, bevor die Parkassistentlinien und die Meldung angezeigt werden.

#### Kamera für den Kamerasichtfeld-Modus

Die Rückansicht Kamerasichtfeld kann (beispielsweise zum Überwachen eines gezogenen Anhängers o. dgl.) jederzeit eingeblendet werden. Beachten Sie dabei jedoch, dass bei dieser Einstellung die Größe des Kamerabilds nicht angepasst wird und daher ein Teil des von der Kamera erfassten Bilds nicht zu sehen ist.

## VORSICHT

Vergewissern Sie sich, dass in den Einstellungen für die Heckkamera ein spiegelverkehrtes Bild definiert ist.

- **D** Prüfen Sie sofort, ob die Anzeige auf das Bild der Heckkamera umschaltet, wenn der RÜCKWÄRTSGANG (R) eingelegt wird.
- p Wenn der Bildschirm bei normaler Fahrt auf das Vollbild der Heckkamera schaltet, wählen Sie für "Kamerapolarität" die jeweils andere Einstellung.

108) <sub>De</sub>
### <span id="page-108-0"></span>Aktivieren der Heckkamera-Funktion

Um die Bilder der Heckkamera auf dem Bildschirm dieses Produkts anzuzeigen, muss die Option "Eingang Rückfahrkamera" auf "Ein" gesetzt werden.

#### 1 Drücken Sie auf die HOME-Taste, um den Oberen Menübildschirm anzuzeigen.

2 Berühren Sie die folgenden Tasten in der dargestellten Reihenfolge:

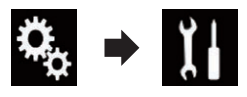

Der "System"-Bildschirm erscheint.

3 Berühren Sie [Kameraeinstellungen].

#### 4 Berühren Sie [Eingang Rückfahrkamera] wiederholt, bis die gewünschte Einstellung angezeigt wird.

- Aus (Standardeinstellung): Schaltet die Heckkamera aus.
- $\cdot$  Fin: Schaltet die Heckkamera ein.

#### Einstellen der Polarität der Heckkamera

1 Drücken Sie auf die HOME-Taste, um den Oberen Menübildschirm anzuzeigen.

2 Berühren Sie die folgenden Tasten in der dargestellten Reihenfolge:

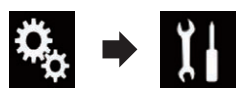

Der "System"-Bildschirm erscheint.

3 Berühren Sie [Kameraeinstellungen].

#### 4 Berühren Sie [Kamerapolarität] wiederholt, bis die gewünschte Einstellung angezeigt wird.

**• Batterie** (Standardeinstellung):

Wenn die Polarität des angeschlossenen Kabels bei eingelegtem RÜCKWÄRTS-GANG (R) positiv ist.

! Masse:

Wenn die Polarität des angeschlossenen Kabels bei eingelegtem RÜCKWÄRTS-GANG (R) negativ ist.

Wenn der Schalthebel nach Einrichten der Heckkamera in die Position RÜCKWÄRTS-GANG (R) gebracht wird, erscheint das Bild der Heckkamera.

### Einstellen der seitenverkehrten Bildanzeige für das Heckbild

Die Bilder der Heckkamera werden auf dem Frontbildschirm seitenverkehrt (gespiegelt) angezeigt, es sei denn, es wird eine Heckkamera verwendet, die Bilder in der richtigen Richtung ausgeben kann. Sie können festlegen, ob die Bilder der Heckkamera auf dem Frontbildschirm umgekehrt werden sollen.

- **D** Diese Einstellung ist nur verfügbar, wenn Sie das Fahrzeug an einem sicheren Ort anhalten und die Feststellbremse anziehen.
- **D** Diese Einstellung ist nur verfügbar, wenn "Eingang Rückfahrkamera" auf "Ein" gesetzt ist.
	- $\supset$  Einzelheiten siehe Aktivieren der Heckkamera-Funktion auf Seite 109.

1 Drücken Sie auf die HOME-Taste, um den Oberen Menübildschirm anzuzeigen.

2 Berühren Sie die folgenden Tasten in der dargestellten Reihenfolge:

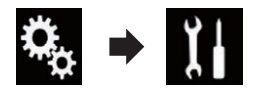

Der "System"-Bildschirm erscheint.

3 Berühren Sie [Kameraeinstellungen].

4 Berühren Sie [Rückfahrkam.: inv. Darst.] wiederholt, bis die gewünschte Einstellung angezeigt wird.

• Aus (Standardeinstellung):

Kapitel 20 20 Systemeinstellungen

Die Bilder der Heckkamera werden nicht umgekehrt.

! Ein: Die Bilder der Heckkamera werden umgekehrt.

### Einrichten des Kameramodus Kamerasichtfeld

Damit Kamerasichtfeld jederzeit angezeigt wird, muss "Kamerasichtfeld" auf "Ein" gestellt werden.

- $\Box$  Um den Kamerasichtfeld-Modus für die Heckkamera einzustellen, muss "Eingang Rückfahrkamera" auf "Ein" gestellt sein.
	- Einzelheiten siehe [Aktivieren der Heckka](#page-108-0)[mera-Funktion](#page-108-0) auf Seite 109.
- **D** Um die zweite Kamera für den **Kamera**sichtfeld-Modus einzustellen, stellen Sie "AV-Eingang" auf "Kamera" oder "Eingang 2. Kamera" auf "Ein".
	- **→** Einzelheiten siehe [Einstellen des AV-Ein](#page-107-0)gangs [auf Seite 108.](#page-107-0)
	- Einzelheiten siehe [Einstellen des zweiten](#page-111-0) [Kameraeingangs](#page-111-0) auf Seite 112.
- **p** Sie können diese Funktion ebenfalls durch Berühren von [Camera View] im AV-Quellenauswahlbildschirm oder in der Quellliste einschalten.

#### 1 Drücken Sie auf die HOME-Taste, um den Oberen Menübildschirm anzuzeigen.

#### 2 Berühren Sie die folgenden Tasten in der dargestellten Reihenfolge:

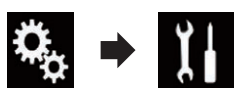

Der "System"-Bildschirm erscheint.

3 Berühren Sie [Kameraeinstellungen].

#### 4 Berühren Sie [Kamerasichtfeld] wiederholt, bis die gewünschte Einstellung angezeigt wird.

• Aus (Standardeinstellung):

Schaltet die Kameraansicht aus.

 $\cdot$  Ein:

Schaltet die Kameraansicht ein. Wenn nach der Anzeige des AV-Bedienbildschirms für sieben Sekunden keine Bedienung erfolgt, dann wird automatisch zur Kameraansicht gewechselt.

p Wenn Sie den Bildschirm in der Kameraansicht berühren, dann schaltet sich das angezeigte Bild vorübergehend aus.

Wenn sowohl die Ansicht der Heckkamera als auch der zweiten Kamera verfügbar ist, wird eine Taste zum Umschalten eingeblendet.

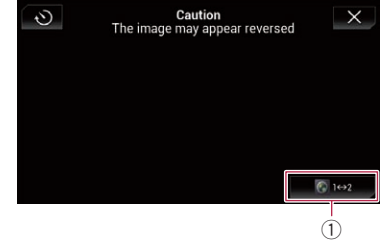

1 Wechselt zwischen der Ansicht der Heckkamera und der zweiten Kamera.

### Anzeigen der Parkassistentlinien

1 Drücken Sie auf die HOME-Taste, um den Oberen Menübildschirm anzuzeigen.

2 Berühren Sie die folgenden Tasten in der dargestellten Reihenfolge:

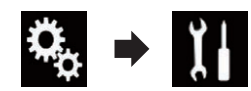

Der "System"-Bildschirm erscheint.

- 3 Berühren Sie [Kameraeinstellungen].
- 4 Berühren Sie [Leitlinie Parkassistent] wiederholt, bis die gewünschte Einstellung angezeigt wird.
	- Aus (Standardeinstellung):

Zeigt die Leitlinien nicht an.

 $\cdot$  Ein:

Zeigt die Leitlinien an.

Wenn der Schalthebel nach Einrichten der Heckkamera in die Position RÜCKWÄRTS-GANG (R) gebracht wird, erscheint das Bild der Heckkamera.

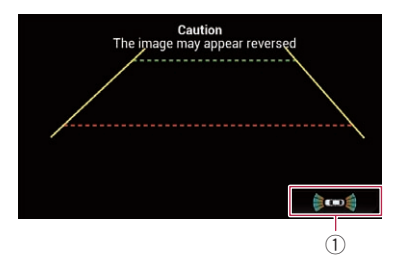

- 1 Wechselt zum "Einparkhilfe"-Bildschirm.
	- **D** Wenn Sie die MUTE-Taste drücken und halten, wird das Heckkamerabild ausgeblendet.<sup>■</sup>

### Einstellen der Leitlinien im Bild der Heckkamera

# VORSICHT

- ! Zum Einstellen der Leitlinien müssen Sie das Fahrzeug an einem sicheren Ort parken und die Handbremse anziehen.
- Schalten Sie unbedingt den Zündschalter aus (ACC OFF), bevor Sie das Fahrzeug zum Anbringen der Markierungen verlassen.
- Der von der Heckkamera dargestellte Bereich ist beschränkt. Außerdem können die im Bild der Heckkamera dargestellten Leitlinien für Fahrzeugbreite und Entfernung von der tatsächlichen Fahrzeugbreite und Entfernung abweichen. (Die Leitlinien sind gerade Linien.)
- . Die Bildqualität kann durch schlechte Lichtverhältnisse, wie beispielsweise nachts oder an einem dunklen Ort, beeinträchtigt werden.

#### 1 Parken Sie das Fahrzeug an einem sicheren Ort und ziehen Sie die Handbremse an.

2 Bringen Sie mit Paketband o. dgl. Markierungen in einem Abstand von etwa 25 cm von den Fahrzeugseiten und ca. 50 cm und 2 m von der hinteren Stoßstange an.

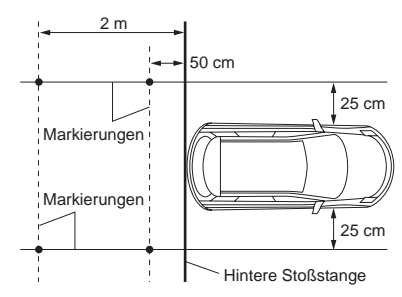

3 Drücken Sie auf die HOME-Taste, um den Oberen Menübildschirm anzuzeigen.

4 Berühren Sie die folgenden Tasten in der dargestellten Reihenfolge:

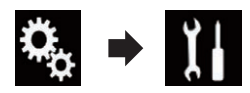

Der "System"-Bildschirm erscheint.

5 Berühren Sie [Kameraeinstellungen].

6 Berühren Sie [Einst. Leitl. Parkassistent].

7 Stellen Sie die Leitlinien ein, indem Sie an den vier Punkten ziehen.

8 Berühren Sie die folgenden Tasten, um die Position der Punkte bei Bedarf anzupassen.

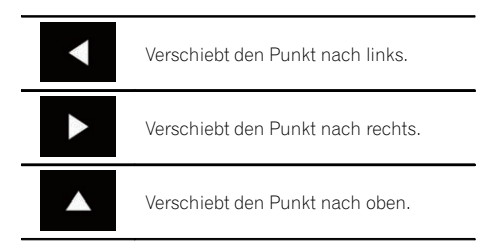

<span id="page-111-0"></span>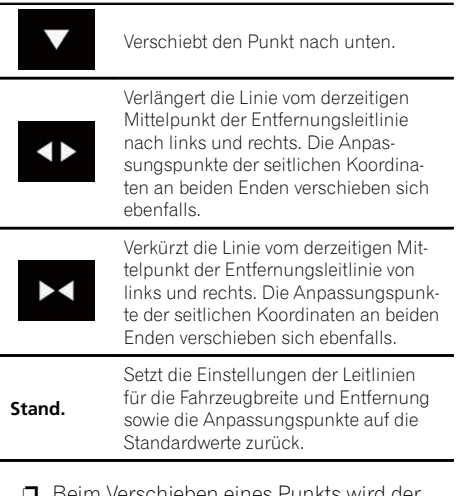

**D** Beim Verschieben eines Punkts wird der Versatz vom Anfangswert am unteren Bildschirmrand angezeigt.

### Einstellen des zweiten Kameraeingangs

Die Bilder einer zweiten Kamera (einer Frontkamera beispielsweise) können auf dem Bildschirm dieses Produkts angezeigt werden.

### Einschalten der zweiten Kamera

**D** Um die Bilder der zweiten Kamera auf dem Bildschirm dieses Produkts anzuzeigen, muss die Option "Eingang 2. Kamera" auf "Ein" gesetzt werden.

#### 1 Drücken Sie auf die HOME-Taste, um den Oberen Menübildschirm anzuzeigen.

2 Berühren Sie die folgenden Tasten in der dargestellten Reihenfolge:

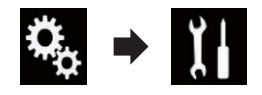

Der "System"-Bildschirm erscheint.

3 Berühren Sie [Kameraeinstellungen].

#### 4 Berühren Sie [Eingang 2. Kamera] wiederholt, bis die gewünschte Einstellung angezeigt wird.

- Aus (Standardeinstellung): Schaltet den zweiten Kameraeingang aus.
- $\bullet$  Ein:

Schaltet den zweiten Kameraeingang ein.

- **D** Es wird eine Bestätigungsmeldung angezeigt, wenn die Option "Eingang 2. Kamera" auf "Ein" gesetzt wird, während die AV-Quelle eingeschaltet ist. Bei der Wahl von "Ja" wird die AV-Quelle ausgeschaltet und "Eingang 2. Kamera" wird auf "Ein" gesetzt. Wählen Sie "Nein", um die Option "Eingang 2. Kamera" nicht auf "Ein" zu setzen.
- **D** Wenn "Ein" ausgewählt ist, ist die Option "AV-Eingang" automatisch auf "Kamera" gesetzt.
- **D** Wenn "Aus" ausgewählt ist, ist die Option "AV-Eingang" automatisch auf "Aus" gesetzt.

### Einstellen der seitenverkehrten Bildanzeige für das zweite Kamerabild

Die Bilder der zweiten Kamera werden auf dem Frontbildschirm seitenverkehrt (gespiegelt) angezeigt, außer wenn eine zweite Kamera verwendet wird, die Bilder in der richtigen Richtung ausgeben kann. Sie können festlegen, ob die Bilder der zweiten Kamera auf dem Frontbildschirm umgekehrt werden sollen.

- **D** Diese Einstellung ist nur verfügbar, wenn Sie das Fahrzeug an einem sicheren Ort anhalten und die Feststellbremse anziehen.
- **D** Diese Funktion steht zur Verfügung, wenn "Eingang 2. Kamera" auf "Ein" oder "AV-Eingang" auf "Kamera" gesetzt ist.

#### 1 Drücken Sie auf die HOME-Taste, um den Oberen Menübildschirm anzuzeigen.

2 Berühren Sie die folgenden Tasten in der dargestellten Reihenfolge:

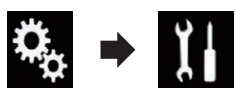

Der "System"-Bildschirm erscheint.

3 Berühren Sie [Kameraeinstellungen].

#### 4 Berühren Sie [2. Kamera: inv. Darstell.] wiederholt, bis die gewünschte Einstellung angezeigt wird.

- Aus (Standardeinstellung): Die Bilder der zweiten Kamera werden nicht umgekehrt.
- $\cdot$  Ein: Die Bilder der zweiten Kamera werden umgekehrt.<sup>1</sup>

### Einstellen des sicheren Modus

Zur erhöhten Sicherheit können Sie über diese Option die Funktionen beschränken, die während der Fahrt zur Verfügung stehen.

1 Drücken Sie auf die HOME-Taste, um den Oberen Menübildschirm anzuzeigen.

2 Berühren Sie die folgenden Tasten in der dargestellten Reihenfolge:

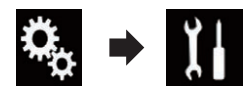

Der "System"-Bildschirm erscheint.

#### 3 Berühren Sie [Sicherer Modus] wiederholt, bis die gewünschte Einstellung angezeigt wird.

- Ein (Standardeinstellung): Aktiviert den sicheren Modus.
- ! Aus: Deaktiviert den sicheren Modus.<sup>■</sup>

### Ausschalten des Demobildschirms

Nehmen Sie folgende Bedienschritte vor, um einen angezeigten Demobildschirm auszuschalten.

#### 1 Drücken Sie auf die HOME-Taste, um den Oberen Menübildschirm anzuzeigen.

2 Berühren Sie die folgenden Tasten in der dargestellten Reihenfolge:

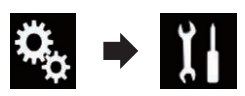

Der "System"-Bildschirm erscheint.

#### 3 Berühren Sie [Demomodus] wiederholt, bis die gewünschte Einstellung angezeigt wird.

- Ein (Standardeinstellung): Blendet den Demobildschirm ein.
- ! Aus: Blendet den Demobildschirm aus.
- **Der Demobildschirm kann auch durch Drük**ken und Halten der **MUTE-Taste ausgeschaltet** werden.<sup>1</sup>

Kapitel 20

 $_{\sf De}$  (113)

### Auswählen der Systemsprache

Die Systemsprache kann ausgewählt werden.

- Die Sprache der folgenden Bildschirme kann geändert werden:
	- "Audio"-Bildschirm
	- "System"-Bildschirm
	- "Video-Menü"-Bildschirm
	- "Bluetooth"-Bildschirm
	- Sprache für Meldungen Einige Bedienvorgänge auf diesem Produkt sind während der Fahrt untersagt oder benötigen besondere Aufmerksamkeit. In diesem Fall wird eine Warnung auf dem Display angezeigt. Mithilfe dieser Einstellung können Sie die Sprache der Warnmeldungen ändern.
- ! Falls die für die Aufzeichnung verwendete Sprache und die gewählte Spracheinstellung nicht übereinstimmen, werden die Textinformationen ggf. nicht richtig angezeigt.
- Bestimmte Zeichen werden ggf. nicht ordnungsgemäß angezeigt.

#### 1 Drücken Sie auf die HOME-Taste, um den Oberen Menübildschirm anzuzeigen.

#### 2 Berühren Sie die folgenden Tasten in der dargestellten Reihenfolge:

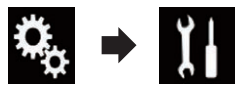

Der "System"-Bildschirm erscheint.

#### 3 Berühren Sie [Systemsprache].

Ein Popup-Menü erscheint.

#### 4 Berühren Sie die gewünschte Sprache.

Nach Auswahl der gewünschten Sprache wird der vorherige Bildschirm wieder eingeblendet. $\Box$ 

### Umkehren der Klimabedienfeld-Statusanzeige

Wenn die linke und rechte Anzeige des Klimabedienfeld-Statusbildschirms nicht zum Fahrzeug passt, kann die Anzeige umgekehrt werden.

- **D** Zur Konfigurierung dieser Einstellung muss der optionale Fahrzeug-Busadapter angeschlossen sein.
- S Einzelheiten zur Bedienung siehe [Anzeigen](#page-144-0) [des Klimabedienfeld-Betriebszustands](#page-144-0) auf [Seite 145](#page-144-0).

#### 1 Drücken Sie auf die HOME-Taste, um den Oberen Menübildschirm anzuzeigen.

#### 2 Berühren Sie die folgenden Tasten in der dargestellten Reihenfolge:

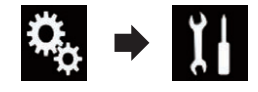

Der "System"-Bildschirm erscheint.

#### 3 Berühren Sie [Klima umkehren] wiederholt, bis die gewünschte Einstellung angezeigt wird.

- Aus (Standardeinstellung): Die Klimabedienfeld-Statusanzeige wird nicht umgekehrt.
- $\cdot$  Ein:

Die Klimabedienfeld-Statusanzeige wird umgekehrt.<sup>1</sup>

### Einstellen der Tastatursprache mit einer Applikation für iPhone

Sie können die Tastatur im AppRadio Mode verwenden, indem Sie die Sprache der iPhone-Tastatur einstellen.

**D** Diese Funktion steht nur beim iPhone im AppRadio Mode zur Verfügung.

1 Drücken Sie auf die HOME-Taste, um den Oberen Menübildschirm anzuzeigen.

2 Berühren Sie die folgenden Tasten in der dargestellten Reihenfolge:

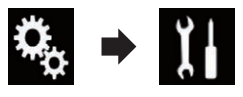

Der "System"-Bildschirm erscheint.

#### 3 Berühren Sie [Tastatur].

Ein Popup-Menü erscheint.

#### 4 Berühren Sie die gewünschte Sprache.

Nach Auswahl der gewünschten Sprache wird der vorherige Bildschirm wieder eingeblendet. $\Box$ 

### Einstellen des Signaltons

1 Drücken Sie auf die HOME-Taste, um den Oberen Menübildschirm anzuzeigen.

2 Berühren Sie die folgenden Tasten in der dargestellten Reihenfolge:

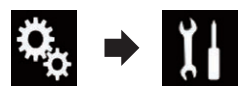

Der "System"-Bildschirm erscheint.

#### 3 Berühren Sie [Piepton] wiederholt, bis die gewünschte Einstellung angezeigt wird.

- Ein (Standardeinstellung): Bestätigung durch Signalton.
- ! Aus: Keine Bestätigung durch Signalton.

### Anpassen der Reaktionspositionen des Sensortastenbildschirms (Sensortastenkalibrierung)

Wenn Sie bemerken, dass die Sensortasten auf dem Bildschirm von den tatsächlichen Positionen abweichen, die auf Ihre Berührung reagieren, passen Sie die Reaktionspositionen des Sensortastenbildschirms an.

- **D** Diese Einstellung ist nur verfügbar, wenn Sie das Fahrzeug an einem sicheren Ort anhalten und die Feststellbremse anziehen.
- **D** Verwenden Sie kein spitzes Werkzeug wie einen Kugelschreiber oder einen Druckbleistift, da dieses den Bildschirm beschädigen kann.
- **D** Schalten Sie den Motor nicht aus, während die angepassten Positionsdaten gespeichert werden.

#### 1 Drücken Sie auf die HOME-Taste, um den Oberen Menübildschirm anzuzeigen.

2 Berühren Sie die folgenden Tasten in der dargestellten Reihenfolge:

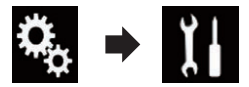

Der "System"-Bildschirm erscheint.

#### 3 Berühren Sie [Kalibrierung Touchpanel].

Der Sensortasten-Einstellungsbildschirm erscheint.

4 Berühren Sie zwei Ecken des Bildschirms entlang der Pfeile und berühren Sie dann gleichzeitig zweimal die Mitten der beiden +-Zeichen.

#### 5 Drücken Sie auf die HOME-Taste.

Die Einstellungsergebnisse werden gespeichert.

#### 6 Drücken Sie die HOME-Taste noch einmal.

Fahren Sie mit der 16-Punkte-Einstellung fort.

 $_{\sf De}$  (115)

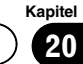

<span id="page-115-0"></span>Wenn Sie die HOME-Taste gedrückt halten, wird die Einstellung abgebrochen.

#### 7 Berühren Sie sanft die Mitte des auf dem Bildschirm angezeigten +-Zeichens.

Das Ziel zeigt die Reihenfolge an.

Nachdem Sie alle Zeichen berührt haben, werden die angepassten Positionsdaten gespeichert.

**Durch Drücken der HOME-Taste kehren Sie** zur vorangehenden Einstellposition zurück.

■ Wenn Sie die HOME-Taste gedrückt halten, wird die Einstellung abgebrochen.

#### 8 Drücken und halten Sie die HOME-Taste.

Die Einstellungsergebnisse werden gespeichert.<sup>1</sup>

### Einstellen der Dimmerfunktion

Sie können den Zeitpunkt zum Einschalten der Dimmerfunktion festlegen.

#### 1 Drücken Sie auf die HOME-Taste, um den Oberen Menübildschirm anzuzeigen.

#### 2 Berühren Sie die folgenden Tasten in der dargestellten Reihenfolge:

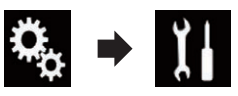

Der "System"-Bildschirm erscheint.

#### 3 Berühren Sie [Dimmer-Einstellungen].

#### 4 Berühren Sie [Dimmer-Auslöser].

Ein Popup-Menü erscheint.

#### 5 Berühren Sie den Punkt, der eingestellt werden soll.

- Auto (Standardeinstellung): Aktiviert die Dimmerfunktion, wenn die Scheinwerfer des Fahrzeugs eingeschaltet werden (nachts).
- ! Manuell:

Die Dimmerfunktion kann manuell eingeschaltet werden.

- ! Uhrzeit: Es kann festgelegt werden, wie lang die Dimmerfunktion eingeschaltet bleiben soll.
- **D** Stellen Sie ein, ob die Dimmmerfunktion eingeschaltet werden soll, wenn "Manuell" gewählt ist.
	- $\supset$  Einzelheiten siehe Einstellen, ob die Dimmerfunktion aktiviert werden soll auf Seite 116.
- **D** Legen Sie fest, wie lang die Dimmerfunktion eingeschaltet bleiben soll, wenn "Uhrzeit" gewählt ist.
	- $\supset$  Finzelheiten siehe Finstellen der Zeitdau[er der Dimmerfunktion](#page-116-0) auf Seite 117.

### Einstellen, ob die Dimmerfunktion aktiviert werden soll

Es kann festgelegt werden, ob die Dimmerfunktion nachts eingeschaltet werden soll.

- $\Box$  Diese Funktion ist nur verfügbar, wenn "Dimmer-Auslöser" auf "Manuell" gesetzt ist.
	- $\supset$  Einzelheiten siehe Einstellen der Dimmerfunktion auf Seite 116.

#### 1 Drücken Sie auf die HOME-Taste, um den Oberen Menübildschirm anzuzeigen.

2 Berühren Sie die folgenden Tasten in der dargestellten Reihenfolge:

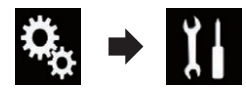

Der "System"-Bildschirm erscheint.

3 Berühren Sie [Dimmer-Einstellungen].

#### 4 Berühren Sie [Tag/Nacht].

Ein Popup-Menü erscheint.

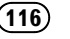

- <span id="page-116-0"></span>5 Berühren Sie den Punkt, der eingestellt werden soll.
	- Tag (Standardeinstellung): Deaktiviert die Dimmerfunktion.
	- ! Nacht: Aktiviert die Dimmerfunktion.

### Einstellen der Zeitdauer der Dimmerfunktion

Es kann festgelegt werden, wie lang die Dimmerfunktion eingeschaltet bleiben soll.

- **D** Diese Funktion ist nur verfügbar, wenn "Dimmer-Auslöser" auf "Uhrzeit" gesetzt ist.
	- $\supset$  Einzelheiten siehe [Einstellen der Dim](#page-115-0)merfunktion [auf Seite 116.](#page-115-0)

#### 1 Drücken Sie auf die HOME-Taste, um den Oberen Menübildschirm anzuzeigen.

2 Berühren Sie die folgenden Tasten in der dargestellten Reihenfolge:

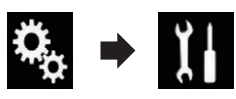

Der "System"-Bildschirm erscheint.

#### 3 Berühren Sie [Dimmer-Einstellungen].

#### 4 Berühren Sie [Dimmer-Dauer].

Die Zeiteinstellungsleiste wird angezeigt.

#### 5 Berühren Sie die gewünschten Punkte auf der Zeiteinstellungsleiste oder verschieben Sie den Cursor, um die Start- und Endzeit einzustellen.

- **D** Das Zeitanzeigeformat beruht auf der "Uhrzeit-Format"-Einstellung.
- **D** Der in der Mitte der Zeiteinstellungsleiste angezeigte Wert ("12" für das 12-Stunden-Format und "00" für das 24-Stunden-Format) verweist auf Mitternacht. Die Werte links neben dem mittleren Wert beziehen sich auf den Nachmittag und die Werte rechts auf den Vormittag.
- p Die Standardwerte sind "18:00" (Startzeit) und "6:00" (Endzeit).
- **D** Der Wert kann in Schritten von 15 Minuten angepasst werden.<sup>1</sup>

### Anpassen des Bilds

Sie können das Bild für jede Quelle, den Applikationsbildschirm und die Heckkamera individuell einstellen.

# VORSICHT

Aus Sicherheitsgründen können einige dieser Funktionen während der Fahrt nicht verwendet werden. Um diese Funktionen nutzen zu können, müssen Sie Ihr Fahrzeug an einem sicheren Ort anhalten und die Feststellbremse anziehen.

1 Rufen Sie den einzustellenden Bildschirm auf.

2 Drücken Sie auf die HOME-Taste, um den Oberen Menübildschirm anzuzeigen.

3 Berühren Sie die folgenden Tasten in der dargestellten Reihenfolge:

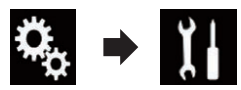

Der "System"-Bildschirm erscheint.

4 Berühren Sie [Bildeinstellung].

#### 5 Berühren Sie eine der folgenden Tasten, um die anzupassende Funktion auszuwählen.

Die Bildanpassungsoptionen werden angezeigt.

- Helliakeit: Einstellung der Schwarz-Intensität.
- ! Kontrast: Einstellung des Kontrasts.
- ! Farbe: Einstellung der Farbsättigung.
- ! Farbton:

Kapitel

Einstellung des Farbtons (Betonung von Rot oder Grün).

- ! Dimmerpegel: Einstellung der Bildschirmhelligkeit.
- ! Temperatur: Einstellung der Farbtemperatur, was zu einem besseren Weißabgleich führt.
- D Die Option Farbton kann nur angepasst werden, wenn für das Farbsystem NTSC gewählt wurde.

**Wenn Sie die Option [Heck Bild] oder [2. Ka**mera] berühren, wird zum ausgewählten Kame-

ramodus gewechselt. Durch Berühren von

[Quelle], [Navi] oder [Apps] können Sie zum ausgewählten Modus zurückkehren.

#### 6 Berühren Sie die folgenden Tasten, um die ausgewählte Option anzupassen.

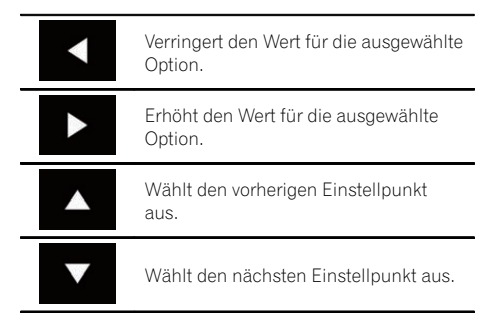

Bei jeder Berührung der Taste erhöht oder verringert sich der Wert der ausgewählten Option.

- **D** "Helligkeit", "Kontrast", "Farbe" und "Farbton" können von "-24" bis "+24" angepasst werden.
- **D** "Dimmerpegel" kann von "+1" bis "+48" angepasst werden.
- $\Box$  "Temperatur" kann von "-3" bis "+3" angepasst werden.
- Die Anpassungen von "Helligkeit", "Kontrast" und "Dimmerpegel" werden separat für den Ein-/Aus-Status der Dimmerfunktion gespeichert. Diese werden automatisch gewechselt, je nachdem, ob die Dimmerfunktion ein- oder ausgeschaltet ist.
- $\supset$  Einzelheiten zum Einstellen der Dimmerfunktion finden Sie unter [Einstellen](#page-115-0) [der Dimmerfunktion](#page-115-0) auf Seite 116.
- p Die Bildeinstellung ist bei bestimmten Heckkameras möglicherweise nicht verfügbar.
- p Die Einstellungsinhalte können für die folgenden Bildschirme und Videobilder separat gespeichert werden.
	- DVD, Video-CD und Disc
	- $=$  AV
	- USB (Video) und USB (JPEG)
	- SD (Video) und SD (JPEG)
	- iPod (iPod mit 30-poligem Anschluss)
	- iPod (Video) und AppRadio Mode (iPod mit 30-poligem Anschluss)
	- HDMI und AppRadio Mode (HDMI)
	- Android Auto
	- MirrorLink
	- $-$  AUX
	- MIXTRAX, Bilder eines externen Geräts
	- Heckkamera**□**

### Anzeigen der Firmwareversion

1 Drücken Sie auf die HOME-Taste, um den Oberen Menübildschirm anzuzeigen.

2 Berühren Sie die folgenden Tasten in der dargestellten Reihenfolge:

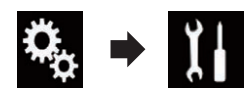

Der "System"-Bildschirm erscheint.

3 Berühren Sie [Systeminformationen].

4 Berühren Sie [Firmware-Information]. Der "Firmware-Information"-Bildschirm erscheint.

**D** Die Open-Source-Lizenzen der Funktionen, mit denen dieses Produkt ausgestattet ist, können unter "Lizenz" im "Firmware-Information"-Bildschirm eingesehen werden. $\Box$ 

## Aktualisieren der Firmware **AL** VORSICHT

- Schalten Sie dieses Produkt niemals aus, werfen Sie die SD-Speicherkarte nicht aus und trennen Sie das USB-Speichermedium nicht, während die Firmware aktualisiert wird.
- Die Firmware kann nur bei angehaltenem Fahrzeug und gezogener Handbremse aktualisiert werden.
- **D** Verwenden Sie USB-Anschluss 1, um die Firmware mithilfe eines USB-Speichermediums zu aktualisieren.

#### 1 Laden Sie die Firmwareaktualisierungsdateien herunter.

2 Verbinden Sie eine leere (formatierte) SD-Speicherkarte oder ein USB-Speichermedium mit Ihrem Computer, wählen Sie die richtige Aktualisierungsdatei aus, und kopieren Sie sie auf die SD-Speicherkarte oder das USB-Speichermedium.

#### 3 Ausschalten der Quelle.

 $\supset$  Einzelheiten siehe [Ausschalten der AV-Quel](#page-24-0)le [auf Seite 25.](#page-24-0)

4 Drücken Sie auf die HOME-Taste, um den Oberen Menübildschirm anzuzeigen.

5 Berühren Sie die folgenden Tasten in der dargestellten Reihenfolge:

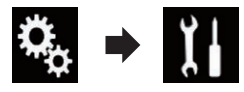

Der "System"-Bildschirm erscheint.

6 Berühren Sie [Systeminformationen].

#### 7 Berühren Sie [Firmware Update]. Der "Firmware Update"-Bildschirm erscheint.

#### 8 Berühren Sie [Weiter], um den Datenübertragungsmodus anzuzeigen.

- **D** Folgen Sie den Anweisungen auf dem Bildschirm, um die Aktualisierung der Firmware abzuschließen.
- **D** Dieses Produkt wird nach einer erfolgreichen Firmwareaktualisierung automatisch zurückaesetzt.
- **D** Sobald die Firmwareaktualisierung beginnt, wird die Programmquelle ausgeschaltet und die Bluetooth-Verbindung getrennt.
- **D** Wenn auf dem Bildschirm eine Fehlermeldung eingeblendet wird, berühren Sie [Weiter], um den Vorgang fortzusetzen und mit der Wiederherstellung zu beginnen. □

### Überprüfen der Kabelanschlüsse

Vergewissern Sie sich, dass die Kabel korrekt zwischen diesem Produkt und dem Fahrzeug angeschlossen sind. Kontrollieren Sie, dass alle Kabel an den richtigen Klemmen angeschlossen wurden.

1 Drücken Sie auf die HOME-Taste, um den Oberen Menübildschirm anzuzeigen.

2 Berühren Sie die folgenden Tasten in der dargestellten Reihenfolge:

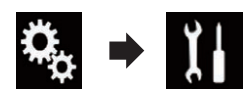

Der "System"-Bildschirm erscheint.

3 Berühren Sie [Systeminformationen].

#### 4 Berühren Sie [Verbindungsstatus].

Der "Installation"-Bildschirm erscheint.

• Beleuchtung

<sub>De</sub> (119

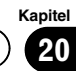

20 Systemeinstellungen

Wenn das Fahrlicht oder Standlicht des Fahrzeugs eingeschaltet ist, wird "Ein" angezeigt. Wenn das Standlicht des Fahrzeugs ausgeschaltet ist, wird "Aus" angezeigt. (Wenn das orange/weiße Kabel nicht angeschlossen ist, wird "Aus" angezeigt.)

#### ! Fahrzeug-Bus

Wenn der optionale Fahrzeug-Bus-Adapter angeschlossen ist, wird "OK" angezeigt. Falls der Adapter nicht angeschlossen ist, wird "NOK" angezeigt.

### <span id="page-120-0"></span>Gebrauch der Überblend-/ Balance-Einstellung

Sie können eine Fader/Balance-Einstellung wählen, die eine ideale Hörumgebung für alle Sitzplätze bietet.

- **D** Diese Funktion ist nur verfügbar, wenn der Hauptton verfügbar ist.
- **D** Diese Funktion ist nur verfügbar, wenn "Hinterer Lautsprecher" auf "Ein" gesetzt ist.
	- **■** Einzelheiten siehe [Anpassen der Front](#page-124-0)[und Hecklautsprecherausgabe](#page-124-0) auf Seite [125.](#page-124-0)

#### 1 Drücken Sie auf die HOME-Taste, um den Oberen Menübildschirm anzuzeigen.

#### 2 Berühren Sie die folgenden Tasten in der dargestellten Reihenfolge:

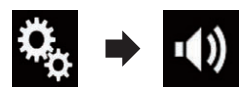

Der "Audio"-Bildschirm erscheint.

#### 3 Berühren Sie [Fader/Balance].

Der "Fader/Balance"-Bildschirm erscheint.

#### 4 Berühren Sie die folgenden Tasten, um die Balance zwischen den Front- und Hecklautsprechern anzupassen.

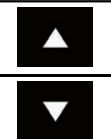

Die Balance verschiebt sich nach vorn.

Die Balance verschiebt sich nach hinten.

Bei jeder Berührung der Tasten verschiebt sich die Balance der Front-/ Hecklautsprechern in Richtung Front- bzw. Hecklautsprecher.

- **D** Beim Verlagern der Balance zwischen den Front- und Hecklautsprechern von vorne nach hinten wird "Front25" bis "Heck25" angezeigt.
- **D** Die Standardeinstellung ist "V/H 0 L/R 0".

**P** Bei Verwendung eines Dual-Lautsprecher-Systems stellen Sie "Front und "Heck" auf "0" ein.

#### 5 Berühren Sie die folgenden Tasten, um die Balance zwischen den linken/rechten Lautsprechern anzupassen.

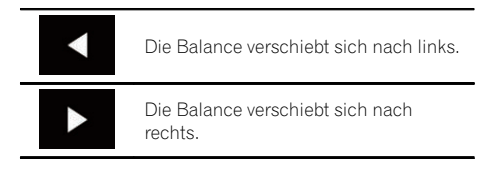

Bei jeder Berührung der Tasten verschiebt sich die Balance der Front-/ Hecklautsprechern nach links oder rechts.

- **D** Beim Verlagern der Balance zwischen den linken/rechten Lautsprechern von links nach rechts wird "L25" bis "R25" angezeigt.
- $\Box$  Die Standardeinstellung ist "L/R 0".
- p Die Überblend-/Balance-Einstellung kann auch durch Ziehen des Punkts in der angezeigten Tabelle eingestellt werden. □

### Gebrauch der Balance-Einstellung

Die Balance zwischen der linken/rechten Tonausgabe kann ebenfalls angepasst werden.

- **D** Diese Funktion ist nur verfügbar, wenn der Hauptton verfügbar ist.
- **D** Diese Funktion ist nur verfügbar, wenn "Hinterer Lautsprecher" auf "Aus" gesetzt ist.
	- $\supset$  Einzelheiten siehe [Anpassen der Front](#page-124-0)[und Hecklautsprecherausgabe](#page-124-0) auf Seite [125.](#page-124-0)

#### 1 Drücken Sie auf die HOME-Taste, um den Oberen Menübildschirm anzuzeigen.

### $21$   $\sqrt{ }$  Audio-Einstellungen

#### 2 Berühren Sie die folgenden Tasten in der dargestellten Reihenfolge:

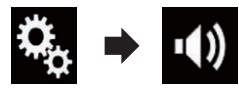

Der "Audio"-Bildschirm erscheint.

#### 3 Berühren Sie [Balance].

Der "Fader/Balance"-Bildschirm erscheint.

#### 4 Berühren Sie die folgenden Tasten, um die Balance zwischen den linken/rechten Lautsprechern anzupassen.

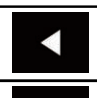

Die Balance verschiebt sich nach links.

Die Balance verschiebt sich nach rechts.

Bei jeder Berührung der Tasten verschiebt sich die Balance der Front-/ Hecklautsprechern nach links oder rechts.

- **D** Beim Verlagern der Balance zwischen den linken/rechten Lautsprechern von links nach rechts wird "L25" bis "R25" angezeigt.
- **D** Die Standardeinstellung ist "L/R 0".
- p Die Überblend-/Balance-Einstellung kann auch durch Ziehen des Punkts in der angezeigten Tabelle eingestellt werden.<sup>■</sup>

### Einstellen der Stummschaltung/Dämpfung

Die Klangwiedergabe dieses Geräts wird automatisch stummgeschaltet oder gedämpft, wenn das Signal eines Geräts mit Stummschaltung empfangen wird.

#### 1 Drücken Sie auf die HOME-Taste, um den Oberen Menübildschirm anzuzeigen.

#### 2 Berühren Sie die folgenden Tasten in der dargestellten Reihenfolge:

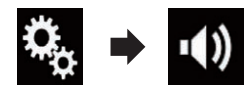

Der "**Audio**"-Bildschirm erscheint

#### 3 Berühren Sie [Mute-Level].

Ein Popup-Menü erscheint.

#### 4 Berühren Sie den Punkt, der eingestellt werden soll.

- ATT (Standardeinstellung): Die Lautstärke wird 1/10.
- ! Stumm: Die Lautstärke wird 0.
- ! Aus: Die Lautstärke ändert sich nicht.

### Einstellen der Programmquellenpegel

Die **SLA**-Funktion (Programmpegeleinstellung) passt die Lautstärke jeder Programmquelle an, um plötzliche Lautstärkeänderungen beim Umschalten zwischen den Audioquellen zu vermeiden.

- **D** Diese Funktion ist nur verfügbar, wenn der Hauptton verfügbar ist.
- **D** Die Einstellungen erfolgen auf Basis der UKW-Tuner-Lautstärke, die unverändert bleibt.
- **D** Wenn der UKW-Tuner als AV-Programmquelle gewählt ist, kann diese Funktion nicht gewählt werden.

#### 1 Vergleichen Sie die UKW-Tuner-Lautstärke mit dem Pegel der Programmquelle, die Sie einstellen möchten.

2 Drücken Sie auf die HOME-Taste, um den Oberen Menübildschirm anzuzeigen.

### Audio-Einstellungen

#### 3 Berühren Sie die folgenden Tasten in der dargestellten Reihenfolge:

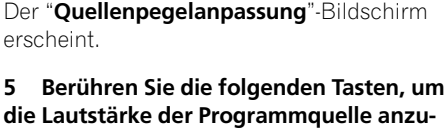

4 Berühren Sie [Quellenpegelanpassung].

passen.

Erhöht die Lautstärke der Programmquelle.

Verringert die Lautstärke der Programmquelle.

- **D** Wenn Sie den Cursoreinstellbereich direkt berühren, ändert sich die SLA-Einstellung auf den Wert der berührten Stelle.
- p Beim Erhöhen bzw. Verringern der Lautstärke der Programmquelle wird "+4" bis "–4" angezeigt.
- p Die Standardeinstellung ist "0".

Für die folgenden AV-Quellen wird automatisch dieselbe Lautstärkepegeleinstellung vorgegeben.

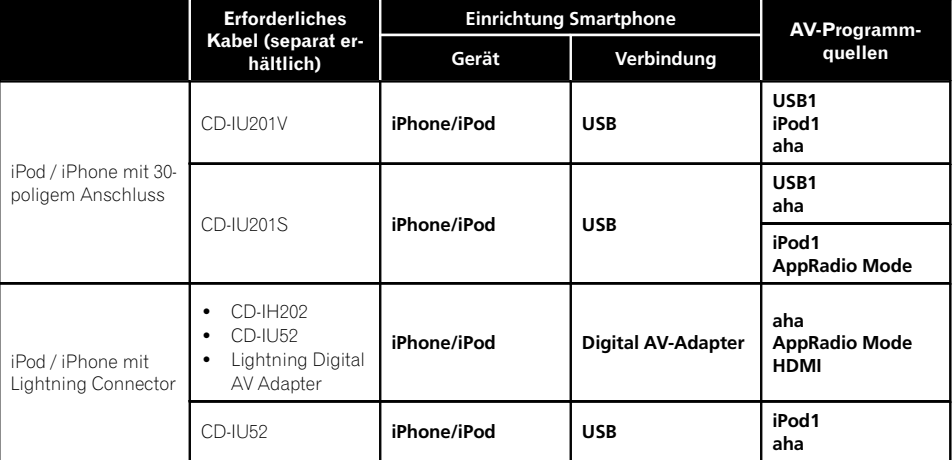

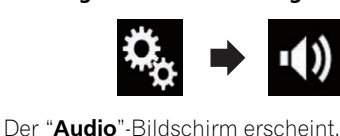

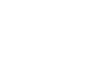

Kapitel 21

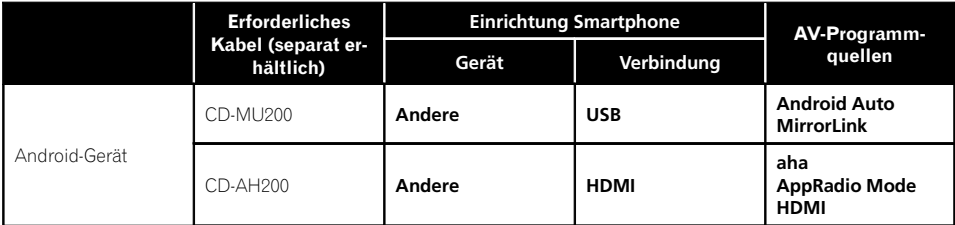

- **D** Wenn ein USB-Speichermedium an den USB-Anschluss 1 oder USB-Anschluss 2 angeschlossen wird, dann wird für dieses Gerät automatisch dieselbe Lautstärkepegeleinstellung wie für den verbundenen USB-Anschluss vorgegeben. Diese automatisch festgelegte Lautstärkepegeleinstellung variiert je nachdem, ob das Gerät an den USB-Anschluss 1 oder USB-Anschluss 2 angeschlossen ist.
- p Wenn ein iPod / ein iPhone mit Lightning Connector über ein USB-Schnittstellenkabel für iPod / iPhone (CD-IU52) (separat erhältlich) an den USB-Anschluss 1 oder USB-Anschluss 2 angeschlossen wird, dann wird für den iPod / das iPhone mit Lightning Connector automatisch dieselbe Lautstärkepegeleinstellung wie für den verbundenen USB-Anschluss vorgegeben. Diese automatisch festgelegte Lautstärkepegeleinstellung variiert je nachdem, ob der iPod / das iPhone mit Lightning Connector an den USB-Anschluss 1 oder USB-Anschluss 2 angeschlossen ist.
- **D** Wenn an den USB-Anschluss 2 ein Android Auto-kompatibles Gerät oder ein MirrorLink-Gerät angeschlossen ist, wird für dieses Gerät automatisch dieselbe Lautstärkepegeleinstellung wie für den USB-Anschluss 2 verwendet.

124 De

Kapitel

### <span id="page-124-0"></span>Anpassen des Filters

Mit den Filtereinstellungen lassen sich folgende Einstellungen vornehmen. Die Einstellungen sollten jeweils in Übereinstimmung mit dem wiedergegebenen Frequenzband und den Charakteristiken des angeschlossenen Lautsprechers erfolgen.

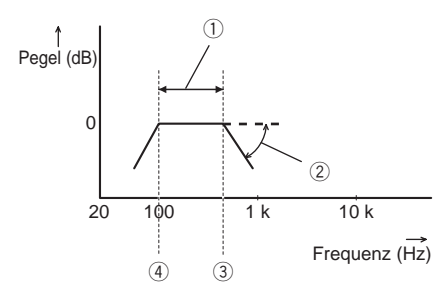

- 1 Wiedergegebenes Frequenzband
- 2 Steilheit-Anpassung
- 3 Grenzfrequenz des Tiefpassfilters (LPF)
- 4 Grenzfrequenz des Hochpassfilters (HPF)

### Anpassen der Front- und Hecklautsprecherausgabe

Sie können den Frequenzbereich für die Tonausgabe des Front- und Hecklautsprechers einstellen.

**D** Diese Funktion ist nur verfügbar, wenn der Hauptton verfügbar ist.

#### 1 Drücken Sie auf die HOME-Taste, um den Oberen Menübildschirm anzuzeigen.

#### 2 Berühren Sie die folgenden Tasten in der dargestellten Reihenfolge:

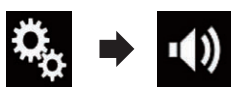

Der "Audio"-Bildschirm erscheint.

#### 3 Vergewissern Sie sich, dass "Hinterer Lautsprecher" auf "Ein" gesetzt ist.

D Die Standardeinstellung ist "Ein".

### 4 Berühren Sie [Frequenzweiche].

Der "Trennen"-Bildschirm erscheint.

#### 5 Berühren Sie die folgenden Tasten, um "Front" oder "Heck" auszuwählen.

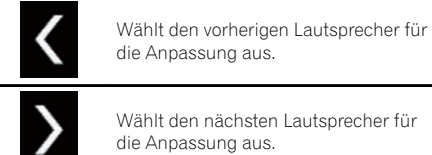

die Anpassung aus.

Wählt den nächsten Lautsprecher für die Anpassung aus.

#### 6 Berühren Sie [HPF], um diese Option einzuschalten.

#### 7 Ziehen Sie das Liniendiagramm horizontal, um den Grenzfrequenzbereich von "50" Hz bis "200" Hz anzupassen.

D Die Standardeinstellung ist "100" Hz.

#### Ziehen Sie an der Flankenspitze, um den Pegelbereich zwischen "–6" dB/Okt. und "–18" dB/Okt. anzupassen.

□ Die Standardeinstellung ist "-12" dB/Okt.

### Gebrauch des Subwoofer-Ausgangs

Dieses Produkt ist mit einem Subwoofer-Ausgang ausgestattet, der ein- oder ausgeschaltet werden kann.

**D** Diese Funktion ist nur verfügbar, wenn der Hauptton verfügbar ist.

#### Drücken Sie auf die HOME-Taste, um den Oberen Menübildschirm anzuzeigen.

#### 2 Berühren Sie die folgenden Tasten in der dargestellten Reihenfolge:

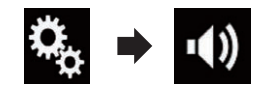

Der "**Audio**"-Bildschirm erscheint

### <span id="page-125-0"></span> $21$   $\sqrt{ }$  Audio-Einstellungen

#### 3 Berühren Sie [Subwoofer], um den Subwoofer-Ausgang auf "Ein" zu stellen.

**D** Die Standardeinstellung ist "Aus".

#### 4 Berühren Sie [Subwoofer-Einstellungen].

Der "Trennen"-Bildschirm erscheint.

#### 5 Berühren Sie die folgenden Tasten, um "Subwoofer" auszuwählen.

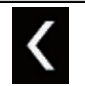

Wählt den vorherigen Lautsprecher für die Anpassung aus.

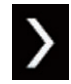

Wählt den nächsten Lautsprecher für die Anpassung aus.

#### 6 Berühren Sie [TPF], um diese Option einzuschalten.

#### 7 Berühren Sie die folgenden Tasten, um die Phase des Subwoofer-Ausgangs auszuwählen.

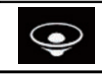

Wählt für den Subwoofer-Ausgang die Normalphase.

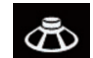

Wählt für den Subwoofer-Ausgang die Gegenphase.

#### 8 Ziehen Sie das Liniendiagramm horizontal, um den Grenzfrequenzbereich von "50" Hz bis "200" Hz anzupassen.

**D** Die Standardeinstellung ist "100" Hz.

#### 9 Ziehen Sie an der Flankenspitze, um den Pegelbereich zwischen "–6" dB/Okt. und "–18" dB/Okt. anzupassen.

**□** Die Standardeinstellung ist "-18" dB/  $Okt.$ 

### Auswählen der Hörposition

Sie können eine Hörposition auswählen, die zum Mittelpunkt der Soundeffekte wird.

**D** Diese Funktion ist nur verfügbar, wenn der Hauptton verfügbar ist.

1 Drücken Sie auf die HOME-Taste, um den Oberen Menübildschirm anzuzeigen.

2 Berühren Sie die folgenden Tasten in der dargestellten Reihenfolge:

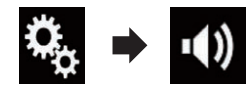

Der "Audio"-Bildschirm erscheint.

#### 3 Berühren Sie [Hörposition].

Der "Hörposition"-Bildschirm erscheint.

- 4 Berühren Sie die gewünschte Position.
	- Aus (Standardeinstellung): Schaltet die Hörpositionseinstellung aus.
	- Front: Verschiebt die Hörposition nach vorn.
	- Vorne-L: Verschiebt die Hörposition nach vorn links.
	- Vorne-R: Verschiebt die Hörposition nach vorn rechts.
	- ! Alle: Verschiebt die Hörposition in alle Richtungen. **■**

### Feinanpassung der Lautsprecherpegel

Der Lautsprecherpegel kann durch Prüfung einer Audio-Ausgabe feingesteuert werden.

- **D** Diese Funktion ist nur verfügbar, wenn der Hauptton verfügbar ist.
- **D** Diese Funktion ist nur verfügbar, wenn "Hinterer Lautsprecher" auf "Ein" gesetzt ist.
	- **■** Einzelheiten siehe [Anpassen der Front](#page-124-0)[und Hecklautsprecherausgabe](#page-124-0) auf Seite [125](#page-124-0).
- D Diese Funktion ist nur verfügbar, wenn "Subwoofer" auf "Ein" gesetzt ist.

 $\supset$  Einzelheiten siehe [Gebrauch des Sub](#page-124-0)[woofer-Ausgangs](#page-124-0) auf Seite 125.

#### 1 Drücken Sie auf die HOME-Taste, um den Oberen Menübildschirm anzuzeigen.

#### 2 Berühren Sie die folgenden Tasten in der dargestellten Reihenfolge:

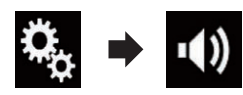

Der "Audio"-Bildschirm erscheint.

#### 3 Berühren Sie [Lautsprecherpegel].

Der "Lautsprecherpegel"-Bildschirm erscheint.

#### 4 Berühren Sie die folgenden Tasten, um ggf. die Hörposition auszuwählen.

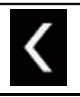

Wählt die Hörposition aus.

! Aus:

Schaltet die Hörpositionseinstellung aus.

! Vorne L:

Verschiebt die Hörposition nach vorn links. • Vorne R:

- Verschiebt die Hörposition nach vorn rechts.
- ! Front:

Verschiebt die Hörposition nach vorn.

! Alle:

Verschiebt die Hörposition in alle Richtungen.

**D** Wenn Sie die Hörposition ändern, wird der Lautstärkepegel aller Lautsprecher in Übereinstimmung mit der neuen Hörposition angepasst.

#### 5 Berühren Sie die folgenden Tasten, um den Lautsprecherpegel anzupassen.

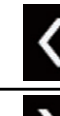

Verringert den Lautsprecherpegel.

Erhöht den Lautsprecherpegel.

- $\Box$  **"–24"** dB bis "10" dB wird angezeigt, während die zu korrigierende Entfernung erhöht oder verringert wird.
- Vorne L: Ändert den Lautstärkepegel des linken Frontlautsprechers.
- Vorne R:

Ändert den Lautstärkepegel des rechten Frontlautsprechers.

- Hinten L: Ändert den Lautstärkepegel des linken Hecklautsprechers.
- Hinten R: Ändert den Lautstärkepegel des rechten Hecklautsprechers.
- · Subwoofer: Ändert den Lautstärkepegel des Subwoofer-

Lautsprechers.

Wenn Sie [Auto EQ Start] berühren, wird das

"Auto EQ&LZK-Messung"-Ergebnis für die Lautsprecherpegeleinstellung übernommen.

**D** Um diese Funktion nutzen zu können, muss die Fahrzeugakustik vorab gemessen werden.<sup>1</sup>

### Anpassen des Zeitabgleichs

Indem Sie die Entfernung zwischen jedem Lautsprecher und der Hörposition anpassen, kann die Zeitabgleichsfunktion die notwendige Zeit zum Erreichen der Hörposition korrigieren.

**D** Diese Funktion ist nur verfügbar, wenn der Hauptton verfügbar ist.

Kapitel 21

<sub>De</sub> (127

### $21$   $\sqrt{ }$  Audio-Einstellungen

- **D** Diese Funktion ist nur verfügbar, wenn "Hinterer Lautsprecher" auf "Ein" gesetzt ist.
	- Einzelheiten siehe [Anpassen der Front](#page-124-0)[und Hecklautsprecherausgabe](#page-124-0) auf Seite [125](#page-124-0).
- $\Box$  Diese Funktion ist nur verfügbar, wenn "Subwoofer" auf "Ein" gesetzt ist.
	- **●** Einzelheiten siehe [Gebrauch des Sub](#page-124-0)[woofer-Ausgangs](#page-124-0) auf Seite 125.
- **D** Diese Funktion ist nur verfügbar, wenn für die Hörposition "Vorne L" oder "Vorne R" gewählt wurde.
	- $\supset$  Einzelheiten siehe [Auswählen der Hörpo](#page-125-0)sition [auf Seite 126.](#page-125-0)

#### 1 Messen Sie den Abstand zwischen dem Kopf des Hörers und jedem Lautsprecher.

2 Drücken Sie auf die HOME-Taste, um den Oberen Menübildschirm anzuzeigen.

3 Berühren Sie die folgenden Tasten in der dargestellten Reihenfolge:

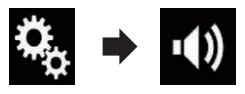

Der "Audio"-Bildschirm erscheint.

#### 4 Berühren Sie [Laufzeitkorrektur].

Der "Laufzeitkorrektur"-Bildschirm erscheint.

#### 5 Berühren Sie die folgenden Tasten, um ggf. die Hörposition auszuwählen.

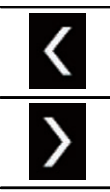

Wählt die Hörposition aus.

! Aus:

Schaltet die Hörpositionseinstellung aus.

Vorne L: Verschiebt die Hörposition nach vorn links.

- Vorne R: Verschiebt die Hörposition nach vorn rechts.
- ! Front: Verschiebt die Hörposition nach vorn.
- ! Alle: Verschiebt die Hörposition in alle Richtungen.
- **D** Wenn Sie die Hörposition ändern, wird der Lautstärkepegel aller Lautsprecher in Übereinstimmung mit der neuen Hörposition angepasst.

#### 6 Berühren Sie die folgenden Tasten, um die Entfernung zwischen dem ausgewählten Lautsprecher und der Hörposition einzugeben.

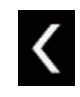

Verringert den Wert für die Entfernung zwischen dem ausgewählten Lautsprecher und der ausgewählten Hörposition.

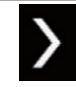

Erhöht den Wert für die Entfernung zwischen dem ausgewählten Lautsprecher und der ausgewählten Hörposition.

- $\Box$  "0.0" cm bis "500.0" cm wird angezeigt, während die zu korrigierende Entfernung erhöht oder verringert wird.
- Vorne L:

Ändert den Wert für die Entfernung zwischen dem linken Frontlautsprecher und der ausgewählten Hörposition.

• Vorne R:

Ändert den Wert für die Entfernung zwischen dem rechten Frontlautsprecher und der ausgewählten Hörposition.

• Hinten L:

Ändert den Wert für die Entfernung zwischen dem linken Hecklautsprecher und der ausgewählten Hörposition.

• Hinten R:

Ändert den Wert für die Entfernung zwischen dem rechten Hecklautsprecher und der ausgewählten Hörposition.

Subwoofer:

<span id="page-128-0"></span>Ändert den Wert für die Entfernung zwischen dem Subwoofer-Lautsprecher und der ausgewählten Hörposition.

Wenn Sie [LZK Ein] berühren, wird der Zeitabgleich deaktiviert.

■ Wenn Sie [Auto EQ Start] berühren, wird das "Auto EQ&LZK-Messung"-Ergebnis für die Zeitabgleichseinstellung übernommen.

**D** Um diese Funktion nutzen zu können, muss die Fahrzeugakustik vorab gemessen werden.<sup>1</sup>

### Gebrauch des Equalizers

Mit dem Equalizer können Sie die Klangwiedergabe abgleichen und an die akustischen Eigenschaften im Fahrzeuginneren anpassen.

### Aufrufen von Equalizerkurven

Im Gerät sind sieben Equalizerkurven gespeichert, die Sie auf einfache Weise aufrufen können. Nachstehend finden Sie eine Liste der Equalizerkurven:

#### Equalizerkurve

S.Bass ist eine Kurve, bei der nur tiefe Töne verstärkt werden.

Kräftig ist eine Kurve, bei der tiefe und hohe Töne verstärkt werden.

Natürl. ist eine Kurve, bei der tiefe und hohe Töne leicht verstärkt werden.

Vokal ist eine Kurve, bei der der mittlere Bereich, in dem auch die menschliche Stimme angesiedelt ist, verstärkt wird.

Flach ist eine flache Kurve, bei der nichts verstärkt wird.

Custom1 ist eine angepasste und von Ihnen erstellte Equalizerkurve. Bei Auswahl dieser Kurve wird der Effekt für alle AV-Programmquellen verwendet.

Custom2 ist eine angepasste und von Ihnen erstellte Equalizerkurve. Bei Auswahl dieser Kurve wird der Effekt für alle AV-Programmquellen verwendet.

**D** Diese Funktion ist nur verfügbar, wenn der Hauptton verfügbar ist.

- **Die Standardeinstellung ist "Kräftig".**
- **P** Bei Auswahl von "Flach" wird der Ton linear, d. h. ohne Veränderungen reproduziert. Dies ist hilfreich, um den Effekt der Equalizerkurven durch Umschalten zwischen "**Flach**" und einer eingestellten Equalizerkurve zu prüfen.

#### 1 Drücken Sie auf die HOME-Taste, um den Oberen Menübildschirm anzuzeigen.

#### 2 Berühren Sie die folgenden Tasten in der dargestellten Reihenfolge:

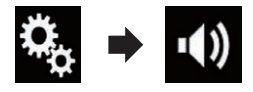

Der "Audio"-Bildschirm erscheint.

#### 3 Berühren Sie [Grafik-EQ].

Der "Grafik-EO"-Bildschirm erscheint.

#### 4 Berühren Sie die gewünschte Equalizerkurve.

### Anpassen der Equalizerkurven

Sie können die Einstellung der gewählten Equalizerkurve nach eigenem Wunsch anpassen. Die Anpassung erfolgt mit Hilfe eines grafischen 13-Band-Equalizers.

- **D** Diese Funktion ist nur verfügbar, wenn der Hauptton verfügbar ist.
- **D** Wenn Sie nach Auswahl einer der Kurven "S.Bass", "Kräftig", "Natürl.", "Vokal" oder "Flach" Änderungen vornehmen, werden die Einstellungen der Equalizerkurve automatisch zu "Custom1" geändert.
- **D** Wenn Sie beispielsweise nach Auswahl der Kurve "**Custom2**" Änderungen vornehmen, wird die Kurve "Custom2" aktualisiert.
- D Die Kurven "Custom1" und "Custom2" können zur Nutzung bei allen Programmquellen erstellt werden.

#### 1 Drücken Sie auf die HOME-Taste, um den Oberen Menübildschirm anzuzeigen.

 $_{\text{De}}$  (129

<span id="page-129-0"></span> $21$   $\sqrt{ }$  Audio-Einstellungen

2 Berühren Sie die folgenden Tasten in der dargestellten Reihenfolge:

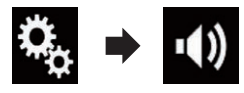

Der "Audio"-Bildschirm erscheint.

#### 3 Berühren Sie [Grafik-EQ].

Der "Grafik-EQ"-Bildschirm erscheint.

#### 4 Berühren Sie eine der Tasten zum Auswählen einer Kurve, die Sie als Grundlage für die benutzerdefinierte Anpassung verwenden möchten.

#### 5 Berühren Sie die Frequenz, deren Pegel Sie anpassen möchten.

p Wenn Sie Ihren Finger über die Leisten mehrerer Equalizerbänder ziehen, ändern sich die Equalizerkurveneinstellungen jeder Leiste zum Wert der berührten Stelle.

#### Gebrauch der Equalizer-Automatik

Sie können die Tonwiedergabe mit der Equalizer-Automatik an die Fahrzeugakustik anpassen. Zur Nutzung dieser Funktion müssen die akustischen Eigenschaften des Fahrzeugs zunächst gemessen werden.

- S Einzelheiten zur Bedienung siehe Automatisches Anpassen der Equalizerkurve (Auto-EQ) auf Seite 130.
- **D** Zur manuellen Einstellung der Equalizerkurve setzen Sie "Autom. EQ&VF" auf "Aus".

#### 1 Drücken Sie auf die HOME-Taste, um den Oberen Menübildschirm anzuzeigen.

#### 2 Berühren Sie die folgenden Tasten in der dargestellten Reihenfolge:

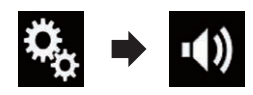

Der "Audio"-Bildschirm erscheint.

#### 3 Berühren Sie [Autom. EQ&VF] wiederholt, bis die gewünschte Einstellung angezeigt wird.

- Aus (Standardeinstellung): Schaltet die "Auto EQ&TA"-Funktion aus.
- $\cdot$  Fin: Schaltet die "Auto EQ&TA"-Funktion ein.

### Automatisches Anpassen der Equalizerkurve (Auto-EQ)

Durch Messen der Fahrzeugakustik kann die Equalizerkurve automatisch an den Fahrzeuginnenraum angepasst werden.

# **WARNUNG**

Bei der Messung der Fahrzeugakustik werden von den Lautsprechern laute Töne (Geräusche) erzeugt. Führen Sie eine Auto-EQ-Messung niemals während der Fahrt durch.

# VORSICHT

- ! Prüfen Sie den Einbauzustand vor der Auto-EQ-Messung sorgfältig, da die Lautsprecher in den folgenden Fällen beschädigt werden können:
	- Wenn die Lautsprecher falsch angeschlossen sind. (Beispielsweise bei Anschluss eines Hecklautsprechers an den Subwoofer-Ausgang.)
	- Wenn ein Lautsprecher an einem Leistungsverstärker angeschlossen ist, dessen Ausgangsleistung die Belastbarkeit des Lautsprechers überschreitet.
- ! Wenn das Akustik-Messmikrofon (separat erhältlich) nicht an einem geeigneten Ort platziert wurde, kann der Messton laut ausfallen und die Messung viel Zeit in Anspruch nehmen, was eine Entladung der Batterie zur Folge hat. Achten Sie auf die korrekte Platzierung des Mikrofons.

### Vor Aktivierung der Auto-EQ-Funktion

- ! Führen Sie die Auto-EQ-Messung an einem möglichst geräuscharmen Ort durch und lassen Sie den Fahrzeugmotor und die Klimaanlage ausgeschaltet. Schalten Sie außerdem die Stromversorgung zum Autooder Mobiltelefon im Fahrzeug aus oder nehmen Sie das Telefon aus dem Fahrzeug, bevor Sie die Auto-EQ-Messung starten. Nicht zur Messroutine gehörende Töne (Umgebungsgeräusche, Motorgeräusch und Klingeltöne von Telefonen o. dgl.) können eine korrekte Messung der Fahrzeugakustik unmöglich machen.
- ! Verwenden Sie bei der Auto-EQ-Messung unbedingt das Akustik-Messmikrofon (separat erhältlich). Die Messung kann bei Gebrauch eines anderen Mikrofons unmöglich sein oder gibt die Fahrzeugakustik nicht exakt wieder.
- Zur Durchführung der Auto-EQ-Messung müssen Frontlautsprecher angeschlossen sein.
- Wenn dieses Produkt an einen Leistungsverstärker mit Eingangspegelregelung angeschlossen ist, kann die Auto-EQ-Messung unmöglich sein, wenn der Eingangspegel des Leistungsverstärkers auf einen Pegel unter dem Standardwert eingestellt ist.
- Wenn dieses Produkt an einen Leistungsverstärker mit LPF (Tiefpassfilter) angeschlossen ist, schalten Sie den LPF vor der Auto-EQ-Messung aus. Stellen Sie außerdem bei einem Aktiv-Subwoofer mit integriertem LPF als dessen Grenzfrequenz die höchste Frequenz ein.
- ! Die Entfernung wird zur optimalen Klangverzögerung mikroprozessorgesteuert berechnet, um optimale Ergebnisse zu erzielen. Ändern Sie diesen Wert nicht.
	- Im Fahrzeug treten starke Schallreflektionen auf, und es treten Klangverzögerungen auf.
- Der LPF eines Aktiv-Subwoofers oder ein externer Verstärker verzögert tieffrequente Klänge.
- ! Wenn im Verlauf der Messung ein Fehler auftritt, wird eine Meldung angezeigt und die Messung abgebrochen. Prüfen Sie vor der Messung der Fahrzeugakustik die folgenden Punkte.
	- Frontlautsprecher (links/rechts)
	- Hecklautsprecher (links/rechts)
	- Geräuscheinwirkung
	- Akustik-Messmikrofon (separat erhältlich)
	- Batteriezustand

### Durchführen der Auto-EQ-Messung

- p Auto-EQ ändert die Klangeinstellungen wie folgt:
	- "Autom. EO&VF" wird auf "Ein" gesetzt.
		- Einzelheiten siehe [Gebrauch der](#page-129-0) [Equalizer-Automatik](#page-129-0) auf Seite 130.
	- Die Überblend-/Balance-Einstellungen werden auf Mittelstellung rückgesetzt.
		- Einzelheiten siehe [Gebrauch der Ba](#page-120-0)[lance-Einstellung](#page-120-0) auf Seite 121.
	- Als Equalizerkurve wird "**Flach**" vorgegeben.
		- Einzelheiten siehe [Gebrauch des](#page-128-0) Equalizers [auf Seite 129.](#page-128-0)
	- Für die Front- und Hecklautsprecher wird automatisch eine Hochpassfiltereinstellung vorgegeben.
- p Frühere Auto-EQ-Einstellungen werden überschrieben.
- **D** Drücken Sie bei Verwendung des Mikrofons nicht die ▲-Taste zum Öffnen oder Schließen der Tafel.

# VORSICHT

Schalten Sie den Motor nicht aus, während die Messung vorgenommen wird.

Kapitel 21

 $_{\text{De}}$  (131)

#### 1 Stellen Sie das Fahrzeug an einem ruhigen Platz ab, schließen Sie alle Türen und das Schiebedach, und stoppen Sie dann den Motor.

Bei laufendem Motor macht dessen Geräusch eine korrekte Auto-EQ-Messung unmöglich.

**D** Wenn während der Messung Fahreinschränkungen erfasst werden, wird die Messung abgebrochen.

#### 2 Befestigen Sie das Akustik-Messmikrofon (separat erhältlich) nach vorne gerichtet in der Mitte der Kopfstütze am **Fahrersitz**

Die Wirkungsweise von Auto-EQ hängt von der Platzierung des Mikrofons ab. Falls gewünscht, kann das Mikrofon zur Auto-EQ-Messung auch am Beifahrersitz platziert werden.

#### 3 Trennen Sie das iPhone oder Smartphone ab.

#### 4 Schalten Sie den Zündschalter ein (ACC ON).

Sollte die Klimaanlage des Fahrzeugs eingeschaltet sein, schalten Sie sie aus. Das Geräusch vom Klimaanlagen- oder Heizungsgebläse kann eine korrekte Auto-EQ-Messung unmöglich machen.

#### 5 Schalten Sie die AV-Quelle auf "OFF".

● Einzelheiten zur Bedienung siehe [Aufrufen](#page-23-0) [des AV-Bedienbildschirms](#page-23-0) auf Seite 24.

#### 6 Drücken Sie auf die HOME-Taste, um den Oberen Menübildschirm anzuzeigen.

#### 7 Berühren Sie die folgenden Tasten in der dargestellten Reihenfolge:

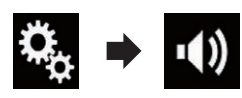

Der "Audio"-Bildschirm erscheint.

8 Berühren Sie [Auto EQ&LZK-Messung]. Der "Auto EQ&LZK-Messung"-Bildschirm erscheint.

#### 9 Schließen Sie das Mikrofon für die Akustikmessung (separat erhältlich) an dieses Produkt an.

Stecken Sie das Mikrofon in die Mikrofoneingangsbuchse an diesem Produkt.

#### 10 Berühren Sie [Vorne L] oder [Vorne R], um die aktuelle Hörposition auszuwählen.

#### 11 Berühren Sie [Start].

Ein 10-Sekunden-Countdown beginnt.

**D** Die Bluetooth-Verbindung wird vor dem Start des Vorgangs getrennt.

#### 12 Verlassen Sie das Fahrzeug und schließen Sie die Türen, bevor der Countdown zu Ende ist.

Nach Ablauf des Countdowns wird ein Messton (Rauschen) von den Lautsprechern abgestrahlt, und die Auto-EQ-Messung beginnt.

#### 13 Warten Sie, bis die Messung abgeschlossen ist.

Am Ende der Auto-EQ-Messung wird eine Meldung angezeigt, die den Abschluss der Messung bestätigt.

- **D** Wenn die Fahrzeugakustik nicht korrekt gemessen werden konnte, wird eine Fehlermeldung angezeigt.
- **D** Die für die Messung benötigte Zeit hängt vom Fahrzeugtyp ab.
- **D** Zum Stoppen der Messung berühren Sie [Stopp].

#### 14 Bewahren Sie das Mikrofon gut im Handschuhfach oder an einem anderen sicheren Ort auf.

Wenn das Mikrofon längere Zeit direktem Sonnenlicht ausgesetzt wird, kann die resultierende Erwärmung eine Verformung, Verfärbung oder Funktionsstörung des Mikrofons verursachen.**□** 

### Auswählen der Hintergrundanzeige

Die Hintergrundanzeige des AV-Bedienbildschirms kann aus 8 verschiedenen Vorlagen und die des oberen Menübildschirms aus 5 Vorlagen ausgewählt werden. Sie können für die Hintergrundanzeige zudem ein von einem externen Speichergerät (USB, SD) importiertes Bild auswählen.

#### 1 Drücken Sie auf die HOME-Taste, um den Oberen Menübildschirm anzuzeigen.

#### 2 Berühren Sie die folgenden Tasten in der dargestellten Reihenfolge:

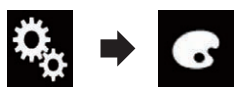

Der "Motiv"-Bildschirm erscheint.

#### 3 Berühren Sie [Hintergrund].

**D** Sie können den Einstellungsbildschirm auch ändern, indem Sie auf diesem Bildschirm die Option [Beleuchtung], [Motiv] oder [Uhr] berühren.

#### 4 Berühren Sie [Start] oder [AV], um die Bildschirmanzeigen zu wechseln.

Die Einstellungsinhalte können für den AV-Bedienbildschirm und den Oberen Menübildschirm separat gespeichert werden.

#### 5 Berühren Sie den Punkt, der eingestellt werden soll.

#### • Vorlagen:

Dient zur Auswahl einer gewünschten Vorlage als Hintergrundanzeige.

- $\bullet$   $\Box$  (Individuell): Zeigt das Hintergrundbild an, das von einem externen Speichergerät (USB, SD) importiert worden ist.
	- $\supset$  Finzelheiten siehe Auswählen eines Bildes des externen Speichergeräts (USB, SD) für die Hintergrundanzeige auf Seite 133.
- $orf$  (aus): Blendet die Hintergrundanzeige aus.

### Auswählen eines Bildes des externen Speichergeräts (USB, SD) für die Hintergrundanzeige

Sie können als Hintergrundbild ein von einem externen Speichergerät (USB, SD) importiertes Bild auswählen.

- **D** Bilder für die Hintergrundanzeige müssen eines der nachstehenden Formate haben:
	- JPEG-Bilddateien (.jpg oder .jpeg) — Maximal zulässige Dateigröße von 10 MB
	- Maximal zulässige Bildgröße von 4 000  $\times$  4000 Pixel

# **VORSICHT**

Schalten Sie den Motor nicht aus, während ein Bild von einem externen Speichergerät (USB, SD) importiert wird.

#### 1 Drücken Sie auf die HOME-Taste, um den Oberen Menübildschirm anzuzeigen.

#### 2 Berühren Sie die folgenden Tasten in der dargestellten Reihenfolge:

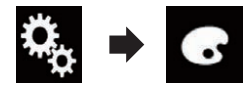

Der "Motiv"-Bildschirm erscheint.

#### 3 Berühren Sie [Hintergrund].

**D** Sie können den Einstellungsbildschirm auch ändern, indem Sie auf diesem Bildschirm die Option [Beleuchtung], [Motiv] oder [Uhr] berühren.

#### Berühren Sie die folgende Taste.

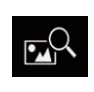

Zeigt eine Liste von Bildern für die Hintergrundanzeige an, die auf dem externen Speichergerät (USB, SD) gespeichert sind.

5 Berühren Sie das gewünschte externe Speichergerät (USB, SD).

Kapitel 22

 $_{\text{De}}$  (133)

#### 6 Berühren Sie in der Liste das Bild, das Sie für die Hintergrundanzeige verwenden möchten.

Das Bild wird als Hintergrundbild eingestellt.

**D** Sie können das importierte Bild löschen und die ursprüngliche Hintergrundanzeige durch Berühren und Halten der Taste für das individuelle Bild wiederherstellen.

### Einstellen der **Beleuchtungsfarbe**

Es stehen 5 verschiedene Farben für die Auswahl der Beleuchtungsfarbe zur Verfügung. Außerdem besteht die Möglichkeit, die Beleuchtung zwischen den 5 Farben der Reihe nach wechseln zu lassen.

#### Auswählen der Farbe aus voreingestellten Farben

Aus der Farbliste kann eine Beleuchtungsfarbe ausgewählt werden.

#### 1 Drücken Sie auf die HOME-Taste, um den Oberen Menübildschirm anzuzeigen.

#### 2 Berühren Sie die folgenden Tasten in der dargestellten Reihenfolge:

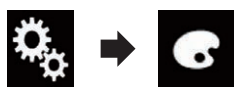

Der "Motiv"-Bildschirm erscheint.

#### 3 Berühren Sie [Beleuchtung].

- **n** Sie können den Einstellungsbildschirm auch ändern, indem Sie auf diesem Bildschirm die Option [Motiv], [Hintergrund] oder [Uhr] berühren.
- 4 Berühren Sie die gewünschte Farbe.

#### ! Farbtasten:

Auswahl der gewünschten voreingestellten Farbe.

 $\bullet$  ( $\bullet$  (Individuell):

Zeigt den Bildschirm an, in dem die Beleuchtungsfarbe individuell angepasst werden kann.

- = Einzelheiten siehe Erstellen einer benutzerdefinierten Farbe auf Seite 134.
- **N** (Regenbogen): Wechselt durch die Farbabstufungen des Regenbogens.
- D Durch Berühren von [Start] oder [AV] kann eine Voransicht des Oberen Menübildschirms bzw. des AV-Bedienbildschirms aufgerufen werden.

### Erstellen einer benutzerdefinierten Farbe

Sie können eine benutzerdefinierte Farbe erstellen. Diese wird gespeichert und steht später als Beleuchtungsfarbeinstellung zur Auswahl.

#### 1 Drücken Sie auf die HOME-Taste, um den Oberen Menübildschirm anzuzeigen.

2 Berühren Sie die folgenden Tasten in der dargestellten Reihenfolge:

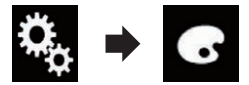

Der "Motiv"-Bildschirm erscheint.

- 3 Berühren Sie [Beleuchtung].
	- **D** Sie können den Einstellungsbildschirm auch ändern, indem Sie auf diesem Bildschirm die Option [Motiv], [Hintergrund] oder [Uhr] berühren.
- 4 Berühren Sie die folgende Taste.

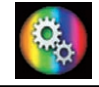

Zeigt einen Bildschirm an, in dem eine benutzerdefinierte Farbe erstellt und gespeichert werden kann.

#### 5 Berühren Sie die folgenden Tasten.

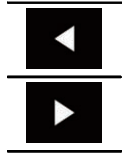

Passt die Helligkeit und den Ton der Farben Rot, Grün und Blau an, um Ihre Lieblingsfarbe zu mischen.

**D** Sie können den Farbton auch durch Ziehen der Farbleiste anpassen.

#### 6 Berühren und halten Sie [Memo], um die individuell erstellte Farbe zu speichern.

Ihre individuelle Farbe wird im Speicher abgelegt.

Wenn Sie die gleiche Taste das nächste Mal berühren, wird die eingestellte Farbe aus dem Speicher abgerufen.  $\blacksquare$ 

### Auswählen einer Themenfarbe

Sie können aus 5 verschiedenen Farben eine Themenfarbe auswählen.

#### 1 Drücken Sie auf die HOME-Taste, um den Oberen Menübildschirm anzuzeigen.

#### 2 Berühren Sie die folgenden Tasten in der dargestellten Reihenfolge:

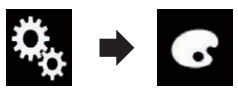

Der "Motiv"-Bildschirm erscheint.

#### 3 Berühren Sie [Motiv].

**D** Sie können den Einstellungsbildschirm auch ändern, indem Sie auf diesem Bildschirm die Option [Beleuchtung], [Hintergrund] oder [Uhr] berühren.

#### 4 Berühren Sie die gewünschte Farbe.

**D** Durch Berühren von [Start] oder [AV] kann eine Voransicht des Oberen Menübildschirms bzw. des AV-Bedienbildschirms aufgerufen werden. $\blacksquare$ 

### Einstellen der Uhranzeige

Für die Uhr auf dem AV-Bedienbildschirm und dem Oberen Menübildschirm kann aus 3 verschiedenen Formaten gewählt werden.

#### Drücken Sie auf die HOME-Taste, um den Oberen Menübildschirm anzuzeigen.

#### 2 Berühren Sie die folgenden Tasten in der dargestellten Reihenfolge:

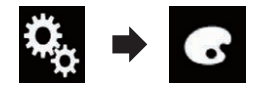

Der "Motiv"-Bildschirm erscheint.

#### 3 Berühren Sie [Uhr].

**D** Sie können den Einstellungsbildschirm auch ändern, indem Sie auf diesem Bildschirm die Option [**Beleuchtung**], [**Motiv**] oder [Hintergrund] berühren.

#### 4 Berühren Sie den Punkt, der eingestellt werden soll.

• Vorlagen:

Dient zur Auswahl einer gewünschten Vorlage als Uhranzeige.

- **OFF** (aus): Blendet die Uhranzeige aus.
- **D** Durch Berühren von [Start] oder [AV] kann eine Voransicht des Oberen Menübildschirms bzw. des AV-Bedienbildschirms aufgerufen werden. [■]

### Ändern des vorinstallierten Begrüßungsbildschirms

Sie können für den Begrüßungsbildschirm eine andere im Produkt gespeicherte Bildvorlage auswählen.

#### Drücken Sie auf die HOME-Taste, um den Oberen Menübildschirm anzuzeigen.

#### 2 Berühren Sie die folgenden Tasten in der dargestellten Reihenfolge:

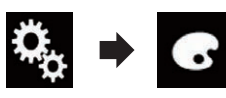

Der "Motiv"-Bildschirm erscheint.

3 Berühren Sie [Begrüßungsbildschirm].

#### 4 Berühren Sie den Punkt, der eingestellt werden soll.

- Vorlagen: Dient zur Auswahl einer gewünschten Vorlage als Begrüßungsbildschirm.
- $\bullet$   $\Box$  (Individuell): Zeigt das Bild für den Begrüßungsbildschirm an, das von einem externen Speichergerät (USB, SD) importiert worden ist.
- Einzelheiten siehe Umschalten auf den im externen Speichergerät (USB, SD) gespeicherten Begrüßungsbildschirm auf Seite 136.

### Umschalten auf den im externen Speichergerät (USB, SD) gespeicherten Begrüßungsbildschirm

Sie können für den Begrüßungsbildschirm ein von einem externen Speichergerät (USB, SD) importiertes Bild auswählen.

# VORSICHT

Schalten Sie den Motor nicht aus, während ein Bild von einem externen Speichergerät (USB, SD) importiert wird.

#### 1 Drücken Sie auf die HOME-Taste, um den Oberen Menübildschirm anzuzeigen.

#### 2 Berühren Sie die folgenden Tasten in der dargestellten Reihenfolge:

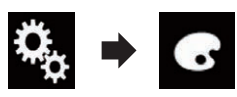

Der "**Motiv**"-Bildschirm erscheint

3 Berühren Sie [Begrüßungsbildschirm].

#### 4 Berühren Sie die folgende Taste.

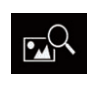

Zeigt eine Liste mit Bildern für den Begrüßungsbildschirm an, die auf dem externen Speichergerät (USB, SD) gespeichert sind.

#### 5 Berühren Sie das gewünschte externe Speichergerät (USB, SD).

#### 6 Berühren Sie in der Liste das Bild, das Sie für den Begrüßungsbildschirm verwenden möchten.

- Das Bild wird als Begrüßungsbild eingestellt.
	- **D** Sie können das importierte Bild löschen und den ursprünglichen Begrüßungsbildschirm durch Berühren und Halten der Taste für das individuelle Bild wiederherstellen.<sup>1</sup>

### Importieren einer Einstellungskonfiguration

### Exportieren von "Motiv"- Einstellungen

Auf dem "Motiv"-Bildschirm vorgenommene Einstellungen können in ein externes Speichergerät (USB, SD) exportiert werden. Diese Einstellungen können separat exportiert werden.

- **D** Diese Einstellung ist nur verfügbar, wenn Sie das Fahrzeug an einem sicheren Ort anhalten und die Feststellbremse anziehen.
- **D** Wenn mehrere externe Speichergeräte mit diesem Produkt verbunden sind, erfolgt der Export der "Motiv"-Einstellungen in der nachfolgend genannten Zielgerätereihenfolge:
	- 1 SD-Speicherkarte
	- 2 Mit dem USB-Anschluss 1 verbundenes USB-Speichermedium
	- 3 Mit dem USB-Anschluss 2 verbundenes USB-Speichermedium

# VORSICHT

Schalten Sie den Motor nicht aus, während die Einstellungen exportiert werden.

#### 1 Stecken Sie die SD-Speicherkarte in den SD-Karteneinschub bzw. schließen Sie das USB-Speichermedium an den USB-Anschluss an.

- $\supset$  Einzelheiten siehe [Einstöpseln eines USB-](#page-18-0)[Speichermediums](#page-18-0) auf Seite 19.
- $\supset$  Einzelheiten siehe [Einführen und Auswerfen](#page-17-0) [einer SD-Speicherkarte](#page-17-0) auf Seite 18.

#### 2 Drücken Sie auf die HOME-Taste, um den Oberen Menübildschirm anzuzeigen.

#### 3 Berühren Sie die folgenden Tasten in der dargestellten Reihenfolge:

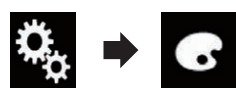

Der "Motiv"-Bildschirm erscheint.

### 4 Berühren Sie [Export].

Der "Export Einstellungen"-Bildschirm erscheint.

#### 5 Berühren Sie die gewünschte Option.

- **•** Beleuchtung: Wählt die Beleuchtungsfarbeneinstellung.
- ! Begrüßungsbildschirm: Wählt die Begrüßungsbildschirmeinstellung.
- Alle ausw.: Wählt alle Einstellungen aus.

#### 6 Berühren Sie [Export].

Der Export der Daten beginnt. Nach dem Export der Daten wird eine Meldung zum Abschluss des Vorgangs angezeigt.

**Bevor der Vorgang beginnt, wird die Pro**grammquelle ausgeschaltet und die Bluetooth-Verbindung getrennt.

### Importieren von "Motiv"- Einstellungen

Die auf dem "Motiv"-Bildschirm vorgenommenen und auf ein externes Speichergerät (USB, SD) exportierten Einstellungen können importiert werden.

- **D** Diese Einstellung ist nur verfügbar, wenn Sie das Fahrzeug an einem sicheren Ort anhalten und die Feststellbremse anziehen.
- **p** Wenn mehrere externe Speichergeräte mit verfügbaren Daten mit diesem Produkt verbunden sind, erfolgt der Import der "Motiv"-Einstellungen in der nachfolgend genannten Quellgerätereihenfolge:
	- 1 SD-Speicherkarte
	- 2 Mit dem USB-Anschluss 1 verbundenes USB-Speichermedium
	- 3 Mit dem USB-Anschluss 2 verbundenes USB-Speichermedium

# VORSICHT

- ! Schalten Sie den Motor nicht aus, während die Einstellungen importiert werden.
- Um einen Datenverlust und eine Beschädigung der SD-Speicherkarte zu verhindern, dürfen die auf die SD-Speicherkarte exportierten Daten nicht bearbeitet werden.

#### Stecken Sie die SD-Speicherkarte in den SD-Karteneinschub bzw. schließen Sie das USB-Speichermedium an den USB-Anschluss an.

- $\supset$  Einzelheiten siehe [Einstöpseln eines USB-](#page-18-0)[Speichermediums](#page-18-0) auf Seite 19.
- **→** Einzelheiten siehe [Einführen und Auswerfen](#page-17-0) [einer SD-Speicherkarte](#page-17-0) auf Seite 18.

Sie werden in einer Meldung dazu aufgefordert, den Import der gespeicherten Einstelldaten zu bestätigen.

### 2 Berühren Sie [Import].

Der Import der Daten beginnt.

Nach dem erfolgreichen Import wird eine Meldung zum Abschluss des Vorgangs angezeigt.

**D** Bevor der Vorgang beginnt, wird die Programmquelle ausgeschaltet und die Bluetooth-Verbindung getrennt.

 $_{\sf De}$  (137)

### Einstellen der bevorzugten Sprachen

Sie können die bevorzugte Sprache für Untertitel, Audio und Menüführung nach Wahl einstellen. Wenn die gewählte Sprache auf der Disc gespeichert ist, werden Untertitel, Audio und Menüs in dieser Sprache angezeigt oder wiedergegeben.

**D** Diese Einstellung ist nur verfügbar, wenn "Disc" als Programmquelle gewählt ist.

### Einstellen der Untertitelsprache

Sie können eine gewünschte Untertitelsprache auswählen. Soweit verfügbar, werden die Untertitel in der ausgewählten Sprache angezeigt.

#### 1 Drücken Sie auf die HOME-Taste, um den Oberen Menübildschirm anzuzeigen.

2 Berühren Sie die folgenden Tasten in der dargestellten Reihenfolge:

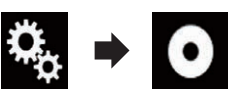

Der "Video-Menü"-Bildschirm erscheint.

#### 3 Berühren Sie [DVD/DivX-Einrichtung].

#### 4 Berühren Sie [Untertitel].

Ein Popup-Menü erscheint.

### 5 Berühren Sie die gewünschte Sprache.

Wenn Sie "Andere" wählen, wird ein Sprachencode-Eingabebildschirm eingeblendet. Geben Sie den vierstelligen Code der gewünschten Sprache ein und berühren Sie dann  $\epsilon$ .

Die Untertitelsprache wird eingestellt.

- p Wenn die ausgewählte Sprache nicht verfügbar ist, wird die Standardsprache der Disc angezeigt.
- p Die Untertitelsprache kann durch Berühren der Taste zum Wechseln der Untertitelspra-

che während der Wiedergabe geändert werden.

p Die hier vorgenommenen Einstellungen werden selbst dann nicht beeinflusst, wenn die Untertitelsprache während der Wiedergabe anhand der Taste zum Wechseln der Untertitelsprache geändert wird.

### Einstellen der Audiosprache

Sie können die bevorzugte Audiosprache einstellen.

1 Drücken Sie auf die HOME-Taste, um den Oberen Menübildschirm anzuzeigen.

2 Berühren Sie die folgenden Tasten in der dargestellten Reihenfolge:

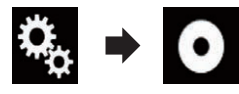

Der "Video-Menü"-Bildschirm erscheint.

- 3 Berühren Sie [DVD/DivX-Einrichtung].
- 4 Berühren Sie [Audiosprache].

Ein Popup-Menü erscheint.

#### 5 Berühren Sie die gewünschte Sprache.

Wenn Sie "Andere" wählen, wird ein Sprachencode-Eingabebildschirm eingeblendet. Geben Sie den vierstelligen Code der gewünschten Sprache ein und berühren Sie dann **.** 

Die Audiosprache wird eingestellt.

- **D** Wenn die gewählte Sprache nicht verfügbar ist, wird die auf der Disc festgelegte Sprache verwendet.
- **D** Die Audio-Sprache kann durch Berühren der Taste zum Wechseln der Audio-Sprache während der Wiedergabe geändert werden.
- **D** Die hier vorgenommenen Einstellungen werden selbst dann nicht beeinflusst, wenn die Audio-Sprache während der Wiedergabe anhand der Taste zum Wechseln der Audio-Sprache geändert wird.

### Einstellen der Menüsprache

Sie können eine bevorzugte Sprache auswählen, in der die auf einer Disc aufgezeichneten Menüs angezeigt werden sollen.

#### 1 Drücken Sie auf die HOME-Taste, um den Oberen Menübildschirm anzuzeigen.

#### 2 Berühren Sie die folgenden Tasten in der dargestellten Reihenfolge:

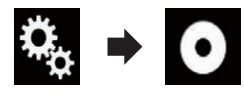

Der "Video-Menü"-Bildschirm erscheint.

3 Berühren Sie [DVD/DivX-Einrichtung].

#### 4 Berühren Sie [Menusprache].

Ein Popup-Menü erscheint.

#### 5 Berühren Sie die gewünschte Sprache.

Wenn Sie "Andere" wählen, wird ein Sprachencode-Eingabebildschirm eingeblendet. Geben Sie den vierstelligen Code der gewünschten Sprache ein und berühren Sie dann  $\overline{e}$ .

Die Menüsprache wird eingestellt.

**D** Wenn die ausgewählte Sprache nicht verfügbar ist, wird die Standardsprache der Disc angezeigt. $\blacksquare$ 

### Einstellen des Blickwinkelsymbols

Sie können festlegen, ob das Winkelsymbol bei Szenen angezeigt wird, für die der Winkel geändert werden kann.

 $\Box$  Diese Einstellung ist nur verfügbar, wenn "Disc" als Programmquelle gewählt ist.

#### 1 Drücken Sie auf die HOME-Taste, um den Oberen Menübildschirm anzuzeigen.

#### 2 Berühren Sie die folgenden Tasten in der dargestellten Reihenfolge:

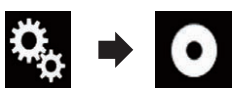

Der "**Video-Menü**"-Bildschirm erscheint

3 Berühren Sie [DVD/DivX-Einrichtung].

#### 4 Berühren Sie [Kamerawinkel] wiederholt, bis die gewünschte Einstellung angezeigt wird.

- Ein (Standardeinstellung): Aktiviert die Multi-Winkel-Einstellung.
- ! Aus: Deaktiviert die Multi-Winkel-Einstellung.

### Einstellen des Bildseitenverhältnisses

Es gibt zwei Anzeigearten: Ein Breitbilddisplay hat ein Verhältnis Breite zu Höhe (Bildseitenverhältnis) von 16:9, während eine normale Anzeige ein Bildseitenverhältnis von 4:3 hat. Wenn Sie ein normales zusätzliches Display mit einem Bildseitenverhältnis von 4:3 verwenden, können Sie das Bildseitenverhältnis gemäß Ihres zusätzlichen Displays einstellen. (Wir empfehlen die Verwendung dieser Funktion nur, wenn eine Anpassung an das Bildseitenverhältnis des zusätzlichen Displays gewünscht ist.)

- **D** Bei Verwendung eines normalen Displays wählen Sie entweder "Letterbox" oder "Pan Scan". Die Auswahl von "16:9" kann ein unnatürliches Bild zur Folge haben.
- p Wenn Sie das TV-Bildseitenverhältnis auswählen, ändert sich die Anzeige dieses Produkts zur gleichen Einstellung.
- **D** Diese Einstellung ist nur verfügbar, wenn "Disc" als Programmquelle gewählt ist.

#### 1 Drücken Sie auf die HOME-Taste, um den Oberen Menübildschirm anzuzeigen.

Kapitel 23

 $_{\text{De}}$  (139)

### $23$   $\sqrt{\phantom{a}}$  Einrichten des Videoplayers

2 Berühren Sie die folgenden Tasten in der dargestellten Reihenfolge:

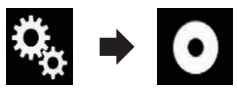

Der "Video-Menü"-Bildschirm erscheint.

#### 3 Berühren Sie [DVD/DivX-Einrichtung].

#### 4 Berühren Sie [Bildformat].

Ein Popup-Menü erscheint.

#### 5 Berühren Sie den Punkt, der eingestellt werden soll.

- 16:9 (Standardeinstellung): Zeigt das Breitbild (16:9) im ursprünglichen Format an (Grundeinstellung).
- Letterbox: Zeigt das Breitbild im Letterbox-Format mit schwarzen Bändern am oberen und unteren Bildschirmrand an.
- Pan Scan: Beschneidet das Bild am linken und rechten Bildrand.
- p Beim Abspielen von Discs ohne Panscan-System wird die Disc selbst dann im Format "Letterbox" wiedergegeben, wenn Sie die Einstellung "Pan Scan" wählen. Prüfen Sie. ob an der Verpackung der Disc die Kennzeichnung  $16:9$  LB aufgedruckt ist.
- **D** Bei einigen Discs kann das TV-Bildseitenverhältnis nicht geändert werden. Einzelheiten finden Sie in der Anleitung der Disc.

### Einstellen der Kindersicherung

Für gewisse DVD-Video-Discs kann eine Kindersicherung eingerichtet werden, um zu verhindern, dass Kinder gewalttätige oder nicht jugendfreie Szenen betrachten. Sie können für diese Funktion eine gewünschte Kindersicherungsstufe auswählen.

- **D** Diese Einstellung ist nur verfügbar, wenn "Disc" als Programmquelle gewählt ist.
- **D** Wenn Sie eine Kindersicherungsstufe einstellen und dann eine Disc abspielen, die

eine Kindersicherungs-Funktion unterstützt, kann eine Aufforderung zur Eingabe einer Codenummer angezeigt werden. In diesem Fall wird die Disc erst dann abgespielt, wenn die richtige Codenummer eingegeben wurde.

#### Einstellen von Codenummer und Kindersicherungsstufe

Registrieren Sie bei der ersten Nutzung dieser Funktion Ihre Codenummer. Wenn Sie keine Codenummer registrieren, funktioniert die Kindersicherung nicht.

#### 1 Drücken Sie auf die HOME-Taste, um den Oberen Menübildschirm anzuzeigen.

#### 2 Berühren Sie die folgenden Tasten in der dargestellten Reihenfolge:

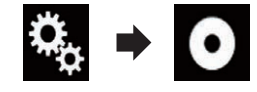

Der "Video-Menü"-Bildschirm erscheint.

- 3 Berühren Sie [DVD/DivX-Einrichtung].
- 4 Berühren Sie [Altersfreigabe].

Der "Altersfreigabe"-Bildschirm erscheint.

5 Berühren Sie [0] bis [9], um die vierstellige Codenummer einzugeben.

6 Berühren Sie die folgende Taste, während die eingegebene Nummer angezeigt wird.

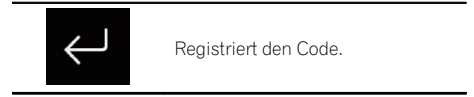

#### 7 Berühren Sie eine der Sensortasten [1] bis [8], um die gewünschte Stufe auszuwählen.

 $\cdot$  8:

Ermöglicht die Wiedergabe der gesamten Disc (Grundeinstellung).

Kapitel 23

 $\bullet$  7 bis 2:

Ermöglicht die Wiedergabe von Discs für Kinder und jugendfreie Discs.

 $\cdot$  1: Ermöglicht nur die Wiedergabe von Discs für Kinder.

#### 8 Berühren Sie die folgende Taste, während die eingegebene Nummer angezeigt wird.

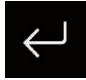

Stellt die Kindersicherungsstufe ein.

- **D** Wir empfehlen Ihnen, sich Ihren Code zu notieren, falls Sie ihn vergessen sollten.
- **D** Die Kindersicherungsstufe ist auf der Disc vermerkt und an der Verpackung, in der beigelegten Dokumentation oder an der Disc selbst angegeben. Bei Discs ohne aufgezeichnete Kindersicherungsstufe funktioniert diese Option jedoch nicht.
- p Bei einigen Discs funktioniert die Kindersicherung so, dass nur bestimmte Szenen übersprungen werden, die Wiedergabe aber danach normal weitergeführt wird. Einzelheiten siehe die Anweisungen zur  $Disc.\blacksquare$

### Anzeigen Ihres DivX-VOD-Registrierungscodes

Wenn Sie DivX-VOD-Inhalte (Video On Demand) auf diesem Produkt wiedergeben möchten, müssen Sie zunächst dieses Gerät bei Ihrem DivX-VOD-Inhaltsanbieter registrieren. Dies erfolgt durch Generieren eines DivX-VOD-Registrierungscodes, den Sie an Ihren Anbieter übermitteln.

- **D** Notieren Sie sich diesen Code, da Sie ihn für die Registrierung dieses Produkts bei einem DivX-VOD-Anbieter benötigen.
- $\Box$  Diese Einstellung ist nur verfügbar, wenn "**Disc**" als Programmquelle gewählt ist.

#### 1 Drücken Sie auf die HOME-Taste, um den Oberen Menübildschirm anzuzeigen.

2 Berühren Sie die folgenden Tasten in der dargestellten Reihenfolge:

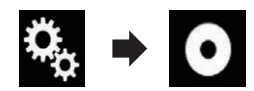

Der "**Video-Menü**"-Bildschirm erscheint.

- 3 Berühren Sie [DVD/DivX-Einrichtung].
- 4 Berühren Sie [DivX® VOD].
- Der "**DivX® VOD**"-Bildschirm erscheint.
	- **D** Wenn ein Registrierungscode bereits aktiviert wurde, kann er nicht angezeigt werden.

#### 5 Berühren Sie [Registrierungscode].

Ihr 10-stelliger Registrierungscode wird angezeigt.

p Notieren Sie sich diesen Code, da Sie ihn für die Registrierung bei einem DivX VOD-Anbieter benötigen.<sup>1</sup>

### Anzeigen Ihres DivX VOD-Deregistrierungscodes

Ein mit einem Deregistrierungscode gespeicherter Registrierungscode kann gelöscht werden.

**D** Diese Einstellung ist nur verfügbar, wenn "Disc" als Programmquelle gewählt ist.

#### 1 Drücken Sie auf die HOME-Taste, um den Oberen Menübildschirm anzuzeigen.

2 Berühren Sie die folgenden Tasten in der dargestellten Reihenfolge:

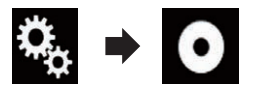

Der "Video-Menü"-Bildschirm erscheint.

3 Berühren Sie [DVD/DivX-Einrichtung].

#### 4 Berühren Sie [DivX® VOD].

Der "DivX® VOD"-Bildschirm erscheint.

#### 5 Berühren Sie [Deregistrierungscode].

Ihr achtstelliger Deregistrierungscode wird angezeigt.

**D** Notieren Sie sich diesen Code, da Sie ihn für die Deregistrierung bei einem DivX-VOD-Anbieter benötigen.

### Automatische Wiedergabe von DVDs

Wenn eine DVD-Disc mit einem DVD-Menü eingelegt wird, übergeht dieses Produkt das Menü automatisch und startet die Wiedergabe mit dem ersten Kapitel des ersten Titels.

- **D** Manche DVDs werden nicht ordnungsgemäß wiedergegeben. Wenn diese Funktion nicht ordnungsgemäß ausgeführt wird, deaktivieren Sie diese Funktion und starten Sie die Wiedergabe.
- **D** Diese Einstellung ist nur verfügbar, wenn "Disc" als Programmquelle gewählt ist.

1 Drücken Sie auf die HOME-Taste, um den Oberen Menübildschirm anzuzeigen.

#### 2 Berühren Sie die folgenden Tasten in der dargestellten Reihenfolge:

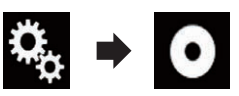

Der "Video-Menü"-Bildschirm erscheint.

#### 3 Berühren Sie [DVD/DivX-Einrichtung].

#### 4 Berühren Sie [DVD Auto Play] wiederholt, bis die gewünschte Einstellung angezeigt wird.

- Aus (Standardeinstellung): Schaltet die automatische DVD-Wiedergabe aus.
- $\cdot$  Ein: Schaltet die automatische DVD-Wiedergabe  $e$ in. $\Box$

### Einstellen des Videosignals der Heckkamera

Wenn Sie an dieses Produkt eine Heckkamera anschließen, wählen Sie eine geeignete Videosignaleinstellung.

**D** Diese Funktion kann nur für an den AV-Eingang anliegende Videosignale eingestellt werden.

#### 1 Drücken Sie auf die HOME-Taste, um den Oberen Menübildschirm anzuzeigen.

#### 2 Berühren Sie die folgenden Tasten in der dargestellten Reihenfolge:

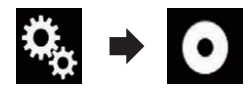

Der "Video-Menü"-Bildschirm erscheint.

#### 3 Berühren Sie [Videosignal-Einstellung].

#### 4 Berühren Sie [Kamera].

Ein Popup-Menü erscheint.

#### 5 Berühren Sie den Punkt, der eingestellt werden soll.

- Auto (Standardeinstellung): Passt die Videosignaleinstellung automatisch an.
- ! PAL: Wählt das Videosignal PAL.
- ! NTSC: Wählt das Videosignal NTSC. ! PAL-M:
- Wählt das Videosignal PAL-M.
- PAL-N: Wählt das Videosignal PAL-N.
- ! SECAM: Wählt das Videosignal SECAM.

### Einstellen des Video-Ausgabeformats

Sie können das Video-Ausgabeformat für das zusätzliche Display zwischen NTSC und PAL umschalten.

- **D** Die Einstellung für das Video-Ausgabeformat hat keine Auswirkung auf die Programmquellen AUX, AV und iPod (wenn der Steuermodus auf iPod gesetzt ist).
- **D** Diese Funktion ist verfügbar, wenn keine Ausgabe auf das vordere Display erfolgt und eine andere Programmquelle als Disc, USB1, USB2 und SD für das zusätzliche Display gewählt ist.

#### 1 Drücken Sie auf die HOME-Taste, um den Oberen Menübildschirm anzuzeigen.

#### 2 Berühren Sie die folgenden Tasten in der dargestellten Reihenfolge:

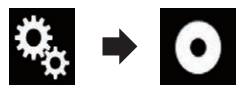

Der "Video-Menü"-Bildschirm erscheint.

#### 3 Berühren Sie [Video-Ausgabeformat] wiederholt, bis die gewünschte Einstellung angezeigt wird.

- PAL (Standardeinstellung): Wählt das Video-Ausgabeformat PAL.
- NTSC: Wählt das Video-Ausgabeformat NTSC.

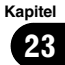

Wenn Sie oft verwendete Menüpunkte als Shortcuts registrieren, können Sie durch eine Berührung auf dem "Favoriten"-Bildschirm den betreffenden Menübildschirm direkt aufrufen.

**D** Bis zu 12 Menüpunkte können im Favoritenmenü registriert werden.

### Erstellen eines Shortcuts

1 Berühren Sie die HOME-Taste, um den Oberen Menübildschirm anzuzeigen.

2 Berühren Sie die folgende Taste.

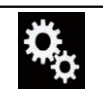

Zeigt den Einstellungsmenübildschirm an.

#### 3 Berühren Sie das Sternsymbol des Menüpunkts, der zum Favoritenmenü hinzugefügt werden soll.

Das Sternsymbol des ausgewählten Menüs wird hervorgehoben.

 $\blacksquare$  Um die Registrierung aufzuheben, berühren Sie das Sternsymbol in der Menüspalte erneut.

### Auswählen eines Shortcuts

1 Drücken Sie auf die HOME-Taste, um den Oberen Menübildschirm anzuzeigen.

2 Berühren Sie die folgenden Tasten in der dargestellten Reihenfolge:

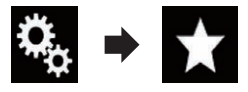

Der "**Favoriten**"-Bildschirm erscheint.

#### 3 Berühren Sie die gewünschte Option.

### Entfernen eines Shortcuts

1 Drücken Sie auf die HOME-Taste, um den Oberen Menübildschirm anzuzeigen.

2 Berühren Sie die folgenden Tasten in der dargestellten Reihenfolge:

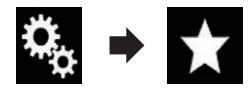

Der "**Favoriten**"-Bildschirm erscheint.

#### 3 Berühren und halten Sie das Sternsymbol des Favoritenmenüs, das entfernt werden soll.

Das ausgewählte Menü wird aus dem "Favoriten"-Bildschirm entfernt.<sup>1</sup>

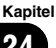
## Anzeigen des Betriebszustands von Fahrzeugsystemen

Durch den Anschluss des optionalen Fahrzeug-Bus-Adapter können Sie den Betriebszustand der Parkhilfe (Park-Assistent) sowie des Klimabedienfelds am Bildschirm anzeigen.

# **AL** VORSICHT

- ! Informationen zum Einbau des Fahrzeug-Bus-Adapters siehe Bedienungsanleitung des Fahrzeug-Bus-Adapters.
- ! Prüfen Sie den Fahrzeug-Bus-Adapter nach dem Einbau auf einwandfreie Funktion.
- ! Einzelheiten zu Fahrzeugmodellen, die mit Fahrzeug-Bus-Adapter kompatibel sind, finden Sie in den Informationen auf unserer Website.
- Funktionen und Anzeigen sind vom Fahrzeugmodell abhängig. Einzelheiten zu verfügbaren Funktionen nach Modell finden Sie in den Informationen auf unserer Website.

## Anzeigen von Informationen über erfasste Hindernisse VORSICHT

Diese Funktion soll lediglich die Sicht des Fahrers unterstützen. Sie kann nicht vor allen Gefahren oder Hindernissen warnen und ist daher keinesfalls ein Ersatz für Ihre Aufmerksamkeit, Ihr Urteilsvermögen und Ihre Umsicht beim Parken des Fahrzeugs.

Schalten Sie die Parkhilfe an Ihrem Fahrzeug ein. Der Bildschirm wird durch den Bildschirm "Einparkhilfe" ersetzt.

- **D** Diese Funktion steht nur zur Verfügung, wenn das Fahrzeug mit einem Parkhilfesensorsystem ausgestattet ist.
- **D** Der Bildschirm "Einparkhilfe" wird erst nach dem Starten des Navigationsbildschirms angezeigt.

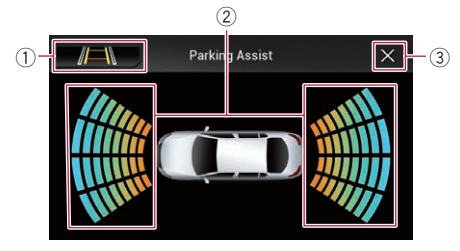

- 1 Erlaubt Umschaltung auf das Bild der Heckkamera.
	- **D** Die Umschaltung der Anzeige ist nur möglich, wenn die Heckkamera-Einstellung auf "Ein" gesetzt ist und der Schalthebel sich in der Position RÜCKWÄRTSGANG (R) befindet.
- 2 Zeigt die Position erfasster Hindernisse.
- 3 Der vorherige Bildschirm wird wieder  $e$ ingeblendet. $\blacksquare$

## Anzeigen des Klimabedienfeld-Betriebszustands

Bei Bedienungen am Klimabedienfeld des Fahrzeugs wird der Bildschirm automatisch durch den Bildschirm "Klima" ersetzt.

- **p** Einstellungen, die vor dem Einschalten dieses Produkts am Klimabedienfeld vorgenommen wurden, werden nicht auf dem Bildschirm angezeigt.
- p Am Fahrzeug deaktivierte Klima-Bedienfunktionen werden nicht auf dem Bildschirm angezeigt.
- $\Box$  Wenn die Information links und rechts seitenverkehrt auf dem Bildschirm angezeigt wird, setzen Sie die Einstellung von "Klima umkehren" auf "Ein".
	- $\supset$  Einzelheiten zur Bedienung siehe [Um](#page-113-0)[kehren der Klimabedienfeld-Statusanzei](#page-113-0)ge [auf Seite 114](#page-113-0).

Anzeigen des Betriebszustands von Fahrzeugsystemen

Kapitel 25

 $_{\text{De}}$  (145

## 25 Anzeigen des Betriebszustands von Fahrzeugsystemen

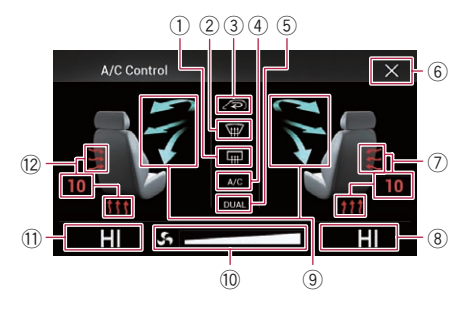

- 1 Zeigt an, dass die Heckscheibenheizung eingeschaltet ist.
- 2 Zeigt an, dass die Frontscheibenheizung eingeschaltet ist.
- 3 Zeigt an, dass auf Innenraumzirkulation geschaltet ist.
- 4 Zeigt an, dass die Klimaanlage eingeschaltet ist.
- 5 Zeigt an, dass die Dual-Klimatisierungsfunktion eingeschaltet ist.
- 6 Der vorherige Bildschirm wird wieder eingeblendet.
	- $\Box$  Wenn Sie einige Sekunden lang keine weitere Bedienung am Klimabedienfeld vornehmen, erscheint automatisch wieder der vorherige Bildschirm.
- 7 Zeigt die Sitzheizungseinstellung für den rechten Sitz an.
- 8 Zeigt die Innentemperatureinstellung für den rechten Sitz an.
- 9 Zeigt die Luftstromrichtung an.
- a Zeigt die Gebläsedrehzahl an.
- b Zeigt die Innentemperatureinstellung für den linken Sitz an.
- (2) Zeigt die Sitzheizungseinstellung für den linken Sitz an.<sup>□</sup>

146) <sub>De</sub>

# Allgemeine Bedienvorgänge

## Einstellen von Datum und Uhrzeit

1 Berühren Sie die auf dem Bildschirm angezeigte Uhr, um den Zeit/Datum-Einstellungsbildschirm aufzurufen.

### 2 Berühren Sie ▲ oder ▼, um die richtige Uhrzeit und das Datum einzustellen.

Auf diesem Bildschirm stehen die folgenden Optionen zur Verfügung.

### Monat/Datum

- T/M/J (Standardeinstellung): Wählt das Datumsformat Tag/Monat/Jahr.
- $\bullet$  M/T/I: Wählt das Datumsformat Monat/Tag/Jahr.
- ! J/M/T: Wählt das Datumsformat Jahr/Monat/Tag.

### Uhrzeit-Format

- 12 Std. (Standardeinstellung): Die Uhrzeit wird im 12-Stunden-Format mit am/pm (Vormittag/Nachmittag) angezeigt.
- 24 Std.: Die Uhrzeit wird im 24-Stunden-Format angezeigt.<sup>1</sup>

## Speichern von Songinformationen auf einem iPod (iTunes-Tagging)

Wenn dieses Produkt Songinformationen empfängt, können diese auf dem iPod gespeichert werden. Beim nächsten Synchronisieren des iPods werden diese Songs in einer Spielliste namens "Tagged" in iTunes angezeigt. Anschließend können Sie diese Songs direkt über dieses Produkt erwerben.

Je nach dem Zeitpunkt, an dem die Songinformationen gespeichert werden, könnten ggf. die Informationen des zuvor oder danach gespielten Songs ebenfalls gespeichert werden. Überprüfen Sie vor dem Kauf deshalb unbedingt, ob es sich um den richtigen Song handelt.

- **D** Die iTunes-Tagging-Funktion ist beim Vorhandensein von Musikstückinformationen verfügbar.
- p Diese Funktion steht für die folgenden iPod-Modelle zur Verfügung:
	- $\bullet$  iPhone 4s
	- $\bullet$  iPhone 4
	- iPhone 3GS
	- ! iPhone 3G
	- iPhone
	- iPod touch 5. Generation
	- iPod touch 4. Generation
	- iPod touch 3. Generation
	- iPod touch 2. Generation
	- iPod touch 1. Generation
	- $\bullet$  iPod classic
	- iPod nano 6. Generation
	- iPod nano 5. Generation
	- iPod nano 4. Generation
	- iPod nano 3. Generation
- p Bei der iTunes-Version muss es sich um 7.4 oder höher handeln.

### 1 Drücken Sie auf die HOME-Taste, um den Oberen Menübildschirm anzuzeigen.

2 Berühren Sie die folgenden Tasten in der dargestellten Reihenfolge:

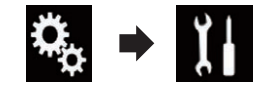

Der "System"-Bildschirm erscheint.

### 3 Berühren Sie [Einstellungen AV-Quelle].

### 4 Berühren Sie [Tag Scroll] wiederholt, bis die gewünschte Einstellung angezeigt wird.

- USB1 (Standardeinstellung): Überträgt die Songinformationen an Ihren über den USB-Anschluss 1 verbundenen iPod.
- ! USB2:

Überträgt die Songinformationen an Ihren über den USB-Anschluss 2 verbundenen iPod.

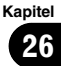

## 26 Allgemeine Bedienvorgänge

#### 5 Stimmen Sie eine Radiostation ab.

Wenn Songinformationen empfangen werden, wird • Tag angezeigt, solange der gewünschte Song gespielt wird, und die Sensortaste wird aktiv.

- $\supset$  Einzelheiten siehe *[iTunes](#page-47-0)<sup>[®](#page-47-0)</sup>[-Tagging-An](#page-47-0)*zeige [auf Seite 48](#page-47-0).
- $\supset$  Finzelheiten siehe [Verwenden der Sensorta](#page-46-0)sten [auf Seite 47.](#page-46-0)

#### 6 Berühren Sie die entsprechende Sensortaste für die angezeigten Informationen.

Die Informationen zum gerade im Radio spielenden Song werden in diesem Produkt gespeichert.

Während die Informationen empfangen werden, wird **:- Tag** angezeigt.

Nach dem Abschluss wird • Tag ausgeblendet und stattdessen bangezeigt.

p In diesem Produkt können Informationen für bis zu 50 Songs gespeichert werden. Je nach dem Zeitpunkt, an dem die Songinformationen gespeichert werden, könnten ggf. die Informationen des zuvor oder danach gespielten Songs ebenfalls gespeichert werden.

### 7 Schließen Sie Ihren iPod an.

Die Songinformationen werden auf Ihren iPod übertragen.

**D** Wenn der iPod bereits verbunden ist, werden die Songinformationen sofort beim Berühren der entsprechenden Sensortaste für die angezeigten Songinformationen an den iPod übertragen.

Nach dem Übertragen der Songinformationen auf den iPod wird **a**usgeblendet.

- p Nach der erfolgreichen Übertragung der Songinformationen werden die auf diesem Produkt gespeicherten Informationen automatisch gelöscht.
- **□** Wenn Sie während der Übertragung von Songinformationen dieses Produkt ausschalten oder den iPod trennen, wird die Übertragung eventuell nicht erfolgreich abgeschlossen.

p Während dieses Produkt die Songinformationen speichert, ist eine Übertragung auf einen iPod nicht möglich.

## Einstellen der "Sound Retriever"-Funktion

Mit der "**Sound Retriever**"-Funktion werden komprimierte Audiosignale automatisch akustisch aufbereitet und die ursprüngliche Klangfülle wiederhergestellt.

#### **• Berühren Sie die folgende Taste wieder**holt, bis die gewünschte Einstellung auf dem AV-Bedienbildschirm angezeigt wird.

Dient zum Finstellen der "Sound Re-S.Rtrv triever"-Funktion.

- s.aty (Modus 1) (Standardeinstellung): Aktiviert die "Sound Retriever"-Funktion.
- s. aux (Modus 2): Aktiviert die "Sound Retriever"-Funktion.
- $\bullet$   $\blacksquare$  s. Rtrv  $(auss)$ : Deaktiviert die "Sound Retriever"-Funktion.
- **D** Modus 2 hat einen stärkeren Effekt als Modus  $1.\blacksquare$

# Ändern des Breitbildmodus

Sie können das Video- und JPEG-Bildformat ändern.

- D Diese Einstellung ist nur verfügbar, wenn Sie das Fahrzeug an einem sicheren Ort anhalten und die Feststellbremse anziehen.
- p Die Standardeinstellung für Videos ist "Full" und für JPEG-Bilder "Normal".
- Berühren Sie die folgende Taste.

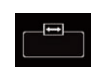

Zeigt den Einstellbildschirm zur Auswahl eines geeigneten Bildseitenverhältnisses für das wiederzugebende Video an.

**D** Das Aussehen dieser Taste hängt von der aktuellen Einstellung ab.

### 2 Berühren Sie den gewünschten Modus.

### ! Full

Ein 4:3 Bild wird nur in horizontaler Richtung vergrößert, was Ihnen ermöglicht, ein 4:3 TV-Bild (normales Bild) ohne Beschnitt anzusehen.

**D** Diese Einstellung gilt nur für Videos.

### ! Zoom

Ein 4:3-Bild wird im gleichen Verhältnis in horizontaler und vertikaler Richtung vergrößert; ideal für ein Bild im Breitbildformat.

**D** Diese Einstellung gilt nur für Videos.

### ! Normal

Ein 4:3 Bild wird normal angezeigt, wodurch Sie keine Verzerrungen wahrnehmen, da das Verhältnis dasselbe wie bei dem normalen Bild ist.

### • Trimming

Ein Bild wird über den gesamten Bildschirm mit dem ursprünglichen Bildseitenverhältnis angezeigt. Wenn das Display sich vom Bildseitenverhältnis unterscheidet, kann das Bild eventuell teilweise am oberen/unteren Rand oder den Seiten abgeschnitten werden.

- **D** Diese Einstellung gilt nur für JPEG-Bilder.
- **D** Für die einzelnen Videoquellen können unterschiedliche Einstellungen gespeichert werden.
- **D** Wenn das Video in einem Breitbildmodus angezeigt wird, das dem ursprünglichen Bildseitenverhältnis nicht entspricht, wird es eventuell anders angezeigt.
- □ Das Videobild erscheint im "**Zoom**"-Modus grobkörniger.<sup>1</sup>

Kapitel 26

## $27$   $\,$  Andere Funktionen

## Auswählen der Videoquelle für ein zusätzliches Display

Sie können auswählen, ob das zusätzliche Display dasselbe Bild wie das vordere Display oder eine ausgewählte Quelle anzeigen soll.

**D** Diese Funktion ist nicht verfügbar, wenn über dieses Produkt ein Anruf getätigt wird oder wenn die Spracherkennungsfunktion verwendet wird.

#### 1 Drücken Sie auf die HOME-Taste, um den Oberen Menübildschirm anzuzeigen.

### 2 Berühren Sie die folgende Taste.

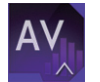

Zeigt den AV-Quellenauswahlbildschirm an.

### 3 Berühren Sie [Rear].

Der "Rear"-Bildschirm erscheint.

### 4 Berühren Sie die Quelle, die am zusätzlichen Display angezeigt werden soll.

Die folgenden Quellen sind wählbar.

! Mirror

Das Video des vorderen Displays des Produkts wird auch an das zusätzliche Display ausgegeben.

— Es können nicht alle Videos oder Töne an das zusätzliche Display ausgegeben werden.

### ! DVD/CD

Bild und Ton von DVDs werden an das zusätzliche Display ausgegeben.

— Kompatible Dateitypen sind nur DVD-V, Video-CD, DivX, MPEG-1, MPEG-2 und MPEG-4.

#### ! USB/iPod

Bild und Ton des USB-Speichermediums oder iPods werden an das zusätzliche Display ausgegeben.

- Nur der USB-Anschluss 1 unterstützt das zusätzliches Display.
- Kompatible Dateitypen sind nur MPEG-4, H.264, WMV, MKV und FLV.

Bild und Ton der SD-Speicherkarte werden an das zusätzliche Display ausgegeben.

— Kompatible Dateitypen sind nur MPEG-4, H.264, WMV, MKV und FLV.

#### $\bullet$  AV

Bild und Ton des AV-Eingangs werden an das zusätzliche Display ausgegeben.

- Das Videobild und der Ton werden nur ausgegeben, wenn die "AV"-Quelle am Eingang Bild und Ton liefert.
- Das Videobild und der Ton werden nur ausgegeben, wenn "AV-Eingang" auf "**Quelle**" gesetzt ist.
	- Finzelheiten siehe [Einstellen des AV-](#page-107-0)Eingangs [auf Seite 108](#page-107-0).
- ! OFF

Es wird kein Signal an das zusätzliche Display ausgegeben.

Berühren Sie die folgende Taste.

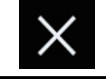

Der "Rear"-Bildschirm wird geschlossen.

- Sie können ebenfalls "Rear" in der Programmquellenliste auswählen.
	- $\supset$  Einzelheiten siehe [Auswählen einer Pro](#page-24-0)[grammquelle für das vordere Display aus der](#page-24-0) [Programmquellenliste](#page-24-0) auf Seite 25.
	- **D** Wenn **Android Auto** eingeschaltet ist, sind Videodateien eines externen Speichergeräts (USB, SD) nicht als Quelle für das zusätzliche Display verfügbar.

## Einstellen der Anti-Diebstahl-Funktion

Sie können ein Passwort für dieses Produkt einrichten. Wenn nach Einrichten eines Passworts das Speicherschutzkabel abgeklemmt wird, fordert das Produkt beim nächsten Systemstart zur Eingabe des Passworts auf.

Andere

Funktionen

## Einstellen des Passworts

1 Drücken Sie auf die HOME-Taste, um den Oberen Menübildschirm anzuzeigen.

2 Berühren Sie die folgenden Tasten in der dargestellten Reihenfolge:

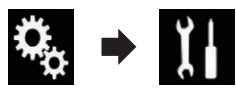

### Der "System"-Bildschirm erscheint.

3 Berühren Sie Gebiet 1, gefolgt von Gebiet 2, und berühren und halten Sie anschließend Gebiet 3.

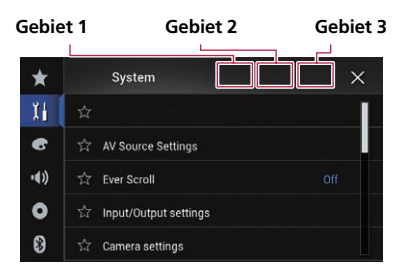

Der "Einstellungen Diebstahlsicherung"- Bildschirm erscheint.

### 4 Berühren Sie [Passwort speichern].

Der "Passworteingabe"-Bildschirm erscheint.

#### 5 Geben Sie das Passwort ein, das Sie festlegen wollen.

**D** Es können 5 bis 16 Zeichen als Passwort eingegeben werden.

### 6 Berühren Sie [Los].

Der "**Hinweiseingabe**"-Bildschirm erscheint.

### 7 Geben Sie eine Passwort-Gedächtnisstütze ein.

p Bis zu 40 Zeichen können als Gedächtnisstütze eingegeben werden.

### 8 Berühren Sie [Los].

Der "Passwortbestätigung"-Bildschirm erscheint.

**D** Wenn Sie das aktuell eingestellte Passwort ändern möchten, geben Sie zuerst das aktuelle und dann das neue Passwort ein.

### 9 Überprüfen Sie das Passwort und berühren Sie dann [OK].

Der "Einstellungen Diebstahlsicherung"- Bildschirm erscheint.

## Eingabe des Passworts

Auf dem Passwort-Eingabebildschirm müssen Sie das aktuelle Passwort eingeben.

1 Geben Sie das Passwort ein.

### 2 Berühren Sie [Los].

Wenn das richtige Passwort eingegeben wird, wird dieses Produkt entsperrt.

## Löschen des Passworts

Das aktuelle Passwort und die Passwort-Gedächtnisstütze kann gelöscht werden.

#### 1 Drücken Sie auf die HOME-Taste, um den Oberen Menübildschirm anzuzeigen.

### 2 Berühren Sie die folgenden Tasten in der dargestellten Reihenfolge:

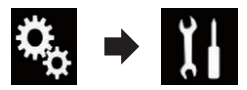

Der "System"-Bildschirm erscheint.

#### 3 Berühren Sie Gebiet 1, gefolgt von Gebiet 2, und berühren und halten Sie anschließend Gebiet 3.

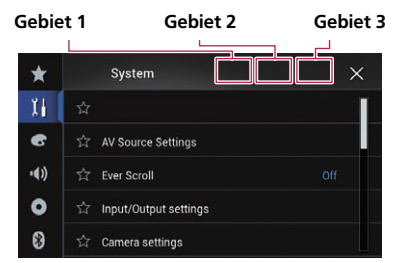

Der "Einstellungen Diebstahlsicherung"- Bildschirm erscheint.

## $27$   $\,$  Andere Funktionen

### 4 Berühren Sie [Passwort löschen].

Eine eingeblendete Meldung fordert zur Bestätigung auf, dass das Passwort gelöscht werden soll.

#### 5 Berühren Sie [Ja].

Der Bildschirm zur Passworteinrichtung erscheint.

Eine die Gedächtnisstütze bestätigende Meldung erscheint.

#### 6 Berühren Sie [OK].

Der "Passworteingabe"-Bildschirm erscheint.

#### 7 Geben Sie das aktuelle Passwort ein.

#### 8 Berühren Sie [Los].

Eine Meldung wird angezeigt, die darauf verweist, dass die Sicherheitseinstellung aufgehoben wurde.

### Passwort vergessen?

Kontaktieren Sie bitte die nächstgelegene autorisierte Pioneer-Service-Station.

### Wiederherstellen der Standardeinstellungen des Produkts

Sie können die Einstellungen oder aufgezeichneten Inhalte auf die Standardeinstellungen zurücksetzen. Es gibt verschiedene Methoden zum Löschen von benutzerspezifischen Daten.

#### Methode 1: Abklemmen der Fahrzeugbatterie

Setzt verschiedene Einstellungen dieses Produkts zurück.

#### Methode 2: Berühren Sie den zu initialisierenden Parameter auf dem "System"-Bildschirm

**●** Einzelheiten siehe Wiederherstellen der Standardeinstellungen auf Seite 152.

#### Methode 3: Drücken Sie die RESET-Taste

- Einzelheiten zur Bedienung siehe [Zurück](#page-13-0)[setzen des Mikroprozessors](#page-13-0) auf Seite 14.
- **D** Einige Einstellungen und aufgezeichnete Inhalte werden nicht zurückgesetzt.

## Wiederherstellen der Standardeinstellungen

Setzt verschiedene Einstellungen des Produkts zurück auf die Standardeinstellungen.

**D** Diese Einstellung ist nur verfügbar, wenn Sie das Fahrzeug an einem sicheren Ort anhalten und die Feststellbremse anziehen.

# VORSICHT

Schalten Sie den Motor nicht aus, während die Einstellungen wiederhergestellt werden.

#### 1 Drücken Sie auf die HOME-Taste, um den Oberen Menübildschirm anzuzeigen.

2 Berühren Sie die folgenden Tasten in der dargestellten Reihenfolge:

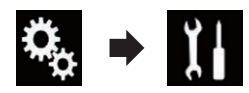

Der "System"-Bildschirm erscheint.

3 Berühren Sie [Einst. wiederherstellen].

#### 4 Berühren Sie den Parameter, der initialisiert werden soll.

- Alle Einstellungen
- Audio-Einstellungen
	- **D** Diese Einstellung ist verfügbar, wenn die Quelle ausgeschaltet ist.
- Themeneinstellungen
- Bluetooth-Einstellungen

Es wird eine Meldung angezeigt, und Sie müssen die Initialisierung der Einstellungen bestätigen.

- **D** Wenn Sie die Einstellungen oder aufgezeichneten Inhalte auf die Standardeinstellungen zurücksetzen möchten, berühren Sie [Alle Einstellungen].
- **D** Einige der unter "Motiv" konfigurierten Einstellungen werden nicht zurückgesetzt.

#### 5 Berühren Sie [Wiederherst.].

Wenn das ausgewählte Element erfolgreich zurückgesetzt wurde, wird eine Meldung zum Abschluss des Vorgangs angezeigt.

**P** Bevor der Vorgang beginnt, wird die Programmquelle ausgeschaltet und die Bluetooth-Verbindung getrennt.<sup>■</sup>

 $_{\text{De}}$  (153)

## Anhang

## Fehlersuche

Lesen Sie in diesem Abschnitt nach, wenn beim Betrieb dieses Produkts Probleme auftreten sollten. Die häufigsten Probleme sind nachfolgend zusammen mit wahrscheinlichen Ursachen und Abhilfemaßnahmen beschrieben. Falls sich ein Problem auf diese Weise nicht beheben lässt, wenden Sie sich bitte an einen Fachhändler oder an die nächstgelegene Pioneer-Kundendienststelle.

### Probleme mit dem AV-Bildschirm

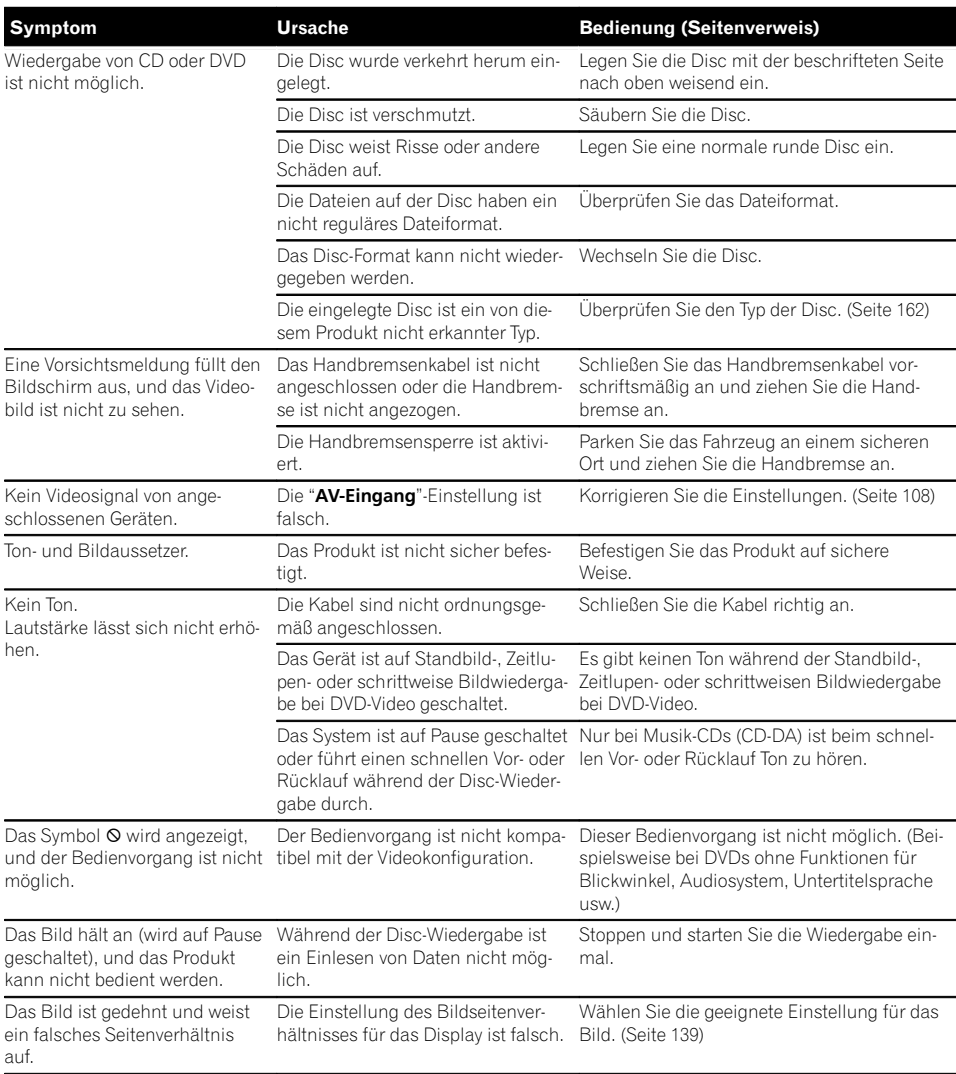

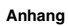

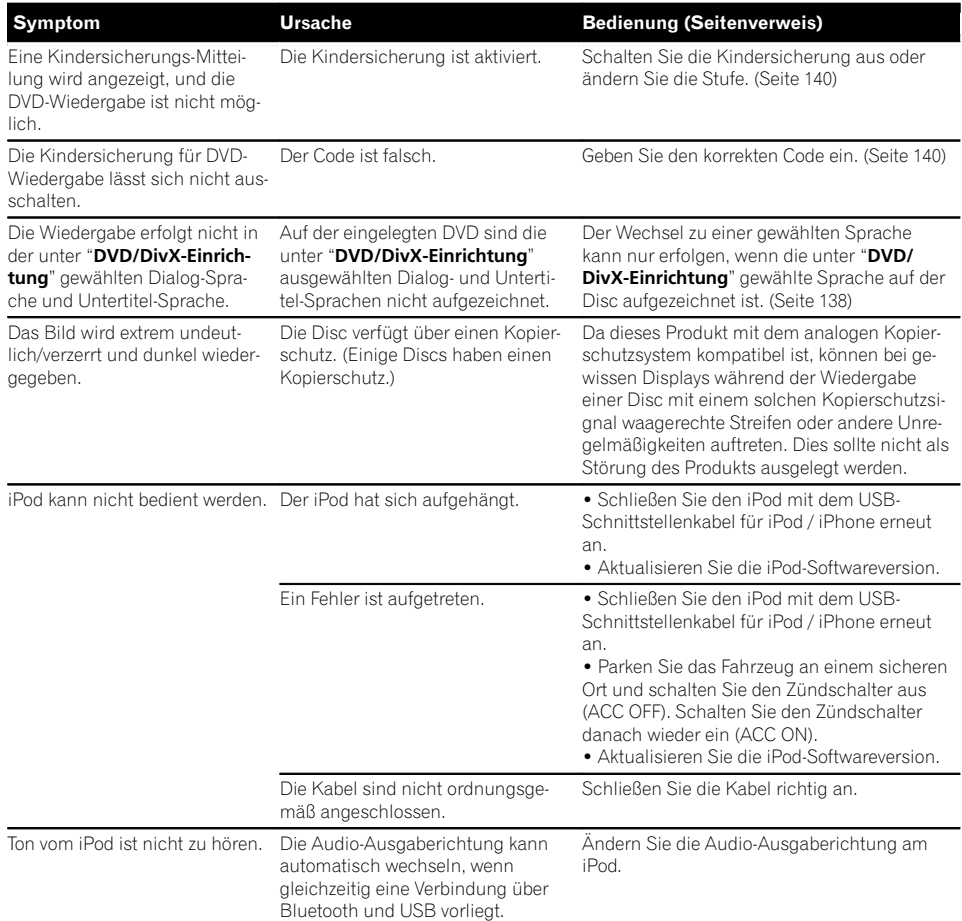

#### Probleme mit dem Telefonbildschirm

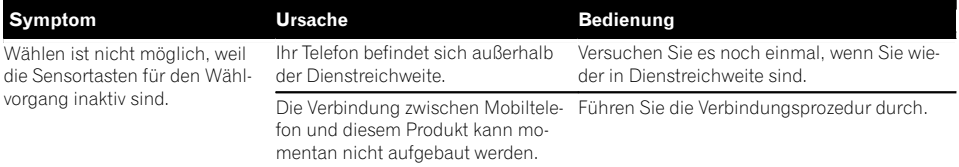

### Probleme mit dem Applikationsbildschirm

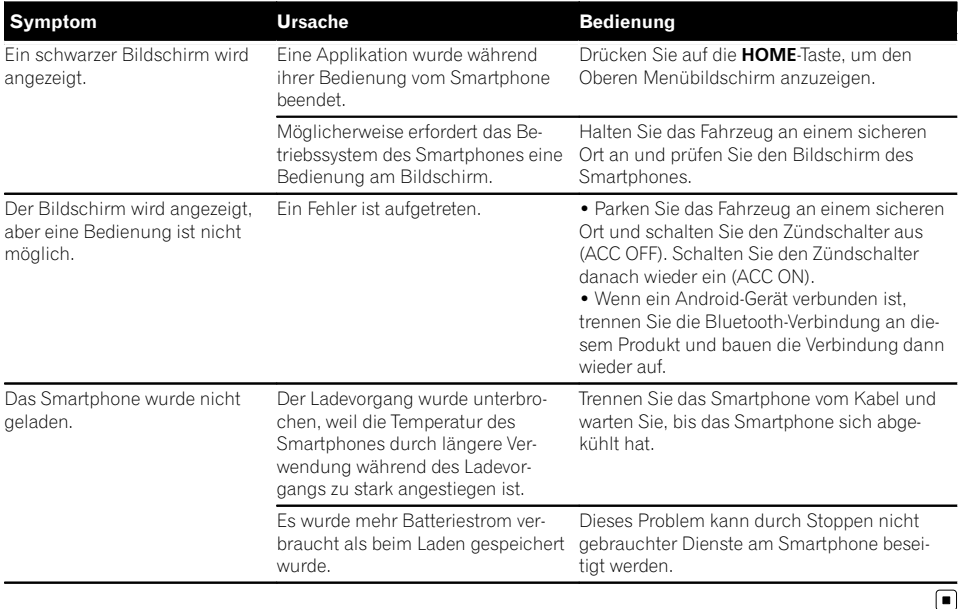

## Fehlermeldungen

Wenn Probleme mit diesem Produkt auftreten, erscheint eine Fehlermeldung auf dem Bildschirm. Suchen Sie den Fehler in der nachstehenden Tabelle und führen Sie die vorgeschlagene korrigierende Handlung aus. Sollte der Fehler dann immer noch auftreten, wenden Sie sich an Ihren Händler oder den nächsten Pioneer-Kundendienst.

#### Allgemeines

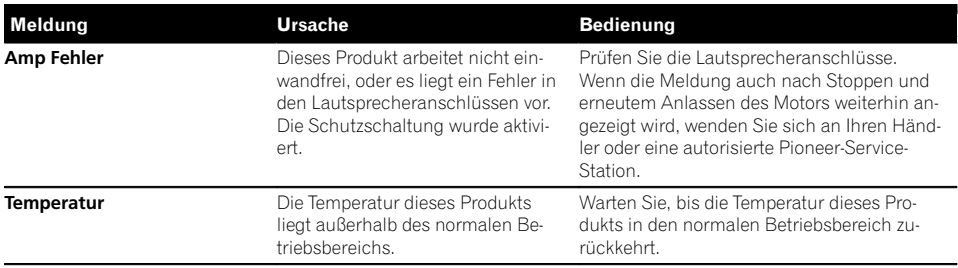

 $_{De}$  (155)

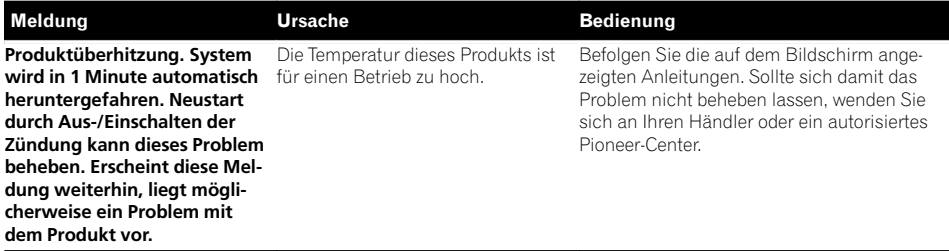

#### Aha Radio

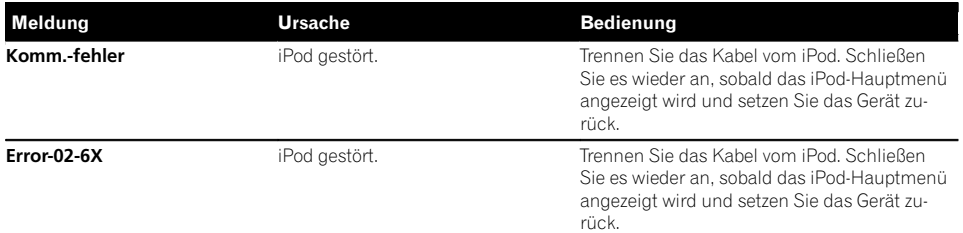

#### **Disc**

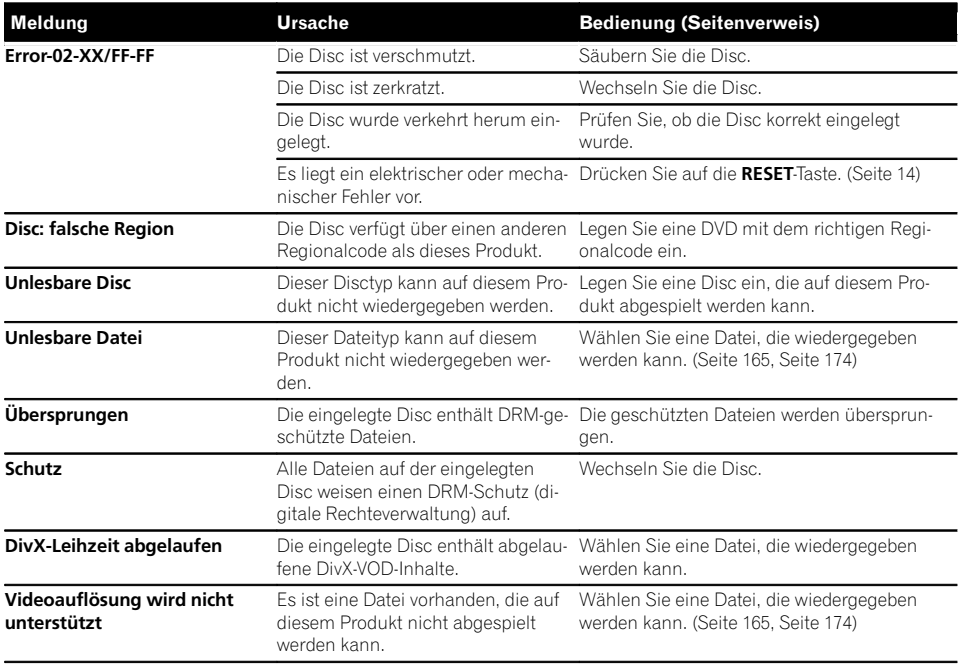

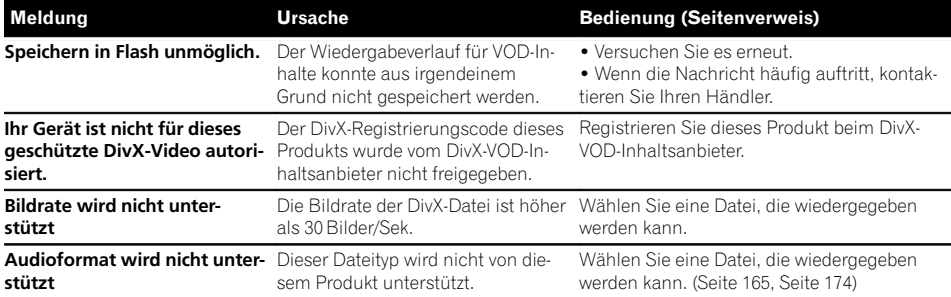

### Externes Speichergerät (USB, SD)

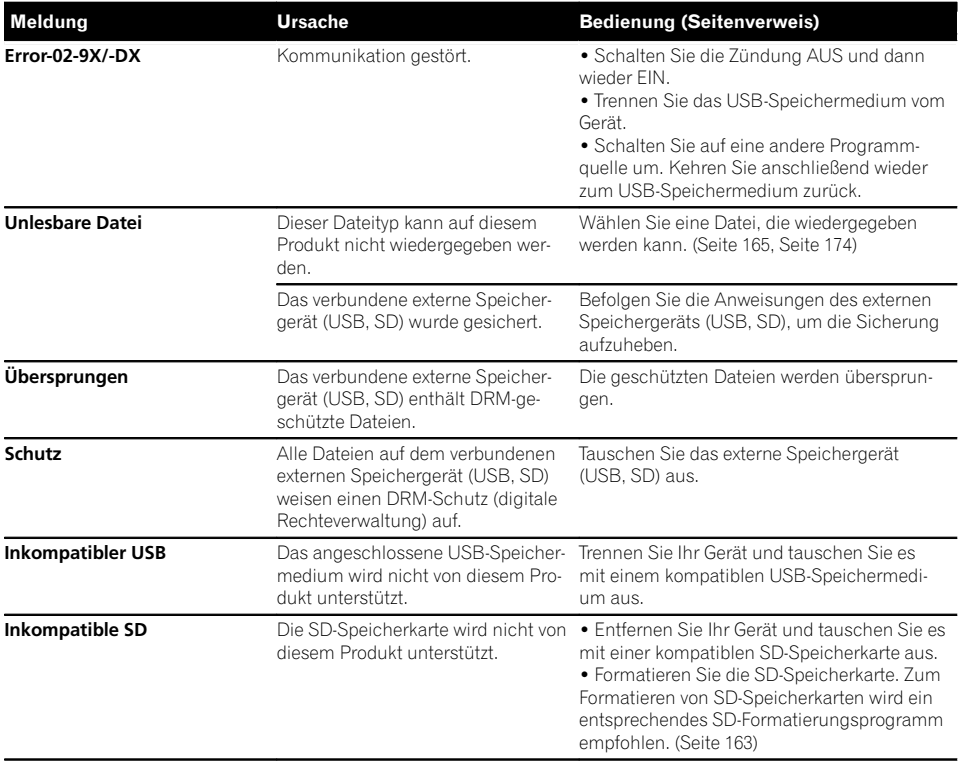

 $\overline{\phantom{a}}$ 

Anhang

De  $(157)$ 

## Anhang

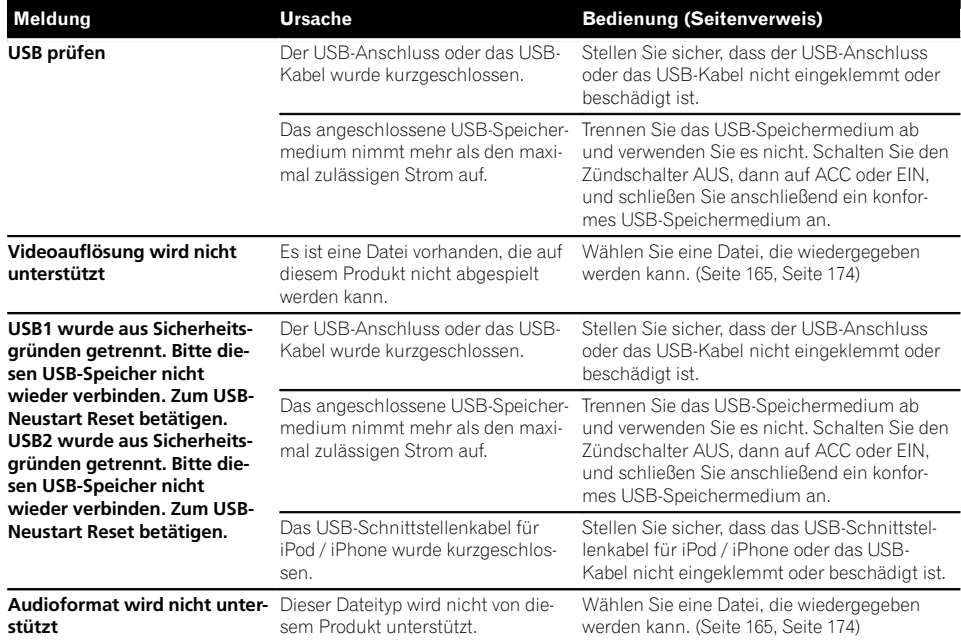

### iPod

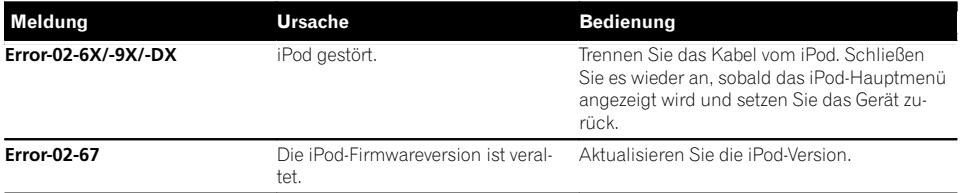

### iTunes-Tagging

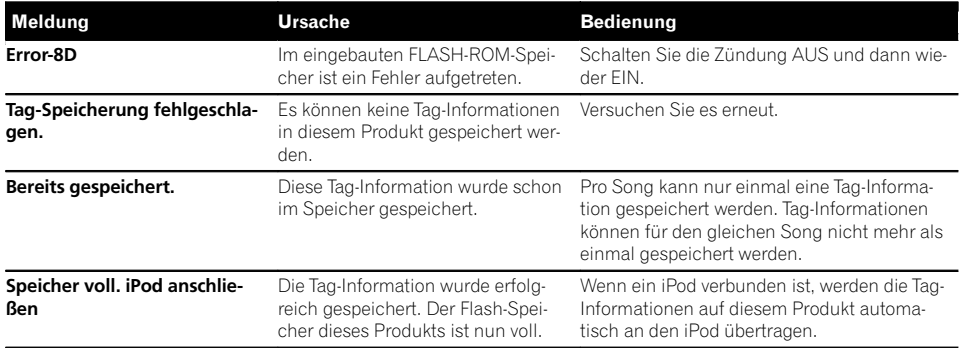

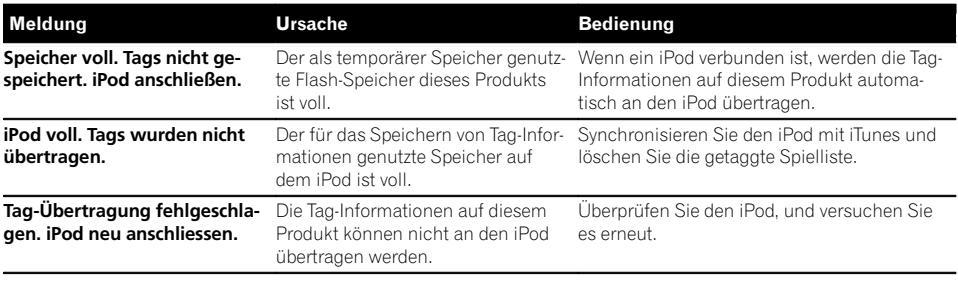

### Bluetooth

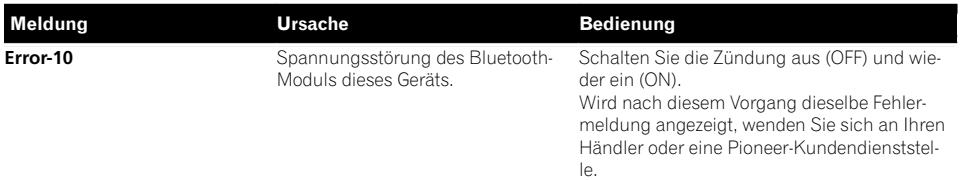

### Android Auto

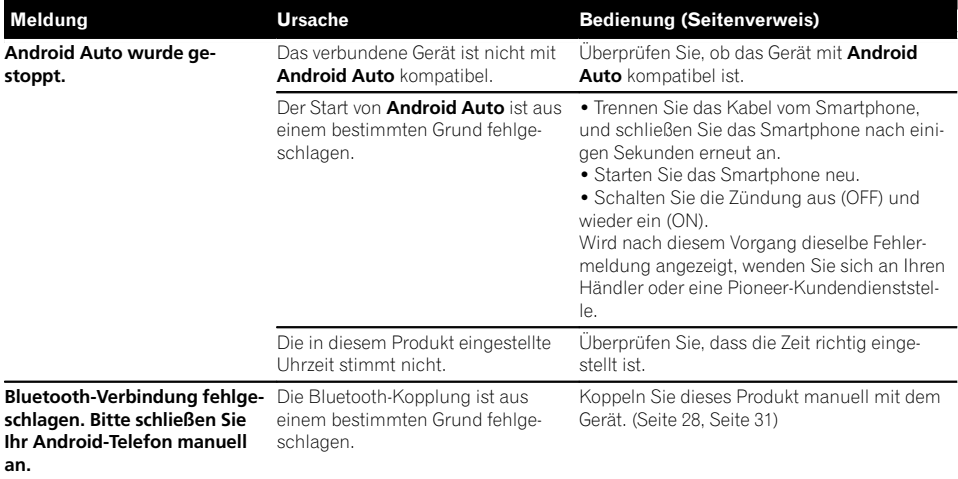

De (159)

MirrorLink

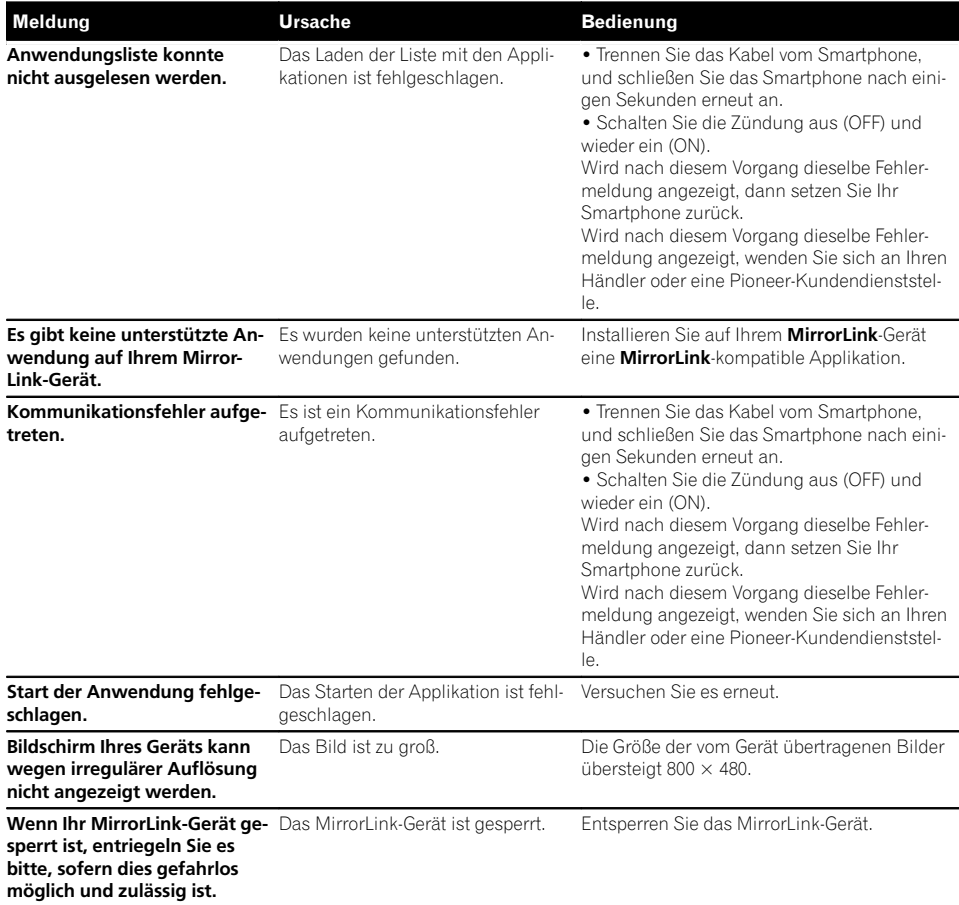

 $\boxed{\blacksquare}$ 

## Handhabung und Pflege von Discs

Bei der Handhabung Ihrer Discs sind einige grundlegende Vorsichtsmaßnahmen zu beachten.

### Pflege des integrierten Laufwerks

- ! Verwenden Sie ausschließlich herkömmliche, runde Discs. Discs einer anderen Form dürfen nicht verwendet werden.
- ! Verwenden Sie keine Discs mit Rissen, abgeplatzten Stellen, Wölbung oder anderweitigen Schäden, da solche Discs das integrierte Laufwerk beschädigen können.

160) <sub>De</sub>

- ! Verwenden Sie 12-cm-Discs. Verwenden Sie keine 8-cm-Discs und auch keinen Adapter für 8-cm-Discs.
- Beim Gebrauch von Discs mit bedruckbaren Etikettenflächen prüfen Sie die Anweisungen und Warnhinweise auf den Discs. Je nach Disc kann ein Einlegen und Auswerfen unmöglich sein. Der Gebrauch solcher Discs kann Schäden an diesem Gerät zur Folge haben.
- ! Bekleben Sie Discs nicht, schreiben Sie nichts auf die Oberfläche und behandeln Sie die Oberfläche nicht mit Chemikalien.
- ! Bringen Sie keine handelsüblichen Etiketten oder andere Materialien an den Discs an.
- ! Kondensation kann eine vorübergehende Störung des eingebauten Laufwerks zur Folge haben.
- ! Unter Umständen ist eine Disc-Wiedergabe wegen der spezifischen Eigenschaften einer Disc, dem Disc- Format, der für die Aufzeichnung verwendeten Software, der Wiedergabeumgebung, der Lagerbedingungen usw. nicht möglich.
- ! Das Fahren auf sehr unebenem Untergrund kann bei der Wiedergabe von Discs zu Aussetzern führen.
- ! Lesen Sie vor der Verwendung von Discs ihre Vorsichtshinweise.

### Umgebungsbedingungen zum Abspielen einer Disc

- Bei sehr hohen Temperaturen schaltet eine Temperaturschutzschaltung dieses Produkt automatisch aus.
- ! Trotz des sorgfältigen Entwurfs dieses Produktes kann es wegen Verschleiß, widrigen Umgebungsbedingungen und durch Handhabung und Gebrauch der Disc dazu kommen, dass an der Oberfläche der Disc kleine Kratzer entstehen, die den Betrieb jedoch nicht beeinträchtigen. Dies ist keine Fehlfunktion dieses Produktes, sondern nur normaler Verschleiß.

# Unterstützte Disc-Formate DVD-Video und CD

#### DVD-Video

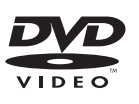

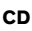

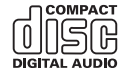

- **p** ist ein Warenzeichen der DVD Format/ Logo Licensing Corporation.
- **D** DVD-Audio-Discs können nicht abgespielt werden. Dieses DVD-Laufwerk ist unter Umständen nicht in der Lage, alle Discs mit den obigen Kennzeichnungen abzuspielen.

### AVCHD-Discs

Dieses Gerät ist nicht mit Discs kompatibel, die im Format AVCHD (Advanced Video Codec High Definition) bespielt sind. Legen Sie keine AVCHD-Discs ein. Solche Discs lassen sich unter Umständen nicht auswerfen.

### DualDisc-Wiedergabe

- ! DualDiscs sind zweiseitige Discs, die über eine beschreibbare CD für Audiodaten auf der einen und eine beschreibbare DVD für Videodaten auf der anderen Seite verfügen.
- Eine Wiedergabe der DVD-Seite ist mit diesem Produkt möglich. Da jedoch die CD-Seite von DualDiscs physikalisch nicht mit dem allgemeinen CD-Standard übereinstimmt, kann es eventuell nicht möglich sein, die CD-Seite mit diesem Produkt abzuspielen.

 $_{\sf De}$  (161)

- <span id="page-161-0"></span>• Häufiges Laden und Auswerfen einer DualDisc kann Kratzer auf der Disc verursachen.
- ! Schwere Kratzer können zu Wiedergabeproblemen auf diesem Produkt führen. In manchen Fällen kann eine DualDisc im Disc-Schacht verklemmen, so dass sie nicht ausgeworfen werden kann. Um dies zu verhindern, empfehlen wir Ihnen, keine DualDiscs mit diesem Produkt zu verwenden.
- ! Bitte fragen Sie den Hersteller nach weiteren Informationen zu DualDiscs.

## Dolby Digital

Dieses Produkt mischt Dolby-Digital-Signale intern ab und gibt den Ton im Stereo-Format wieder.

 $\Box$  In Lizenz von Dolby Laboratories gefertigt. Dolby und das Doppel-D-Symbol sind Warenzeichen von Dolby Laboratories.

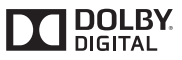

 $\Box$ 

### Ausführliche Informationen zu abspielbaren Medien

### Kompatibilität

#### Allgemeine Hinweise zur Kompatibilität

- ! Gewisse Funktionen dieses Produktes stehen bei manchen Discs möglicherweise nicht zur Verfügung.
- ! Es wird nicht für Kompatibilität mit allen Arten von Discs garantiert.
- ! DVD-ROM/DVD-RAM-Discs können nicht abgespielt werden.
- ! Die Wiedergabe von Discs kann bei direkter Einstrahlung von Sonnenlicht, hohen Temperaturen oder ungünstigen Lagerbedin-

gungen im Fahrzeug eventuell nicht funktionieren.

### DVD-Video-Discs

! DVD-Video-Discs, deren Regionalcode nicht mit dem Regionalcode des DVD-Laufwerks übereinstimmt, können auf diesem DVD-Laufwerk nicht wiedergegeben werden. Der Regionalcode des DVD-Laufwerks ist am Gehäuse dieses Produktes angegeben.

### DVD-R/DVD-RW/DVD-R SL (Single Layer)/DVD-R DL (Dual Layer) Discs

- ! Nicht finalisierte Discs, die mit dem Video-Format (Video-Modus) bespielt wurden, können nicht abgespielt werden.
- ! Discs, die mit dem Video-Recording-Format (VR-Modus) bespielt wurden, können nicht abgespielt werden.
- ! DVD-R DL-Discs (Dual Layer), die im Layer Jump-Modus bespielt wurden, können nicht abgespielt werden.
- ! Für ausführliche Informationen zum Aufnahmemodus wenden Sie sich bitte an den Hersteller des Mediums, des Recorders oder der Schreibsoftware.

### CD-R/CD-RW-Discs

- ! Nicht finalisierte Discs können nicht wiedergegeben werden.
- ! CD-R/CD-RW-Discs, die mit einem Musik-CD-Recorder oder einem Computer erstellt wurden, können unter Umständen wegen der Eigenschaften der Disc, Kratzern oder Schmutz auf der Disc oder Schmutz, Kratzern oder Kondensation auf der Linse des integrierten Laufwerks nicht abgespielt werden.
- ! Die Wiedergabe von Discs, die auf einem Computer gebrannt wurden, ist je nach Aufnahmegerät, der Schreibsoftware, den Schreibeinstellungen und anderen Umgebungsfaktoren unter Umständen nicht möglich.

- <span id="page-162-0"></span>! Bitte achten Sie beim Bespielen auf das korrekte Format. (Für Einzelheiten wenden Sie sich bitte an den Hersteller des Mediums, des Recorders oder der Schreibsoftware)
- ! Titel oder andere auf einer CD-R/CD-RW-Disc aufgezeichnete Textinformationen können unter Umständen nicht von diesem Produkt wiedergegeben werden (im Falle von Audiodaten (CD-DA)).
- Lesen Sie vor der Verwendung die mit den CD-R/CD-RW-Discs gelieferten Vorsichtshinweise.

### Allgemeine Hinweise zu externen Speichergeräten (USB, SD)

- Lassen Sie externe Speichergeräte (USB, SD) nicht an Orten liegen, wo sie hohen Temperaturen ausgesetzt sind.
- Je nach der Art des verwendeten externen Speichergeräts (USB, SD) kann dieses Produkt das Speichergerät unter Umständen nicht erkennen oder Dateien nicht einwandfrei wiedergeben.
- Die Textinformationen mancher Audio- und Videodateien werden möglicherweise nicht korrekt angezeigt.
- ! Dateierweiterungen müssen zum Dateityp passen.
- Beim Abspielen von Dateien auf einem externen Speichergerät (USB, SD) mit komplexer Ordnerhierarchie setzt die Wiedergabe möglicherweise erst nach einer geringen Verzögerung ein.
- ! Die Bedienung kann je nach Art des externen Speichergeräts (USB, SD) variieren.
- Unter Umständen ist eine Wiedergabe mancher Musikdateien auf einem SD- oder USB-Speichermedium wegen der Dateieigenschaften, dem Dateiformat, der für die Aufzeichnung verwendeten Software, der Wiedergabeumgebung, der Lagerbedingungen usw. nicht möglich.

### Hinweise zu SD-Speicherkarten

! Einige SD-Speicherkarten werden eventuell nicht von diesem Produkt erkannt, obwohl die SD-Speicherkarten von einem Computer gelesen werden können. Durch Formatieren der SD-Speicherkarten mit einem speziellen Formatierungsprogramm lässt sich dieses Problem eventuell beheben. Mit einer Standardformatierungsfunktion eines Computers formatierte SD-Speicherkarten entsprechen nicht dem SD-Standard. Solche Karten können möglicherweise nicht gelesen oder beschrieben werden. Um diese Probleme zu vermeiden, wird die Verwendung eines speziellen Formatierungsprogramms empfohlen. Bei der Formatierung werden alle auf der SD-Speicherkarte gespeicherten Daten gelöscht. Sichern Sie deshalb vorab alle wichtigen Daten. Ein spezielles Formatierungsprogramm für SD-Speicherkarten kann von folgender Website heruntergeladen werden: https://www.sdcard.org/

### Kompatibilität von USB-Speichermedien

- **→** Einzelheiten zur Kompatibilität von USB-Speichermedien mit diesem Produkt siehe [Technische Daten](#page-173-0) auf Seite 174.
- Protokoll: Bulk
- ! USB-Speichermedien können nicht über ein USB-Hub an dieses Produkt angeschlossen werden.
- Partitionierte USB-Speichermedien sind nicht mit diesem Produkt kompatibel.
- Sorgen Sie dafür, dass das USB-Speichermedium während der Fahrt gut befestigt ist. Das USB-Speichermedium darf nicht auf den Boden fallen, wo es sich unter dem Brems- oder Gaspedal verklemmen könnte.
- Es kann eine leichte Verzögerung beim Start der Wiedergabe von Audio-Dateien geben, in denen Bilddaten codiert sind.
- ! Manche USB-Speichermedien können beim Anschluss an dieses Produkt Rauschen beim Radioempfang generieren.

 $_{\sf De}$  (163)

! Schließen Sie keine anderen Gegenstände als USB-Speichermedien an.

#### Reihenfolge der Audio-Dateien auf einem USB-Speichermedium

Bei USB-Speichermedien ist die Reihenfolge anders.

### SD-Speicherkarten und SDHC-Speicherkarten

● Einzelheiten zur Kompatibilität von SD-Speicherkarten mit diesem Produkt siehe [Technische Daten](#page-173-0) auf Seite 174.

### Richtlinien zur Handhabung und ergänzende Informationen

- ! Dieses Produkt ist nicht mit MMC-Karten (Multi Media Card) kompatibel.
- Urheberrechtlich geschützte Dateien können nicht wiedergegeben werden.

### DivX-Dateien betreffende Anmerkungen

- ! Eine einwandfreie Funktion wird nur für DivX-Dateien garantiert, die von DivX-Partnersites heruntergeladen wurden. Nicht genehmigte DivX-Dateien arbeiten möglicherweise nicht einwandfrei.
- Bei DRM-Leihdateien ist eine Bedienung erst nach Wiedergabebeginn möglich.
- ! Dieses Produkt unterstützt DivX-Dateilängen bis 1 590 Minuten 43 Sekunden. Außerhalb dieses Zeitrahmens ist ein Suchbetrieb nicht möglich.
- Die DivX-VOD-Dateiwiedergabe erfordert, dass der ID-Code dieses Produkts beim DivX-VOD-Anbieter registriert wird. Einzelheiten zum ID-Code siehe [Anzeigen Ihres](#page-140-0) [DivX-VOD-Registrierungscodes](#page-140-0) auf Seite [141](#page-140-0).
- . Wiedergabe aller DivX-Videos außer DivX 7 mit Standard-Wiedergabe von DivX Media-Dateien.
- ! Für weitere Informationen zu DivX besuchen Sie die folgende Site: http://www.divx.com/

#### DivX-Untertiteldateien

- ! Untertiteldateien im Srt-Format mit der Erweiterung ".srt" können verwendet werden.
- ! Es kann nur eine Untertiteldatei für jede DivX-Datei verwendet werden. Mehrere Untertiteldateien können nicht verknüpft werden.
- ! Untertiteldateien, die bis auf die Erweiterung mit derselben Zeichenfolge wie die DivX-Datei benannt sind, werden automatisch mit der entsprechenden DivX-Datei verknüpft. Die Zeichenfolge vor der Erweiterung muss dabei exakt die gleiche sein. Wenn es jedoch nur eine DivX-Datei und eine Untertiteldatei in einem einzigen Verzeichnis (Ordner) gibt, werden diese Dateien auch miteinander verknüpft, wenn die Namen nicht gleich sind.
- Die Untertiteldatei muss sich im gleichen Verzeichnis (Ordner) befinden wie die DivX-Datei.
- ! Bis zu 255 Untertiteldateien können verwendet werden. Weitere Untertiteldateien werden nicht erkannt.
- Es können bis zu 64 Zeichen für den Namen der Untertiteldatei, einschließlich der Erweiterung, verwendet werden. Wenn mehr als 64 Zeichen für den Dateinamen verwendet werden, wird die Untertiteldatei eventuell nicht erkannt.
- ! Der Zeichencode für die Untertiteldatei muss mit ISO-8859-1 übereinstimmen. Eine Verwendung von anderen Zeichen als ISO-8859-1 kann dazu führen, dass die Zeichen falsch angezeigt werden.
- Die Untertitel werden eventuell nicht korrekt angezeigt, wenn die Zeichen in der Untertiteldatei Steuercodes enthalten.
- Bei Material mit einer hohen Datenübertragungsrate können Untertitel und Video eventuell nicht vollständig synchronisiert werden.
- ! Wenn mehrere Untertitel zur Anzeige in sehr kurzer Zeit, wie 0,1 Sekunden, programmiert sind, können die Untertitel eventuell nicht zum richtigen Zeitpunkt angezeigt werden.

## <span id="page-164-0"></span>Medienkompatibilitätsübersicht

### Allgemein

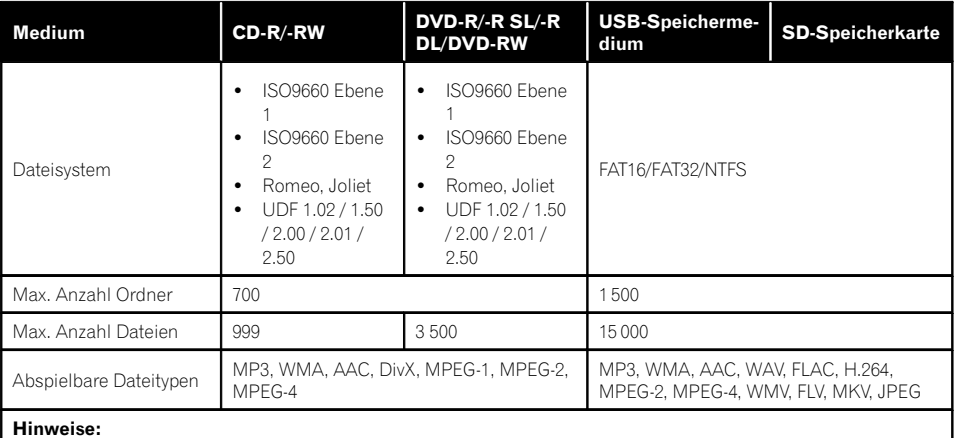

- ! Max. Wiedergabezeit von auf der Disc gespeicherten Audio-Dateien: 60 h
- ! Max. Wiedergabezeit von auf einem externem Speichergerät (USB, SD) gespeicherten Audio-Dateien: 7,5 h (450 Minuten)

### MP3-Kompatibilität

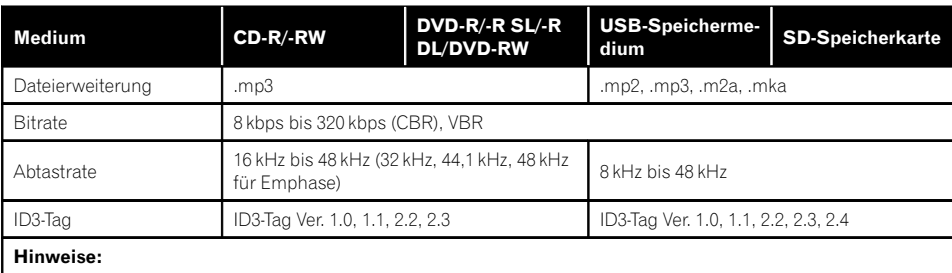

Ver. 2.x von ID3-Tag wird priorisiert, wenn sowohl Ver. 1.x als auch Ver. 2.x vorhanden sind.

! Dieses Produkt ist nicht kompatibel mit:

MP3i (MP3-Interactive), mp3 PRO, m3u-Playlist

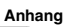

### WMA-Kompatibilität

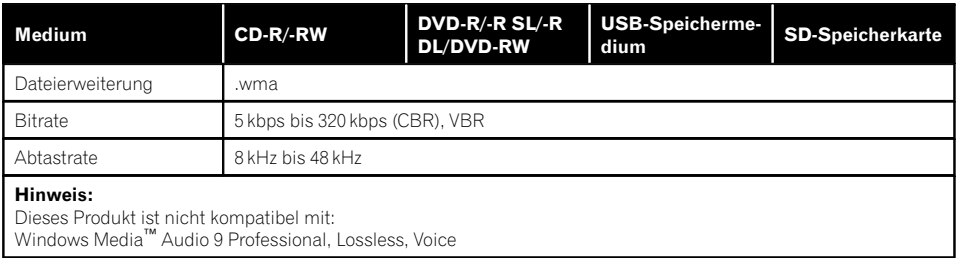

### WAV-Kompatibilität

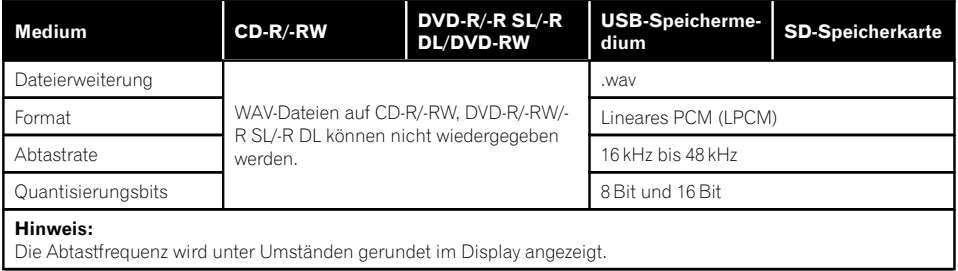

### AAC-Kompatibilität

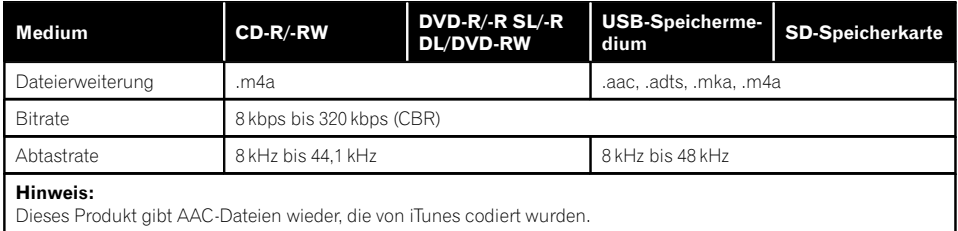

### DivX-Kompatibilität

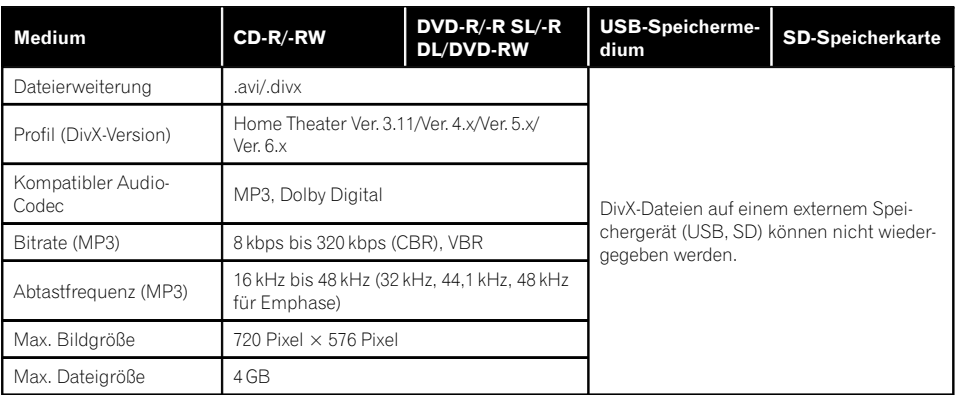

#### Hinweise:

- ! Dieses Produkt ist nicht kompatibel mit: DivX Ultra-Format, DivX-Dateien ohne Video-Daten, mit LPCM-Audio-Codec (Lineares PCM) codierte DivX-Dateien
- ! Abhängig vom Aufbau der Dateiinformation, beispielsweise der Anzahl der Audio-Streams, setzt die Wiedergabe von Discs unter Umständen mit einer geringen Verzögerung ein.
- ! Dateien, die größer als 4 GB sind, werden nicht bis zu Ende wiedergegeben.
- ! Manche spezielle Bedienfunktionen sind wegen des Aufbaus von DivX-Dateien möglicherweise gesperrt.
- ! Dateien mit hohen Datenübertragungsraten können eventuell nicht korrekt wiedergegeben werden. Die Standardübertragungsrate ist 4 Mbps bei CDs und 10,08 Mbps bei DVDs.

### Videodatei-Kompatibilität (USB, SD)

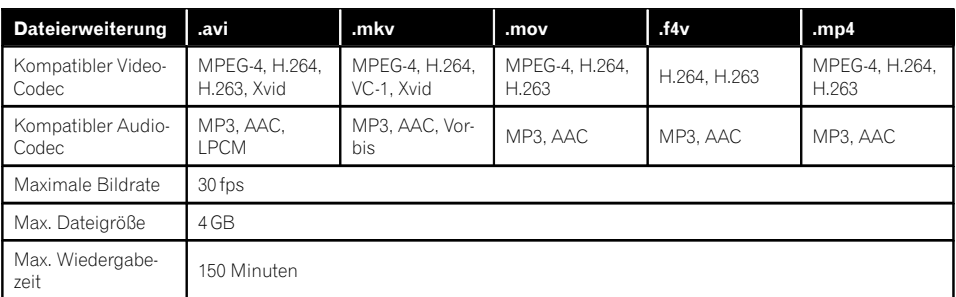

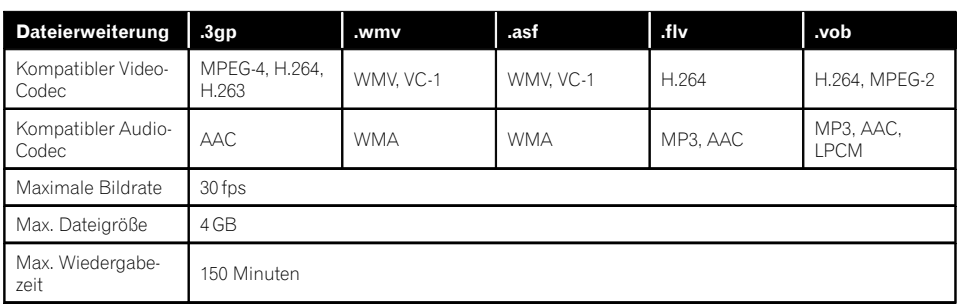

### Allgemeine Hinweise

- Dateien werden eventuell je nach Umgebung, in der die Datei erstellt wurde, oder aufgrund ihrer Inhalte nicht ordnungsgemäß wiedergegeben.
- Dieses Produkt gibt Dateien abhängig von der zur Codierung von Dateien verwendeten Anwendung möglicherweise nicht wieder.
- ! Dieses Produkt arbeitet abhängig von der zur Codierung von WMA-Dateien verwendeten Anwendung möglicherweise nicht einwandfrei.
- Je nach der zur Codierung der WMA Dateien verwendeten Windows Media™ Player Version können Albumnamen und andere Textinformationen eventuell nicht korrekt angezeigt werden.
- ! Es kann eine leichte Verzögerung beim Start der Wiedergabe von Audio-Dateien geben, in denen Bilddaten codiert sind.
- ! Dieses Produkt ist nicht kompatibel mit Datenübertragungen im Paketverfahren.
- Dieses Produkt kann bei Datei- bzw. Ordnernamen, beginnend mit dem ersten Zeichen, bis zu 32 Zeichen einschließlich der Erweiterung verarbeiten. Je nach dem für die Anzeige zur Verfügung stehenden Platz versucht das Produkt unter Umständen, die Zeichen in einer kleineren Schrift darzustellen. Die Höchstzahl der darstellbaren Zeichen hängt jedoch von der Zeichenbreite und dem Anzeigebereich ab.
- ! Die Ordner-Auswahlfolge und andere Vorgänge können je nach Codier- oder Brennsoftware anders ausfallen.
- ! Bei komprimierten Audio-Discs wird bei der Wiedergabe eine kurze Pause zwischen Songs eingefügt, die von den Leerstellen zwischen den Songs der Originalaufzeichnung unabhängig sind.

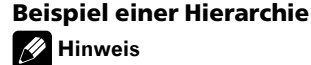

Dieses Produkt weist Verzeichnis- bzw. Ordnernummern zu. Der Benutzer kann keine Verzeichnisnummern zuweisen.

## Bluetooth

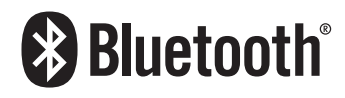

• Die Bluetooth®-Wortmarke und -Logos sind eingetragene Marken der Bluetooth SIG, Inc. Jede Nutzung dieser Marken durch die PIONEER CORPORATION erfolgt unter entsprechender Lizenz. Andere Marken und Markennamen sind das Eigentum ihrer jeweiligen Inhaber.<sup>1</sup>

## SDHC

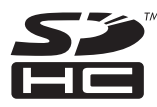

Das SDHC-Logo ist ein Warenzeichen von SD- $3C, \sqcup C.$ 

### WMA/WMV

Windows Media ist eine eingetragene Marke oder eine Marke der Microsoft Corporation in den USA und/oder anderen Ländern.

p Dieses Produkt enthält Technologie, die Eigentum der Microsoft Corporation ist und nicht ohne Lizenz von Microsoft Licensing, Inc. vertrieben werden darf.

## **DivX**

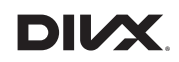

DivX Certified®-Geräte wurden zur hochqualitativen DivX®-Videowiedergabe (.divx, .avi) getestet. Wenn Sie das DivX-Logo sehen, wissen Sie, dass Sie Ihre DivX-Lieblingsfilme wie gewünscht wiedergeben können.

DivX®, DivX Certified® und zugehörige Logos sind Marken von DivX, LLC werden auf I izenzbasis verwendet.

Dieses DivX Certified®-Gerät hat erfolgreich verschiedene strenge Tests zur Gewährleistung der Wiedergabe von DivX®-Videos durchlaufen.

Zur Wiedergabe erworbener DivX-Filme registrieren Sie Ihr Gerät zunächst unter vod.divx. com. Suchen Sie im DivX-VOD-Bereich des Einrichtungsmenüs Ihres Gerätes nach Ihrem Registrierungscode.

● Einzelheiten siehe [Anzeigen Ihres DivX-VOD-](#page-140-0)[Registrierungscodes](#page-140-0) auf Seite 141.

## AAC

AAC steht für Advanced Audio Coding und bezieht sich auf einen Audiokompressionstechnologiestandard in Verbindung mit MPEG-2 und MPEG-4. Mehrere Anwendungen können zur Codierung von AAC-Dateien verwendet werden, aber die Dateiformate und -erweiterungen unterscheiden sich je nach der zur Codierung verwendeten Anwendung. Dieses Gerät gibt AAC-Dateien wieder, die von iTunes codiert wurden.<sup>1</sup>

Anhang

## Google, Google Play, Android™ und Android Auto

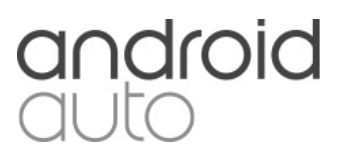

Google, Google Play, Android, Android Auto und andere Marken sind Marken von Google Inc.<sup>1</sup>

## MirrorLink

MirrorLink Certified™, das Design Only™-Zertifizierungslogo, MirrorLink™ und das MirrorLink™-Logo sind Zertifizierungszeichen und Warenzeichen des Car Connectivity Consortium LLC. Eine nicht autorisierte Nutzung ist strengstens untersagt.

## MIXTRAX

MIXTRAX ist eine Marke der PIONEER CORPORATION.<sup>1</sup>

## Ausführliche Informationen zu angeschlossenen iPod-Geräten

# VORSICHT

- ! Pioneer haftet nicht für den Verlust von Daten in einem iPod, auch dann nicht, wenn der Datenverlust beim Gebrauch mit diesem Produkt auftritt. Bitte sichern Sie Ihre Daten regelmäßig.
- ! Achten Sie darauf, dass der iPod nicht längere Zeit direkter Sonneneinstrahlung ausgesetzt wird. Längere direkte Sonneneinstrahlung kann aufgrund der daraus resultierenden

hohen Temperaturen Funktionsstörungen des iPod verursachen.

- ! Lassen Sie den iPod nicht an Orten liegen, wo er hohen Temperaturen ausgesetzt ist.
- ! Sorgen Sie dafür, dass der iPod während der Fahrt gut befestigt ist. Der iPod darf nicht auf den Boden fallen, wo er sich unter dem Brems- oder Gaspedal verklemmen könnte.

Einzelheiten siehe die mit dem iPod gelieferten Anleitungen.

## iPod und iPhone

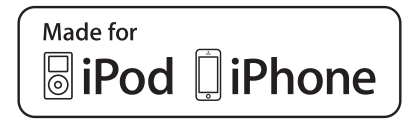

Die Kennzeichnungen "Made for iPod" und "Made for iPhone" bedeuten, dass ein elektronisches Zubehörteil spezifisch zum Anschluss an iPod oder iPhone konstruiert wurde und entsprechend vom Entwickler als die Leistungsstandards von Apple erfüllend zertifiziert wurde.

Apple übernimmt keine Verantwortung für die richtige Funktion dieses Geräts oder seine Erfüllung von Sicherheits- oder anderen Vorschriften.

Bitte beachten Sie, dass der Gebrauch dieses Zubehörteils in Verbindung mit einem iPod oder iPhone die drahtlose Leistung beeinträchtigen kann.

iPhone, iPod, iPod classic, iPod nano und iPod touch sind in den USA sowie in anderen Ländern eingetragene Marken von Apple Inc.

## Lightning

Lightning ist ein Warenzeichen der Apple Inc.

## App Store

App Store ist eine Dienstleistungsmarke von Apple Inc.

## iOS

iOS ist eine Marke, für die Cisco das Markenrechte in den USA und bestimmten anderen Ländern hält.

## iTunes

iTunes ist ein Warenzeichen von Apple Inc., eingetragen in den USA und anderen Länder $n.\blacksquare$ 

## Verwendung von auf Appbasierten verknüpften Inhalten

### **WICHTIG**

Voraussetzungen für den Zugang zu auf App basierten verknüpften Inhaltsdiensten mit diesem Produkt:

- Neueste Version der Pioneer-kompatiblen Smartphone-Applikation(en) für verknüpfte Inhalte, erhältlich beim Dienstleister, heruntergeladen auf Ihr Smartphone-Gerät.
- ! Ein gültiges Konto bei dem Inhaltsdienstleister.
- Smartphone-Datenplan.
	- Hinweis: Wenn der Datenplan für Ihr Smartphone keine unbegrenzte Datennutzung vorsieht, werden vom Anbieter möglicherweise zusätzliche Gebühren für den Zugang zu auf App basierten verknüpften Inhalten über 3G-, EDGE-, und/oder LTE-Netzwerke (4G) berechnet.
- ! Verbindung mit dem Internet über ein 3G-, EDGE-, LTE- (4G) oder Wi-Fi-Netzwerk.
- Optionales Pioneer-Adapterkabel für den Anschluss Ihres iPhones an dieses Produkt.

#### Einschränkungen:

- ! Die Möglichkeit für den Zugang zu auf App basierten verknüpften Inhalten ist von der Mobiltelefon- und/oder WiFi-Netzabdeckung abhängig, die Ihrem Smartphone den Verbindungsaufbau mit dem Internet ermöglicht.
- ! Die Dienstverfügbarkeit ist möglicherweise geographisch auf bestimmte Gebiete beschränkt. Erfragen Sie zusätzliche Informationen bei dem für den betreffenden Inhalt verantwortlichen Dienstleister.
- ! Die Fähigkeit dieses Produkts, auf verknüpfte Inhalte zuzugreifen, unterliegt Änderungen ohne Vorankündigung und kann durch beliebige der folgenden Faktoren beeinflusst werden: Kompatibilitätsprobleme mit künftigen Firmware-Versionen für das Smartphone; Kompatibilitätsprobleme mit einer künftigen Version der jeweiligen Applikation für verknüpfte Inhalte für das Smartphone, Änderungen oder Abschaffung einer Applikation für verknüpfte Inhalte oder des Dienstes des betreffenden Dienstleisters.
- ! Pioneer haftet nicht für Probleme jeglicher Art, die aus mangel- oder fehlerhaftem Appbasiertem Inhalt entstehen.
- ! Inhalte und Funktionalität der unterstützten Applikationen liegen in der Verantwortung des jeweiligen App-Anbieters.
- . Mit AppRadio Mode und Android Auto ist die durch das Produkt gegebene Funktionalität während der Fahrt eingeschränkt, wobei verfügbare Funktionen vom jeweiligen App-Anbieter festgelegt werden.
- ! Die Verfügbarkeit der Funktionalität von AppRadio Mode und Android Auto wird vom jeweiligen App-Anbieter vorgegeben, und ist nicht durch Pioneer festgelegt.
- AppRadio Mode und Android Auto erlauben auch Zugang zu anderen Applikationen als den aufgeführten (mit Einschränkungen während der Fahrt), wobei jedoch der Umfang, in dem Inhalte nutzbar sind, vom jeweiligen App-Anbieter festgelegt wird.

<sub>De</sub> (171)

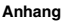

### Aha Radio

Aha, Aha Radio und die Aha- und Aha Radio-Logos sind entweder Marken oder eingetragene Marken von Harman International Industries, Incorporated.<sup>1</sup>

## HDMI

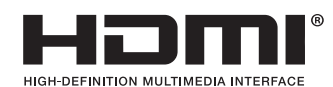

Die Begriffe HDMI und HDMI High-Definition Multimedia Interface sowie das HDMI-Logo sind Marken oder eingetragene Marken von HDMI Licensing, LLC in den Vereinigten Staaten und anderen Ländern.

## MHL

MHL, das MHL-Logo und Mobile High-Definition Link sind Warenzeichen oder eingetragene Warenzeichen von MHL, LLC in den USA und anderen Ländern.

## Anmerkung zur Video-Wiedergabe

Denken Sie daran, dass die Benutzung dieses Systems für kommerzielle Zwecke oder öffentliche Vorführungen eine Verletzung der Rechte der Autoren darstellen kann, die durch das Urheberrechtsgesetz geschützt sind.

## Anmerkung zur DVD-Video-Wiedergabe

Dieser Artikel enthält Urheberrechtsschutztechnologie, die durch US-Patente und andere Rechte der Rovi Corporation an geistigem Eigentum geschützt ist. Reverse Engineering und Zerlegung sind verboten.

## Anmerkung zum Gebrauch von MP3-Dateien

Die Lizenz für dieses Produkt erlaubt einen privaten, nicht kommerziellen Einsatz. Dieses Produkt darf nicht kommerziell (d.h. zu Erwerbszwecken) für Direktübertragungen (terrestrisch, per Satellit, Kabel bzw. andere Medien), Übertragungen über das Internet, Intranet bzw. andere Netzwerke oder andere elektronische Systeme wie Pay-Audio oder Audio-On-Demand-Anwendungen eingesetzt werden. Für diesen Einsatz ist eine andere Lizenz nötig. Für weitere Informationen besuchen Sie bitte

http://www.mp3licensing.com.

## Hinweise zu Open-Source-Lizenzen

Einzelheiten zu den Open-Source-Lizenzen der Funktionen, mit denen dieses Produkt ausgestattet ist, können Sie unter folgender URL einsehen:

http://www.oss-pioneer.com/car/multimedia/

## Korrekter Gebrauch des LCD-Bildschirms

### Handhabung des LCD-Bildschirms

- ! Wenn der LCD-Bildschirm für längere Zeit direktem Sonnenlicht ausgesetzt wird, wird er sehr heiß, was zu Schäden am LCD-Bildschirm führen kann. Bei Nichtgebrauch dieses Produkts vermeiden Sie so weit wie möglich, den Bildschirm direktem Sonnenlicht auszusetzen.
- ! Der LCD-Bildschirm sollte bei den im Ab-schnitt [Technische Daten](#page-173-0) angegebenen Temperaturen eingesetzt werden.
- ! Verwenden Sie den LCD-Bildschirm nicht bei Temperaturen außerhalb des Betriebstemperaturbereichs, da er bei extremen Temperaturen möglicherweise nicht normal arbeitet und Schaden nehmen kann.
- Der LCD-Bildschirm steht hervor, damit er im Fahrzeug gut gesehen werden kann. Drücken Sie nicht fest auf den Bildschirm, da er dadurch beschädigt werden könnte.
- ! Stoßen Sie den LCD-Bildschirm auch nicht an, da dadurch Kratzer entstehen können.
- ! Berühren Sie den LCD-Bildschirm nur mit den Fingern, wenn Sie die Sensortasten bedienen. Der LCD-Bildschirm kann leicht verkratzen.

### Flüssigkristallanzeige (LCD-Bildschirm)

- ! Wenn der LCD-Bildschirm sich in der Nähe einer Lüftungsöffnung der Klimaanlage befindet, stellen Sie sicher, dass die Klimaanlage nicht direkt auf den Bildschirm bläst. Heizungswärme kann den LCD-Bildschirm beschädigen und Kälte von der Klimaanlage kann dazu führen, dass sich Feuchtigkeit im Produktinneren niederschlägt und zu Schäden führt.
- ! Kleine schwarze oder weiße (helle) Punkte können auf dem LCD-Bildschirm zu sehen sein. Dies ist eine Eigenschaft von LCD-Bildschirmen und sollte nicht als Störung ausgelegt werden.
- Das Bild des LCD-Bildschirms ist bei direkt einfallendem Sonnenlicht nicht gut zu sehen.
- Wenn Sie ein Mobiltelefon benutzen, halten Sie die Antenne nicht zu nah am LCD-Bildschirm, um Störungen des Bilds durch Punkte oder Farbstreifen zu vermeiden.

## Pflege des LCD-Bildschirms

- ! Bevor Sie Staub vom LCD-Bildschirm abwischen oder ihn reinigen, schalten Sie zunächst das Produkt aus und wischen den Bildschirm dann mit einem weichen und trockenen Tuch ab.
- ! Achten Sie beim Abwischen des LCD-Bildschirms darauf, dass keine Kratzer in der Oberfläche entstehen. Verwenden Sie keine scharfen oder abrasiven chemischen Reiniger.

### LED-Hintergrundbeleuchtung (Licht emittierende Dioden)

Im Inneren des Displays befinden sich Licht emittierende Dioden, die den LCD-Bildschirm beleuchten.

- ! Bei tiefen Temperaturen kann die LED-Hintergrundbeleuchtung wegen der Eigenschaften des LCD-Bildschirms seine Reaktionsfähigkeit und Bildqualität beeinträchtigen. Ein Temperaturanstieg bringt eine Verbesserung der Bildqualität mit sich.
- ! Die Lebensdauer der LED-Hintergrundbeleuchtung beträgt mehr als 10 000 Stunden. Ein Einsatz bei extrem hohen Temperaturen kann die Lebensdauer jedoch verkürzen.
- ! Wenn die LED-Hintergrundbeleuchtung das Ende ihrer Lebensdauer erreicht, dunkelt der Bildschirm ab und im Extremfall ist kein Bild mehr zu sehen. Wenden Sie sich in diesem Fall an Ihren Händler oder die nächstgelegene autorisierte Pioneer-Service-Station.

Anhang

<span id="page-173-0"></span>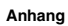

## Technische Daten

### Allgemein

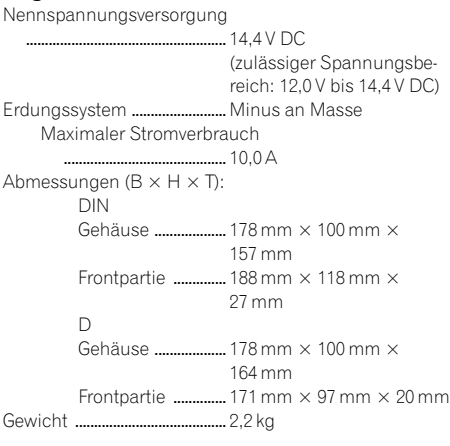

### Display

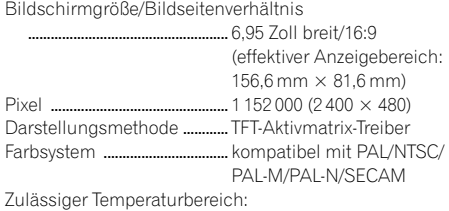

Ausgeschaltet ................. –20 °C bis +80 °C

### Audio

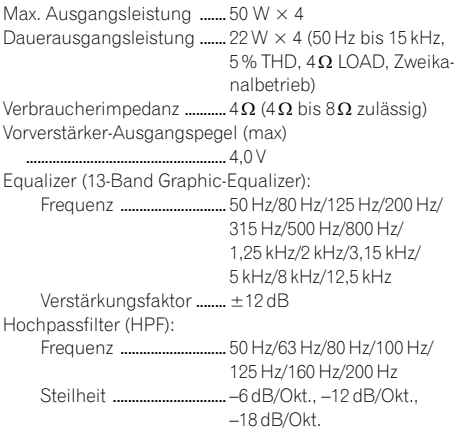

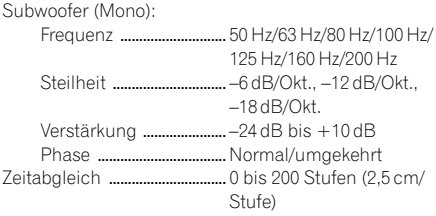

#### DVD-Laufwerk

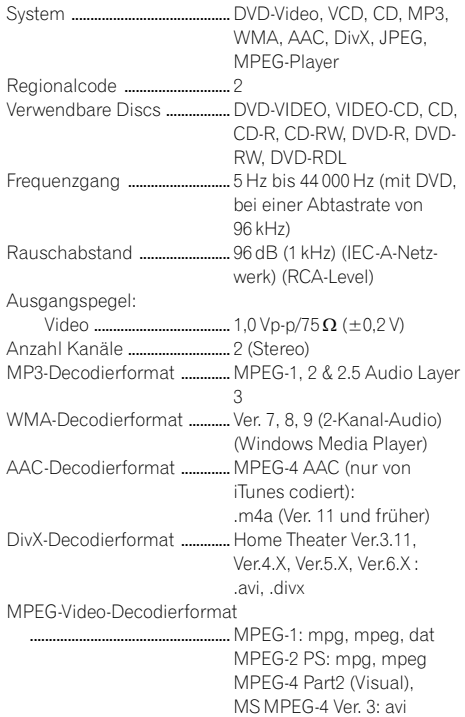

#### USB

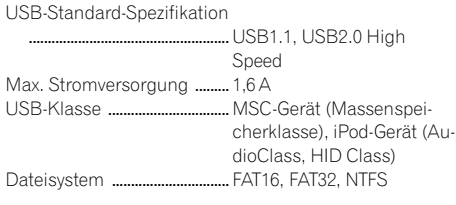

 $(174)$  De

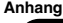

MP3-Decodierformat ............. MPEG-1/Layer 1, MPEG-1/ Layer 2, MPEG-1/Layer 3 MPEG-2/Layer 1, MPEG-2/ Layer 2, MPEG-2/Layer 3 MPEG-2.5/Layer 3 WMA-Decodierformat ........... WMA10 Std, WMA10 Pro, WMA9 Lossless AAC-Decodierformat .............MPEG-2 AAC-LC, MPEG-4 AAC-LC WAVE-Signalformat ................ Linear-PCM H.264 Video-Dekodierformat .....................................................BaseLine Profile, Main Profile, High Profile WMV-Video-Dekodierformat .....................................................VC-1 SP/MP/AP, WMV 7/8 MPEG4-Videodecodierformat .....................................................SimpleProfile, Advanced-SimpleProfile (außer GMC) JPEG-Dekodierformat ............ JPEG

#### SD

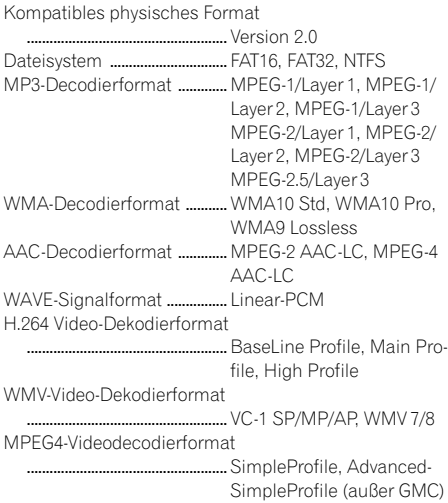

JPEG-Dekodierformat ............ JPEG

#### Bluetooth

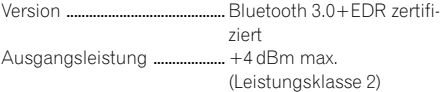

#### UKW-Tuner

Frequenzbereich ...................... 87,5 MHz bis 108,0 MHz

Anwendbare Empfindlichkeit

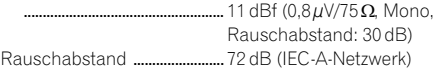

#### MW-Tuner

Frequenzbereich ...................... 531 kHz bis 1 602 kHz (9 kHz) Anwendbare Empfindlichkeit ..................................................... 25 µV (Rauschabstand: 20 dB) Rauschabstand ........................ 62 dB (IEC-A-Netzwerk)

### LW-Tuner

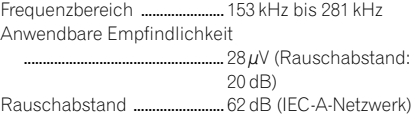

### **B** Hinweis

Änderungen der technischen Daten und des Designs aufgrund von Verbesserungen ohne vorherige Ankündigung möglich.

# http://www.pioneer.eu

Zum Registrieren Ihres Produktes besuchen Sie bitte www.pioneer.de (oder www.pioneer.eu).

## Technische Hotline der Pioneer Electronics Deutschland GmbH

#### PIONEER CORPORATION

 $K$ anagawa 212-0031 . IAPAN

#### $\mathcal{L}$ PIONEER EUROPE NV

Haven 1087, Keetberglaan 1, B-9120 Melsele, Belgium/Belgique

## PIONEER ELECTRONICS (USA) INC.

P.O. Box 1540, Long Beach, California 90801-1540, Creating<br>TFI + (800) 421-1404  $\sqrt{200}$ 

© 2015 PIONEER CORPORATION. Alle Rechte vorbehalten.